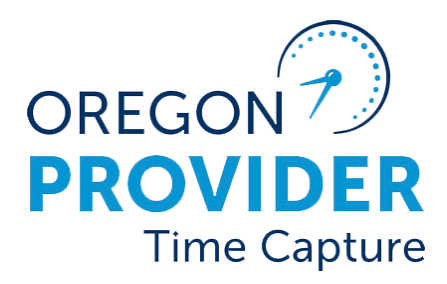

OR PTC DCI 2.1 版本

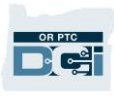

#### 目錄

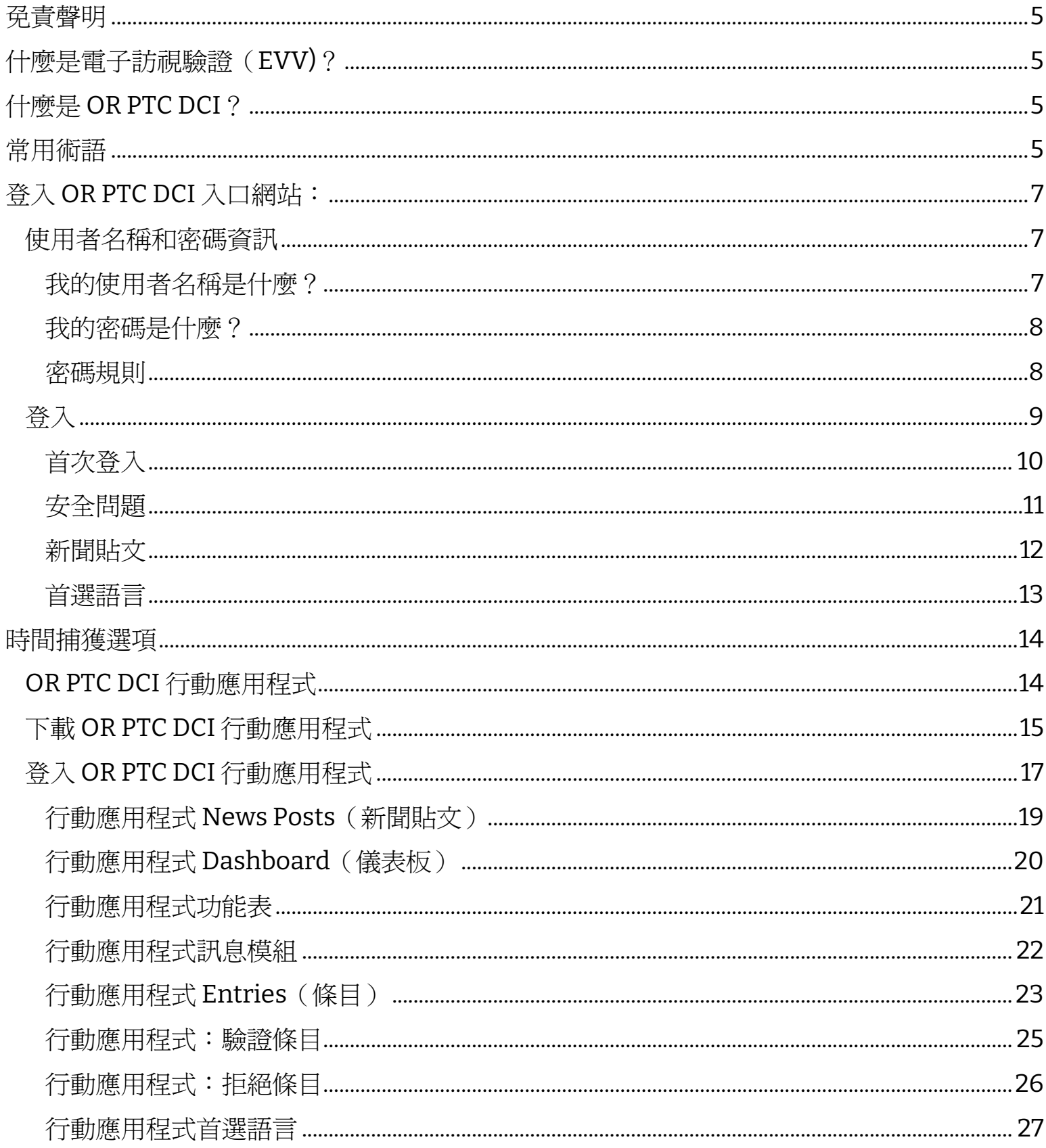

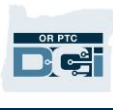

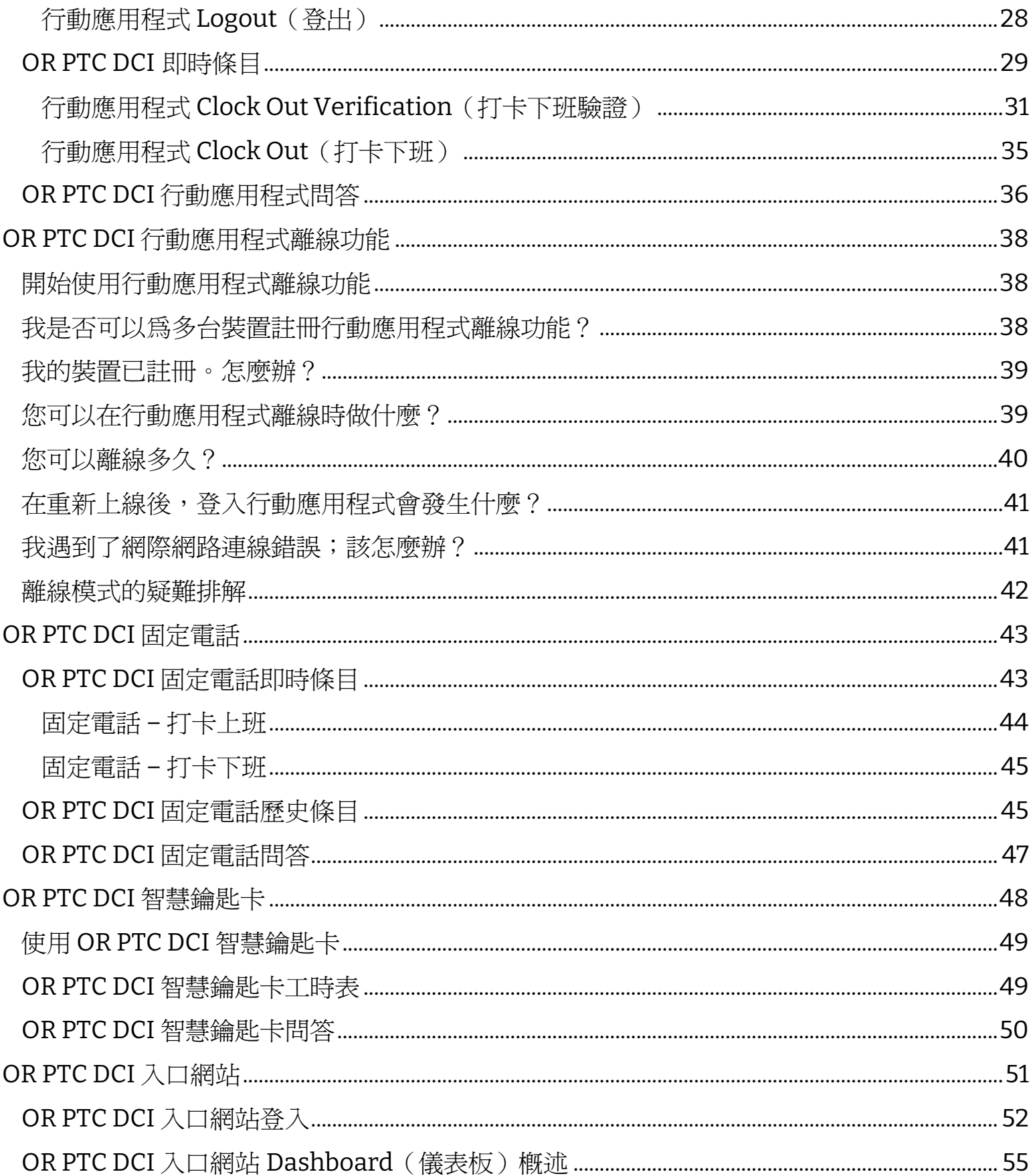

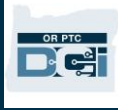

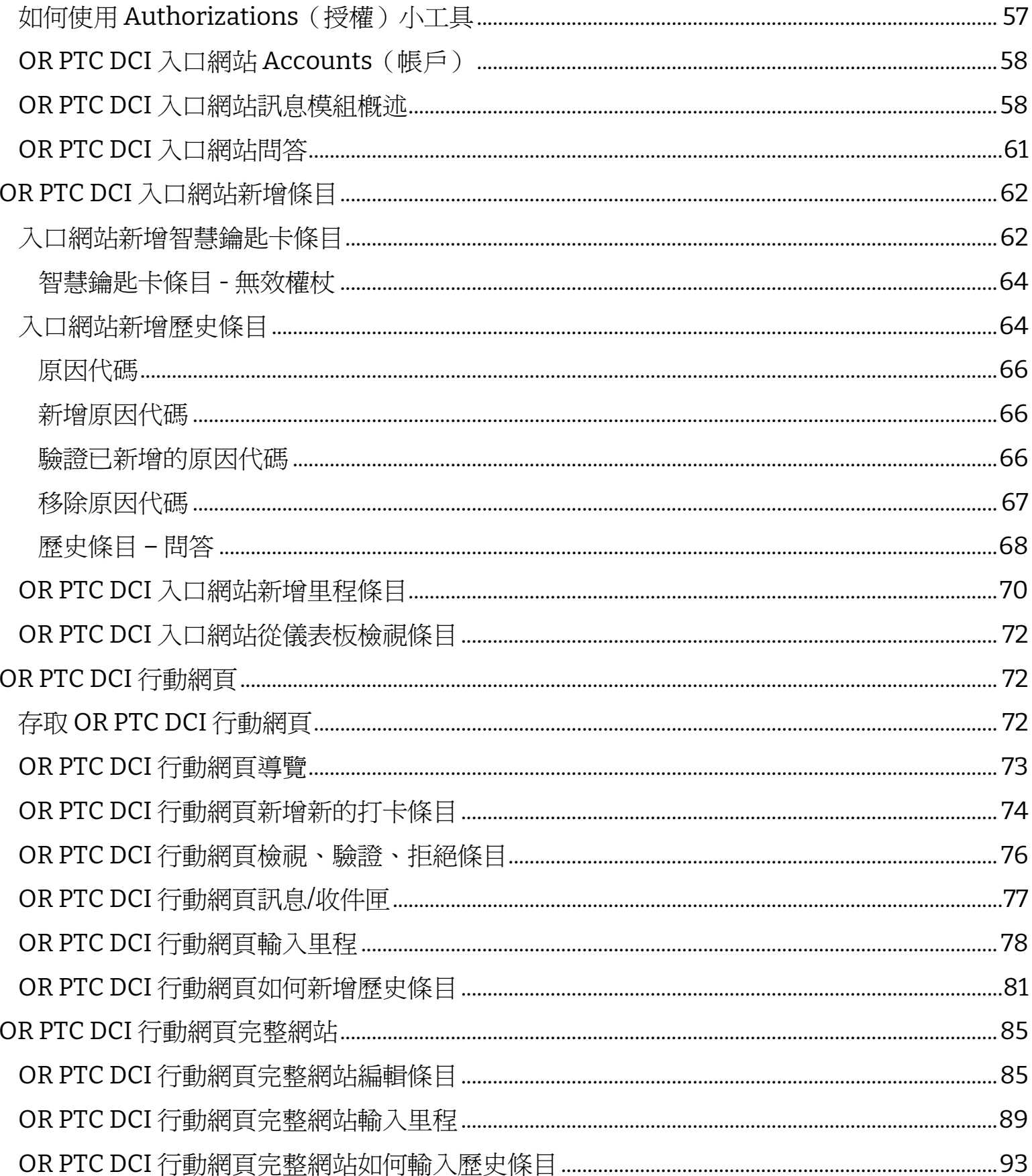

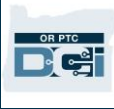

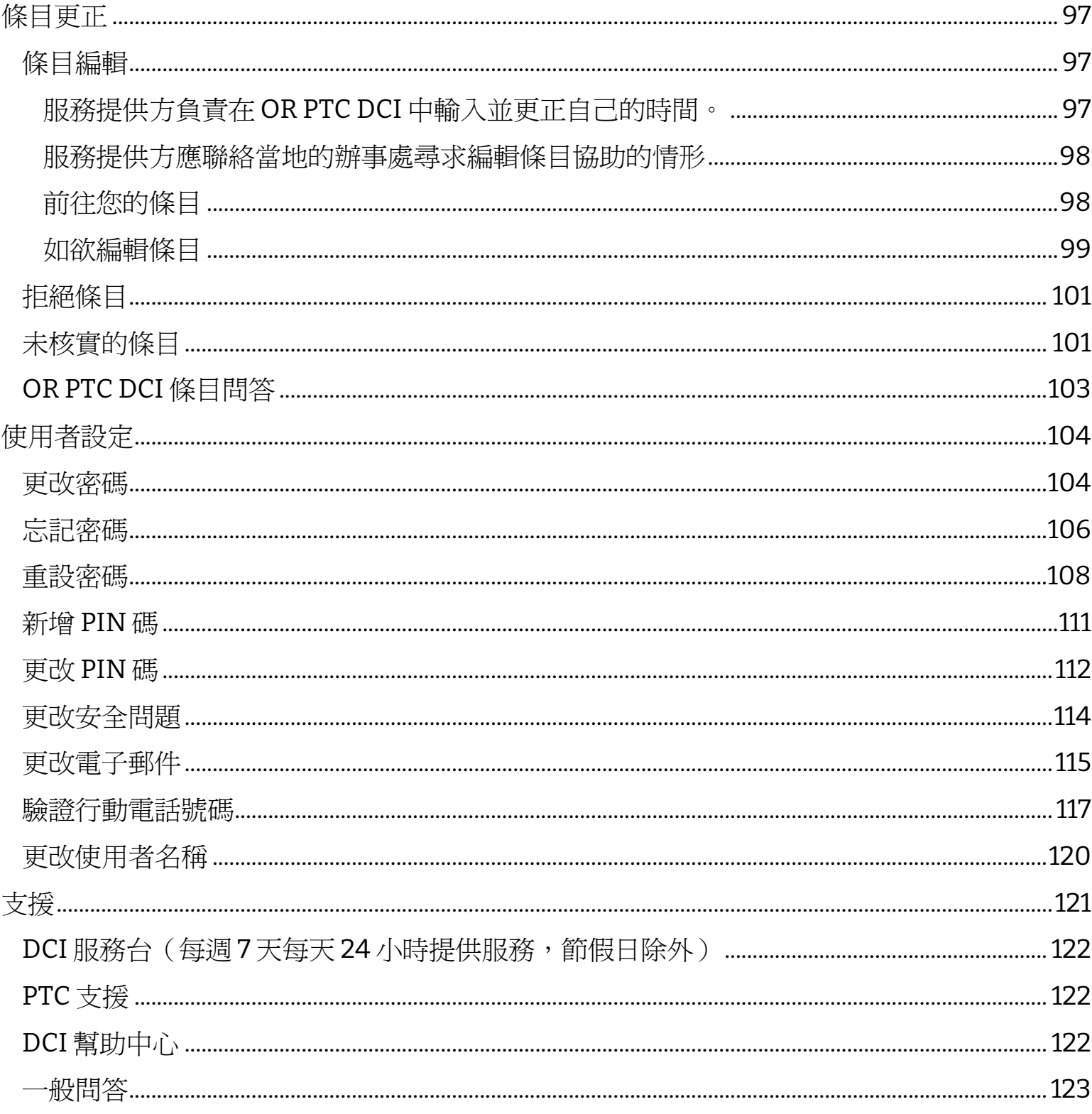

### <span id="page-5-0"></span>免責聲明

本文件中所載內容適用於使用 OR PTC DCI 系統的服務提供方。

### <span id="page-5-1"></span>什麼是電子訪視驗證(EVV)?

聯邦政府要求各州在提供個人護理服務時應以電子方式收集某些資訊,該要求源自 21st Century Cures Act(21 世紀醫療法案)。這就是所謂的電子訪視驗證(EVV)。

在每次訪視時均會收集以下資料:

- 提供服務的日期
- 開始時間/結束時間
- 服務類型
- 服務地點
- 服務提供方的名稱
- 接受服務的消費者姓名

# 21st Century **Cures Act THEFT**

### <span id="page-5-2"></span>什麼是 OR PTC DCI?

- OR PTC DCI 是 Oregon Provider Time Capture Direct Care Innovations 的縮寫。
- Direct Care Innovations(DCI) 是電子計時工具。
- 您將使用 OR PTC DCI 輸入工作時間和里程。
- 消費者可以使用OR PTC DCI 來查看和簽核您的工作時間。這是一項可選性操作,消費者 可以自行決定是否有興趣查看和簽核您的工作時間。

### <span id="page-5-3"></span>常用術語

- 授權:指定發薪期的開始日期和結束日期、服務計劃核准的小時數和里程數,以及消費 者和服務提供方。
- 業務規則:業務規則可以讓系統知曉您是否可以做某些事項。不符合某些業務規則可能 會導致條目無法保存。不符合其他業務規則可能會允許對條目予以保存,但該條目會仍 處於待處理狀態。
- 客戶:OR PTC DCI 中的消費者檔案稱之為客戶檔案。
- 員工:OR PTC DCI 中的服務提供方檔案稱之為員工檔案。其中包括居家護理工作者和個 人護理服務員。
- 監護人:如果消費者擁有雇主消費者代表(CER),他們將在 OR PTC DCI 中使用一個名 為監護人檔案的檔案資料。

**D'el** 

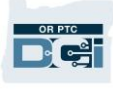

- 歷史條目:歷史條目是指可以新增到 OR PTC DCI 入口網站的任何非即時輸入的條目。歷史條目不符 合 EVV 標準。如果作為服務提供方的您所居住的時 區與您工作地點的時區不同,請確保按照您的個人 時區輸入歷史條目。
- 當地辦事處:當地辦事處是您所在區域的 Oregon Department of Human Services (ODHS, 俄勒岡 州人類服務部)辦事處。如果您是個人護理服務員 (PCA),則需要與 PCA 計劃辦公室進行聯絡。
- **OR PTC DCI** 智慧鑰匙卡:您可以使用一個名為「智 慧鑰匙卡」的小裝置進行即時條目的輸入。這要求 您在班次開始和結束時選擇「智慧鑰匙卡」裝置上 的一個按鈕、記錄下所顯示的代碼,並在稍後將該 代碼和其他班次資訊輸入 OR PTC DCI 入口網站。

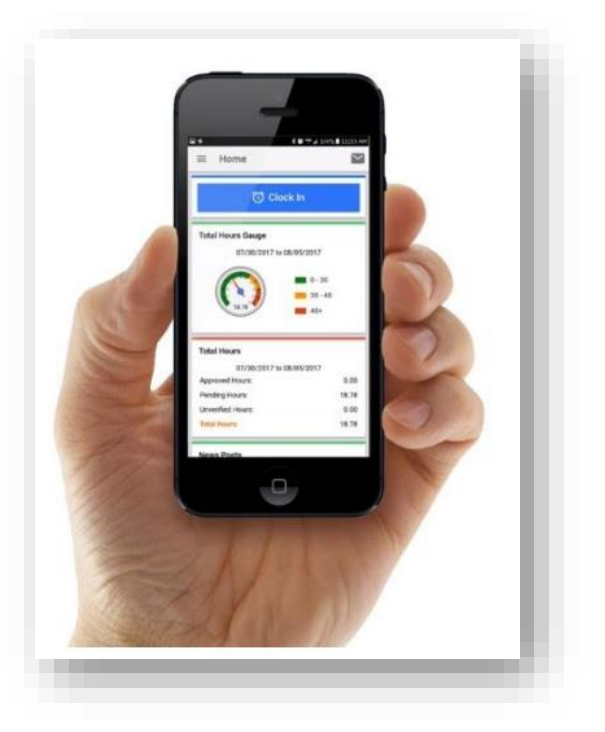

- **OR PTC DCI** 行動應用程式:您可能會使用行動應用 程式來即時打卡上下班。消費者可以選擇使用您的行動應用程式簽核您所提供的服務。
- **OR PTC DCI** 行動網頁完整網站:還可以在行動裝置上存取完整的 OR PTC DCI 網站。在 您的行動裝置上瀏覽 OR PTC DCI 網站。然後選擇「Sign In(登入)」按鈕下方的「Go to Full Site (前往完整網站)」。透過完整網站,您可以編輯條目、輸入歷史條目和智 慧鑰匙卡條目、輸入里程、讀取、和發送訊息,以及在 OR PTC DCI 入口網站上進行的任 何其他操作。
- **OR PTC DCI** 行動網頁:行動網頁是 OR PTC DCI 入口網站的行動友善型版本。當您在瀏 覽器中前往 OR PTC DCI 網站時,您的智慧型裝置將預設使用該行動網頁。您無法在 OR PTC DCI 行動網頁中編輯條目,也無法查看儀表板上的資訊,例如加班量表。
- **OR PTC DCI** 固定電話:您可以使用消費者的固定電話來打卡上班和下班,或輸入歷史時 間條目。
- **OR PTC DCI** 入口網站:可以透過桌上型電腦、筆記型電腦以及智慧型裝置存取完整的 OR PTC DCI 網站或入口網站(透過智慧型裝置存取時,預設為 OR PTC DCI 行動網頁)。
- 密碼:機構向您提供的存取 OR PTC DCI 的密碼。出於安全考慮, 您需要在首次登入時更 新密碼,之後每隔 60 天更改一次。
- **PIN** 碼:PIN 碼是一個四位數字,您可以用其代替登入 OR PTC DCI 行動應用程式的密碼。 使用 OR PTC DCI 固定電話打卡上班和下班時,您也需要輸入此碼。如果您使用 OR PTC DCI 固定電話建立歷史條目,也會為消費者分配一個必須輸入的 PIN 碼。如果他們願意, 可以使用此碼來驗證即時 OR PTC DCI 行動應用程式條目。

6

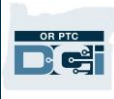

- 打卡:時間條目或里程條目。
- 即時條目:當您作爲服務提供方在班次時間打卡上下班時,就會進行即時條目的輸入。 OR PTC DCI 中的即時條目符合 EVV 標準。
- 原因代碼:原因代碼是條目未即時輸入的原因。OR PTC DCI 在入口網站中添加歷史條目 或編輯條目時需要輸入原因代碼。原因代碼對於機構有能力對 EVV 合規性進行監督而言 非常重要。在選擇原因代碼時,服務提供方只能從下拉式清單中選擇以「服務提供方」 開頭的原因代碼。
- 服務帳戶:服務帳戶將OR PTC DCI 中的服務提供方與消費者連結在一起。服務帳戶可以 授權服務提供方為消費者建立小時和里程條目。
- 服務代碼:您為消費者所提供服務的名稱。在時間條目過程中,系統會提示您選擇服務 代碼。服務代碼名稱的範例為 Hourly ADL/IADL-1(小時 ADL/IADL-1)。
- 智慧型裝置:運行Android 8.0(或更高版本)或 iOS 13(或更高版本)的電子設備。例 如智慧型手機和平板電腦。
- 使用者名稱:機構向您提供的存取 OR PTC DCI 的名稱。此名稱可以在「Settings(設 定)」中進行更改(有關更多資訊,請參[閱更改使用者名稱\)](#page-120-0)。

#### <span id="page-7-0"></span>登入 OR PTC DCI 入口網站:

<span id="page-7-1"></span>使用者名稱和密碼資訊

#### <span id="page-7-2"></span>我的使用者名稱是什麼?

您的使用者名稱是您作為 OR PTC DCI 使用者的唯一識別碼。在每次登入 OR PTC DCI 時均必 須輸入使用者名稱。在登入後,您可以前往「Settings(設定)」中更改您的使用者名稱(有 關更多資訊,請參[閱更改使用者名稱\)](#page-120-0)。

您的使用者名稱是機構所提供給您的。通常,您的使用者名稱採用以下格式: firstname.lastname

例如,如果您的名字是 John Smith,則您的使用者名稱則是 John.Smith。

如果您需要確認您的使用者名稱,請與您當地的辦事處聯絡。對於常見姓名的使用者,您的使 用者名稱末尾可能會有一個數字。

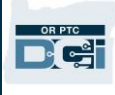

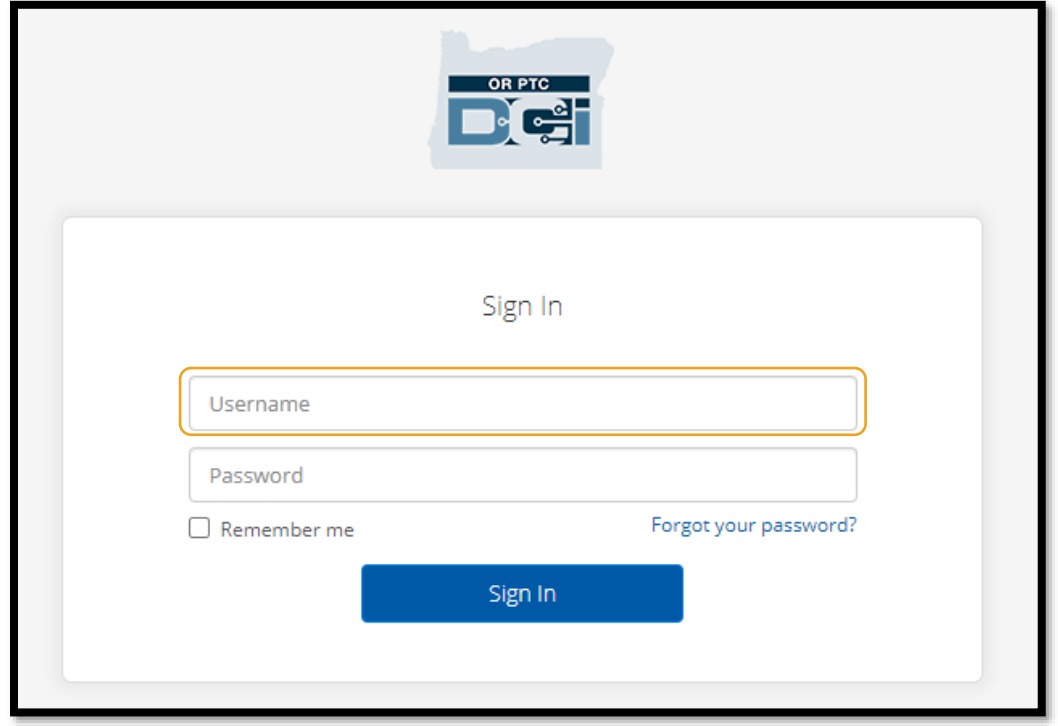

#### <span id="page-8-0"></span>我的密碼是什麼?

您需要密碼才能存取 OR PTC DCI。您的臨時密碼是機構所提供給您的。如果您需要確認您的 臨時密碼,請與您當地的辦事處聯絡。在使用臨時密碼登入後,系統會要求您更改密碼。在更 改密碼後,如果您忘記密碼,可以使用 [Forgot Password](#page-105-0) (忘記密碼)選項。

<span id="page-8-1"></span>密碼規則

- 必須包含至少 10 個字元。
- 必須包含 1 個大寫字母、1 個小寫字母、1 個數字、以及 1 個特殊字元(特殊字元的例子 包括標點符號或其他符號)。
- 不能連續出現 2 個以上的重複字元。
- 使用者名稱中不能有 2 個以上的重複字元。
- 為保證安全,OR PTC DCI 將要求您每 60 天更改一次密碼。
- 您不能使用之前的 24 密碼。

請注意:密碼示例為:ILovePTC2021!

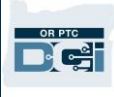

#### <span id="page-9-0"></span>登入

如欲登入 OR PTC DCI 入口網站:

- 1. 在桌上型電腦或筆記型電腦上的 網頁瀏覽器中,前往 [orptc.dcisoftware.com](file:///C:/Users/cesar/Downloads/O-009962/orptc.dcisoftware.com)。
- 2. 輸入您的使用者名稱。
- 3. 輸入您的密碼。
- 4. 選擇 Sign In(登入)。

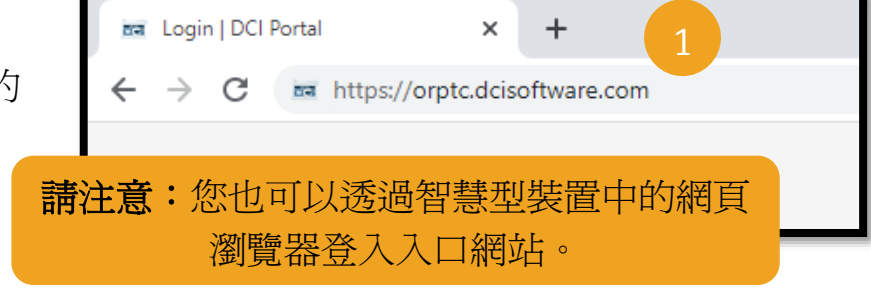

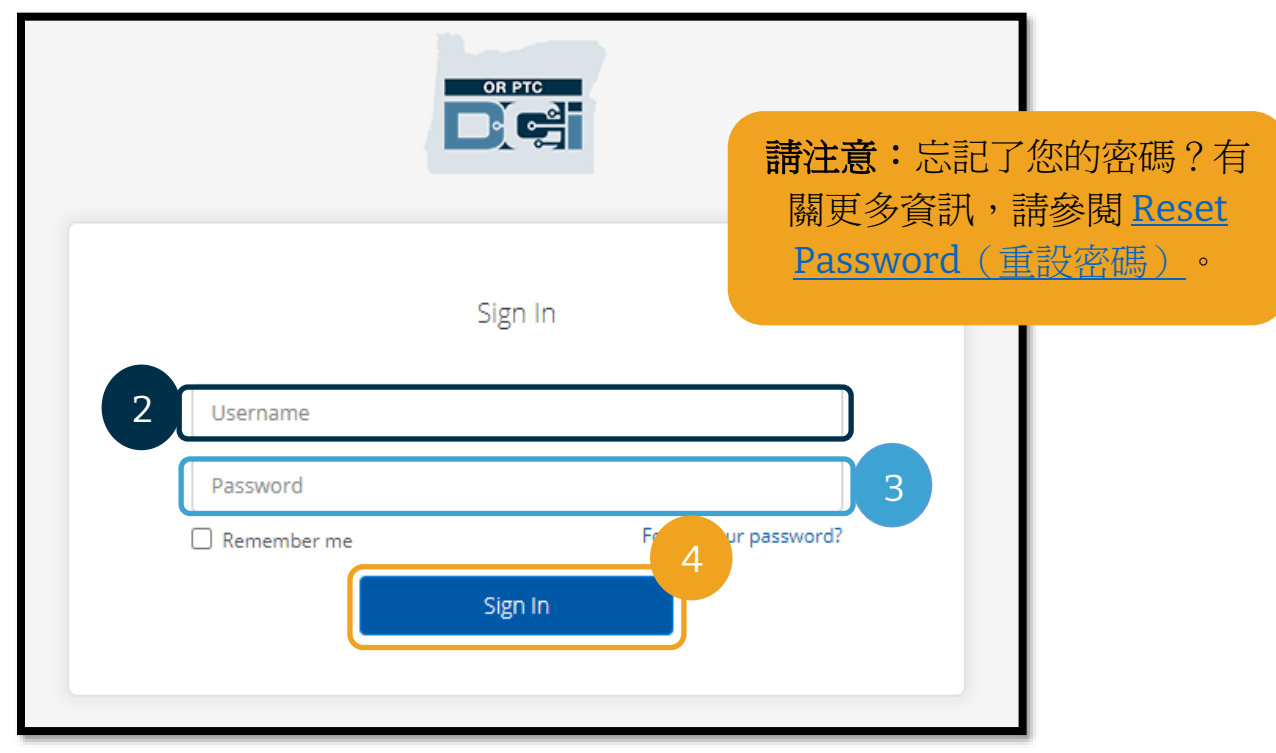

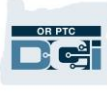

3

 $\boldsymbol{0}$ 

@dcisoftware.com

OR PTC Del

Change Password

Change Password

You're logged in as

Please enter New Password

Please confirm password

#### <span id="page-10-0"></span>首次登入

在您首次登入時,系統會要求您更改 密碼。

- 1. 將滑鼠懸停在右側字母「*i*」的圖標 上,即可查看密碼要求。
- 2. 在兩個密碼欄位中輸入您的新密碼。
- 3. 選擇 Change Password(更改密 碼)。

在更改密碼後,

[orptcsupport@dcisoftware.com](mailto:orptcsupport@dcisoftware.com) 會向您發

送一封電子郵件,說明您已更改 密碼。

Password Criteria-

H

- 1. Must be at least 10 characters.
- 2. Must contain 1 uppercase letters, lowercase letters,

2

- numbers and special characters
- 3. Must not contain more than two repeated characters in a row.
- 4. The password should be different from the previous 24 passwords.

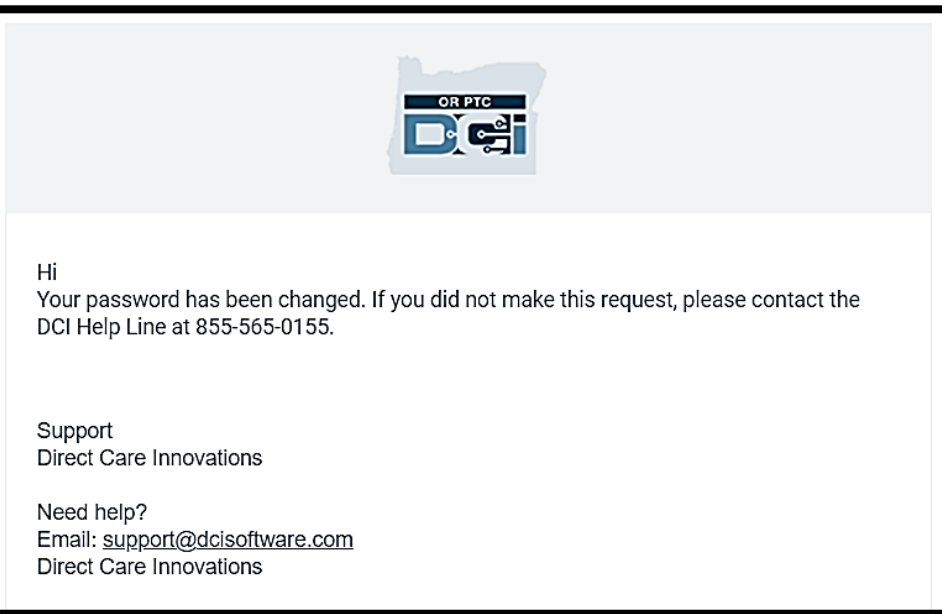

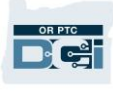

#### <span id="page-11-0"></span>安全問題

為了確保您個人資料的安全,您需要選擇一個安全問題。

- 1. 選擇下拉式功能表。
- 2. 選擇一個您會記住答案的問題。

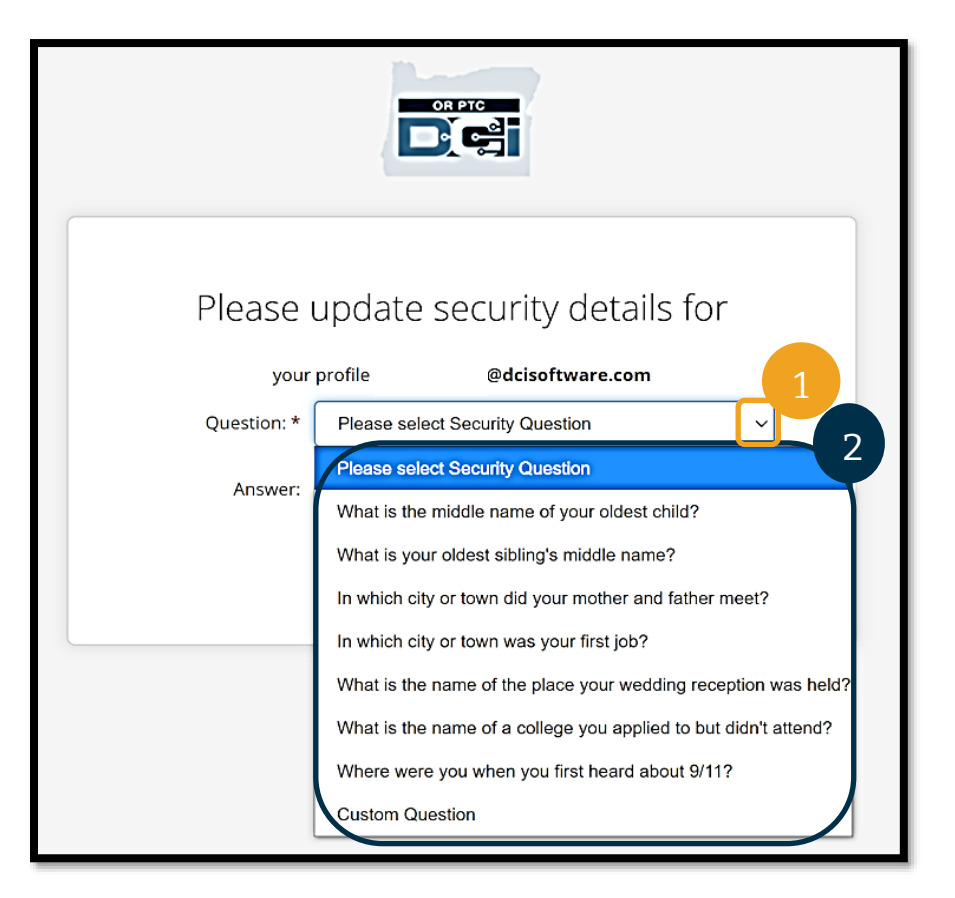

請注意:您需要記 住您所選擇的 安全問題的答案, 以便將來可以 重設密碼。

您僅需在首次登入時選擇安全問題。

#### 安全問題要求

- 安全問題的答案必須至少包含 5 個字元。
- 使用者名稱或密碼不能作為安全問題的答案。
- 如果答案可以在常用密碼清單中找到,您會看到以下訊息:
	- o 您所提供的答案可以在常用密碼清單中找到,因此很容易被猜到。請考慮使用不同 的單詞或短語。
		- 如果您希望繼續使用輸入的單詞或短語,請選擇「Use this Answer Anyway (繼續使用此答案)」核取方塊。
		- 如果您希望輸入不同的單詞或短語,只需在「Answer(答案)」欄位中更 新您的新答案即可。

Ohio 是一個不符合要求的答案範例,因為其並非為5個字元。

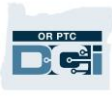

#### <span id="page-12-0"></span>新聞貼文

在登入完成後,您會看到「Provider Attestation (服務提供方證明)」和「System Use Notification (系統使用通知)」。Provider Attestation (服務提供方證明)中指出,作爲服 務提供方,您將輸入準確的開始和結束時間,並且僅完成您的核准任務清單上的任務。在 Provider Attestation (服務提供方證明)中選取「Ok(確定)」,,即表示您承認僞造此資訊 可能會構成Medicaid 欺詐。在打卡或建立時間條目時,您需要再次確認 Provider Attestation (服務提供方證明),方法是選取方塊,或在使用固定電話時按 1 表示「是」。

在登入時顯示「System Use Notification(系統使用通知)」則表明 OR PTC DCI 正在受到監 督和記錄。該系統的目的是跟蹤經核准的服務提供方的工作時間,並確保州和聯邦 EVV 準則 得到遵守。OR PTC DCI 包含個人資訊和機密資訊。切勿與任何人分享您的登入資訊。使用本 系統即表明您同意上述條款。

請仔細閱讀「Provider Attestation(服務提供方證明)」和「System Use Notification(系 統使用通知)」。您可能會看到其他 News Posts(新聞貼文),其中包含提示、系統更新資 訊或州政府希望您瞭解的其他資訊。

查看並選擇「Ok(確定)」以確認並接受每個新聞貼文的內容。

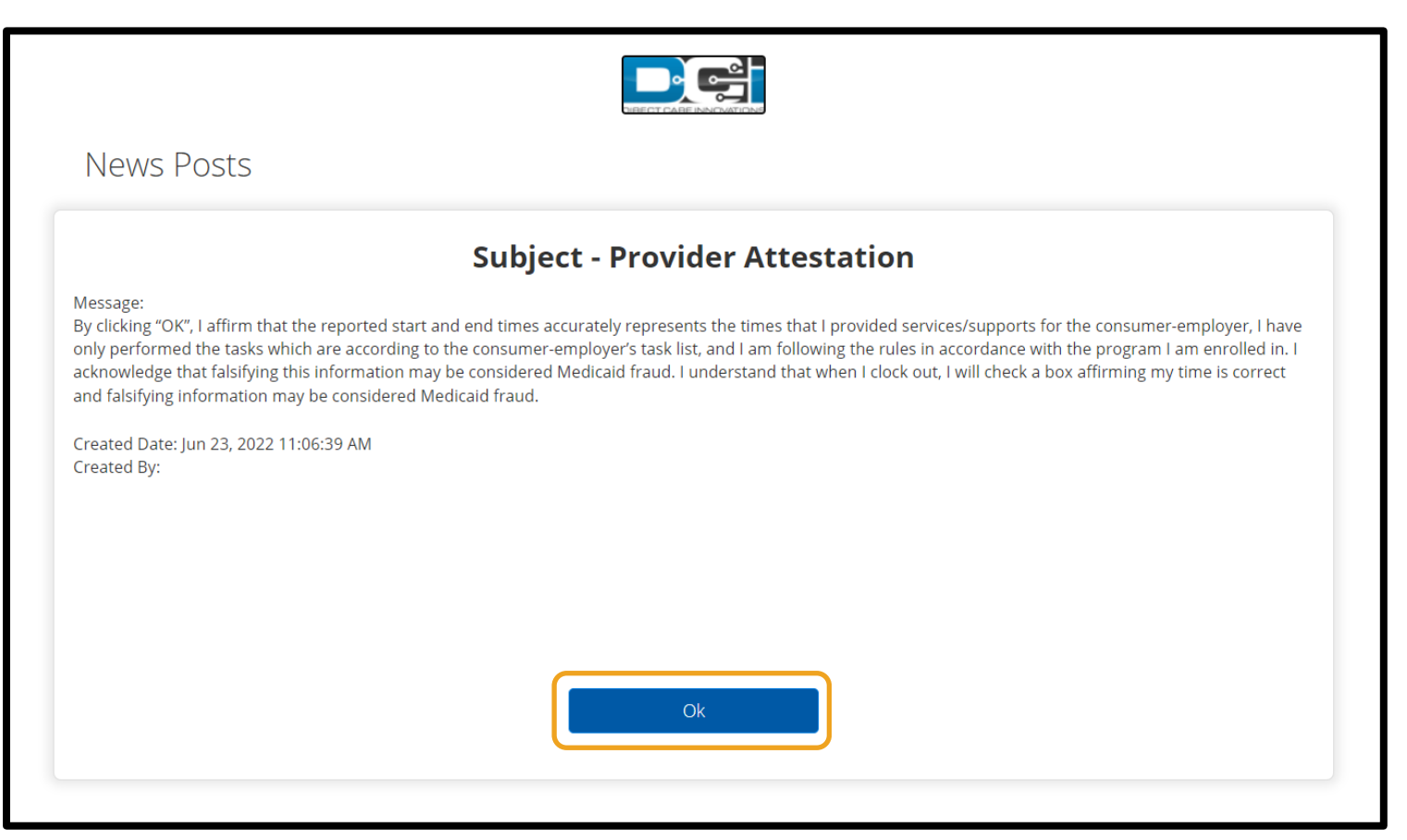

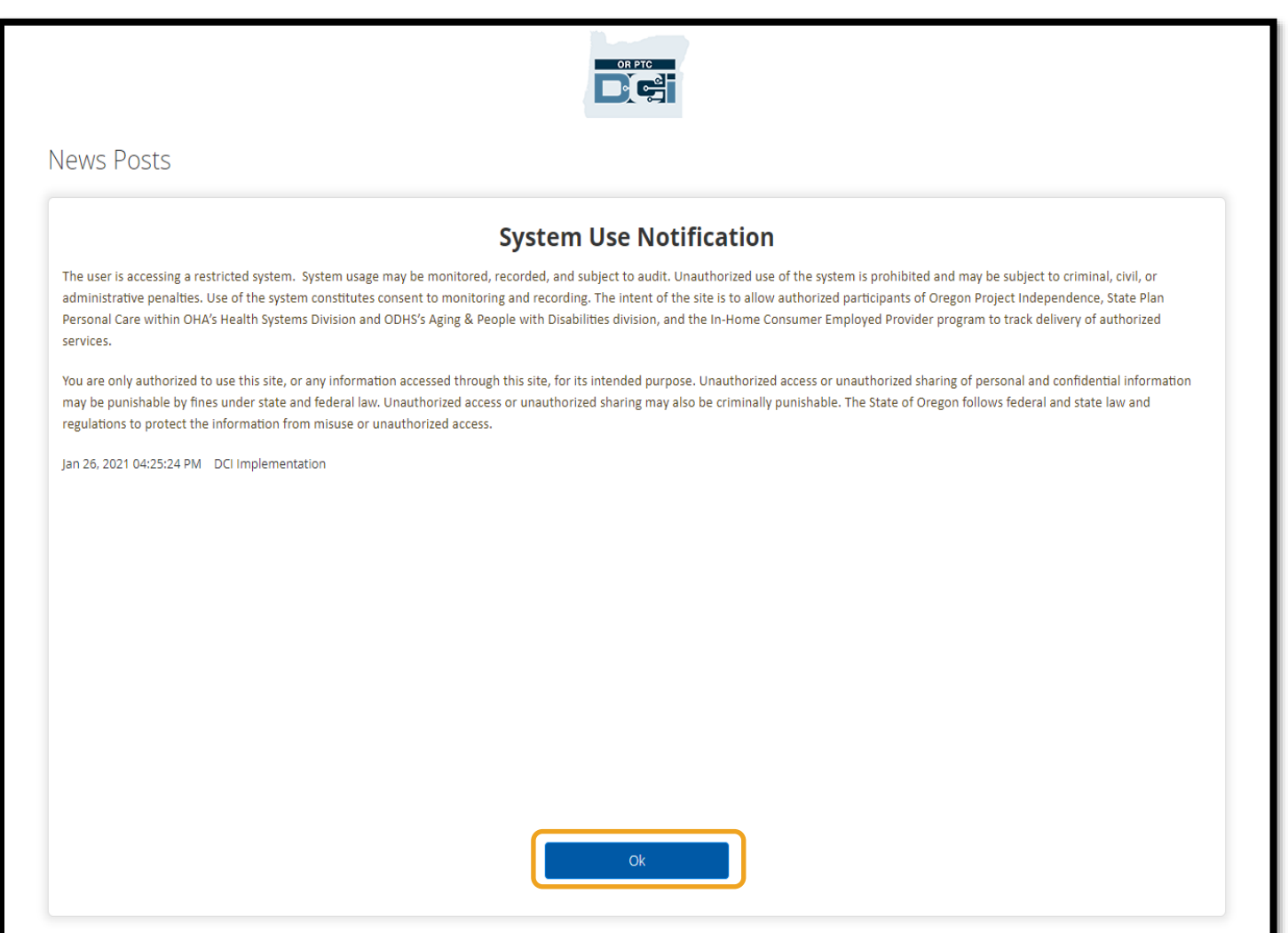

#### <span id="page-13-0"></span>首選語言

如欲更改您的首選語言:

- 1. 選擇右上角的語言按鈕。
- 2. 選擇您的首選語言。

現在,在每次登入OR PTC DCI 時,您的螢幕都會以新語言予以顯示。

<span id="page-13-1"></span>可用的語言選項包括英語、西班牙語、俄語、簡體中文、越南語、阿拉 伯語和索馬裡語。

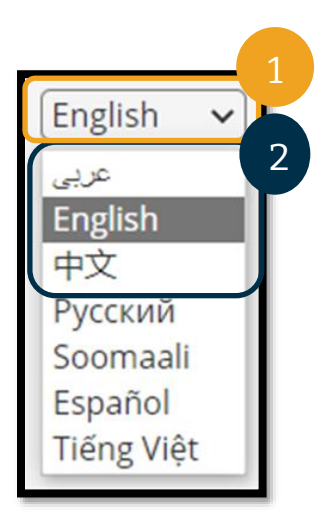

OR PTC

### 時間捕獲選項

如果您作為服務提供方使用以下任意一種時間輸入方法來即時打卡上班和下班,則時間條目符 合 EVV 標準:

- OR PTC DCI 行動應用程式
- OR PTC DCI 固定電話
- OR PTC DCI 智慧鑰匙卡

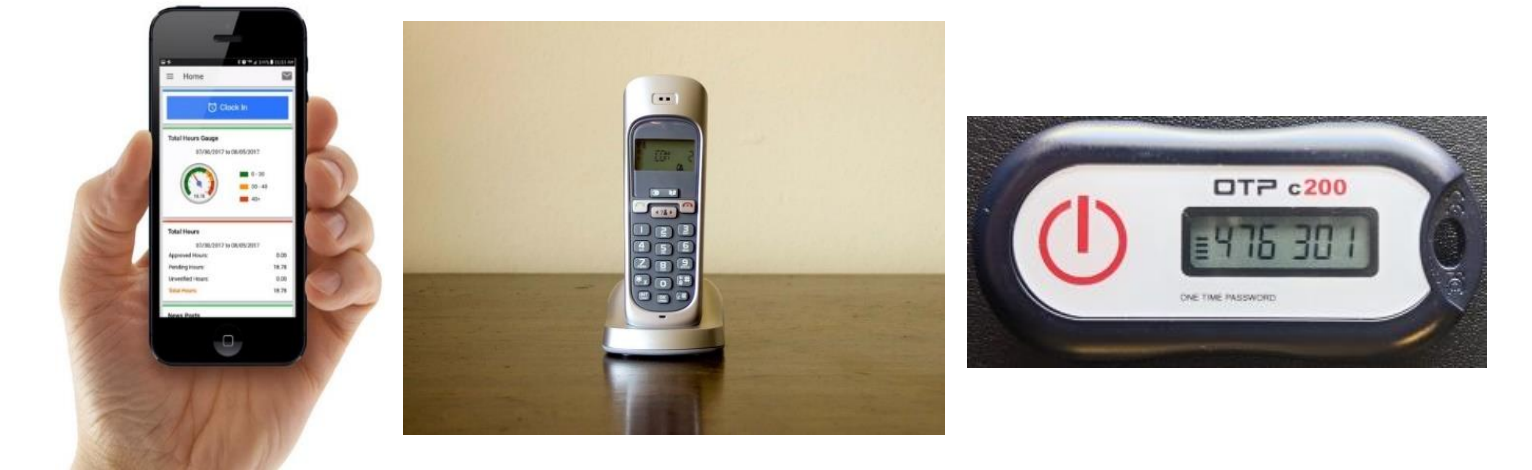

#### <span id="page-14-0"></span>OR PTC DCI 行動應用程式

OR PTC DCI 行動應用程式是一款免費的應用 程式:

- 作為服務提供方,您可以輕鬆地進行即時打 卡上下班。
- 僅有16 MB 大小,因此不會占用您的智慧型 裝置太多空間。

如欲使用 OR PTC DCI 行動應用程式,您必須:

- 擁有智慧型裝置(Android 或 Apple)。
- 擁有運行 Android 8.0 或 Apple iOS 13 以上 作業系統的智慧型裝置。否則,設備將無法 相容。
- 具備連接 Wi-Fi 網路或使用行動數據的 能力。

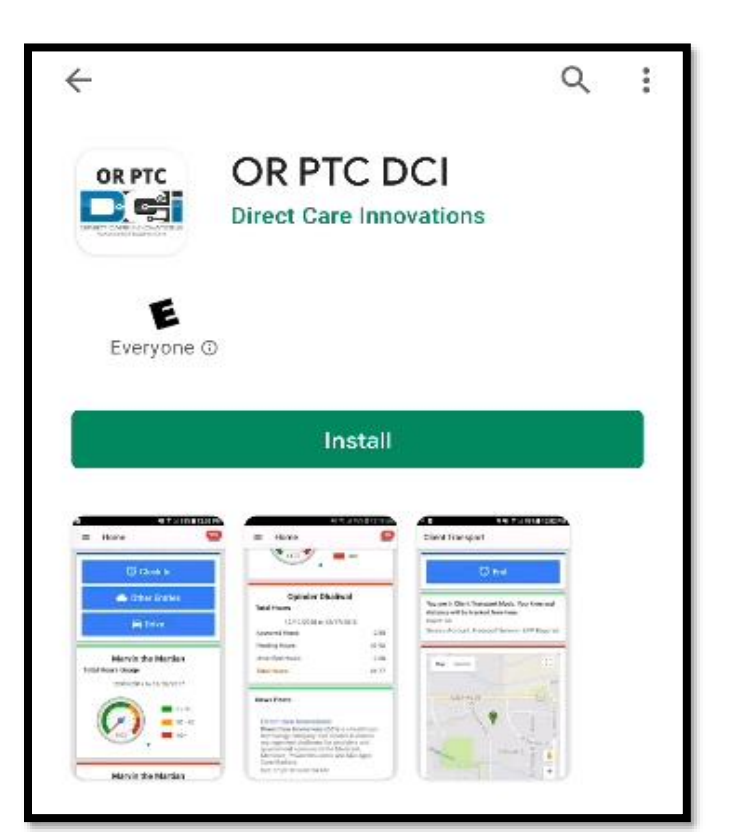

De

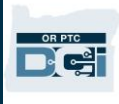

請注意:作業系統資訊可以在 您設備的系統設定中找到。

#### <span id="page-15-0"></span>下載 OR PTC DCI 行動應用程式

如欲下載該應用程式,請前往智慧型裝置上的 Apple App Store (蘋果應用程式商店)或 Google Play Store(谷歌應用程式商店)。

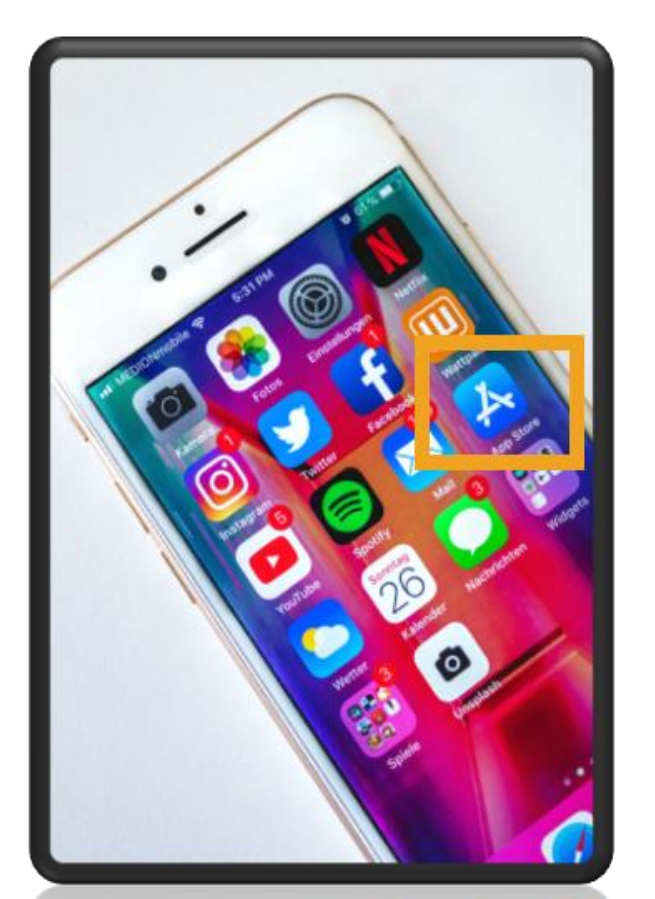

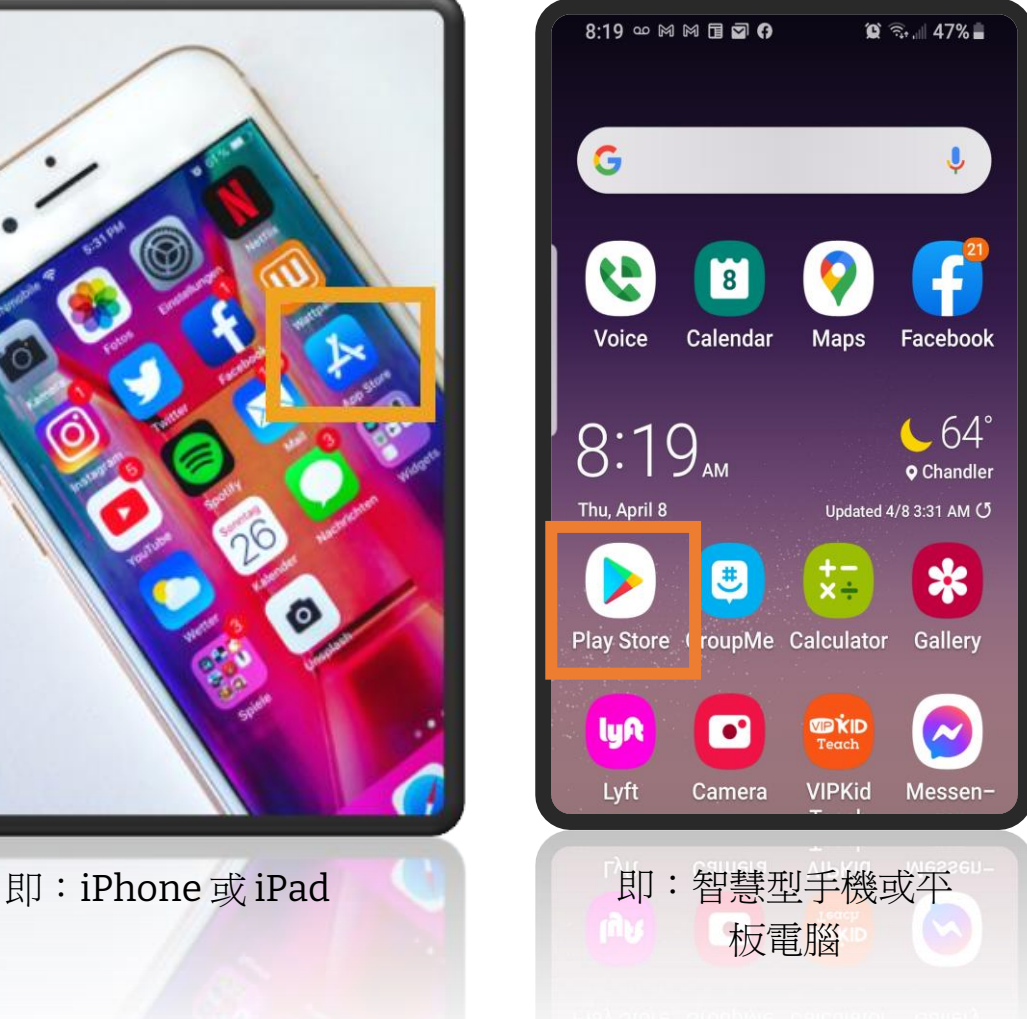

#### **Apple** 設備 **Android** 設備

OR PTC Del

- 1. 在搜尋列中輸入「OR PTC DCI」。
- 2. 從可用的應用程式清單中選擇 OR PTC DCI。

請注意:有多個 DCI 行動應用程式,請務必選擇標記為 **OR PTC DCI** 的應用程式。

3. 選擇「Install(安裝)」,然後在安裝完成後開啓應用程式。

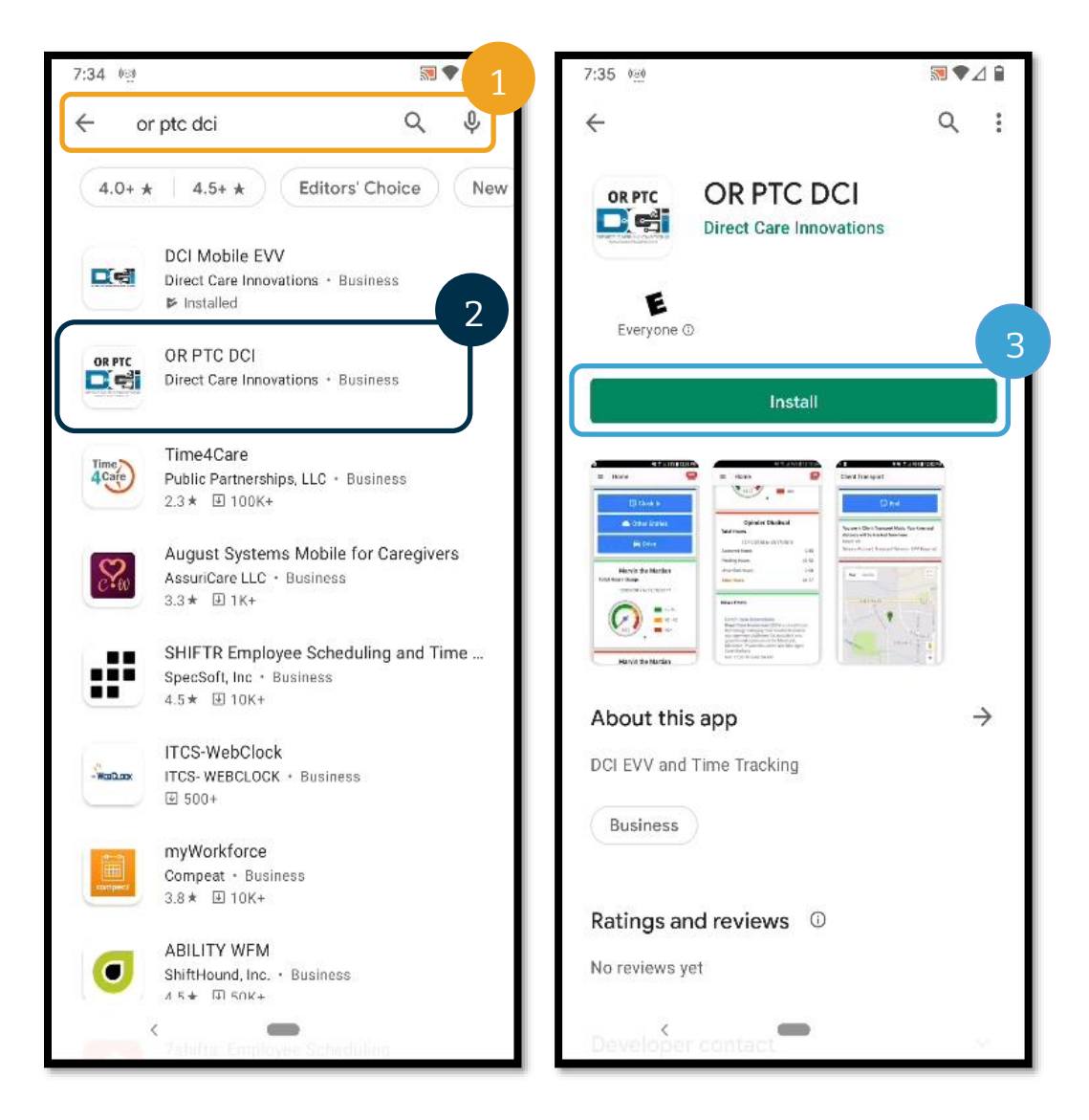

#### <span id="page-17-0"></span>登入 OR PTC DCI 行動應用程式

- 1. 開啟在您智慧型裝置上的 OR PTC DCI 行動應用程式。
- 2. 輸入您的使用者名稱和密碼或 PIN 碼。
- 3. 點按眼睛圖標可以顯示或隱藏您輸入的密碼。
- 4. 如果您希望系統記住您的使用者名稱,請選取「Remember me (記住我)」,,但此舉 不會記住您的密碼。
- 5. 點按「Login(登入)」。

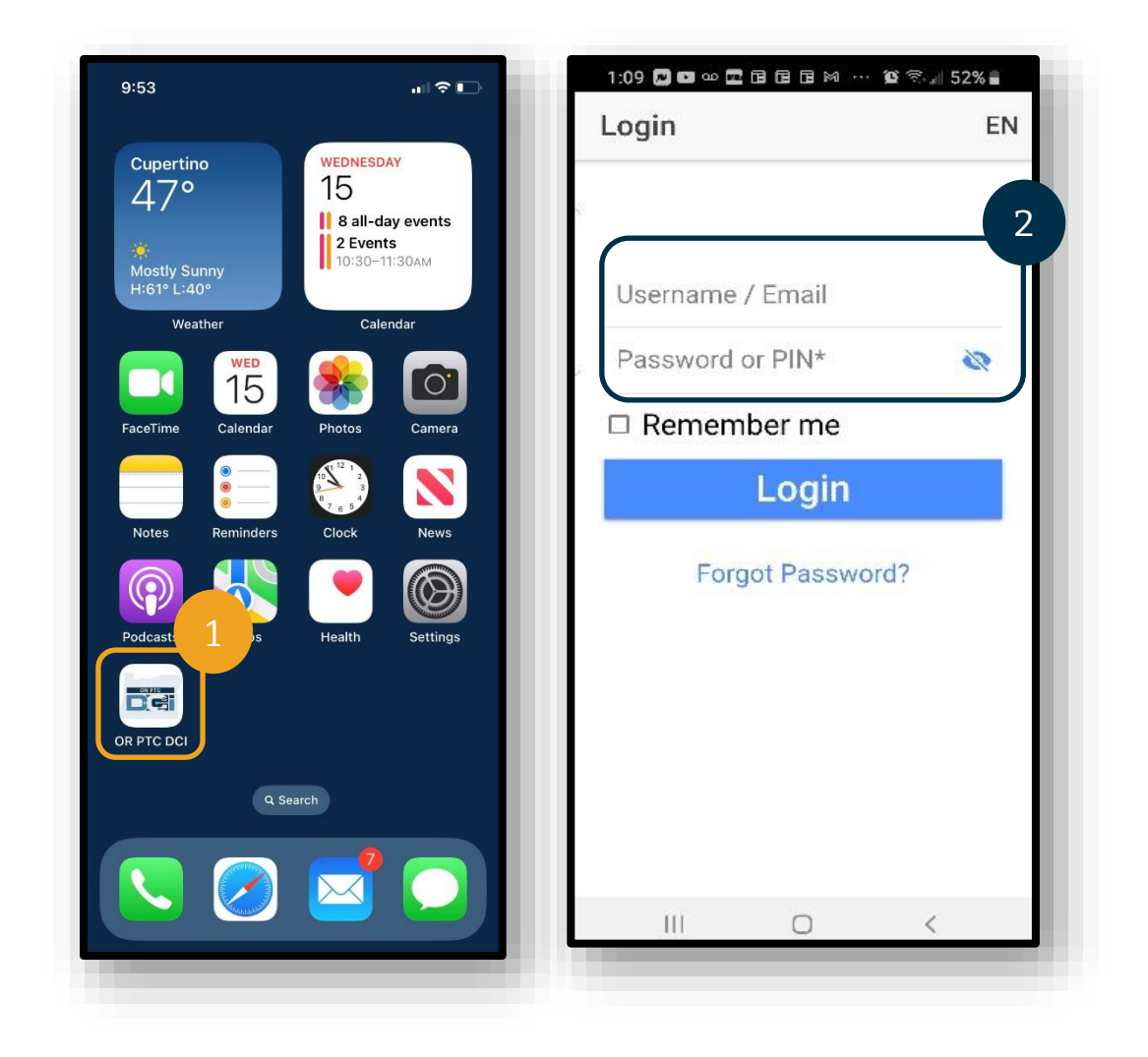

OR PTC Del

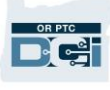

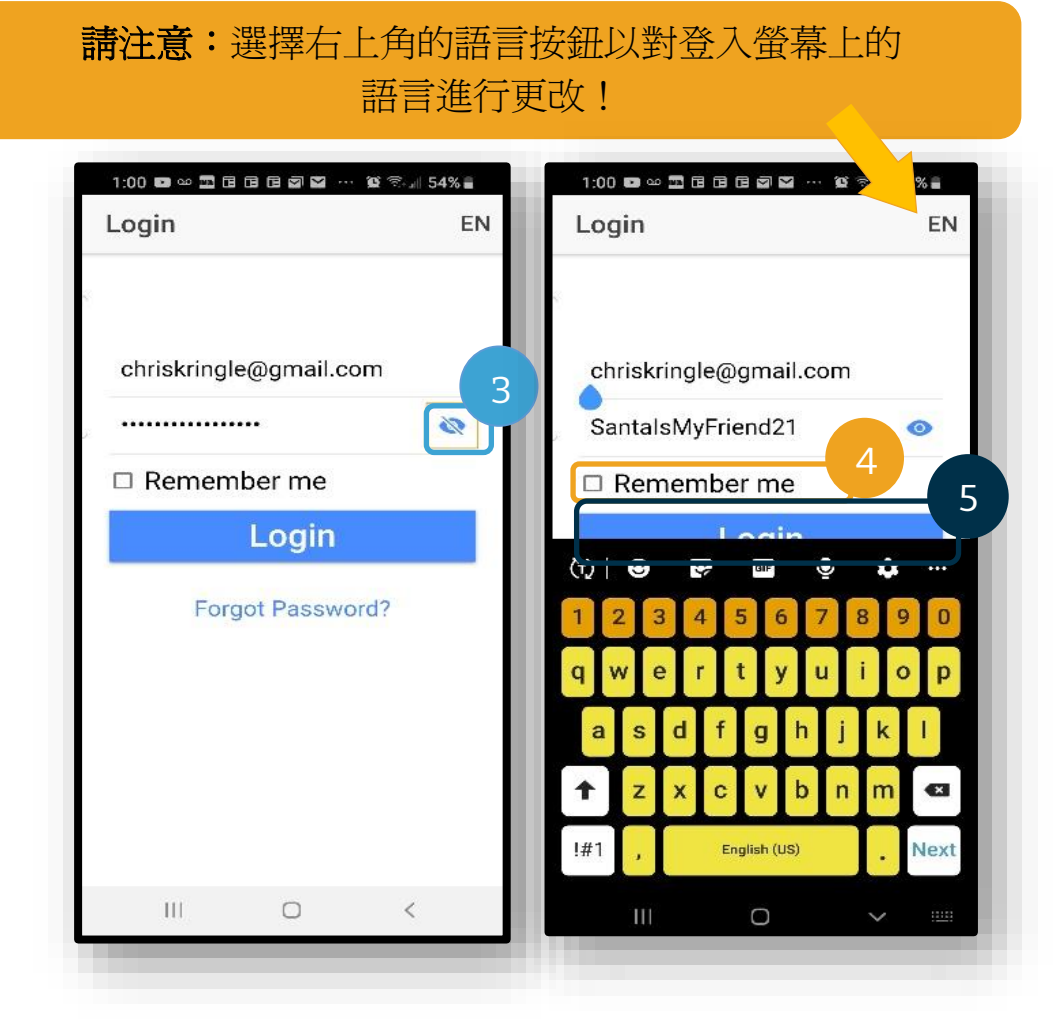

在首次登入時將需要您授予應用程式存取裝置位置的權限。

請注意:您必須選擇「Allow While Using App(在使用應用程式時允 許)」,否則應用程式不會允許您打 卡上班。

僅在上下班打卡時捕獲位置資訊。

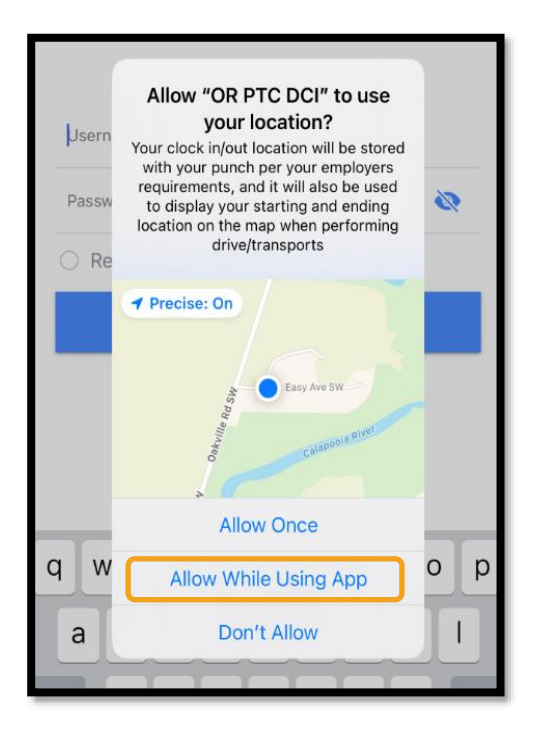

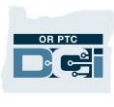

#### <span id="page-19-0"></span>行動應用程式 News Posts(新聞貼文)

- 在每次登入後,您會首先看到「System Use Notification (系統使用通知)」和 「Provider Attestation (服務提供方證明)」。有時,您可能還會看到帶有重要公告的 新聞貼文螢幕。有關更多資訊,請參閱 News Posts[\(新聞貼文\)。](#page-12-0)
- 查看每條訊息並點按「Ok(確定)」以繼續。

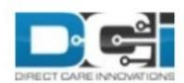

By clicking "OK", I affirm that the reported start and end times accurately represents the times that I provided services/supports for the consumer-employer, I have only performed the tasks which are according to the consumer-employer's task list, and I am following the rules in accordance with the program I am enrolled in. I acknowledge that falsifying this information may be considered Medicaid fraud. I understand that when I clock out, I will check a box affirming my time is correct and falsifying information may be considered Medicaid fraud.

Created Date: Jun 23, 2022 11:06:39 AM

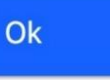

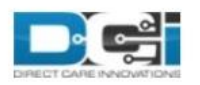

#### **System Use Notification**

The user is accessing a restricted system. System usage may be monitored, recorded, and subject to audit. Unauthorized use of the system is prohibited and may be subject to criminal, civil, or administrative penalties. Use of the system constitutes consent to monitoring and recording. The intent of the site is to allow authorized participants of Oregon Project Independence, State Plan Personal Care within OHA's Health Systems Division and ODHS's Aging & People with Disabilities

Jan 26, 2021 11:25:10 AM

Ok

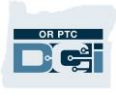

#### <span id="page-20-0"></span>行動應用程式 Dashboard (儀表板)

現在,您已經成功下載並登入了行動應用程式,讓我們來杳看一下您的儀錶板:

- 1. 您可以選擇右上角的信封圖標來檢視您的訊息。
- 2. 您的「Overtime Gauge(加班量表)」會顯示您在發薪週內迄今為止的工作小時數。 此資訊並不表示您被授權工作的小時數。
- 3. 您的 Total Hours (總小時數)儀錶板會根據狀態(Approved (已核准)、Pending (待處理)和 Unverified(未核實))來顯示您當前一週的小時數情況。

請注意:如果您在當前發薪期內沒有任何工作的小 時數,則會顯示 0 小時。

- 4. 向下捲動,即可看到機構所發佈的稱之為「News Posts (新聞貼文)」的重要訊息。
- 5. 選擇「News Posts(新聞貼文)」以檢視完整訊息。

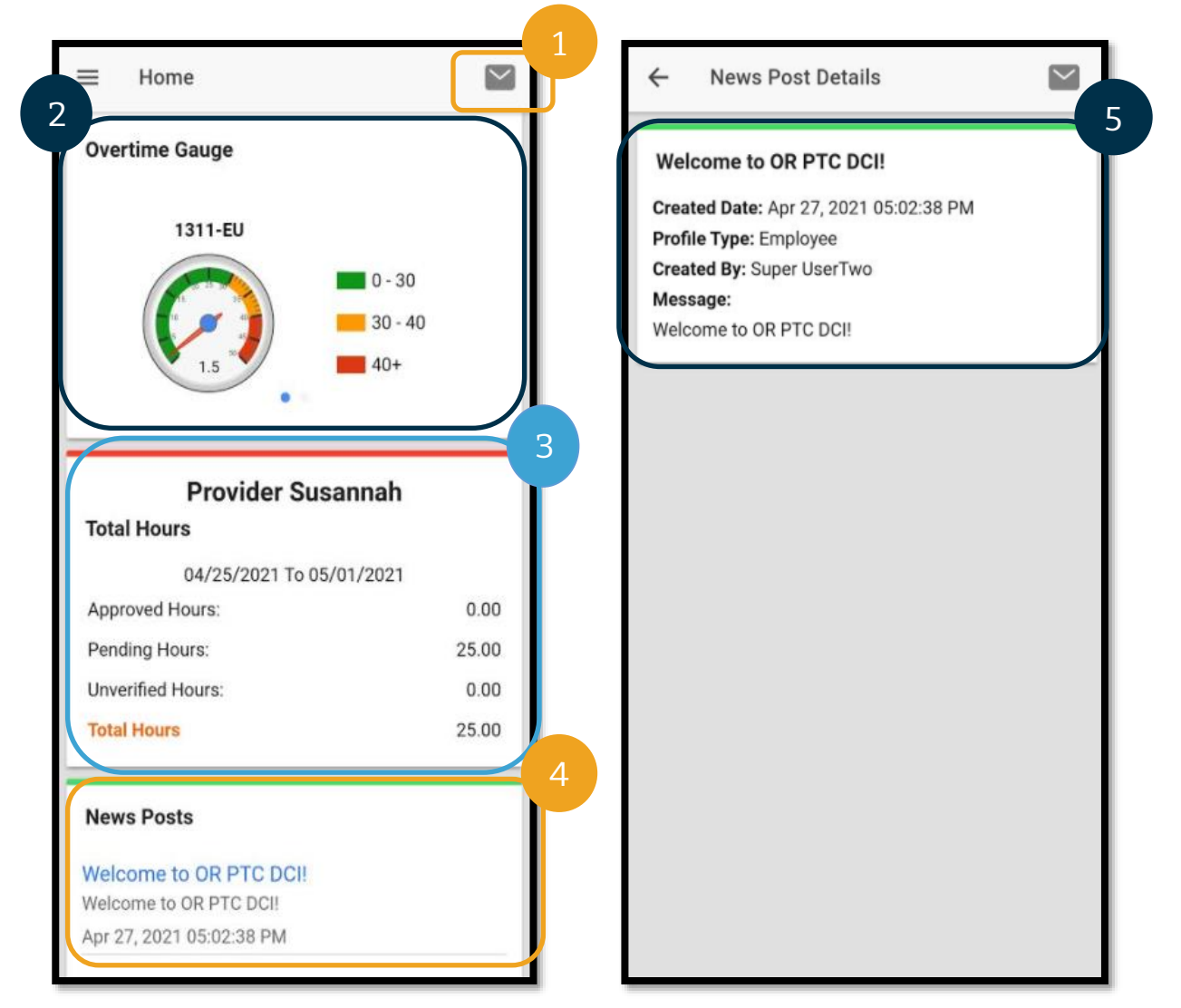

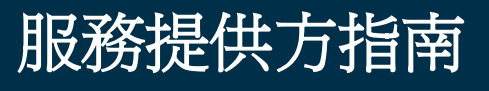

#### <span id="page-21-0"></span>行動應用程式功能表

現在,讓我們回顧一下您的行動應用程式功能表:

- 1. 選擇 3 條水平線圖標以檢視功能表選項。
- 2. Home(首頁) 可以帶您返回儀錶板。
- 3. Message(訊息) 可以帶您進入 OR PTC DCI 訊息模組。
- 4. Entries(條目) 您所有時間條目的清單。
- 5. Search(搜尋) 透過應用程式進行搜尋。
- 6. Language(語言) 可以更改您的首選語言。
- 7. Logout(登出) 可以將您從應用程式中登出並帶您進入登入螢幕。

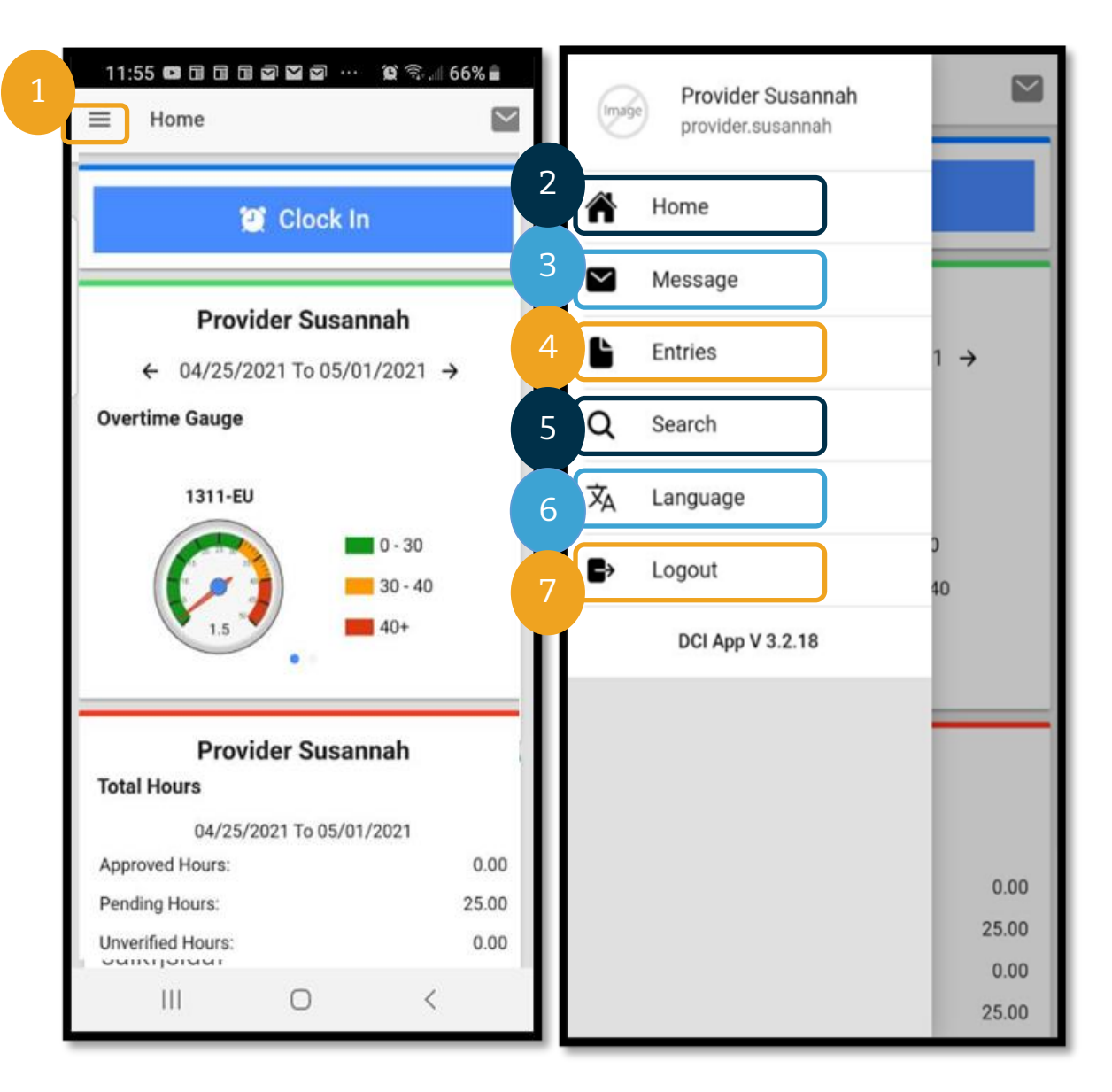

OR PTO **D**et

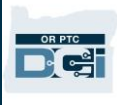

#### <span id="page-22-0"></span>行動應用程式訊息模組

您只能使用 OR PTC DCI 訊息模組與您認識的人員進行通訊,例如您的消費者的個案經理。不 應將其作為緊急通訊的手段。

如欲檢視某條訊息:從功能表中選擇 Inbox(收件匣)。您將看到訊息清單。選擇您想要閱讀 的訊息。

如欲發送訊息:

- 1. 從功能表中選擇 Message(訊息)。
- 2. 選擇 New Message(新訊息)。
- 3. 在「To(收件人)」方塊中進行選擇,然後開始輸入您想要向其發送訊息的人員的姓名; 當姓名出現時選擇該姓名。
- 4. 輸入訊息的 Subject(主題)。
- 5. 選擇 Priority(優先)。
- 6. 撰寫您的訊息。
- 7. 如果需要,可以 Add an Attachment (新增附件)。
- 8. 選擇 Send(發送)。

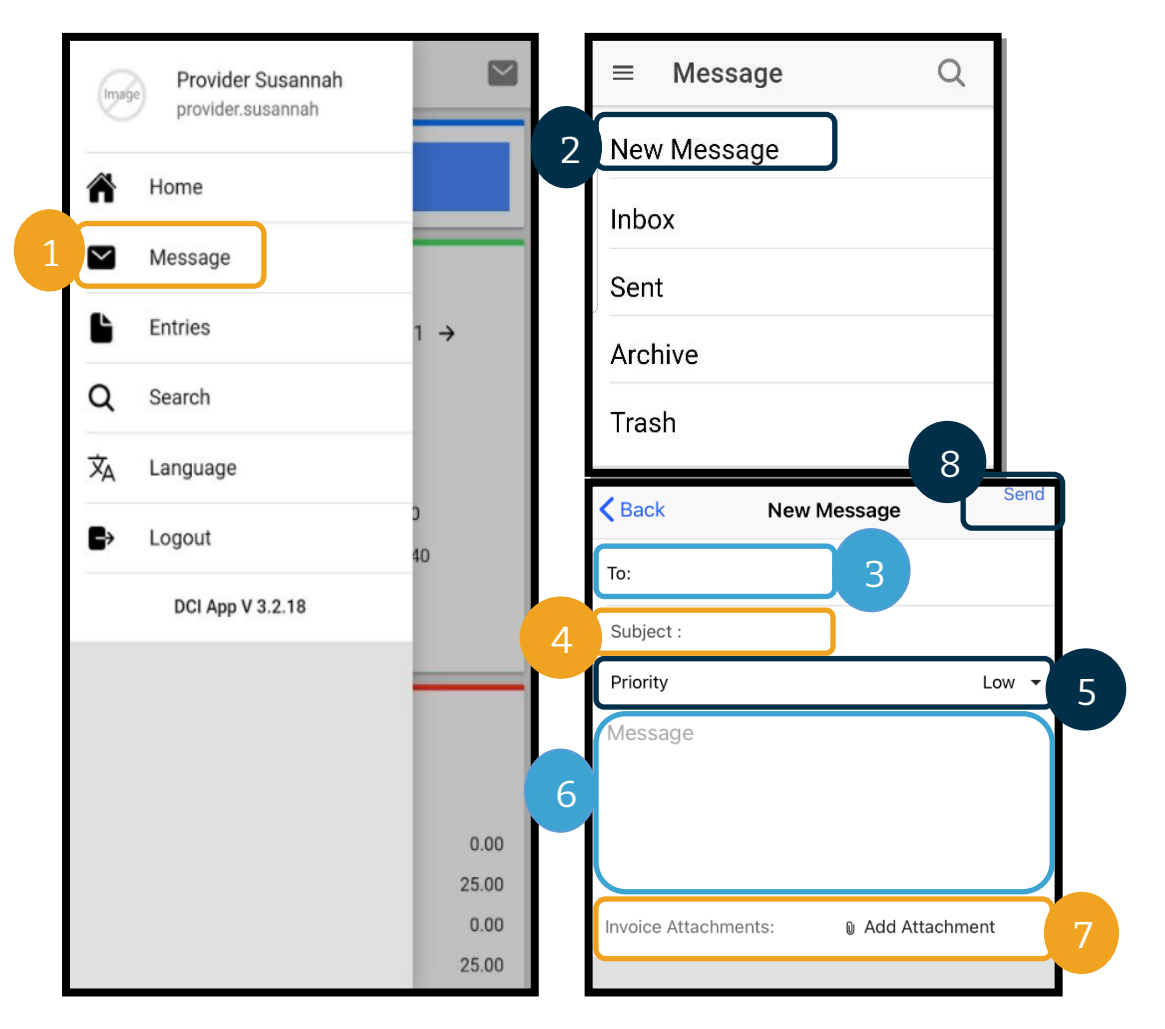

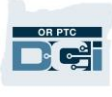

#### <span id="page-23-0"></span>行動應用程式 Entries(條目)

接下來,讓我們回顧一下您的條目。

從功能表中選擇:

- 1. 選擇 Entries(條目)。
- 2. 選擇一個條目以檢視詳細資訊。

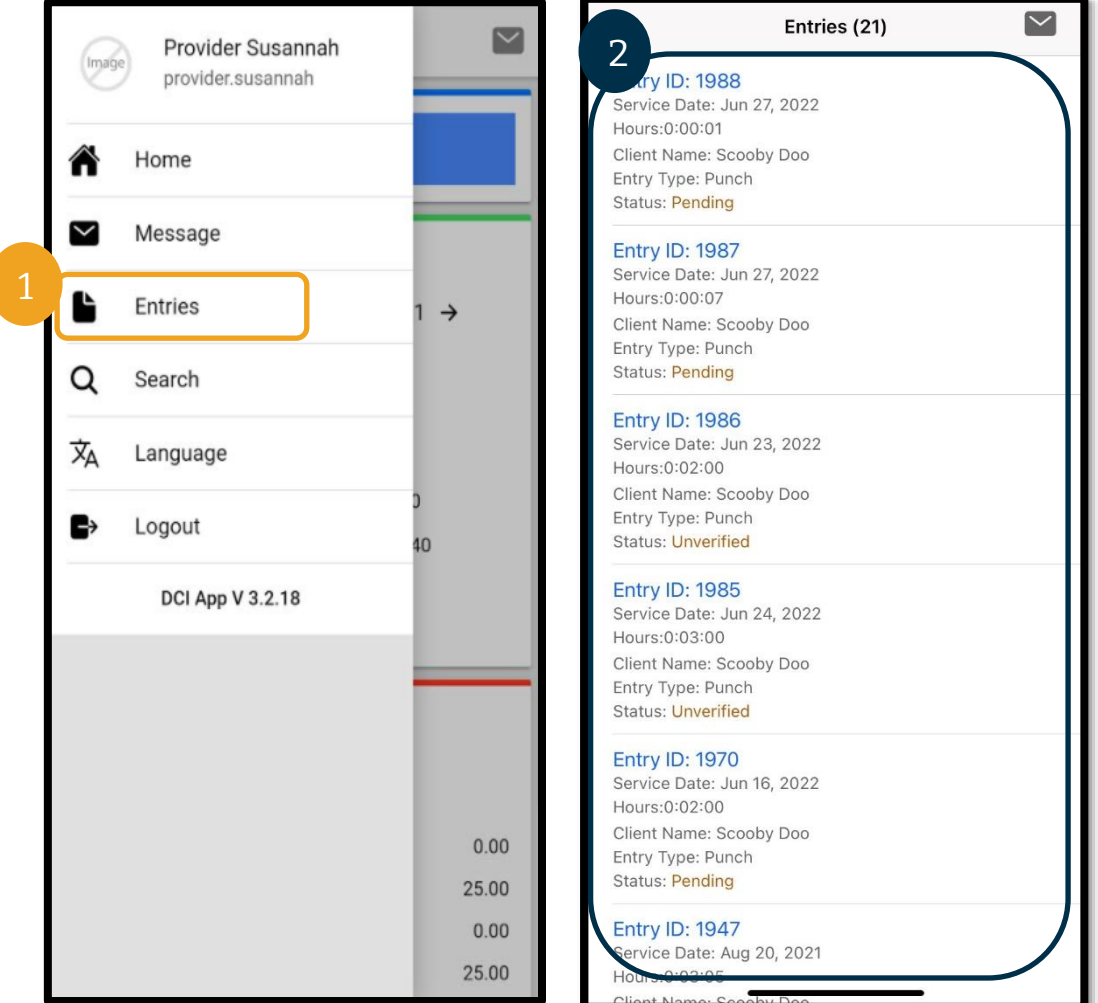

在 Entries(條目)標籤上,您可以找到各種狀態的條目:

- **Unverified**(未核實):當地辦事處工作人員代表服務提供方輸入的條目。必須解決未 核實的條目,否則將不會獲得支付。請參閱 [Unverified Entries](#page-101-1)(未核實的條目)。
- **Pending**(待處理):所有條目在首次輸入後均會處於 Pending(待處理)狀態。處於 待處理狀態的條目可以由服務提供方進行編輯。
- **Rejected**(已拒絕):已被消費者、您的當地辦事處、或系統程序拒絕的條目。服務提 供方無法編輯這些條目。檢查處於拒絕狀態的條目是一種良好的做法。針對處於拒絕狀 態的條目,您將不會獲得報酬。

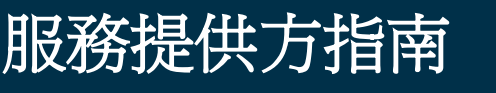

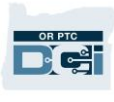

- **Approved**(已核准):機構已核准並準備處理的條目。服務提供方無法編輯這些條目。 如有需要,請聯絡您的當地辦事處進行編輯。
- **Processed**(已處理):已處理並準備好支付薪資或已支付薪資的條目。服務提供方無 法編輯這些條目。如有需要,請聯絡您的當地辦事處進行編輯。
- **Canceled**(已取消):在先前獲得核准後被工作人員手動取消的條目或跨越午夜的條目。 在獲得核准後,系統便會取消跨越午夜的條目,並建立兩個新條目(一個是從起始時間 至晚上11:59 的條目,另一個是從午夜12:00 至結束時間的條目)。
- **Open**(開放):有效條目(已打卡上班但未打卡下班)。

在「Entries(條目)」標籤中,您可以:

- 驗證状态为 Unverified(未核實)的條目。
- 拒絕錯誤輸入的處於 Pending(待處理)狀態的條目。

如欲編輯包含錯誤的處於 Pending(待處理)狀態的條目,您必須使用 OR PTC DCI 入口網站 或 OR PTC DCI 行動網頁完整網站。

針對需要編輯的 Approved (已核准)或 Processed (已處理)狀態的條目,請聯絡當地的辦 事處尋求幫助。

針對處於 Rejected (已拒絕)狀態的條目,您必須建立新的歷史條目來糾正導致拒絕的錯誤。

針對處於 Open (開放)狀態的條目,您必須先打卡下班,然後再編輯條目,或聯絡當地的辦 事處尋求幫助。

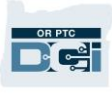

<span id="page-25-0"></span>行動應用程式:驗證條目

如果您有需要核實的條目,您的電子郵件和 OR PTC DCI 訊息模組收件匣會收到通知。

如欲核實條目,請選擇該條目,然後:

- 1. 選擇 ACTION(行動)。
- 2. 選擇 Verify(驗證)。
- 3. 選擇 Confirm(確認)。

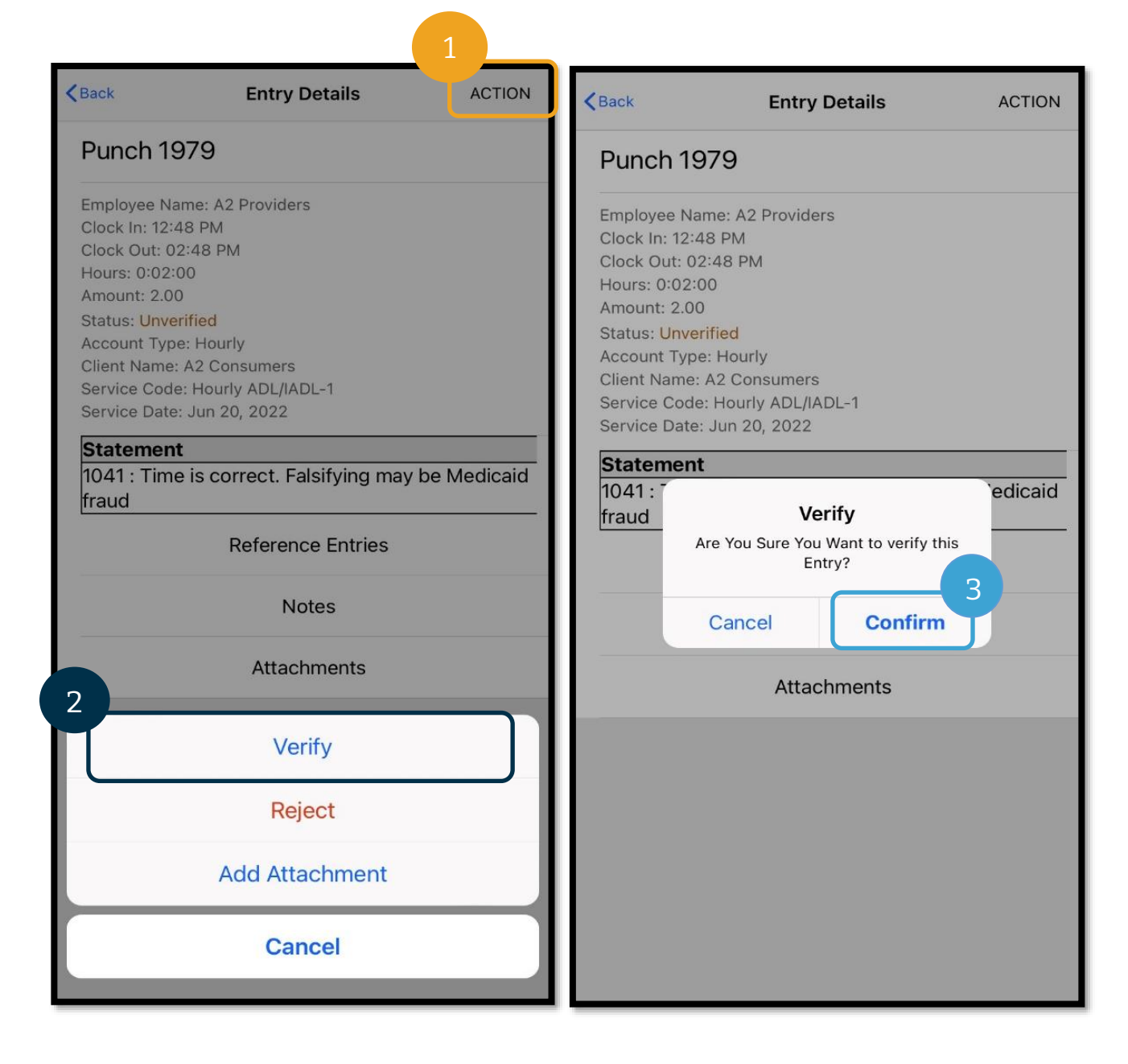

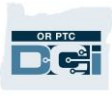

#### <span id="page-26-0"></span>行動應用程式:拒絕條目

如果代表您輸入的時間不準確,您將拒絕該條目。 如欲拒絕條目,請選擇該條目,然後:

- 1. 選擇 ACTION(行動)。
- 2. 選擇 Reject(拒絕)。
- 3. 選擇 Confirm(確認)。
- <span id="page-26-1"></span>4. 選擇 Confirm(確認)。

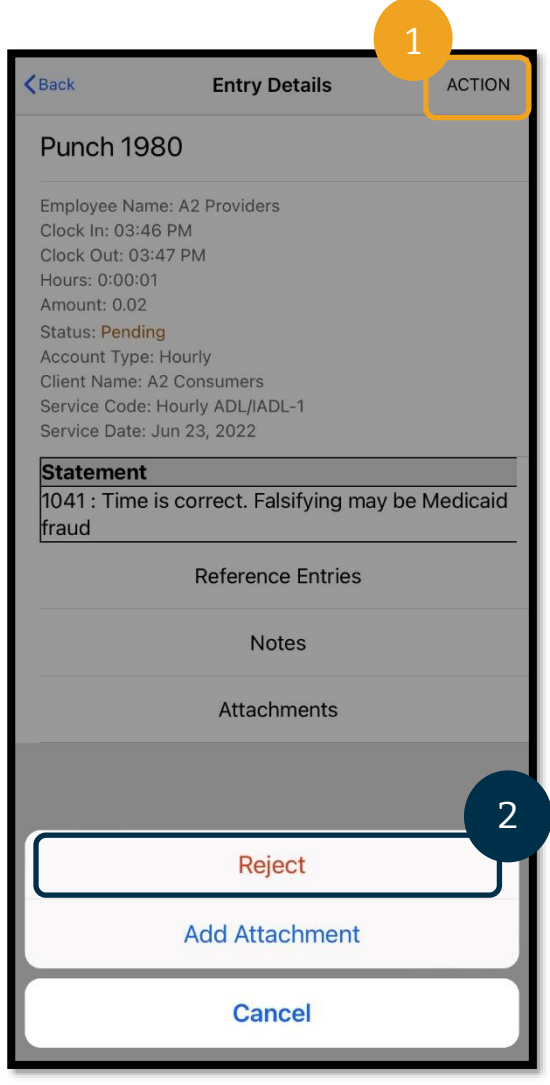

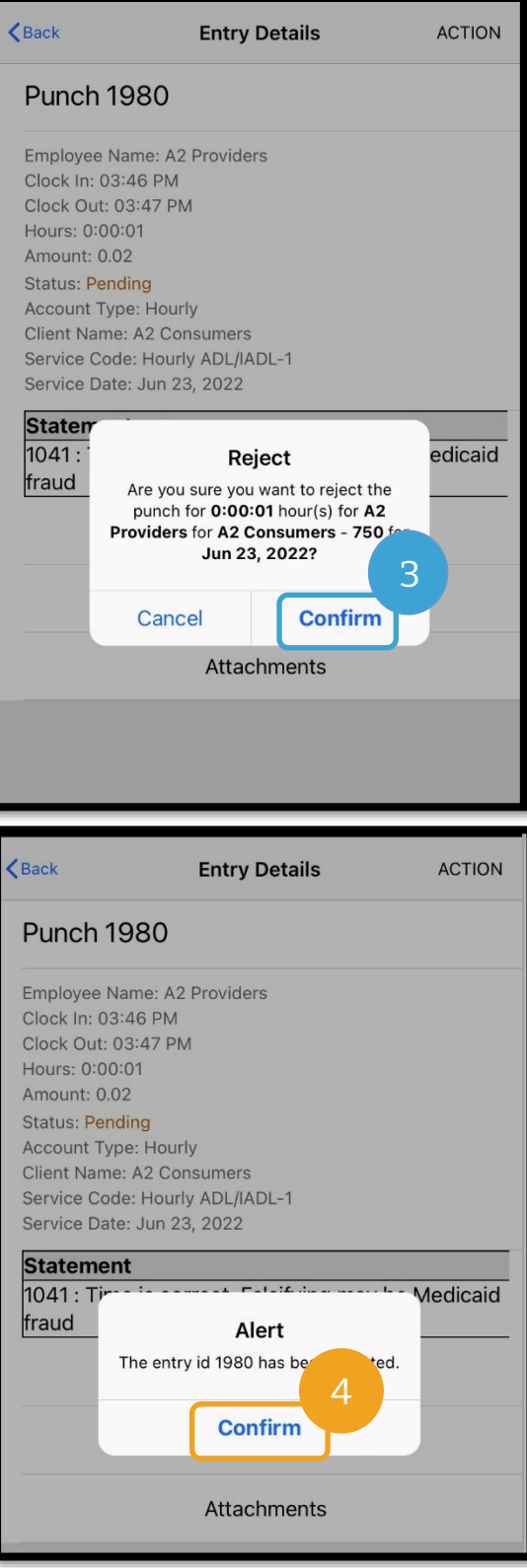

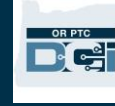

行動應用程式首選語言

如欲更改您的首選語言:

- 1. 選擇有三條水平線的圖標以檢視您的功能表。
- 2. 選擇 Language(語言)。
- 3. 選擇您的首選語言。
- 4. 選擇 OK(確定)。

現在,在每次登入OR PTC DCI 時,您的螢幕都會以新語言予以顯示。

可用的語言選項包括:

英語、西班牙語、俄語、簡體中文、越南語、阿拉伯語和索馬裡語。

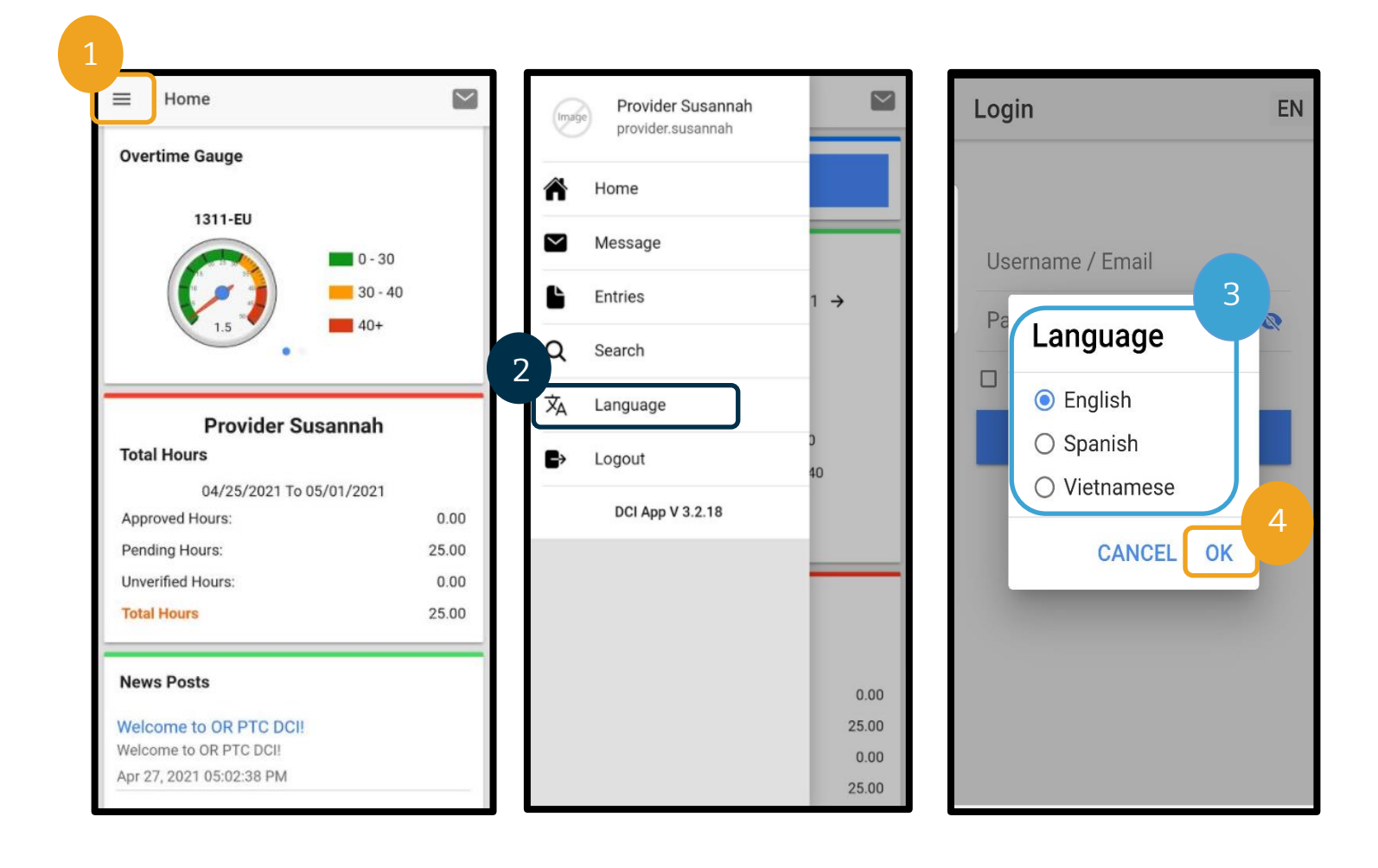

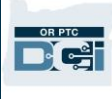

#### <span id="page-28-0"></span>行動應用程式 Logout(登出)

如欲登出:

- 1. 選擇 3 條水平線圖標以檢視功能表選項。
- 2. 選擇 Logout(登出)。
- 3. 將帶您返回 Login(登入) 螢幕。

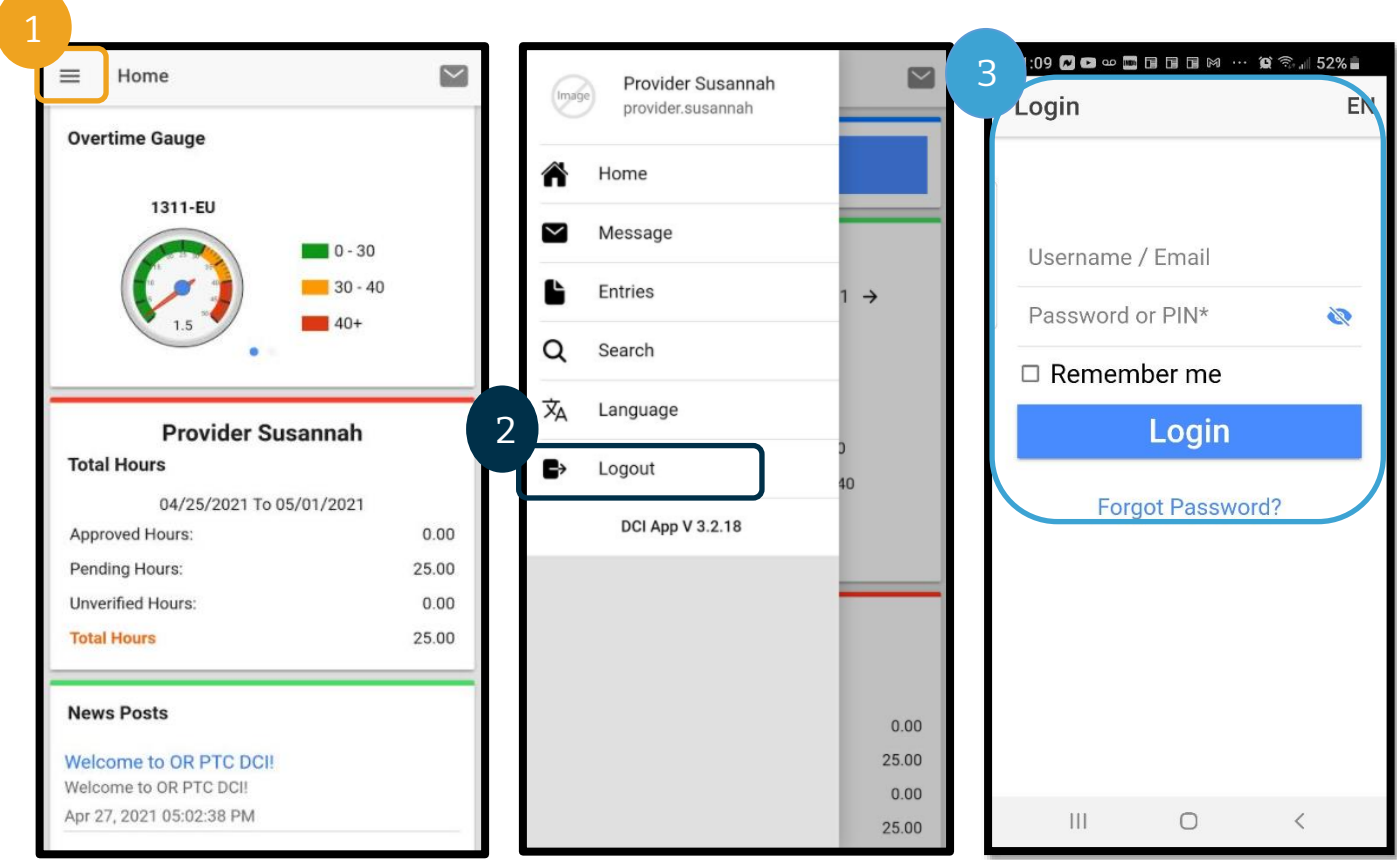

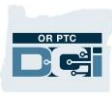

#### <span id="page-29-0"></span>OR PTC DCI 即時條目

現在我們已經知道如何下載和前往 OR PTC DCI 行動應用程式,接下來讓我們看看如何處理即 時條目。登入 OR PTC DCI 行動應用程式後,請按照以下步驟進行打卡上班:

- 1. 選擇 Clock In(打卡上班)。
- 2. 選擇 Client(客戶)上的箭頭以顯示選項。
- 3. 從下拉式功能表選擇消費者名稱。

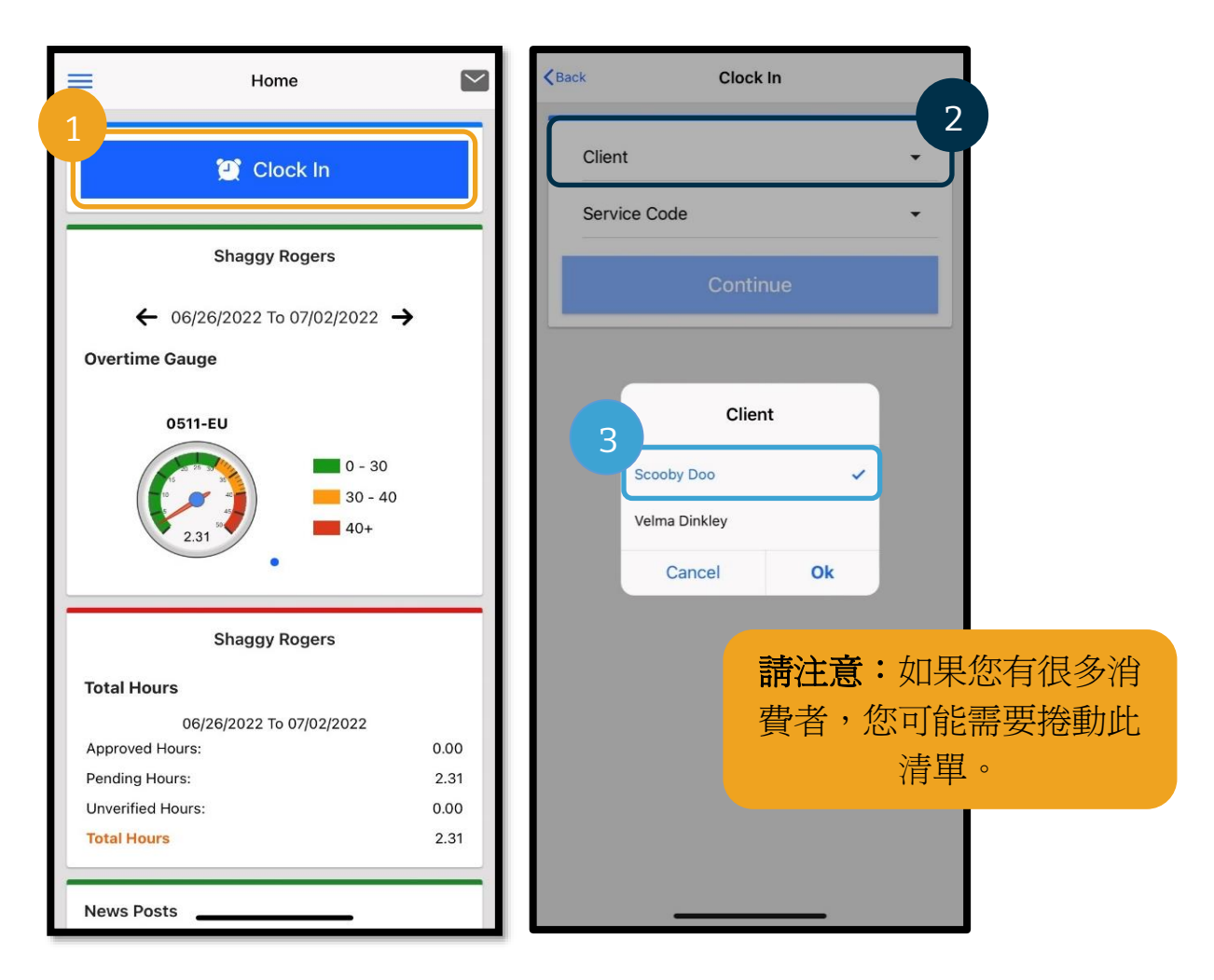

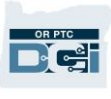

- 4. 選擇 Service Code(服務代碼)上的箭頭以顯示選項。
- 5. 選擇正確的 Service Code (服務代碼),然後選擇 Ok (確定) (如果尚未選擇)。
- 6. 選擇 Continue(繼續)。
- 7. 選擇 Confirm Clock In(確認打卡上班)。

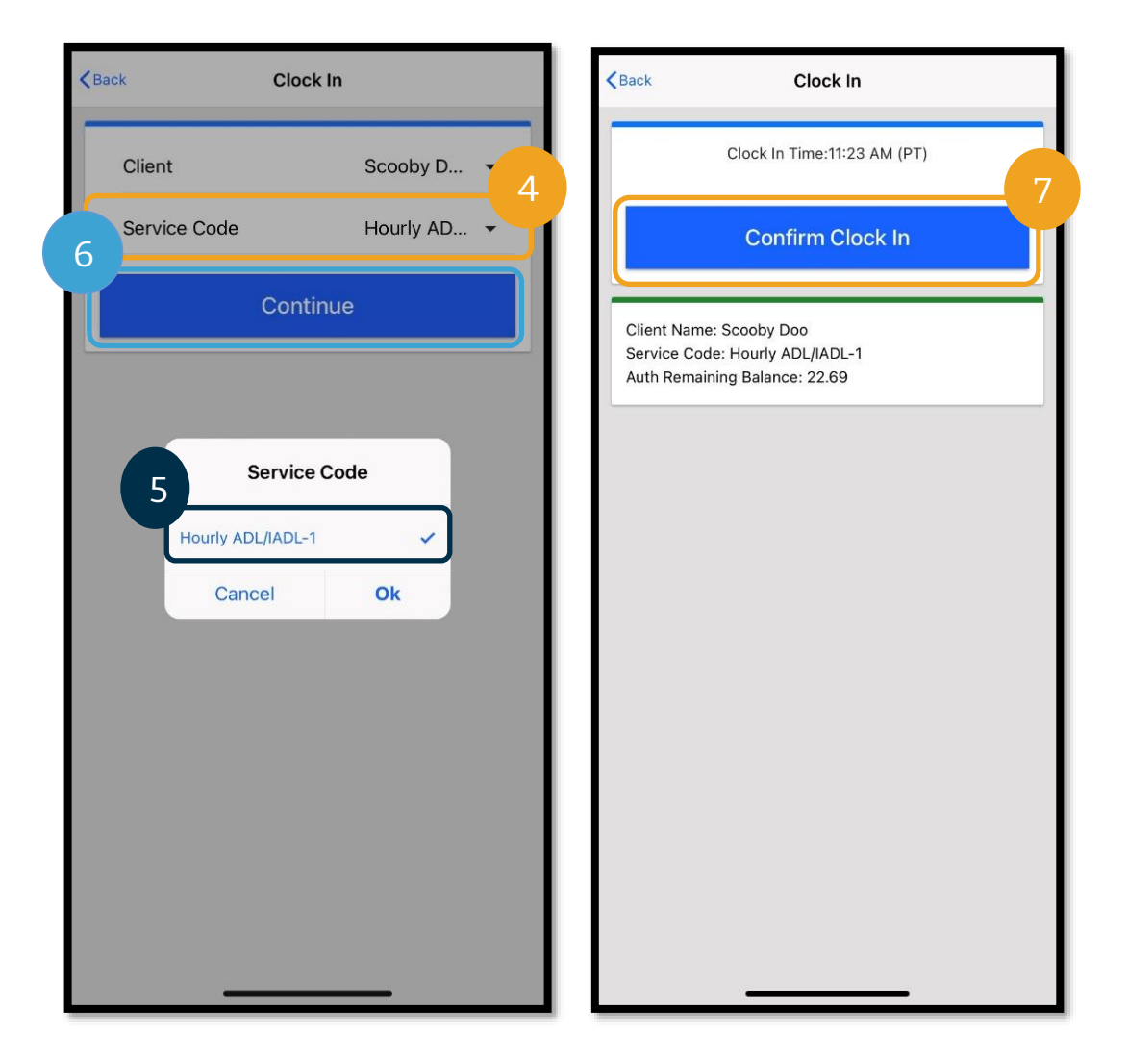

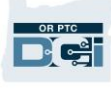

當您完成班次後,只需重新登入 OR PTC DCI 行動應用 程式並按照步驟打卡下班即可。

- 1. 選擇 Continue to Clock Out(繼續打卡下班)。
- 2. 選擇 Confirm(確認)。

在確認後,將帶您進入 Clock Out Verification(打卡 下班驗證)。在您完成 Clock Out Verification(打卡 下班驗證)並最終完成證明後, Clock Out (打卡下 班)才算完成。

<span id="page-31-0"></span>行動應用程式 Clock Out Verification (打卡下班驗 證)

在打卡下班後,您將有三個消費者簽核選項可供選擇。 這些也稱為 OR PTC DCI 行動應用程式中的驗證選項。

- 1. PIN 碼/密碼
- 2. 簽名
- 3. 入口網站簽核

讓我們逐一回顧一下。

請注意:您的消費者不需要在您的班次上簽字,如 果他們願意,可以選擇簽字。如果消費者決定不在 時間條目上簽字,只需選擇選項3即可。

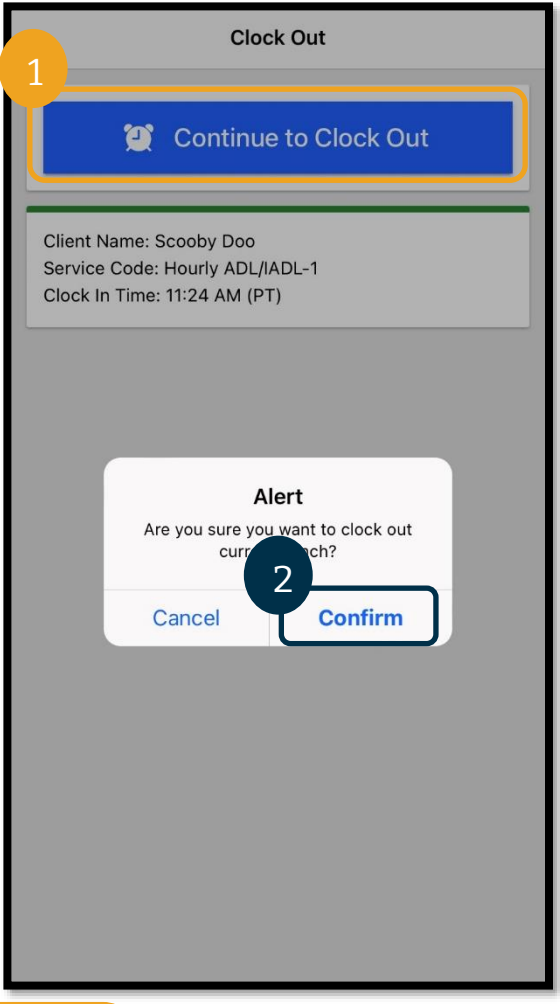

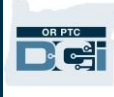

#### 行動應用程式 *Clock Out*(打卡下班):*PIN* 碼*/*密碼

- 1. 選擇 Client PIN or Password(客 戶 PIN 碼或密碼),然後將設備交 給消費者。
- 2. 消費者輸入他們的 PIN 碼或密碼。
- 3. 選擇 Submit(提交)。
- 4. 選擇 Confirm(確認)。

請注意:如果 PIN 碼或密碼錯誤輸入 3 次, 您將收到一則訊息,提示您已超出允許的最 大嘗試次數。其會引導您返回,您需要使用 另一種驗證方法。

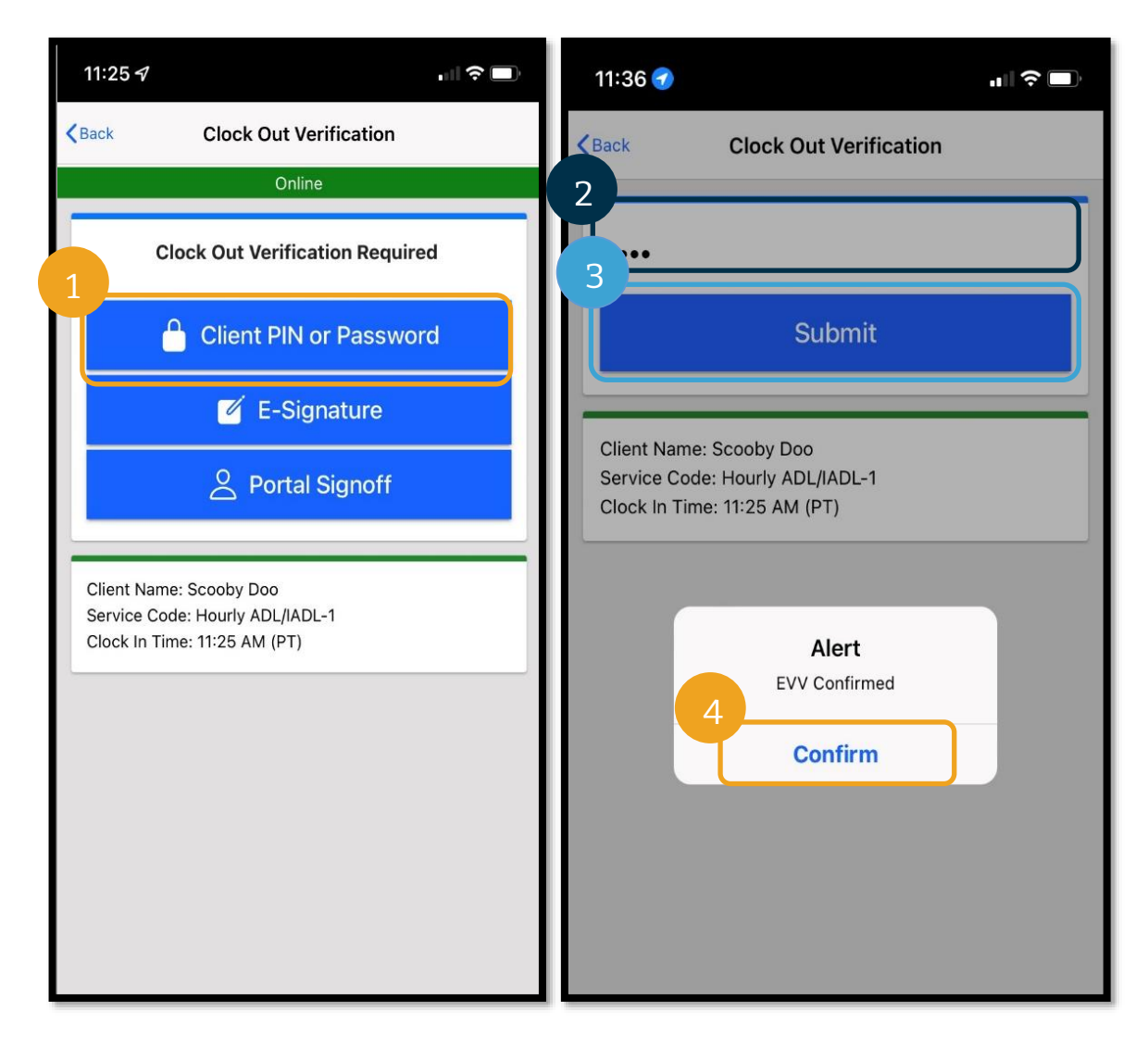

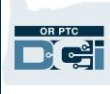

#### 行動應用程式 *Clock Out*(打卡下班):電子簽名

- 1. 選擇 E-Signature (電子簽名),然後將設 備交給消費者。
- 2. 消費者在螢幕上簽名。
- 3. 選擇 Save(保存)。
- 4. 選擇 Confirm(確認)。

請注意:如果消費者不喜歡他們的 簽名,他們可以選擇 Clear(清除) 並重試。

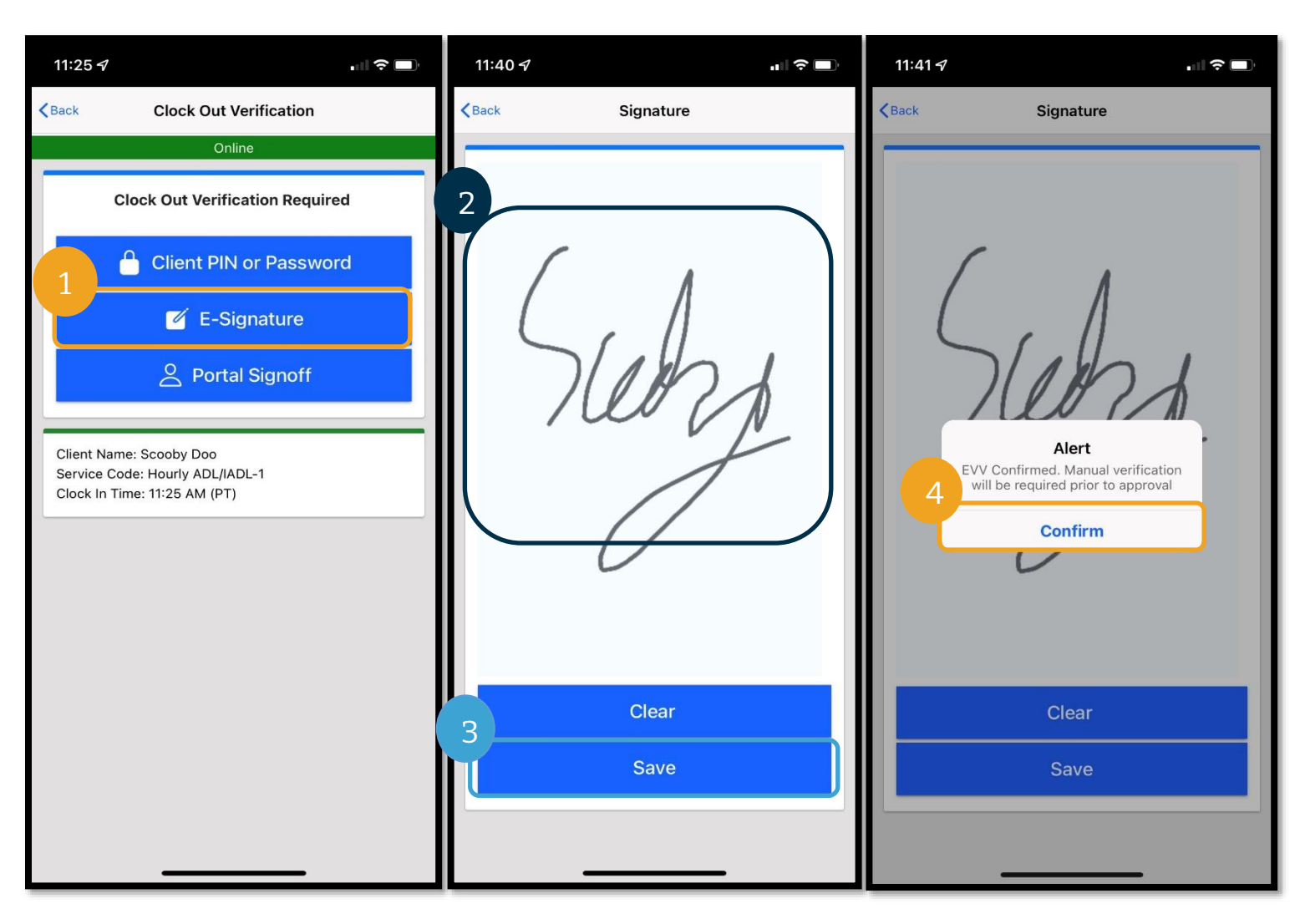

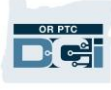

#### 行動應用程式 *Clock Out*(打卡下班):入口網站簽核

如果消費者無法簽核條目或不想簽核條目,或 者消費者有消費者雇主代表(CER),請選擇 Portal Signoff(入口網站簽核)。做出此選擇 不會影響您薪資的及時性。

請注意:消費者/CER 在選擇此選項時 無需採取任何後續行動,但您仍必須選 擇一個驗證選項。

- 1. 選擇 Portal Signoff (入口網站簽核)。
- 2. 選擇 Confirm(確認)。

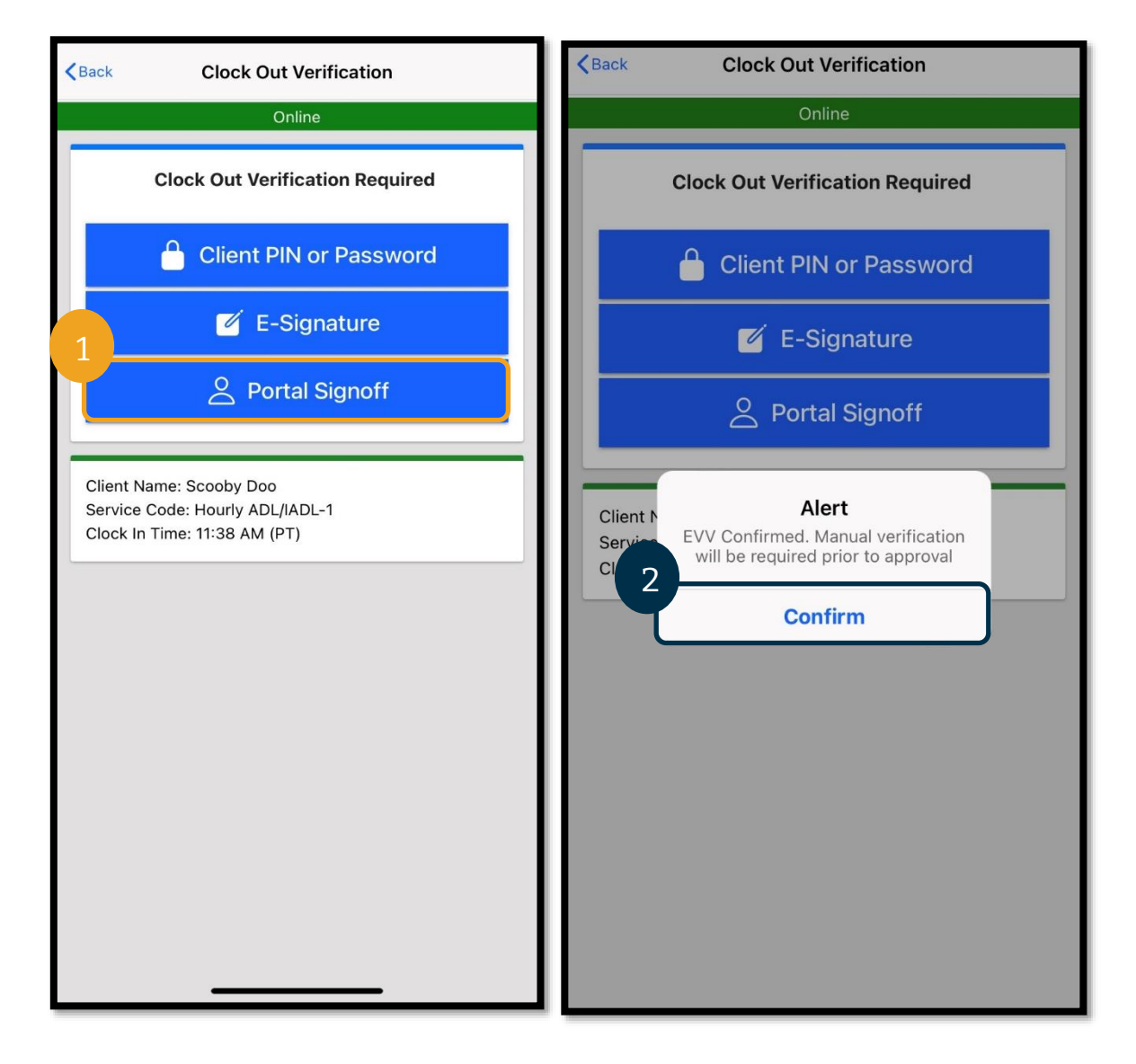

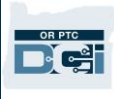

#### <span id="page-35-0"></span>行動應用程式 Clock Out (打卡下班)

在完成三種驗證方法之一後,您將完成打卡下班流程。

- 1. 您可以新增 Notes (註釋)和 Attachments (附件)。註釋功能可以使用智慧型裝置的 鍵盤來使用(也就是說,如果您的智慧型裝置上有此選項,您可以鍵入訊息或使用語音 轉文字功能)。Notes(註釋)和 Attachments(附件)為可選項,不應在緊急訊息中 使用。
- 2. 選取證明旁邊的方塊,以核實您的時間是正確的。

請注意:如欲成功打卡下班,您必須選取該證明方塊。

- 3. 選擇 Confirm Clock Out (確認打卡下班)以完成打卡下班流程。您必須完成此步驟才 能打卡下班。
- 4. 打卡成功後會顯示打卡資訊。如果您沒有看到此資訊,則表示您尙未打卡下班。
- 5. 選擇 Home(首頁)以返回儀表板。

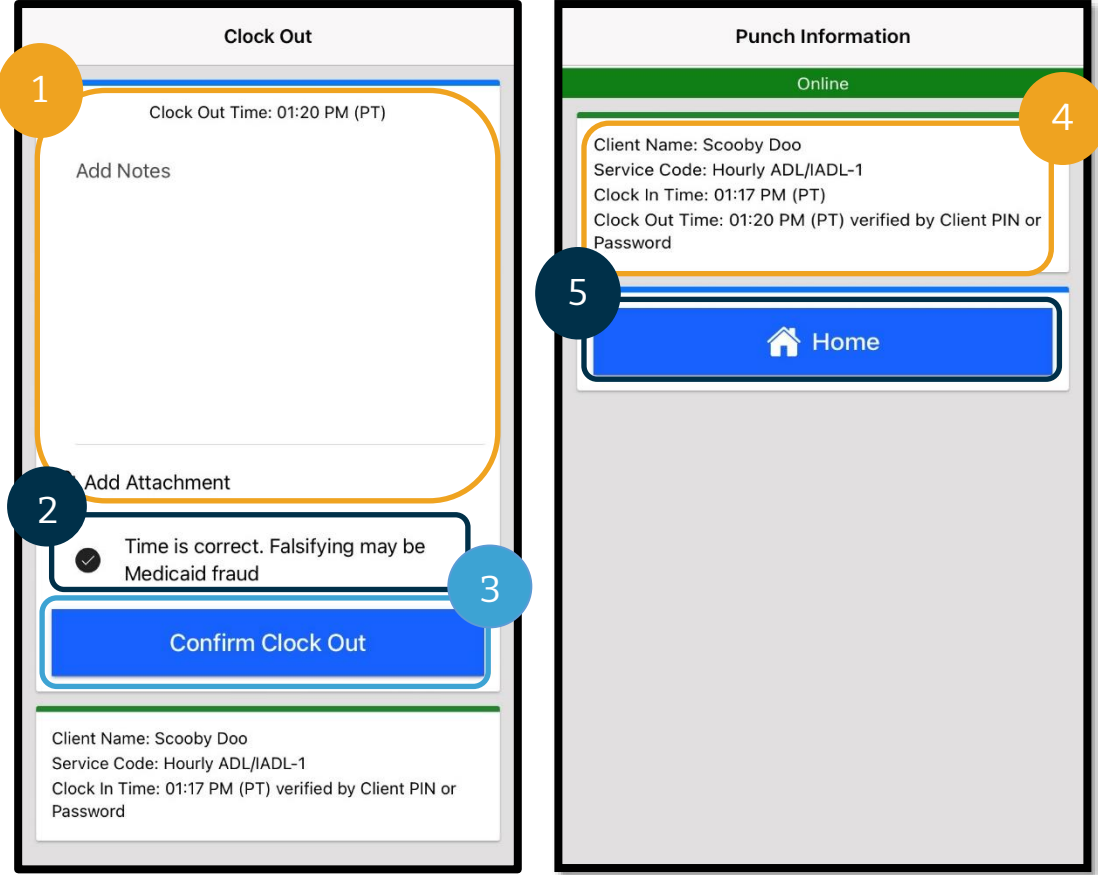
## OR PTC DCI 行動應用程式問答

如果我在儀表板上沒有看到 Clock In(打卡上班) 按鈕, 該怎麼辦? 如果在您希望顯示的是 Clock In(打卡上班) 按鈕但您看到的卻是 Continue to Clock Out (繼續打卡下班) 按鈕時,這意味著您仍然處於上

一個班次的打卡上班狀態。如果您沒有 Clock In (打卡上班) 或 Clock Out (打卡下班) 按鈕, 則表示您沒有有效的服務帳戶。(有關服務帳戶的定義,請參[閱常用術語。](#page-5-0))請致電您當地的 辦事處尋求幫助或發送電子郵件至 [PTC.Support@odhsoha.oregon.gov](mailto:PTC.Support@odhsoha.oregon.gov)。

如果我在打卡上班時沒有看到正確的 **Consumer Name**(消費者名稱)或 **Service Code**(服 務代碼)怎麼辦?

請確保您選擇了 Client/Service Code (客戶/服務代碼) 旁邊的箭頭, 以查看完整清單。如果 其沒有顯示在此清單中,則表示您沒有該消費者和/或 Service Code (服務代碼)的有效服務 帳 戶 。 請 致 電 您 當 地 的 辦 事 處 尋 求 幫 助 或 發 送 電 子 郵 件 至 [PTC.Support@odhsoha.oregon.gov](mailto:PTC.Support@odhsoha.oregon.gov)。

在我打卡下班時,我看到一個 **Alert**(提示),提示違反了 **Authorization Remaining**  Balance (授權剩餘餘額)業務規則,這是什麼意思?

這意味著您的條目超過了當前發薪期的授權小時數。

您必須選擇 Cancel(取消)。然後該條目會被拒絕,並發出第 二個 alert (提示),提示「The entry id xxxx has been rejected(條目 id xxxx 已被拒絕)」。此時唯一的選擇是選擇 Confirm(確認)。然後會將您重新導向至儀表板。針對該被 拒絕的條目,您將不會獲得報酬。

為了獲得該工作時間的報酬,您必須輸入報告該班次工作時間 的歷史條目。請確保該歷史條目在授權時間內。有關更多資 訊,請參[閱使用入口網站新增歷史條目。](#page-64-0)

如果您需要協助,請與您當地的辦事處聯絡。

有關其他潛在的不符合業務規則的情況及其含義的解釋,請參 [閱常見條目錯誤和業務規則違規提示表。](https://dciconfluenceprod.dcisoftware.com/display/ORPD/Download+the+Common+Entry+Errors+and+Business+Rule+Violations+Tip+Sheet)

在我打卡下班時,我看到一個 **Alert**(提示),提示「**The total punch amount can not be greater than 16. You entered xxx.**(打卡的時間量總數不能超過 **16** 小時。您輸入 的是 **xxx**。)」這是什麼意思?

OR PTC DCI 會禁止您建立時間為 16 小時以上的條目。如果您 嘗試建立超過 16 小時的條目,則您便會在打卡下班期間看到

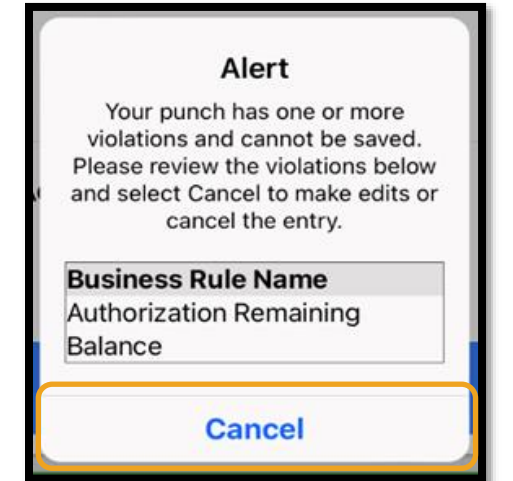

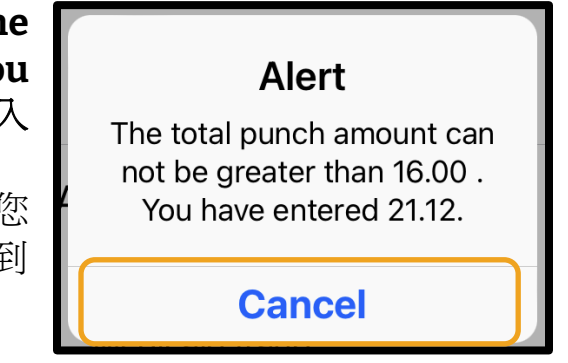

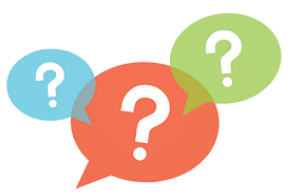

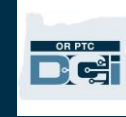

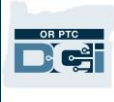

此錯誤提示。在看到此錯誤後,您必須選擇 Cancel (取消)。在選擇 Cancel (取消)後,

會出現第二個 alert (提示),提示「The entry id xxxx has been rejected (條目 id xxxx 已 被拒絕)」。此條目已被拒絕。此時唯一的選擇是選擇 Confirm(確認)。然後會將您重新導 向至儀表板。針對該被拒絕的條目,您將不會獲得報酬。

為了獲得該工作時間的報酬,您必須輸入報告您的工作時間的歷史條目,確保條目的時間少於 16 小時。有關更多資訊,請參[閱使用入口網站新增歷史條目。](#page-64-0)

在我打卡下班時,我看到一個 **Alert**(提示),提示違反了 **Employee Service Account End**  Date Punch Entry (員工服務帳戶結束日期打卡條目)業務規則,這是什麼意思?

這意味著 OR PTC DCI 中有一個日期,表明您不再與該消費者合作。您將無法輸入在與該消費 者合作的最後一天所輸入的日期之後的日期時間。

您必須選擇 Cancel (取消)。然後該條目會被拒絕,並發出 第二個 Alert (提示),提示「The entry id xxxx has been rejected(條目 id xxxx 已被拒絕)」。此時唯一的選擇是選 擇 Confirm(確認)。然後會將您重新導向至儀表板。針對該 被拒絕的條目,您將不會獲得報酬。

如果您正在為該消費者工作,請聯絡您當地的辦事處,以通知 他們您正在為該消費者工作。具體說明 OR PTC DCI 中有一個 結束日期。然後,當地辦事處會聯絡 PTC 支援團隊移除該日 期。在完成此操作後,您便可以為該消費者輸入時間。

在您與消費者重新建立關聯後,為了獲得該工作時間的報酬,

Alert Your punch has one or more violations and cannot be saved. Please review the violations below and select Cancel to make edits or cancel the entry. **Business Rule Name** Employee service account end date punch entry **Cancel** 

您必須輸入報告該整個班次工作時間的歷史條目。有關更多資訊,請參[閱使用入口網站新增歷](#page-64-0) [史條目。](#page-64-0)

在我打卡上班時,我收到一條訊息,提示 **There is no active authorization for this account**(該帳戶沒有有效授權)。 該怎麼辦?

這意味著 OR PTC DCI 中沒有針對該消費者和 Service Code (服務代碼)的授權(其中包含您的授權小時數或里程 數)。請聯絡您當地的辦事處尋求協助。

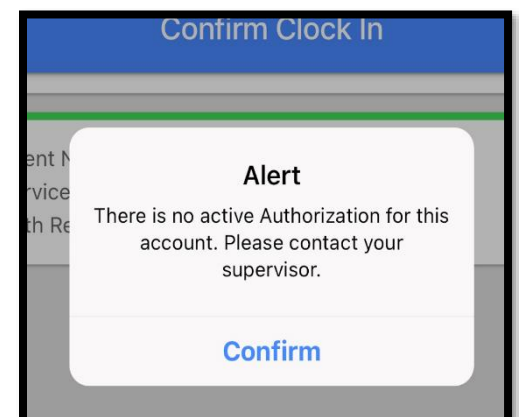

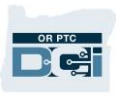

### 如何使用行動應用程式更改我的首選語言?

針對行動應用程式使用者,請在登入 OR PTC DCI 行動應用程式後,選擇 Menu (功能表), 然後選擇 Language(語言)以設定您的首選語言。

如果我忘記了打卡下班、我打卡下班時發現打卡不正確並且需要更正,該怎麼辦?當我 知道時間不正確時,我仍然必須選取表明我的時間正確的證明方塊。我該怎麼辦?

在打卡下班時,您將需要選取證明方塊。請留下一條註釋,說明發生了什麼事請,並表示您會 立即進去更正條目。在打卡下班後,登入 OR PTC DCI 入口網站,編輯條目以獲得正確的打卡 下班時間(請參[閱編輯條目\)](#page-99-0)。

## OR PTC DCI 行動應用程式離線功能

行動應用程式離線功能可以允許您連續 5 天在 OR PTC DCI 行動應用程式中建立最多 10 個條目, 而無需連接到行動數據或 Wi-Fi 網路。

### 開始使用行動應用程式離線功能

如欲開始使用行動應用程式離線功能,您需要行動數據或 Wi-Fi 網路。當您在連接到網際網路 的情況下首次從行動裝置(例如平板電腦或智慧型手機)登入 OR PTC DCI 行動應用程式時, OR PTC DCI 將自動註冊您的裝置。您必須使用此裝置才能使用行動應用程式離線功能。

### 我是否可以爲多台裝置註冊行動應用程式離線功能?

行動應用程式離線功能只能在您的一台註冊裝置上運行。您只能擁有一台註冊裝置,並且一台 裝置只能註冊給一個使用者。如果您需要對已註冊的裝置進行更改,請聯絡您的當地辦事處尋 求協助。

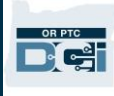

## 我的裝置已註冊。怎麼辦?

當您登入 OR PTC DCI 行動應用程式時,該 行動應用程式會檢查網際網路連線情況。 如果沒有網際網路連線,行動應用程式將 自動切換到行動應用程式離線狀態。在處 於離線狀態時,行動應用程式螢幕頂部將 顯示「Offline(離線)」橫幅。您的儀表 板將顯示 Clock In(打卡上班) 按鈕。儀表 板上的所有其他功能和資訊均不可用。

## 您可以在行動應用程式離線時做什 麼?

作為服務提供方,您可以在行動應用程式 離線時打卡上下班。這其中包括:

- 登入 OR PTC DCI 行動應用程式 。
- 選擇 Clock In(打卡上班)。
- 選擇 Clock Out(打卡下班)。
- 完成打卡下班驗證。
- 打卡下班時新增註釋。
- 登出 OR PTC DCI 行動應用程式。

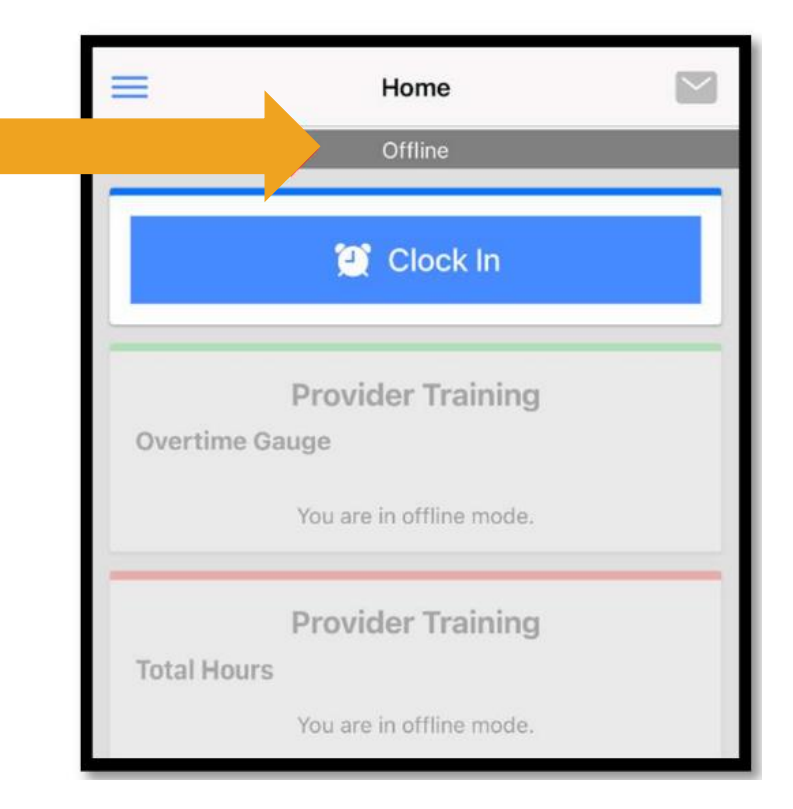

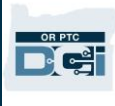

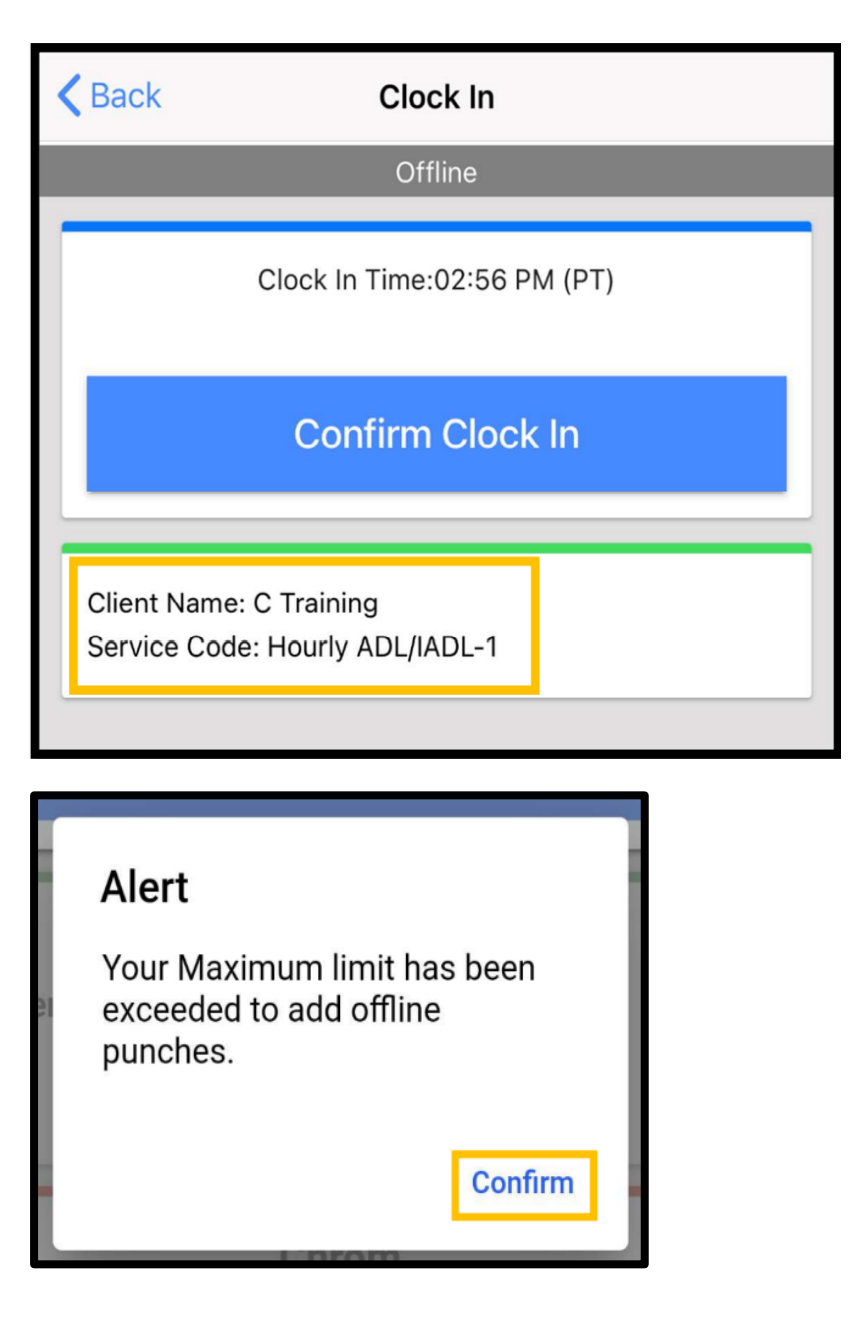

出於安全原因,某些資訊將被縮短或留 空。您僅會看到消費者的名字首字母和 姓氏。您將無法看到 Authorization Remaining Balance (授權剩餘餘額) (服務期內剩餘的授權小時數)。

在行動應用程式離線時您如何打卡上下 班沒有任何變化。按照正常步驟輸入時 間即可。

## 您可以離線多久?

装置只能連續離線 5 天。在重新上線之前, 您最多只能進行 10 次離線打卡。如果您 離線超過5天或嘗試打卡超過10次,您 將 收 到 一 條 訊 息 , 提 示 : 「 Your maximum limit has been exceeded to add offline punches.(您新增離線打卡 的最大限制已超出。)」選擇此 Alert (提示)上的 Confirm(確認)。

只有在您的裝置連接到網際網路的情況 下登入 OR PTC DCI 行動應用程式時,才 能再次打卡上班。

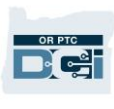

## 在重新上線後,登入行動應用程式會發生什麼?

在離線時您的條目會保存在行動應用程式中。在您的裝置重新上線後,您會收到一條提示,內 容如下: 「You are back online. Please select on confirm to synchronize your data. (您又 上線了。請選擇確認以同步您的資料。)」

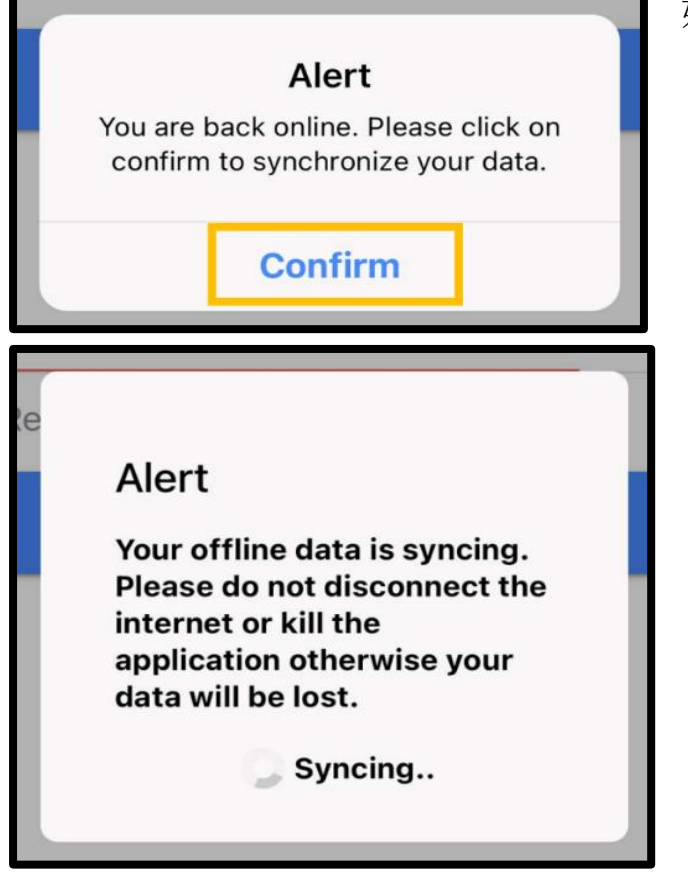

如欲在重新上線後同步您的條目:

- 1. 在 Alert (提示)上選擇 Confirm (確認),將 您的條目載入到 OR PTC DCI 中。
- 2. 當您的條目載入時,您會看到一條訊息,內容 如下: 「Your offline data is syncing. Please do not disconnect the internet or kill the application otherwise your data will be lost. (您的離線資料正在同步。請不要斷開網際網 路或關閉應用程式,否則您的資料將丟失。)」
- 3. 載入您的條目可能需要一些時間。在完成後, 您的條目將顯示在功能表的 Entries(條目) 標籤中。

請注意:您的條目必須載入到 OR PTC DCI 中 才會獲得支付。您必須在 Collective Bargaining Agreement (集體談判協議)規 定的寬限期結束前載入您的條目,以便在當前 發薪期內獲得報酬。

## 我遇到了網際網路連線錯誤;該怎麼辦?

在嘗試存取 OR PTC DCI 行動應用程式時, 您可能會收到 一 條 錯 誤 資 訊 , 內 容 如 下 : 「 Please check your Internet Connection. (請檢查您的網際網路連線。) 在 Alert(提示)上選擇 Confirm(確認)。如果出現這 種情況,說明裝置註冊出了問題。請致電您當地的辦事 處尋求協助。同時,您必須連接到網際網路才能登入 OR PTC DCI 行動應用程式。

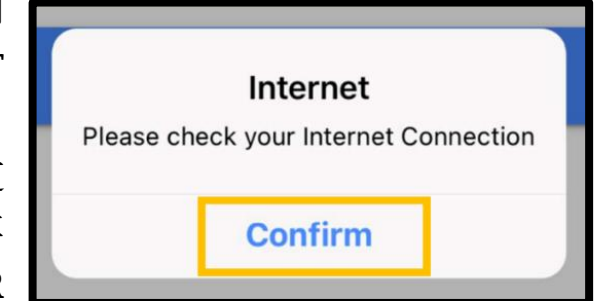

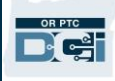

請注意:一台裝置只能註冊給一個使用者,一個使用者只能擁有一台已註冊的 裝置。

- 如果您已在其他裝置上登入 OR PTC DCI 行動應用程式,則其他裝置可能已 對您註冊,並且必須先取消註冊,然後才能將新裝置用於離線模式。請聯絡 您的當地辦事處以獲得取消裝置註冊的協助。
- 如果其他人已在您的裝置上登入 OR PTC DCI,則該裝置可能會對該使用者註 冊以使用行動應用程式離線功能。

## 離線模式的疑難排解

如果嘗試在離線模式下打卡上班或下班時 OR PTC DCI 行動應用程式始終都在旋轉,或應用程 式無法淮入離線模式,請嘗試以下操作:

- 1. 請當地的辦事處取消您的裝置的註冊,以解決任何裝置註冊問題。
	- a. 如果您的裝置曾用於登入不同服務提供方的個人資料,則必須從該個人資料中取消 註冊。您必須告知工作人員任何其他服務提供方曾在您的裝置上登入的情況。
	- b. 工作人員將從任何透過該裝置登入應用程式的服務提供方(包括您)處取消您的裝 置的註冊。
	- c. 在從所有個人資料中取消該裝置的註冊後,您可以登入 OR PTC DCI 來註冊該裝置。

請注意:如果您有了新裝置,則需要從您的個人資料中取消舊裝置的註冊, 以便新裝置在下次登入時註冊。這意味著如果您更換正在使用的裝置, 必須通知您當地的辦事處。

- 2. 停用 Wi-Fi/行動數據。
	- a. 如果您的裝置連接的 Wi-Fi 或行動數據信號較弱,則離線模式將不會啓動。在登入 行動應用程式之前,透過裝置上的 Settings(設定)關閉裝置的 Wi-Fi 和行動數據。 只有當您打算使用離線模式時,才執行此操作。您需要在 5 天內或 10 次離線打卡 條目內重新連接 Wi-Fi 或行動數據才能同步數據。
- 3. 確保您沒有嘗試選擇在離線模式下不可用的項目。
	- a. 如果您的裝置連接到離線模式,但突然凍結或旋轉,則可能是您試圖查看離線模式 下無法查看的項目。在離線模式下,唯一可用的功能是打卡上班、打卡下班、和登 出。選擇其他功能(例如 Messages(訊息)或 Entries(條目))可能會導致行

動應用程式凍結。在離線模式下,請勿嘗試使用打卡上班/下班或登出之外的任何 功能。

## OR PTC DCI 固定電話

OR PTC DCI 固定電話選擇非常適合家中有固定電話的消費者和無法使用智慧型裝置的服務 提供方。

服務提供方指南

對於居住在手機接收/網際網路不可靠且不想使用 OR PTC DCI 行動應用程式(包括行動應用程 式離線功能)的區域的人來說,這也是一個不錯的選擇。固定電話可用於即時和歷史時間條目。 為了能夠使用 OR PTC DCI 固定電話選擇:

• 消費者在您提供服務的地址處必須擁有固定電話,並且該固定電話必須在消費者的 OR PTC DCI 個人資料中被列為主要電話。

### OR PTC DCI 固定電話即時條目

即時使用 OR PTC DCI 固定電話選擇是一種符合 EVV 標準的方式,可以在班次開始和結束時打 卡上下班。

- 如欲使用OR PTC DCI 固定電話選擇,消費者必須將其固定電話號碼新增至系統的個人資 料;他們可以聯絡當地的辦事處以獲取更多資訊。
- 即時 OR PTC DCI 固定電話 EVV 要求您在班次前致電並在班次後再次致電。各種語言的 可用號碼如下:
	- o 英語/西班牙語:1-844-856-9560
	- o 英語/越南語:1-833-640-1295
	- o 英語/俄語:1-844-334-7318
	- o 英語/普通話:1-844-331-0241
	- o 英語/阿拉伯語:1-844-311-4160

請注意:針對英語,您可以撥 打其中任何一個電話號碼。

在致電進行即時條目之前:

- 確保您的來電是使用消費者註冊的固定電話所撥打的電話。
- 準備好您的 PIN 碼。(提示:在預設情況下,您的 PIN 碼是主要電話號碼的最後 4 位數 字。如果檔案中沒有主要電話號碼,您的 PIN 碼將為 0000。)
- 在某些情況下,您可能需要輸入您的出生日期。

請注意:上班打卡大約需要 4-6 分鐘,下班打卡大約需要 3-4 分鐘。確保您 有足夠的時間上下班打卡。

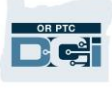

請注意:如果電話被限制或阻止,您將無法使用固定電話選擇。

固定電話 – 打卡上班 在班次開始時打卡上班:

- 1. 撥打您所使用語言的 OR PTC DCI 電話號碼。
- 2. 按照提示選擇您的語言。
- 3. 在出現提示時,輸入您的社會安全號碼的最後四 位數字。
- 4. 在證明訊息(顯示在此頁面的註釋標註氣泡中) 後,輸入您的四位 PIN 碼(提 示:在預設情況下,您的 PIN 碼 是主要電話號碼的最後四位數 字。)
- 5. 按 **1** 選擇小時。
- 6. 系統將讀出與您撥打的固定電話 號碼相關聯的消費者姓名。選擇 正確的消費者。
- 7. 按 **1** 選擇即時。
- 8. 按 **1** 確認服務代碼。(示例: Hourly ADL/IADL-1 (小時 ADL/IADL-1))
- 9. 系統將讀出目前授權還剩多少小 時。如果您希望繼續,按 **1**。否 則,按 **2** 結束通話。
- 10. 按 **1** 保存條目。

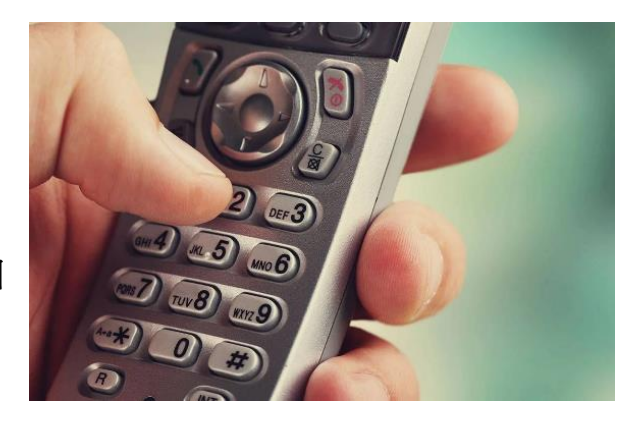

請注意:證明資訊如下:「By entering my PIN, I affirm that the reported start and end times accurately represents the times that I provided services/supports for the consumer-employer, I have only performed the tasks which are according to the consumer-employer's task list, and I am following the rules in accordance with the program I am enrolled in. I acknowledge that falsifying this information may be considered Medicaid fraud. I understand that when I clock out, I will press 1 affirming my time is correct and falsifying information may be considered Medicaid fraud. (透過輸入我的 PIN 碼,我確認所報告的開始和結束時間準確 地代表了我為消費者-雇主提供服務/支援的時 間,我只執行了消費者-雇主任務清單上的任 務,並且我遵守了我所註冊計劃的相關規則。 本人承認偽造此資訊可能會被視為 Medicaid 欺詐。本人知曉,在打卡下班時,我將按1確 認我的時間正確無誤,僞造資訊可能會被視爲 Medicaid 欺詐。)

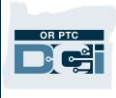

### 固定電話 – 打卡下班

在班次結束時打卡下班:

- 1. 撥打您所使用語言的 OR PTC DCI 電話號碼。
- 2. 按照提示選擇您的語言。
- 3. 在出現提示時,輸入您的社會安全號碼的最後四位數字。
- 4. 在證明訊息後,輸入您的四位 PIN 碼 (提示:在預設情況下,您的 PIN 碼是主要電話號 碼的最後四位數字。)
- 5. 系統會提示該消費者有一個開放的打卡,您是否希望將其關閉。按 **1** 關閉條目。
- 6. 錄音將提示:「There are no active EVV locations for this client, would you like to continue?(該客戶沒有有效的 EVV 位置,您是否希望繼續?)」按 **1** 繼續。
- 7. 您現在將聽到:「Canned statements are linked to this service code. Please select at least one canned statement. For 'Time is correct. Falsifying may be Medicaid fraud,' please select 1 for yes and 2 for no.(預先錄製的聲明已與該服務代碼相關聯。請至少選 擇一個預先錄製的聲明。針對時間是否正確的情況。僞造可能屬於 Medicaid 欺詐,選 擇 1 表示是,2 表示否。)」針對此證明,您必須按「是」**(1)**。
- 8. 您將聽到:「To open new punch, press 1, or press 2 to disconnect.(按 1 開始新的打 卡,或按 2 斷開連接。)」按 **2** 結束通話。

### <span id="page-45-0"></span>OR PTC DCI 固定電話歷史條目

固定電話歷史條目可以使您在班次發生後記錄時間(例如:您上週一的班次忘記了上班打卡或 下班打卡)。

- 如欲使用OR PTC DCI 固定電話輸入歷史時間條目,在您撥打電話時必須讓消費者、或其 代表在場。
- 您必須使用消費者的固定電話來撥打電話。
- 與即時電話 EVV 不同,您只需撥打一次而不是兩次。
- 固定電話歷史條目不符合 EVV 標準。
- 歷史 OR PTC DCI 固定電話 EVV 要求您撥打與您即時使用的號碼相同的號碼:
	- o 英語/西班牙語:1-844-856-9560
	- o 英語/越南語:1-833-640-1295
	- o 英語/俄語:1-844-334-7318
	- o 英語/普通話:1-844-331-0241
	- o 英語/阿拉伯語:1-844-311-4160

請注意:針對英語,您可以撥 打其中任何一個電話號碼。

#### 記錄歷史條目:

- 1. 撥打您所使用語言的 OR PTC DCI 電話號碼。
- 2. 輸入您的 SSN 的最後 4 位數字。
- 3. 在證明訊息後,輸入您的四位 PIN 碼。
- 4. 按任意鍵繼續。
- 5. 按 **1** 選擇小時。
- 6. 在出現提示時確認消費者名稱。
- 7. 針對歷史打卡,選擇2。
- 8. 根據提示選擇適當的服務代碼(例如:Hourly ADL/IADL-1 (小時 ADL/IADL-1))。
- 9. 聆聽系統讀出的授權的可用小時數, 按1繼續或按2取消。
- 10. 以 MMDDYYYY 格式輸入服務日期(例如:2021 年 8 月 1 日為 08012021)。
- 11. 以 HHMM 格式輸入打卡上班時間(例如:8:30 為 0830)。
- 12. 按1為上午,按2為下午。
- 13. 以 HHMM 格式輸入打卡下班時間(例如:4:45 為 0445)。
- 14. 按1為上午,按2為下午。
- 15. 錄音會回讀打卡詳情, 按1確認。
- 16. 錄音將提示:「There are no active EVV locations for this client, would you like to continue?(該客戶沒有有效的 EVV 位置,您是 否希望繼續?)」。按 **1** 繼續。
- 17. 聆聽預先錄製的聲明證明「Canned statements are linked to this service code. Please select at least one canned statement. For 'Time is correct. Falsifying may be Medicaid fraud,' please select 1 for yes and 2 for no.(預先錄製的 聲明已與該服務代碼相關聯。請至少選擇一個預 先錄製的聲明。針對時間是否正確的情況。偽造 可能屬於 Medicaid 欺詐,選擇1表示是, 2 表示 否。)」
- 18. 按 1 表示「是」。
- 19. 聆聽系統回顧打卡詳情。按 1 确认或按 2 编辑。
- 20. 開始消費者驗證,將電話交給消費者。
- 21. 消費者準備好後按1。
- 22. 消費者聆聽打卡詳情, 按1接受或按2 拒絕。
- 23. 消費者輸入 PIN 碼進行驗證。
- 24. 通話會自動結束。

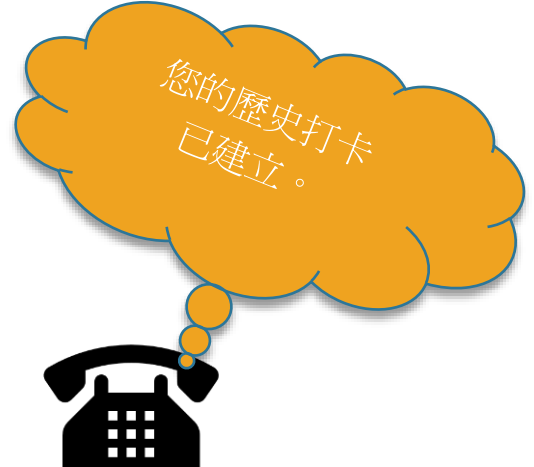

D'ei

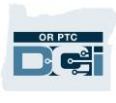

## OR PTC DCI 固定電話問答

### 系統無法識別我的 **PIN** 碼。我該怎麼辦?

您的 PIN 碼最初設置為主電話號碼的最後四位數字。如果您在建立個人資料時沒有電話號碼, 您的 PIN 碼就是 0000。您可以在入口網站的 Settings(設定)中更改 PIN 碼。有關更多資訊, 請參[閱更改](#page-112-0) PIN 碼。

### 在我打卡上班時,我收到一條語音訊息,提示該帳戶沒有有效授權。該怎麼辦?

這意味著 OR PTC DCI 中沒有針對該消費者和服務代碼的授權(意味著沒有小時數或里程數)。 請聯絡您當地的辦事處尋求協助。

### 在打卡下班時,我收到一條語音訊息,提示本次打卡將被拒絕,這是什麼意思?

有幾種不同的原因可能導致您的條目可能會被拒絕。每種原因均有不同的訊息。

選擇一,如果在確認證明聲明後在打卡下班時收到以下訊息,則表示您違反了 Authorization Remaining Balance(授權剩餘餘額)業務規則。

「This punch will be rejected, as there are not enough units or dollars available on the authorization to support this punch. Please contact your supervisor. Thank you for calling the Oregon Provider Time Capture system. Goodbye. (本次打卡將被拒絕,因為授權中沒有 足夠的單位或美元可供支援本次打卡。請聯絡您的主管。感謝您致電俄勒岡州服務提供方時間 捕獲系統。再見。)」

這意味著您的條目超過了當前發薪期的授權小時數。該條目將自動被拒絕,並且您將不會獲得 報酬。如欲獲得工作時間的報酬,您必須在授權的時間量範圍內建立一個歷史條目。如果您需 要協助,請與您當地的辦事處聯絡。

選擇二,如果在確認證明聲明後在打卡下班時收到以下訊息,則表示您試圖在一次打卡中申請 超過 16 個小時的工作時間。

「This punch will be rejected as the total punch amount cannot be greater than 16.00. You have entered xx. Thank you for calling the Oregon Provider Time Capture system. Goodbye. (您已輸入了 xx。本次打卡將被拒絕,因為打卡的時間量不能超過16.00。感謝您 致電俄勒岡州服務提供方時間捕獲系統。再見。)」

這意味著您的輸入條目時間超過了 16 小時。該條目將自動被拒絕,並且您將不會獲得報酬。 如欲獲得工作時間的報酬,您必須建立一個時間量少於 16 小時的歷史條目。如果您需要協助, 請與您當地的辦事處聯絡。

選擇三,如果在確認證明聲明後在打卡下班時收到以下訊息,則表示您違反了 Employee Service Account End Date Punch Entry(員工服務帳戶結束日期打卡條目)業務規則。

 $\Gamma$ This punch will be rejected, as you are attempting to enter a punch for a date of service that is past the end date on your employee service account. Please contact your supervisor.

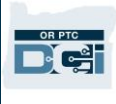

Thank you for calling the Oregon Provider Time Capture system. Goodbye.(本次打卡將被 拒絕,因為您嘗試輸入的打卡日期已超過員工服務帳戶的結束日期。請聯絡您的主管。感謝您 致電俄勒岡州服務提供方時間捕獲系統。再見。)」

這意味著 OR PTC DCI 中有一個日期,表明您不再與該消費者合作。您將無法輸入在與該消費 者合作的最後一天所輸入的日期之後的日期時間。如果您正在為該消費者工作,請聯絡您當地 的辦事處,以通知他們您正在為該消費者工作。具體說明 OR PTC DCI 中有一個結束日期。然 後,當地辦事處會聯絡PTC 支援團隊移除該日期。在完成此操作後,您便可以為該消費者輸入 時間。

在您與消費者重新建立關聯後,為了獲得該工作時間的報酬,您必須輸入報告該整個班次工作 時間的歷史條目。有關更多資訊,請參閱 OR PTC DCI [固定電話歷史條目。](#page-45-0)

### 在嘗試打卡上班**/**下班時,有哪些原因會導致通話中斷**/**結束?

以下是導致通話中斷的潛在原因:

- 在出現提示後猶豫或等待太久才按下按鈕
- 未對證明/預先錄製的聲明按 1
- 輸入了錯誤的 PIN 碼或 SSN 後四位數字
- 在證明後未輸入您的 PIN 碼
- 消費者的固定電話號碼被阻止或限制

## OR PTC DCI 智慧鑰匙卡

OR PTC DCI 智慧鑰匙卡是另一種可在消費者家中使用的 EVV 方法。

- 智慧鑰匙卡是一種必須存放在消費者家中的小型 裝置。
- 您必須在每個發薪期至少存取網際網路一次,以便在 OR PTC DCI 入口網站上輸入您的智慧鑰匙卡時間。

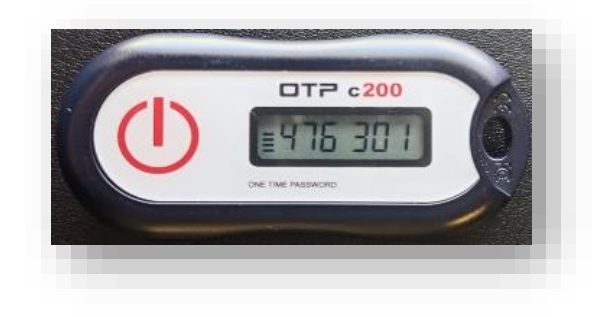

請注意:按下按鈕不會記錄時間。顯示的代碼用於驗證您是否按照您所述的 時間開始工作。

## 使用 OR PTC DCI 智慧鑰匙卡

1. 在班次開始時,您將找到放置在消費者家中固定 位置的 OR PTC DCI 智慧鑰匙卡。在班次開始時 按下智慧鑰匙卡上的紅色按鈕。在紙質工時表上 寫下 6 位數代碼和您的開始時間。

現在是上午 7:59,智 慧鑰匙卡代碼是 xxxxxxx

De

2. 在班次結束時,再次找到 OR PTC DCI 智慧鑰匙卡。在 班次結束時按下智慧鑰匙卡上的紅色按鈕。在紙質工時表上寫下 6 位 數代碼和您的結束時間。

請注意:如果按下按鈕後數字顯示的時間不夠您完成數字的記錄, 請再次按下按鈕並記錄顯示的新數字。第二個數字是您在建立智慧鑰 匙卡條目時需要輸入的數字。

## OR PTC DCI 智慧鑰匙卡工時表

- 本機構已為您製作了可選的紙質工時表,以幫助您跟蹤您的智慧鑰匙卡權杖。 您還可以在 [PTC.Oregon.gov](https://www.oregon.gov/DHS/APD/ORPTC/pages/index.aspx) 網站上存取這些內容(從左側選擇 Learning Materials (學習材料))。智慧鑰匙卡工時表不**能**轉交給當地辦事處用於付款。
- 您必須在 OR PTC DCI 入口網站上輸入在工時表上收集的智慧鑰匙卡資料。
- 在發薪期結束前,透過可以連接網際網路的裝置登 入 OR PTC DCI 入口網站,輸入您的時間。可以連 接網際網路的裝置的範例包括電腦、筆記型電 腦、智慧型手機和平板電腦。

請注意:為確保及時付款,您仍然 可以在與紙質憑單流程相同的寬限 期內向本機構提交您的時間條目。 請參閱 HCW/PCA 薪資日曆以了解 更多詳細資訊。

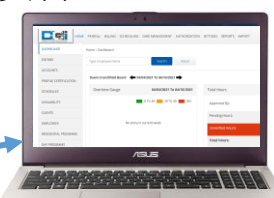

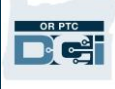

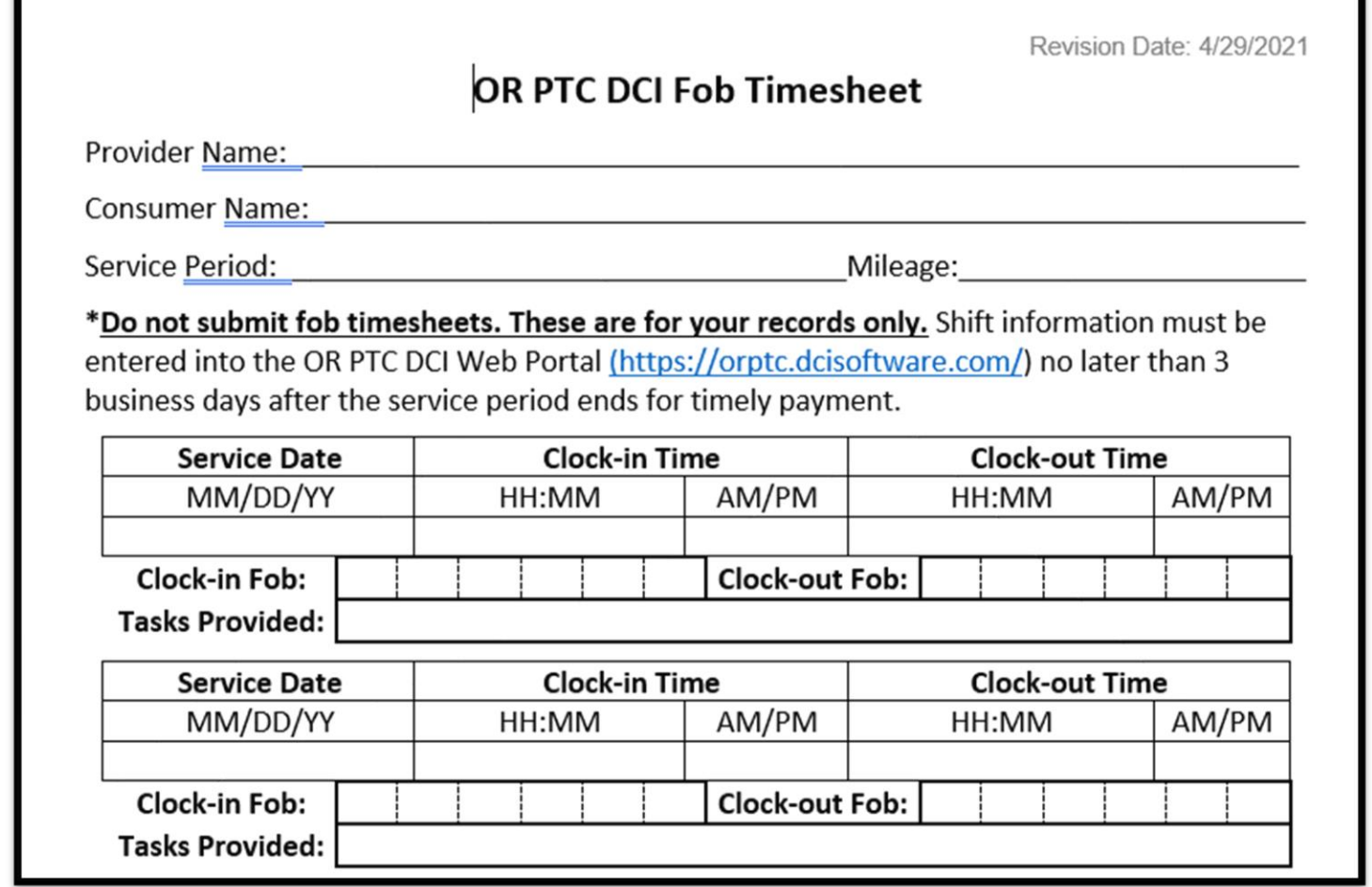

### OR PTC DCI 智慧鑰匙卡問答

我按下按鈕,但還沒來得及記完,號碼就消失了!我該怎麼辦?

智慧鑰匙卡有一個內置計時器。其在數字左側顯示為一組線條(請參見圖中的藍色箭頭)。當 按下紅色按鈕時,會出現一個計時器,一段時間後線條就會消失。如果按下紅色啓動按鈕後只

有一兩行線條,則讓計時器耗盡計時時間,顯示變為 空白。再次按下紅色啓動按鈕,會顯示一個新代碼, 此時您會有更多時間記完代碼。

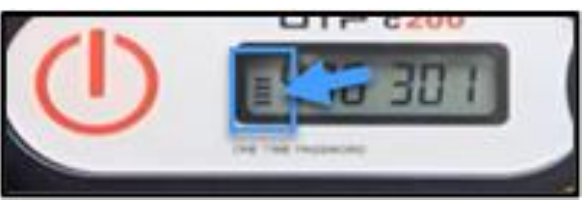

### 我不小心按了不只一次按鈕!我該怎麼辦?

如果再次按下按鈕,將顯示新的智慧鑰匙卡代碼。先前顯示的智慧鑰匙卡代碼消失後就不會再 顯示。記下顯示的新智慧鑰匙卡代碼。

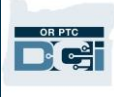

## OR PTC DCI 入口網站

作為服務提供方,您將使用 OR PTC DCI 入口網站進行以下操作:

- 檢視您的儀表板。
- 使用 OR PTC DCI 訊息模組。
- 新增智慧鑰匙卡時間條目(如果您使用智慧鑰匙卡選擇)。
- 新增歷史時間條目。
- 新增里程條目。
- 檢視、編輯和管理您的條目。
- 存取 DCI 幫助中心。

讓我們逐一回顧一下。

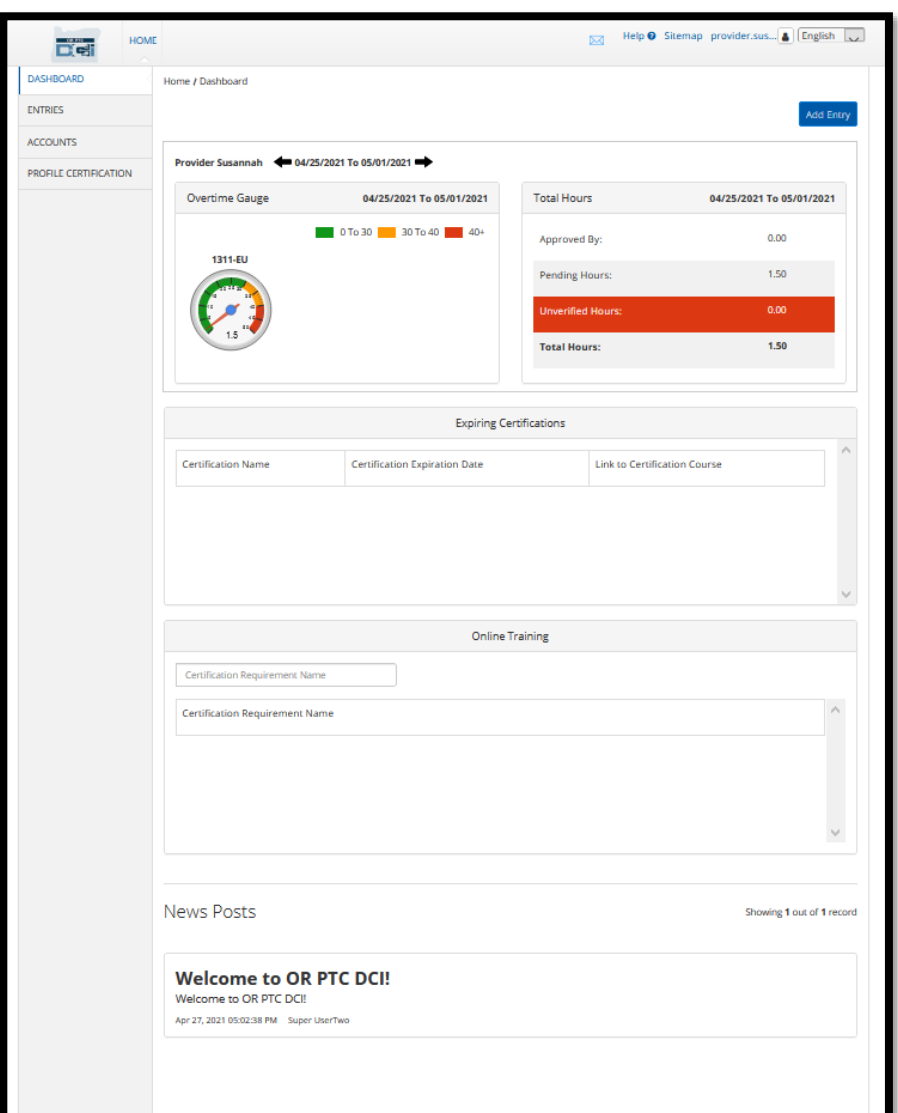

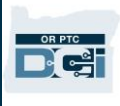

## OR PTC DCI 入口網站登入

讓我們先來瞭解一下如何登入 OR PTC DCI 入口網站。透過桌上型電腦或筆記型電腦,按照以 下步驟操作:

- 1. 前往 [orptc.dcisoftware.com](https://orptc.dcisoftware.com/)。
- 2. 輸入提供給您的使用者名稱和密碼(請參[閱使用者名稱和密碼資訊\)](#page-7-0)。
- 3. 選擇 Sign In(登入)。

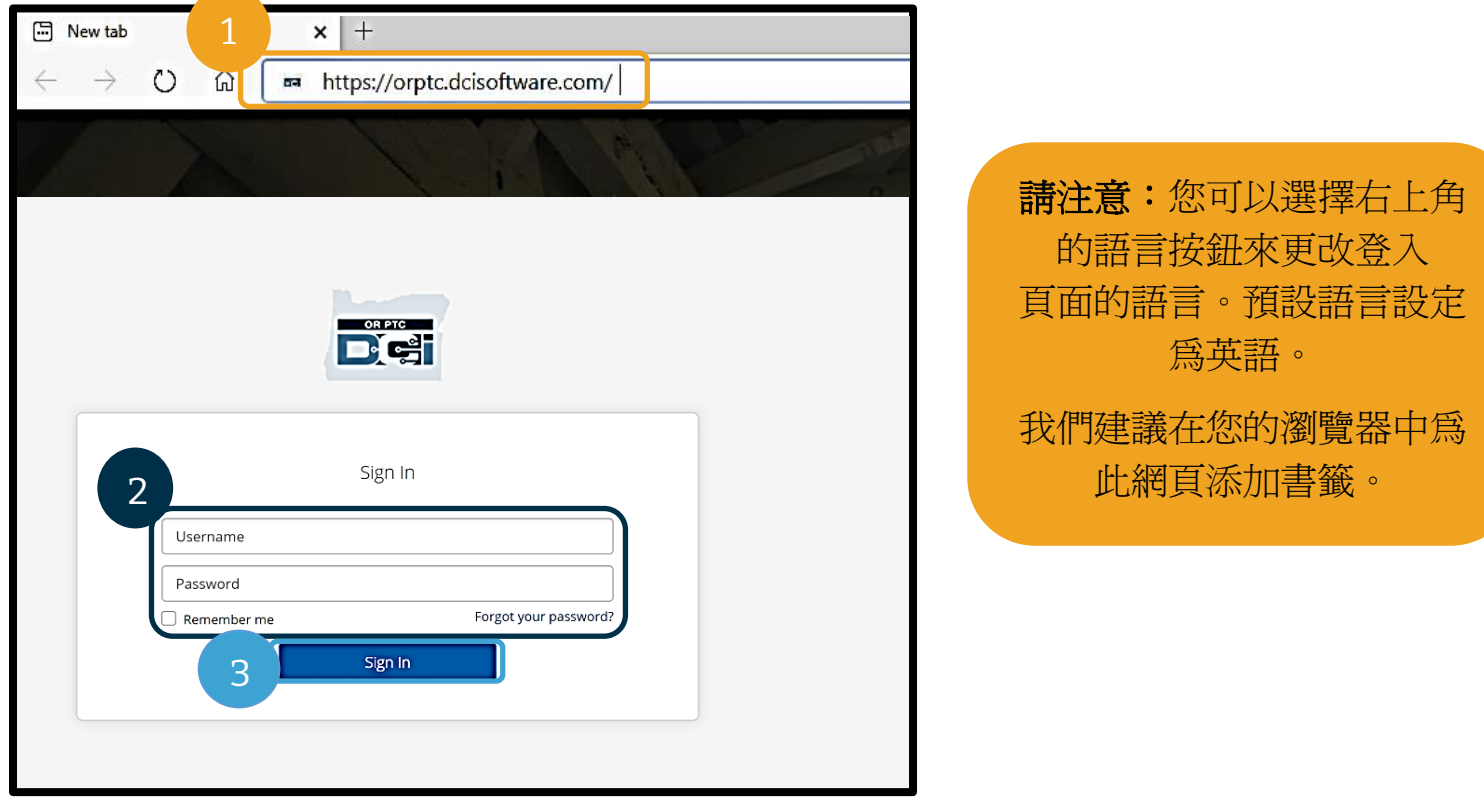

在登入完成後,您會看到「Provider Attestation(服務提供方證明)」和「System Use Notification (系統使用通知)」。Provider Attestation (服務提供方證明)中指出,作為服 務提供方,您將輸入準確的開始和結束時間,並且僅完成您的核准任務清單上的任務。在 Provider Attestation (服務提供方證明)中選擇「Ok(確定)」, 即表示您承認僞造此資訊 可能會構成Medicaid 欺詐。在打卡或建立時間條目時,您需要再次確認 Provider Attestation (服務提供方證明),方法是選取方塊,或在使用固定電話時按 1 表示「是」。

在登入時顯示「System Use Notification(系統使用通知)」則表明 OR PTC DCI 正在受到監 督和記錄。該系統的目的是跟蹤經核准的服務提供方的工作時間,並確保州和聯邦 EVV 準則 得到遵守。OR PTC DCI 包含個人資訊和機密資訊。切勿與任何人分享您的登入資訊。使用本

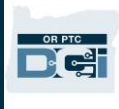

系統即表明您同意這些條款。請仔細閱讀「Provider Attestation(服務提供方證明)」和 「System Use Notification (系統使用通知)」。您可能會看到其他 News Posts (新聞貼 文),其中包含提示或系統更新資訊。

查看並選擇「Ok(確定)」以確認並接受每個新聞貼文的內容。

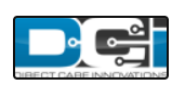

**News Posts** 

#### **Subject - Provider Attestation**

Message:

By clicking "OK", I affirm that the reported start and end times accurately represents the times that I provided services/supports for the consumer-employer, I have only performed the tasks which are according to the consumer-employer's task list, and I am following the rules in accordance with the program I am enrolled in. I acknowledge that falsifying this information may be considered Medicaid fraud. I understand that when I clock out, I will check a box affirming my time is correct and falsifying information may be considered Medicaid fraud.

Created Date: Jun 23, 2022 11:06:39 AM Created By:

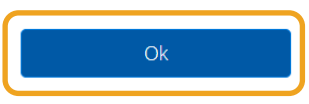

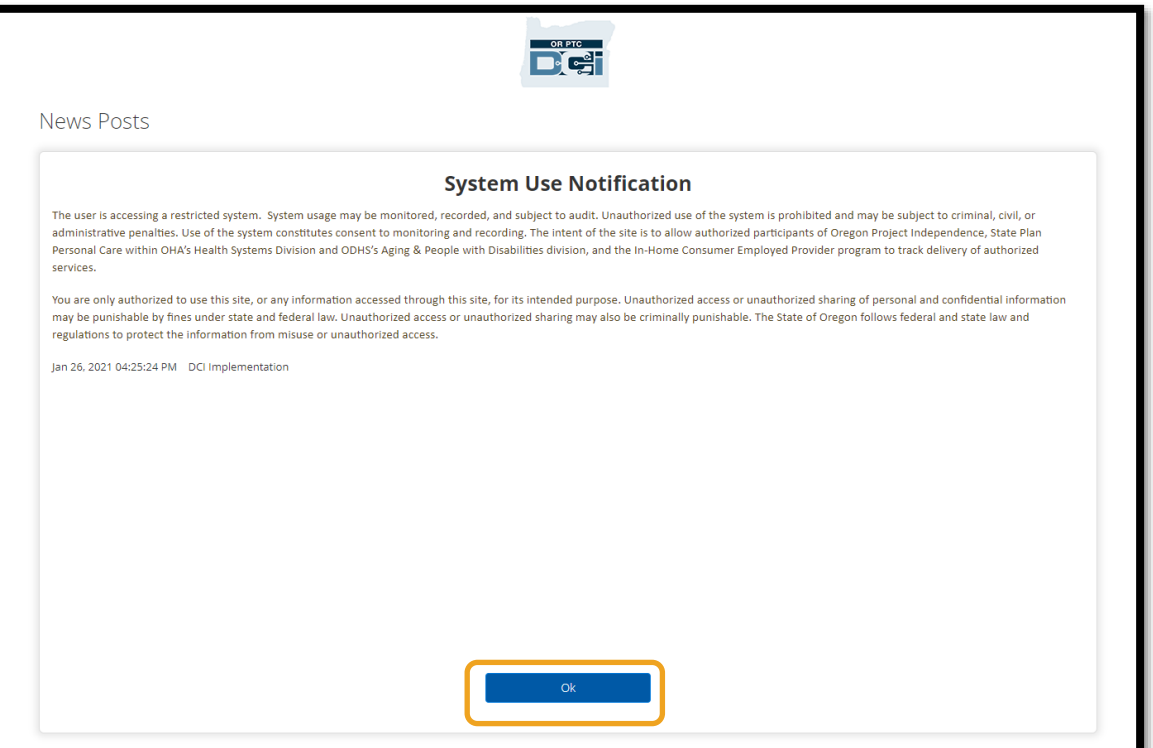

**DECE** 

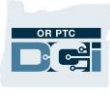

## OR PTC DCI 入口網站 Dashboard (儀表板)概述

在 News Posts(新聞貼文)之後,您會首先看到的是儀表板。讓我們逐一查看一下儀錶板的 各個部分。

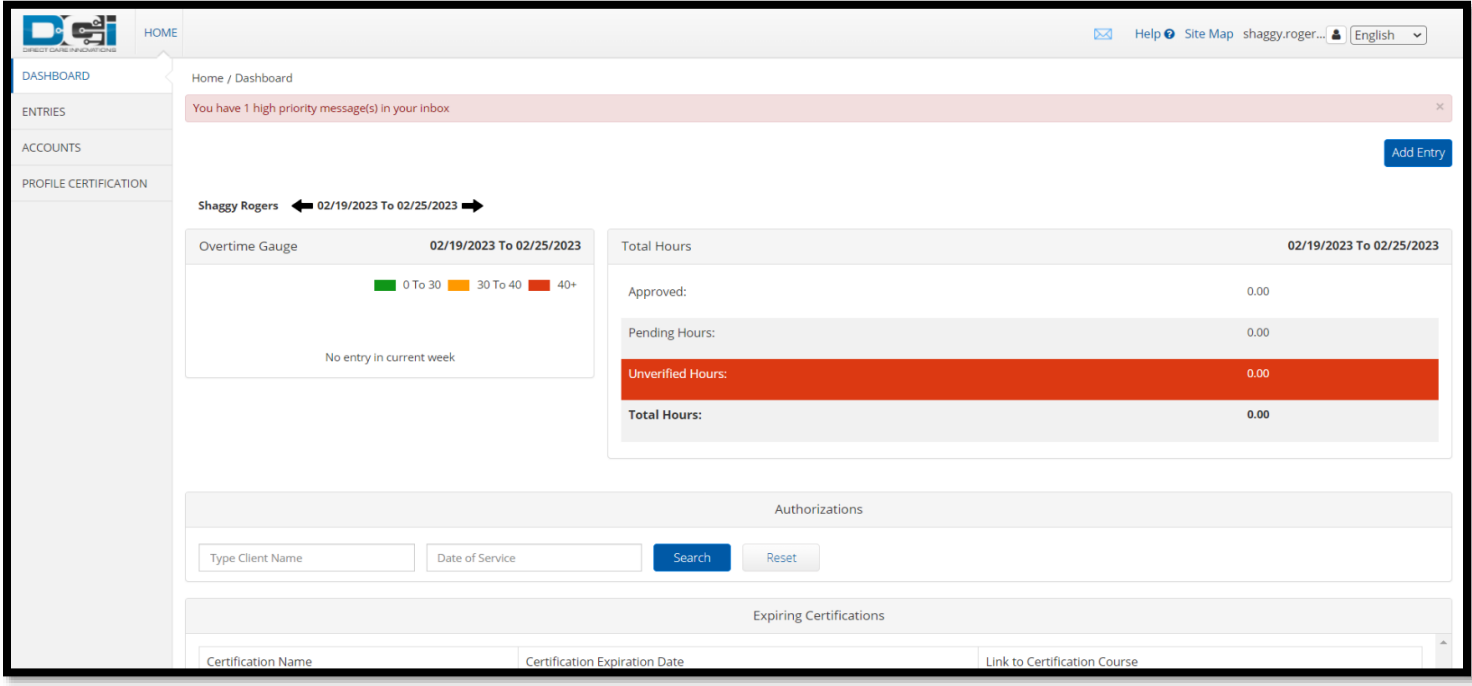

請注意:本機構目前沒有使用任何 Expiring Certifications(即將到 期的認證)或 Dashboard(儀表板)的線上訓練部分。

在 Dashboard(儀表板)上,您將看到以下內容:

- 1. 您的首選語言的下拉式功能表。
- 2. 您的使用者名稱。
- 3. DCI 幫助中心的超連結。
- 4. 將帶您進入訊息模組的信封圖標。
- 5. 來自機構稱之為 News Posts(新聞貼文)的重要訊息。
- 6. ENTRIES(條目)標籤 選擇此功能表項目可查看您曾經輸入的所有時間條目。
- 7. ACCOUNTS (帳戶)標籤 選擇此功能表項目可查看您為之工作的消費者清單,以及 您是否被分配了工作時間、里程、或兩者兼有。
- 8. PROFILE CERTIFICATION(個人資料認證) 目前不會使用此功能表項目。
- 9. Overtime Gauge(加班量表) 此部分將顯示您在目前工作週內工作了多少小時。
- 10. Total Hours(總小時數) 這將顯示您輸入的通過所有業務規則的小時數(Approved (已核准));您輸入的小時數尚未獲得核准(Pending(待處理));您需要驗證的 代表您輸入的小時數(Unverified(未核實));以及您目前工作週的總工作時間。

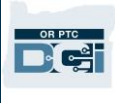

11. Authorizations (授權) 小工具 - 該工具會顯示您被授權了多少小時,以及在給定的發 薪期內您仍然可以為特定消費者申請多少小時。

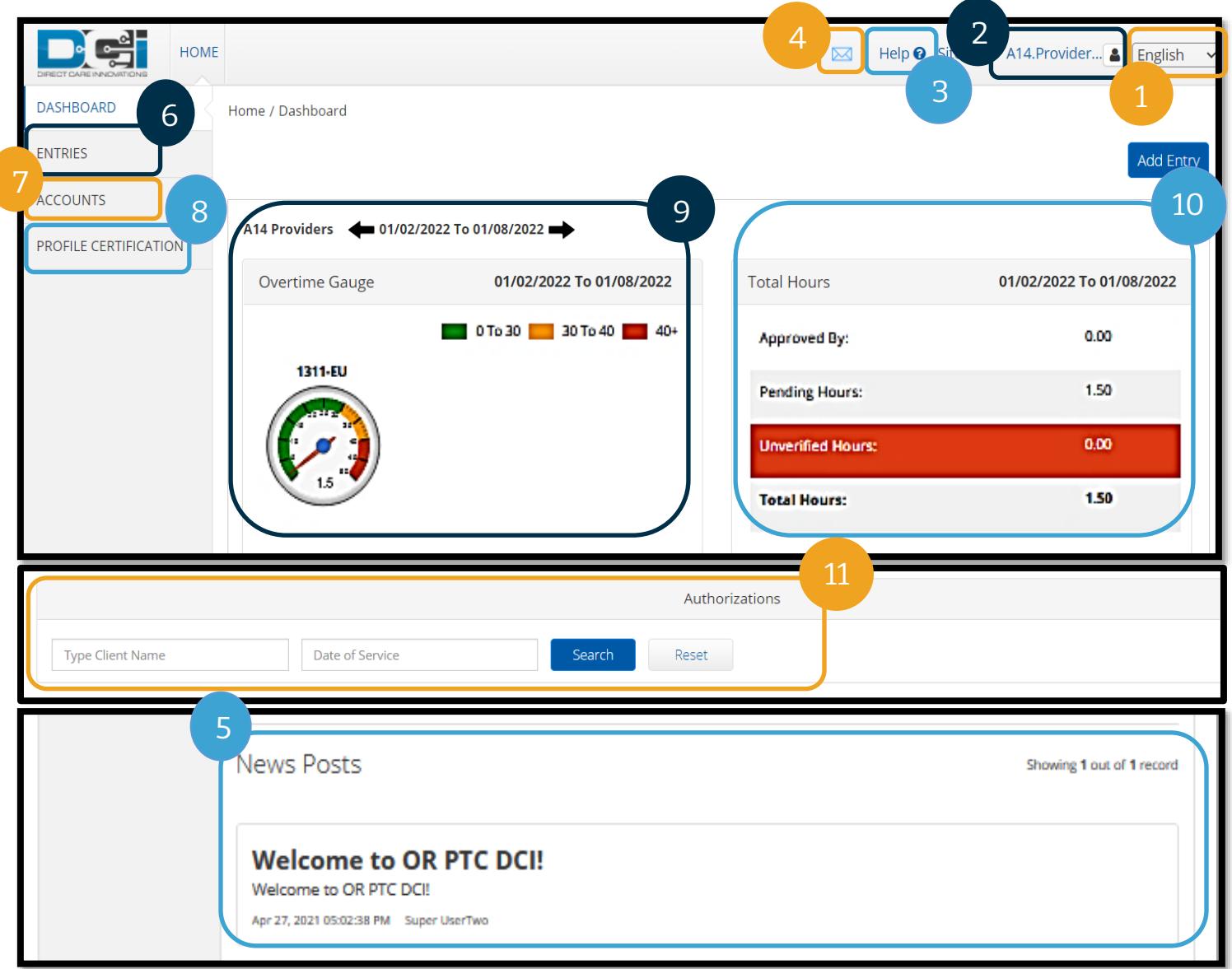

請注意:Overtime Gauge(加班量表)和 Total Hours(總小時數)僅顯示一週內 的小時數。這些部分不會顯示個案經理授權您工作的小時數或分配給您的每週上限。 如果您需要瞭解這些資訊,請聯絡當地辦事處。

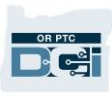

## 如何使用 Authorizations (授權)小工具

- 1. 在您登入入口網站後,您將進入首頁或儀表板。向下捲動以查看頁面中間的 Authorizations(授權)。這就是 Authorizations(授權)小工具。
- 2. 開始在 Type Client Name(輸入客戶名稱)欄位中輸入消費者的名稱。在輸入 3 個或更 多字元後,將出現一個下拉式清單。從下拉式清單選擇消費者的名稱。

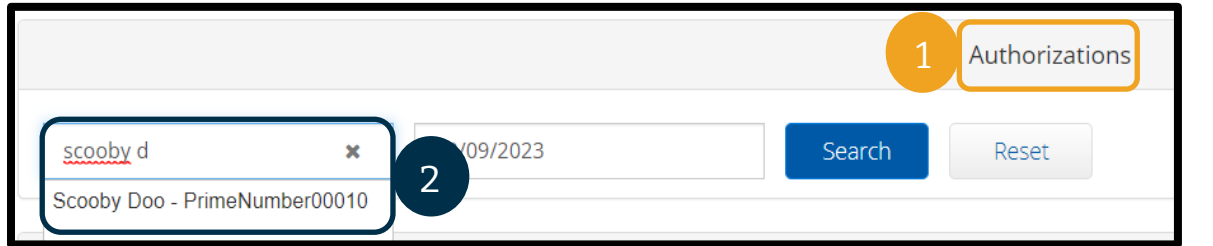

- 3. 選擇 Date of Service(服務日期)欄位。從日曆 中選擇相關發薪期內的日期。例如,如果您希望 知道當前發薪期的 Remaining Balance(剩餘餘 額)是多少,請輸入當天的日期。
- 4. 選擇 Search(搜尋)。
- 5. 將顯示該消費者和發薪期的所有授權。Service Code ( 服 務 代 碼 ) 可 以 顯 示 是 小 時 數 還 是 里程數。

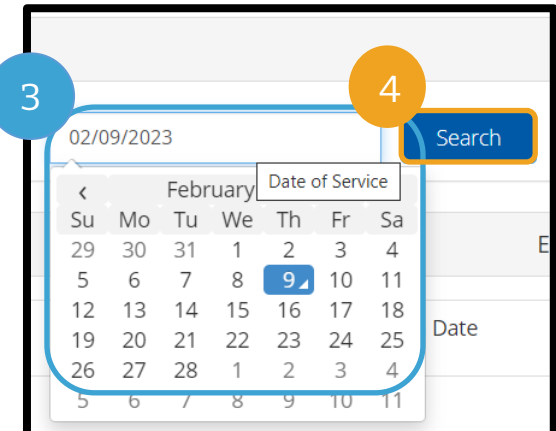

6. 針對此期間的 Current Available Balance(當前 可用餘額)列在 Pre-Authorizations Holds(預授權保留)的右側。

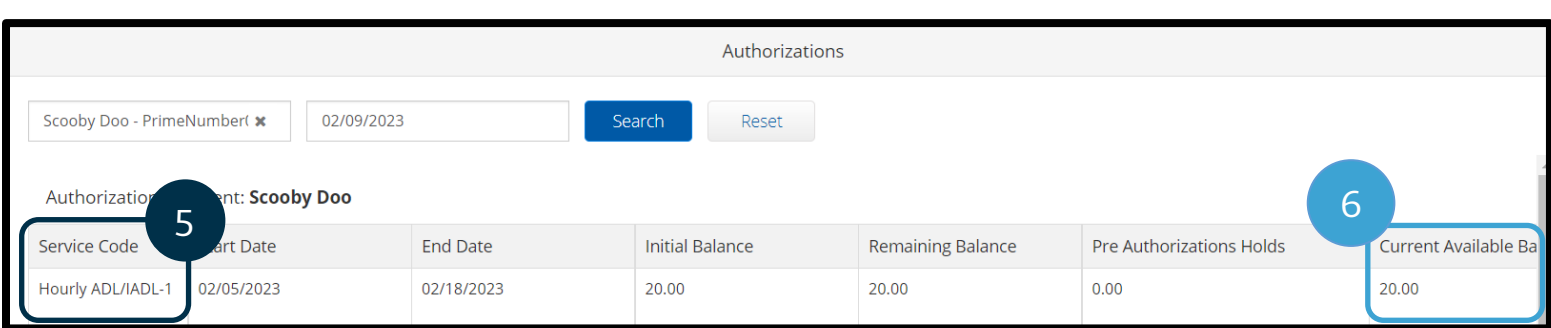

## OR PTC DCI 入口網站 Accounts (帳戶)

在 Accounts(帳戶)標籤上,您將看到您為之工作的所有消費者。此標籤僅供參考。您無需 在此採取任何行動。

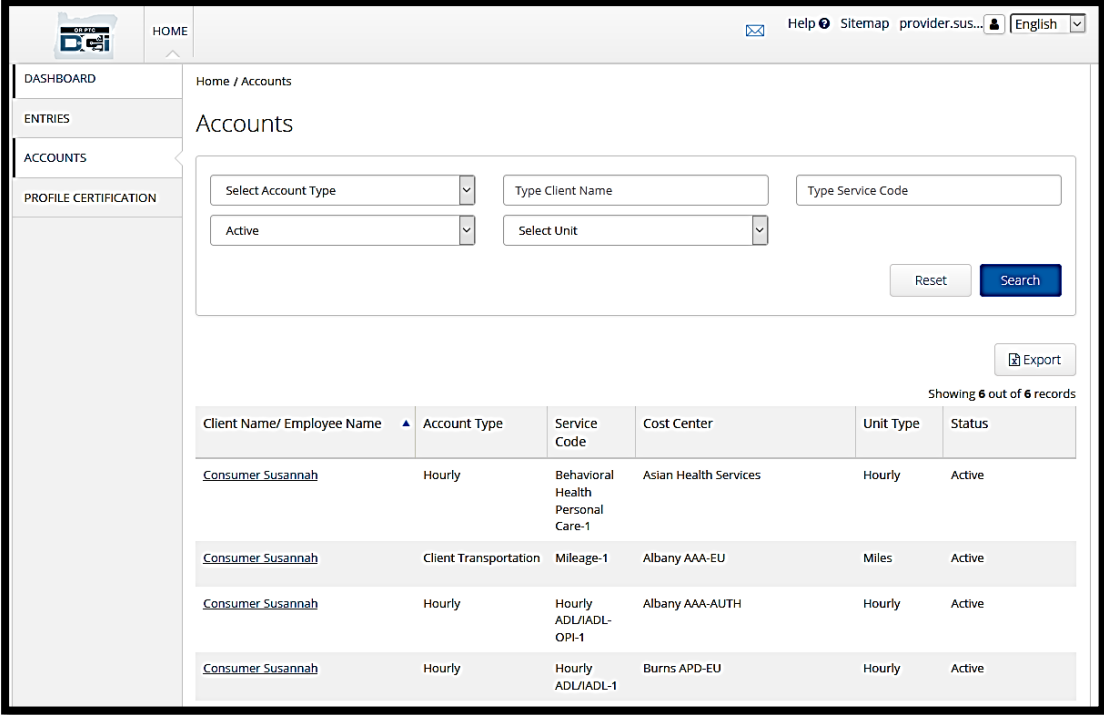

## OR PTC DCI 入口網站訊息模組概述

OR PTC DCI 擁有自己的訊息傳遞系統。此系統使您可以向當地 辦事處的聯絡人發送安全訊息。您還可能會收到來自 OR PTC DCI 的系統生成的訊息。在儀錶板頂部,如果有高優先級的訊 息,便會顯示紅色的提示。對於未指定為高優先級的訊息,您不 會收到提示。如欲查看訊息,請選擇信封圖標並選擇 See All Messages(查看所有訊息)。

請注意:OR PTC DCI 訊息模組不應用 於緊急通訊。

如欲在訊息模組中查看訊息,請登入 OR PTC DCI,然後按照下列步驟操作:

- 1. 選擇螢幕右上角的信封圖標。
- 2. 選擇 See All Messages(查看所有訊息)。

將帶您進入訊息模組。

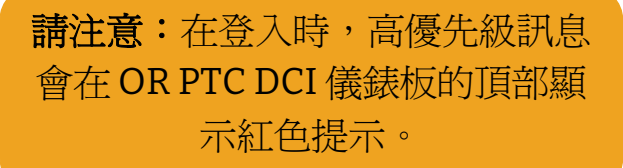

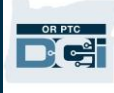

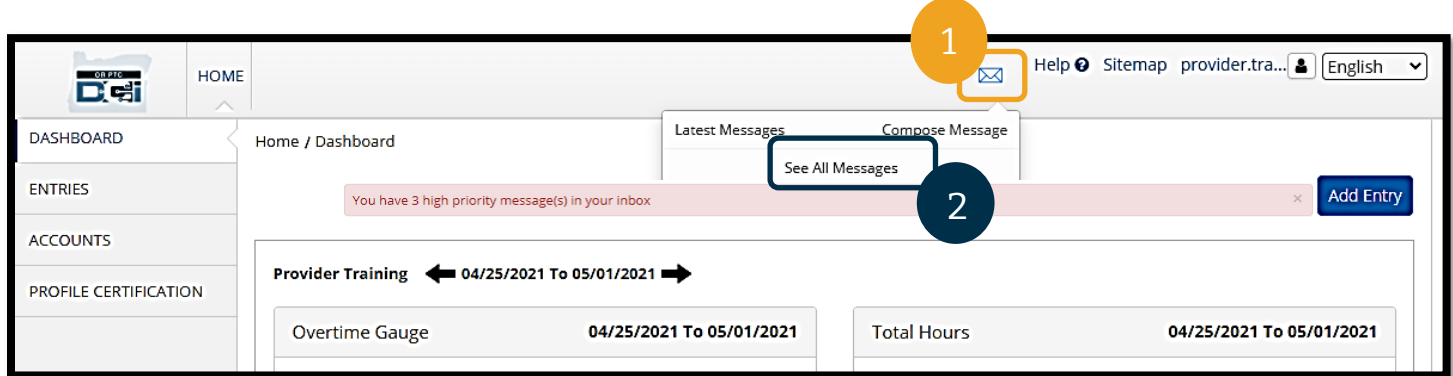

## 如欲閱讀 Inbox(收件匣)中的訊息:

1. 在訊息中進行選擇。

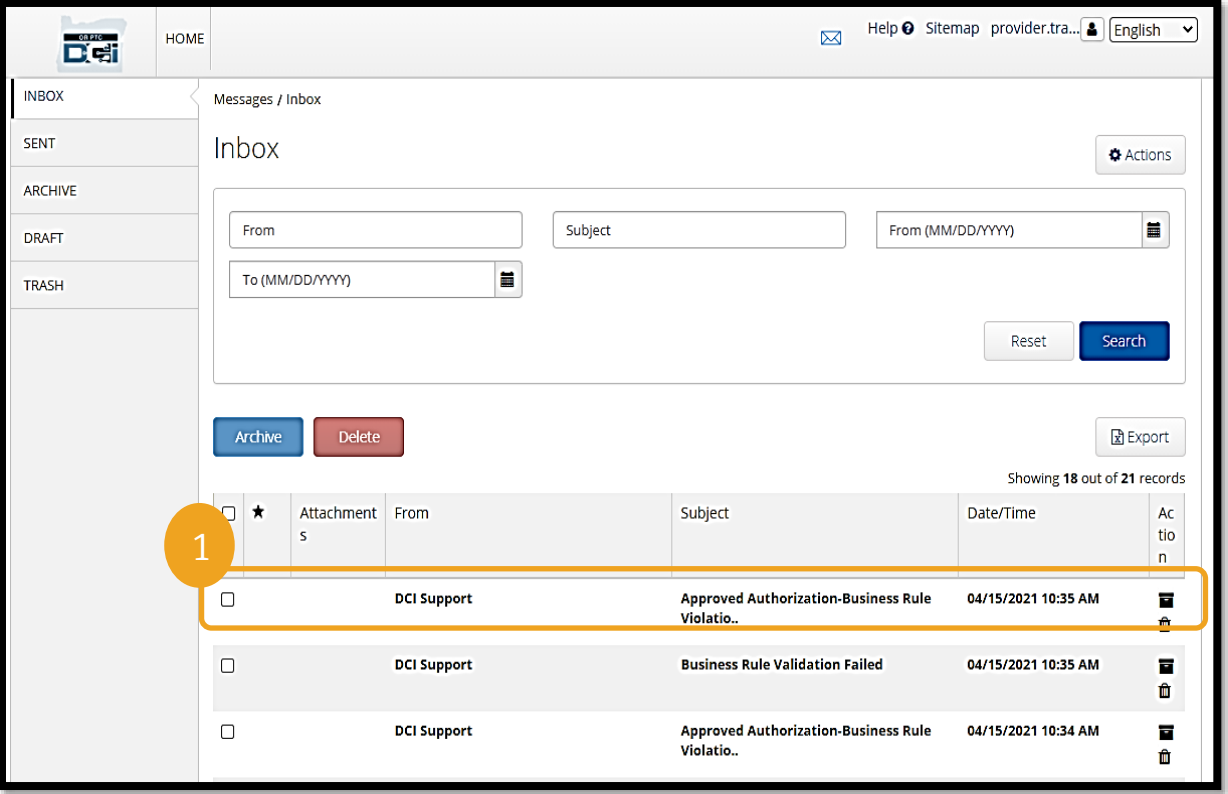

2. 在 Message Details(訊息詳細資訊)頁面中閱讀您的訊息。

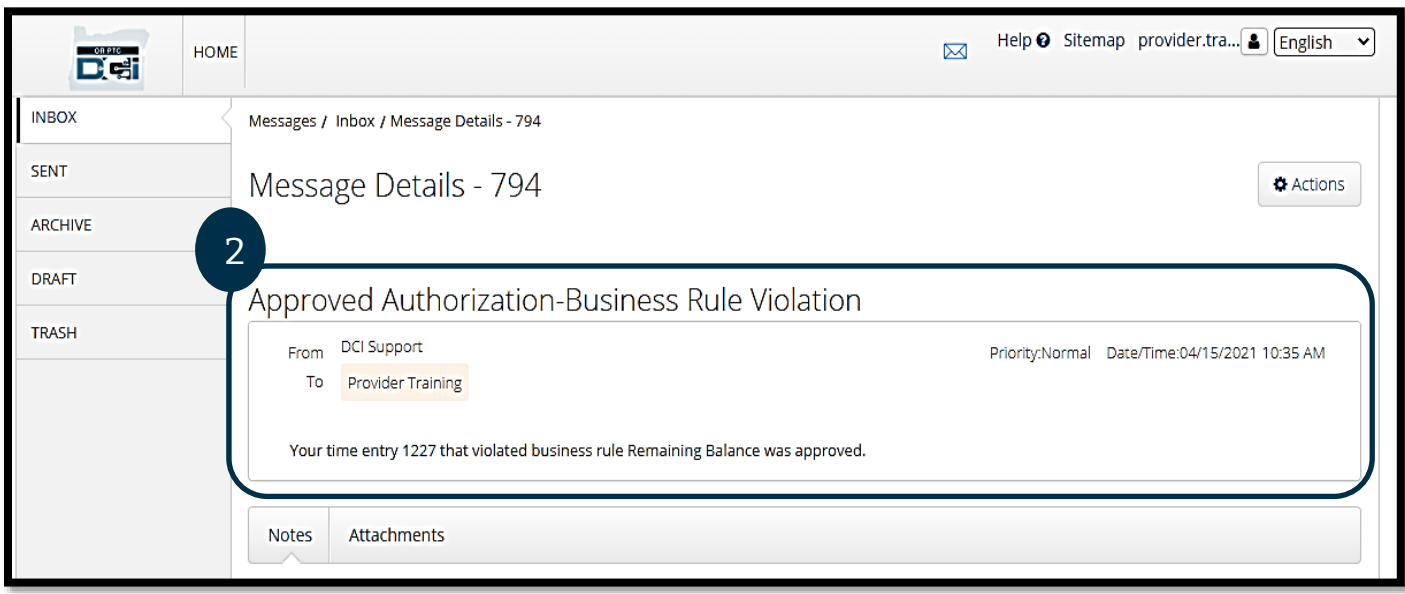

現在,讓我們瞭解一下如何從訊息模組向您當地的辦事處發送訊息。

如欲發送訊息:

- 1. 選擇 Actions(行動)。
- 2. 選擇 New Message(新訊息)。

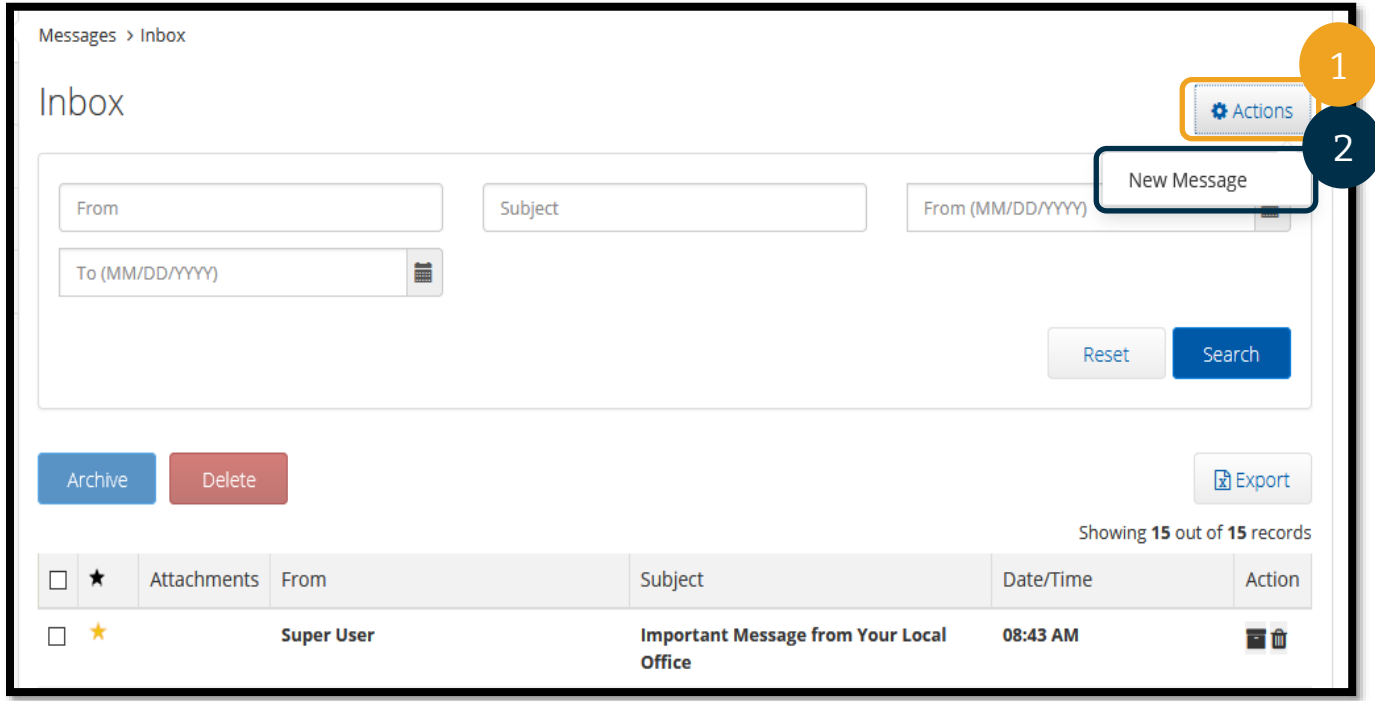

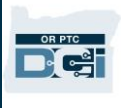

- 3. 接下來,填寫以下欄位:
	- a. To (發送至):開始輸入您想要向其發送訊息的人員的名字或姓氏的前 3 個字母, 然後在下拉式功能表出現時從下拉式功能表中選擇一個姓名。
	- b. Subject (主題): 在 Subject (主題)框中輸入郵件的主題。
	- c. Priority(優先):從下拉式功能表中選擇優先級。
		- i. 從 Priority(優先)框中的下拉式功能表中選擇 Low(低)、Medium(中) 或 High (高)。
	- d. 在正文框中輸入訊息。
	- e. 選擇 Send(發送)按鈕。

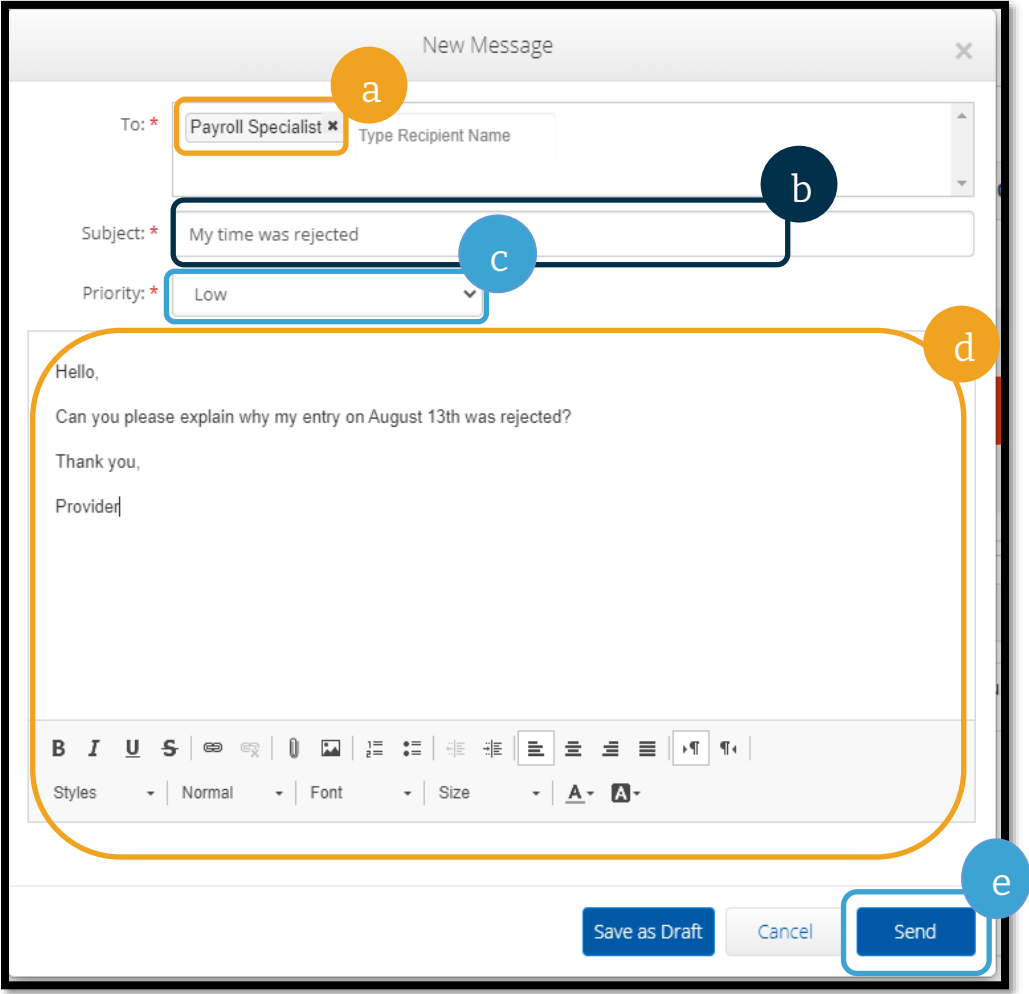

### OR PTC DCI 入口網站問答

## 如何使用 **OR PTC DCI** 入口網站更改我的首選語言?

使用 OR PTC DCI 入口網站,您可以透過選擇螢幕右上角的 Language (語言)下拉式清單來 更改您的首選語言螢幕。

### 為什麼我必須更改密碼?

出於安全目的,密碼必須每 60 天更改一次。

### 如何發送訊息?

在入口網站中選擇信封圖標,然後選擇 Actions(行動),然後選擇 New Message(新訊 息)。對於行動應用程式,選擇信封圖標,然後選擇右下角的藍色 New Message (新訊息) 圖標。

### 我如何查看我的訊息?

選擇信封圖標,然後選擇您要檢視的訊息。

#### 如何確保我收到簡訊通知?

在 OR PTC DCI Web 入口網站中,選擇 Settings(設定),然後驗證行動裝置。輸入您的行動 電話號碼並選擇 Update Mobile Number (更新行動電話號碼)。有關更多資訊,請參[閱驗證](#page-117-0) [行動電話號碼。](#page-117-0)

## OR PTC DCI 入口網站新增條目

## 入口網站新增智慧鑰匙卡條目

D-C-

**DASHROARD** 

ENTRIES

**ACCOUNTS** 

PROFILE CERTIFICATION

使用 OR PTC DCI 入口網站輸入您的智慧鑰匙 卡工時表條目。此步驟可以在發薪期結束時 完成,不必每天都輸入。

首先從儀表板中選擇 Add Entry(新增條目)。

Home / Dashboard

**Overtime Gauge** 

Shaggy Rogers 4 06/19/2022 To 06/25/2022

06/19/2022 To 06/25/2022

0 To 30 30 To 40 40+

**Total Hours** 

Approved:

HOME

Add Entry

62

新注意:為確保按時付款,必須在該發薪 期的提交截止日期前將智慧鑰匙卡條目輸入 入口網站。

Help & Site Map shaggy.roger... B English

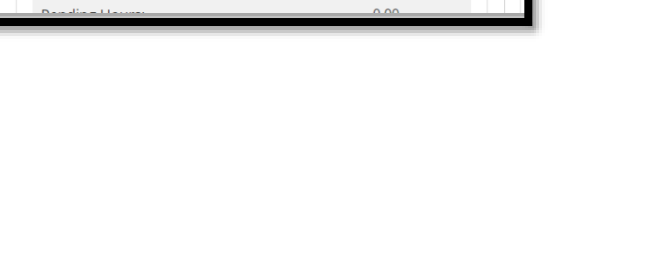

06/19/2022 To 06/25/2022

 $0.00$ 

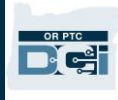

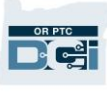

完成以下欄位以新增智慧鑰匙 卡條目:

- 1. **Account Type**(帳戶類 型):選擇 Hourly(小 時)
- 2. **Client**(客戶):開始 輸入消費者的名稱並在 名稱出現時選擇該名稱
- 3. **Service Code**(服務代 碼):根據您申報小時 數的消費者計劃選擇正 確的服務代碼
- 4. **Service Date**(服務日 期):您的工作日期
- 5. **Check In**(簽入):班 次開始(精確到分鐘)
- 6. **Check Out**(簽出): 班 次 結 束 ( 精 確 到 分 鐘)

請注意:如欲輸入精 確到分鐘的時間,選 擇方塊以放置遊標, 然後退格並輸入正確 的時間。

- 7. **EVV Method**(**EVV** 方 法):選擇 Secure FOB (安全的智慧鑰匙卡)
- 8. **Start Token**(開始權杖):打卡上班時的六位數代碼
- 9. End Token (結束權杖): 打卡下班時的六位數代碼
- 10. 如果需要,請新增 **Notes**(註釋)和 **Attachments**(附件)。
- 11. 選取證明以確認您輸入的時間是正確的。
- 12. 選擇 Save(保存)以提交時間
- 13. 對每個智慧鑰匙卡條目重複步驟 1-12

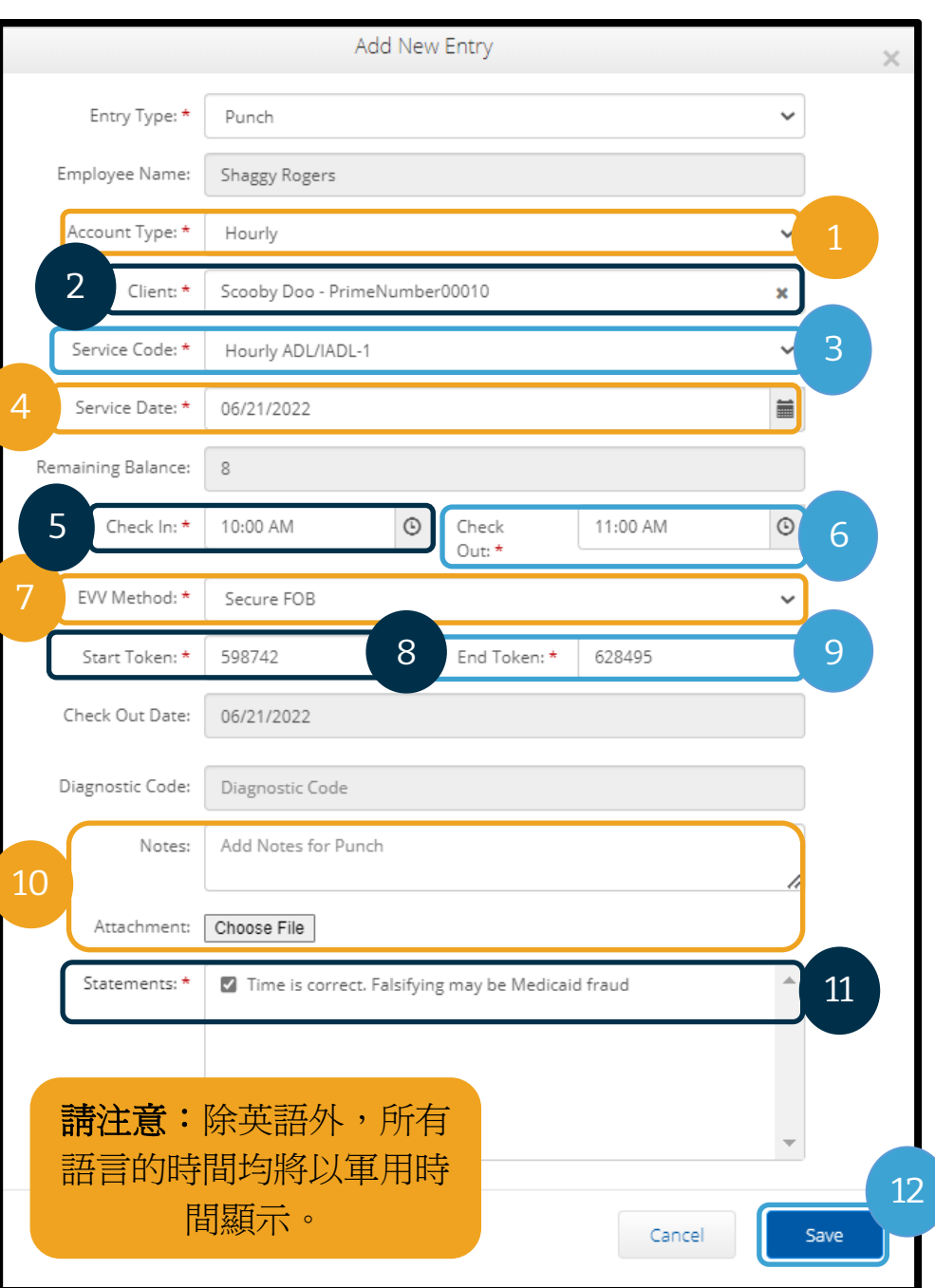

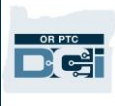

### 智慧鑰匙卡條目 - 無效權杖

如果您輸入的時間與智慧鑰匙卡權杖不匹配,將會發生以下情況:

您將看到錯誤資訊:「FOB Start and End Tokens are invalid. Do you want to continue with Portal Sign Off?(智慧鑰匙卡開始和結束權杖無效。您是否希望繼續入口網站簽核?)」

- 1. 選擇 No (否)返回 Add New Entry (新增新條目)螢幕。
- 2. 如果可能,請更正您的智慧鑰匙卡權 杖。
- 3. 如果您無法更正智慧鑰匙卡權杖,請 選擇 Yes(是)。現在這是一個不符 合 EVV 標準的條目。請遵[循使用入](#page-64-0) [口網站新增歷史條目。](#page-64-0)
- 4. 遵循 Add New Entry(新增新條目) 流程的剩餘步驟。

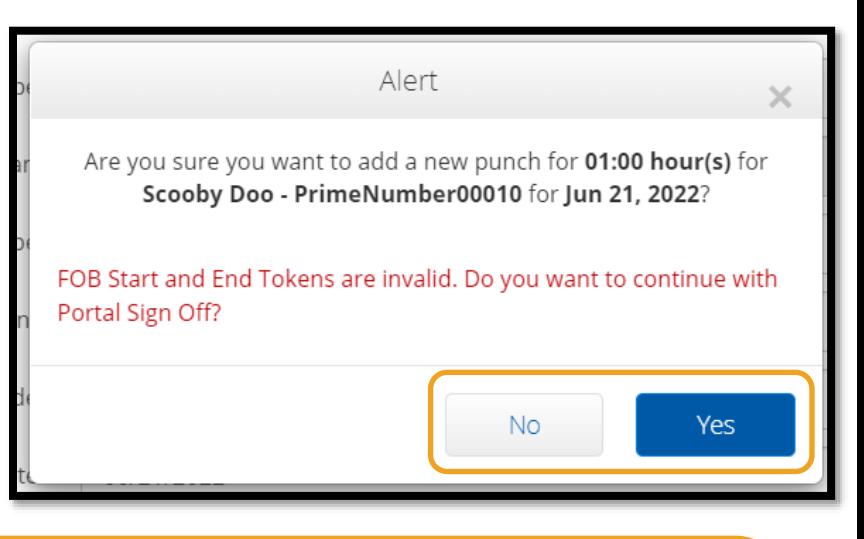

請注意:如果在輸入智慧鑰匙卡條目時,您收到了提示您違反了業務規則的不同提示, 則更正錯誤可能會導致服務的開始和結束時間或日期發生變化。如果發生上述任何一種 情況,您將需要將條目更改為歷史條目並移除智慧鑰匙卡代碼。請遵[循使用入口網站新](#page-64-0) [增歷史條目。](#page-64-0)如欲瞭解有關在入口網站上建立條目時出現的錯誤的更多資訊,請參[閱歷](#page-68-0) [史條目](#page-68-0) – 問答。

## <span id="page-64-0"></span>入口網站新增歷史條目

有時,您可能需要在班次後新增時間條目。這就是所謂的「歷史時間條目」。歷史時間條目不 符合 EVV 標進,並且僅當您無法使用其他任一方法輸入時間時才應使用歷史時間條目,例如 沒有網際網路連線或您忘記了打卡上班。

如欲新增歷史時間條目,請從 Dashboard(儀表板)中選擇 Add Entry(新增條目)。

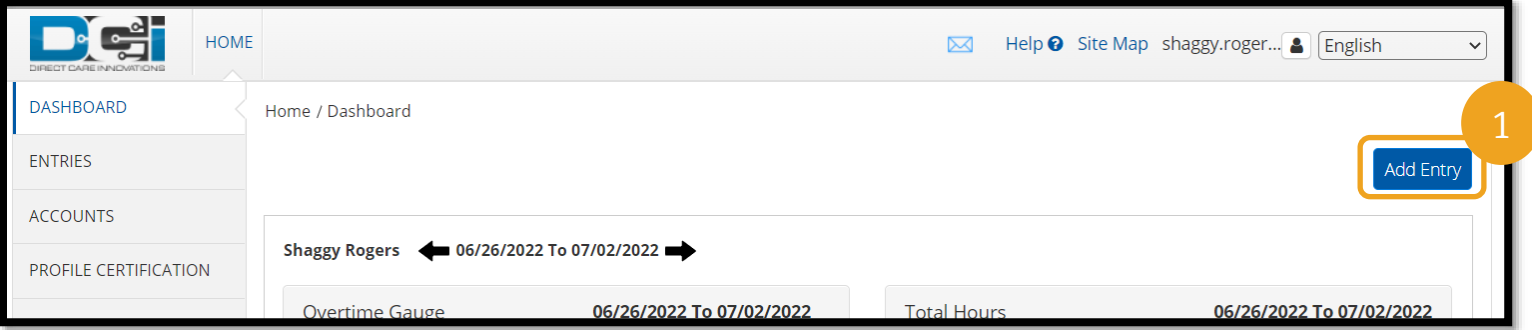

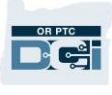

如欲新增歷史時間條目,請完成以下欄位:

- 1. Account Type (帳 戶類型):Hourly (小時)
- 2. Client(客戶):消 費者名稱
- 3. Service Code(服務 代碼):此處應該會 自動生成,以匹配您 對該消費者的授權。 如果消費者最近切換 了計劃,請根據您申 報小時數的計劃選擇 正確的服務代碼
- 4. Service Date(服務 日期):您的工作日 期
- 5. Check In (簽入): 班次開始
- 6. Check Out(簽出):班次結束
- 7. EVV Method (EVV 方法): Portal Signoff (入口網站簽核)

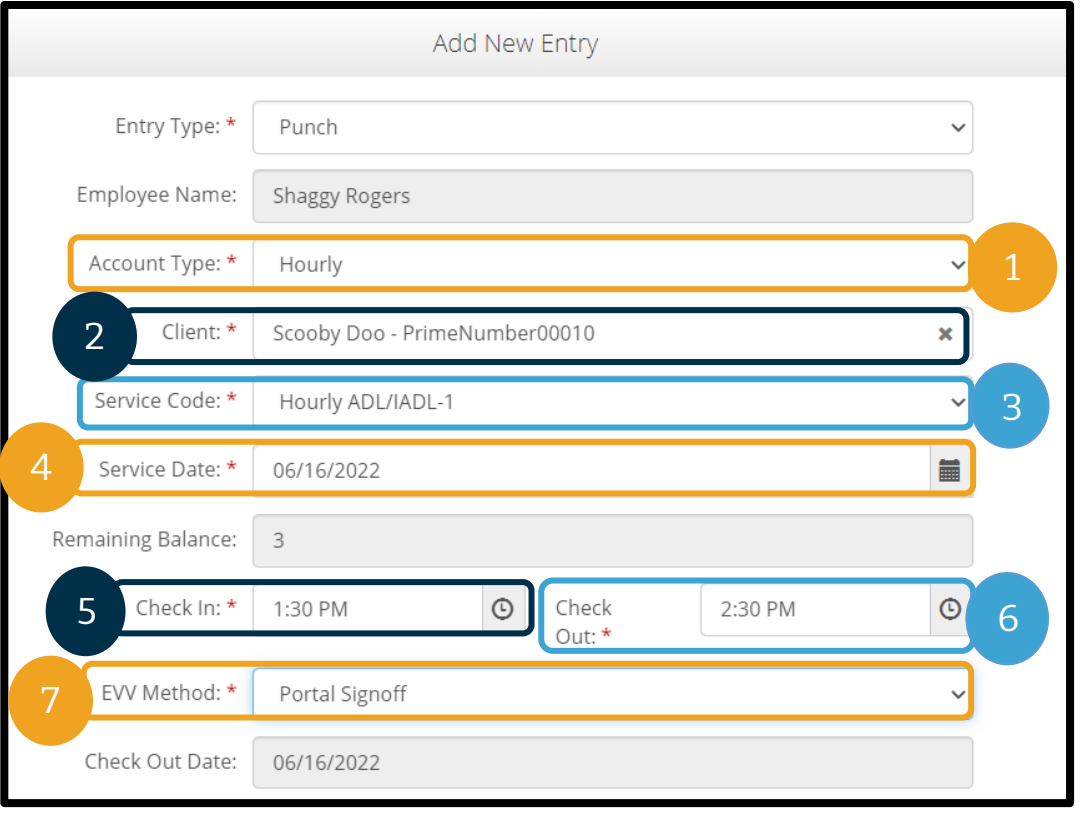

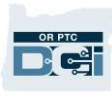

#### 原因代碼

原因代碼可以幫助解釋條目不符合 EVV 要求的原因。選擇最能解釋為什麼您無法使用符合 EVV 標準的時間條目方法的原因代碼。從以 Provider(服務提供方)一詞開頭的原因代碼中 進行選擇。

### 新增原因代碼

在 Add New Entry (新增新條目)表上:

- 1. 選擇 Reason(原因)一詞旁邊的藍色加號。
- 2. 從下拉式清單中選擇以 Provider (服務提供方)開頭的 Reason Code (原因代碼)。
	- a. 如果您選擇 Provider-Other (服務提供方-其他),則會出現註釋部分以新增有關 您建立歷史條目或編輯該條目的原因的說明。
- 3. 選擇 Reason Code (原因代碼) 右側的藍色加號。您必須選擇此項才能保存原因代碼。
- 4. 選擇 Yes(是)。

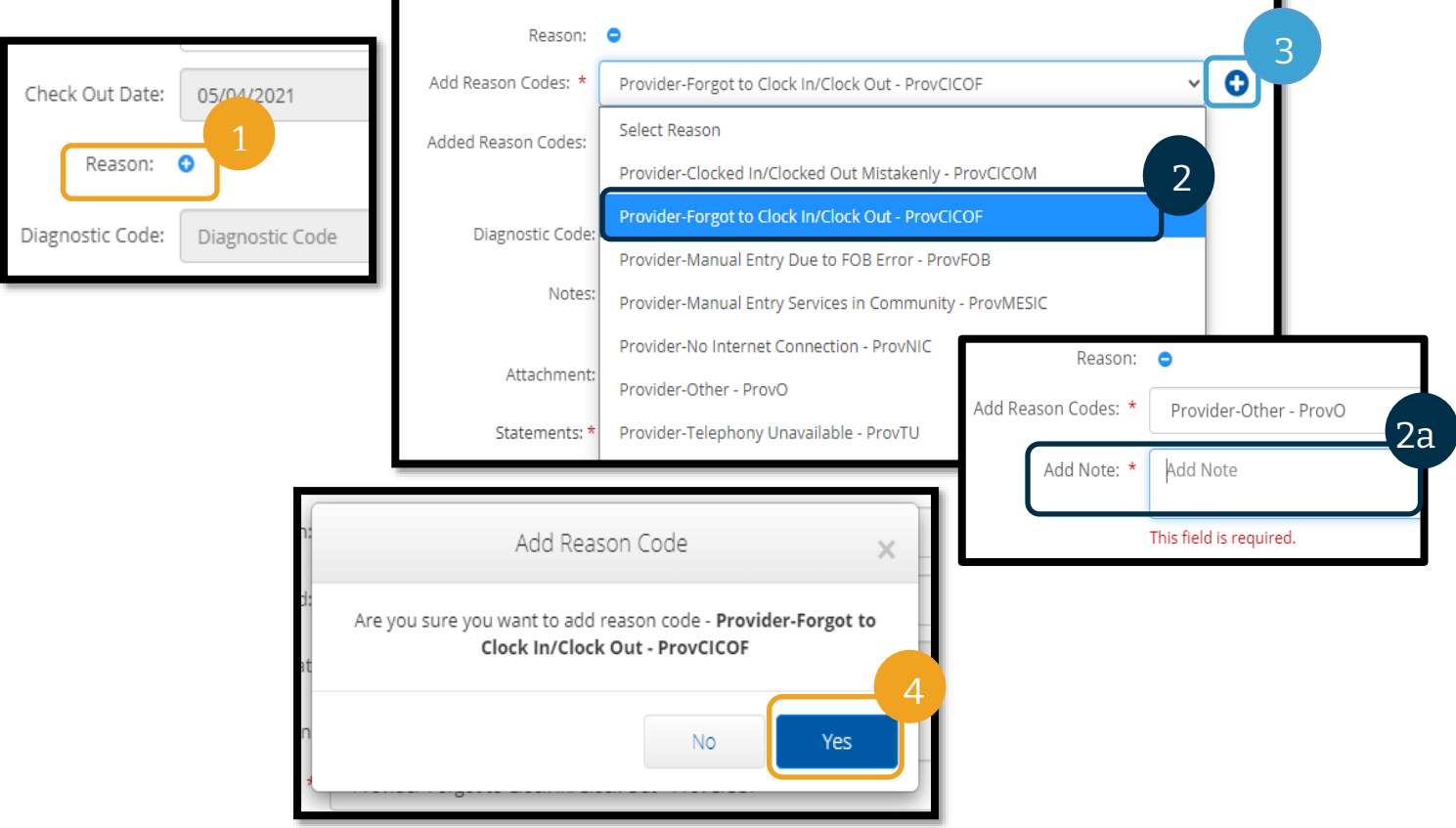

### 驗證已新增的原因代碼

在選擇 Yes(是)來新增原因代碼後,您會看到原因代碼出現在 Added Reason Codes(已新 增原因代碼)項下。如果您在 Add Reason Codes(新增原因代碼)部分中沒有看到原因代碼, 則表示原因代碼未新增成功。

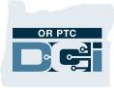

### 移除原因代碼

- 1. 選擇原因代碼旁的藍色負號。
- 2. 現在,您可以按照上一頁的步驟新增新的原因代碼。

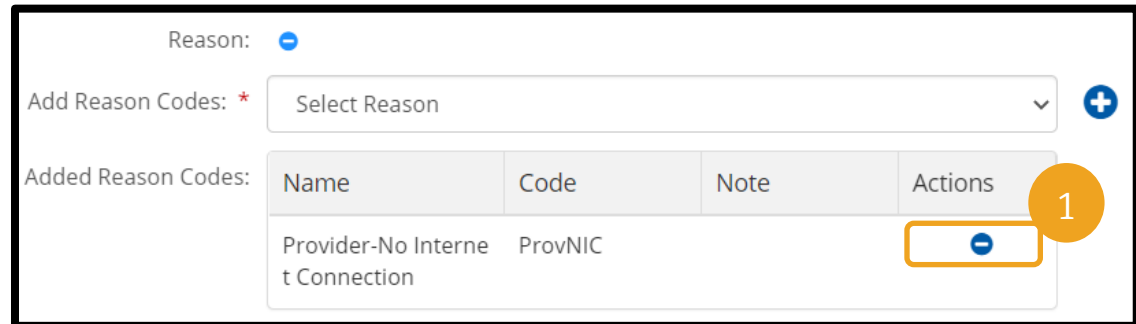

在新增原因代碼後,按照以下步驟完成您的條目:

- 1. 新增 Notes (註釋)或 Attachments (附件)。這是可選項 請遵守有關班次註釋的所 有政策。
- 2. 選取確認您已輸入的時間是正確的證明。
- 3. 選擇 Save(保存)。
- 4. 選擇 Yes(是)。

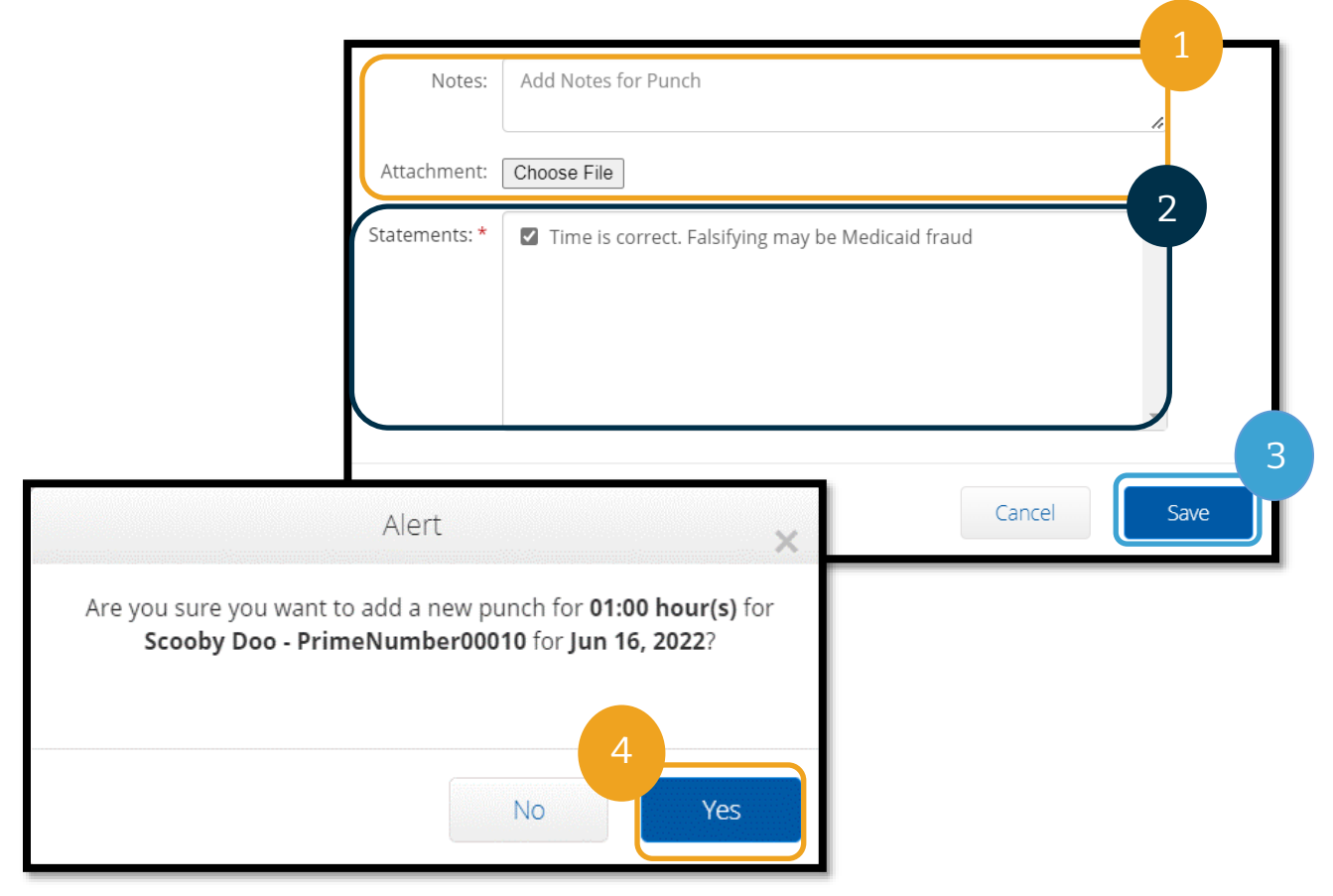

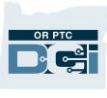

#### <span id="page-68-0"></span>歷史條目 – 問答

如果我在入口網站上輸入歷史條目時收到一個快顯窗 口,顯示違反了 **Authorization Remaining Balance** (授權剩餘餘額)業務規則,該怎麼辦?

在選擇 Save (保存)後,您會收到一個快顯 alert (提  $\overline{\pi}$ ), 提示: 「 Your punch has one or more violations and cannot be saved. Please review the violations below and select Return to make edits of cancel the entry. (您的打卡有一次或多次違規,無法 保存。請查看下面的違規,然後點按返回進行修改或 取消該條目。)」在此下方會顯示違反的業務規則。 在此會列出 Authorization Remaining Balance(授權 剩餘餘額)。

這意味著您試圖申報的工作時間超出了您被 授權的工作時間。您試圖保存的條目超出了 您的授權小時數,因此無法保存。

在 Alert(提示)上選擇 Return(返回)。 從此处您將返回 Add New Entry(新增新條 目)表,您可以在其中選擇編輯您申報的時 間量。您可以在 Add New Entry(新增新條 目)表的 Service Date(服務日期)欄位下 查看剩餘的小時數。更改開始或結束時間, 使其在 Remaining Balance(剩餘餘額)範 圍內,然後再次選擇 Save(保存)。

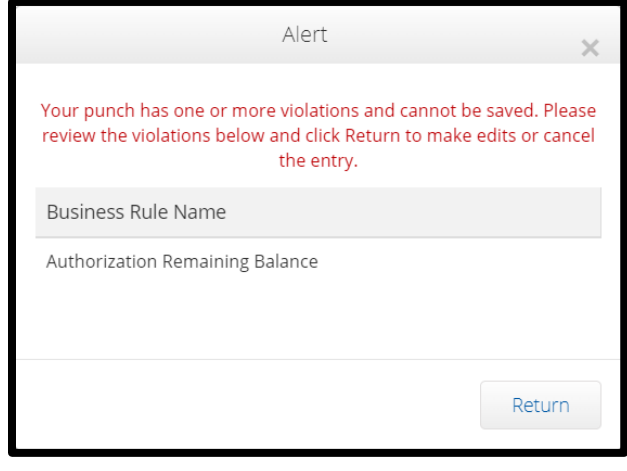

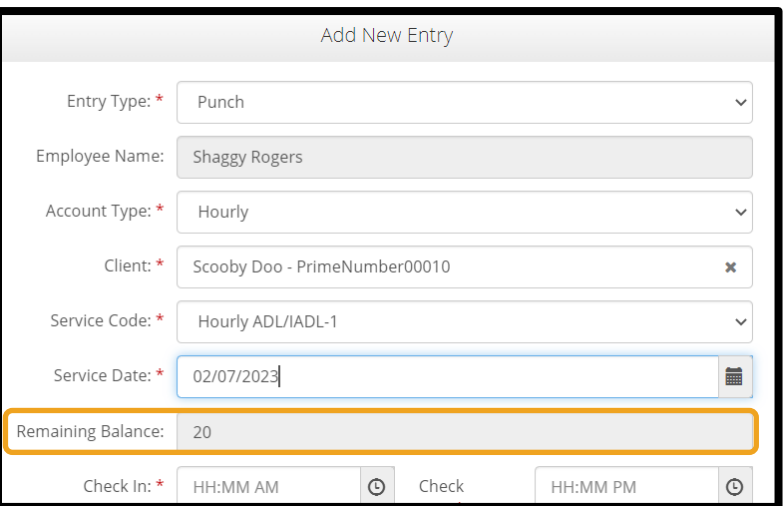

## 在入口網站上建立歷史條目時,如果我在螢幕底部收到一條提示,提示:「**The total punch**

**amount can not be greater than 16.00. You have entered xx**(打卡 的時間量總數不能超過 **16.00** 小時。您已輸入了 **xx**)」,該怎麼辦?

在選擇 Save(保存)後, 您會在螢幕最底部的 Save (保存)按鈕上方收到一

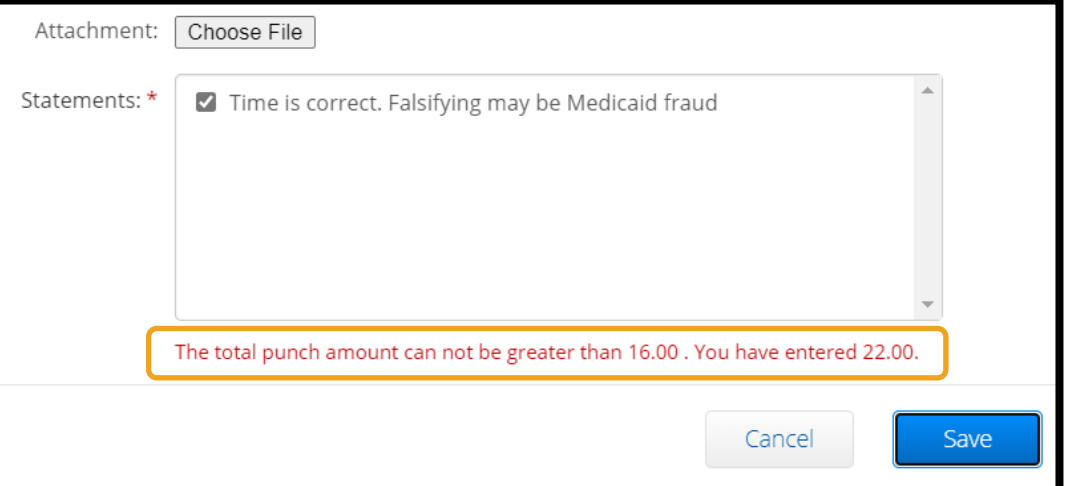

條提示,提示: The total punch amount can not be greater than 16.00. You have entered xx.(打卡的時間量總數不能超過 16.00 小時。您已輸入了 xx。)」

這意味著您試圖申報的工作時間超出了 16 小時。這在 OR PTC DCI 中是不允許的。

現在您可以選擇編輯您申報的時間量。更改開始或結束時間以確保條目中已申报的總小時數少 於 16 小時,然後再次選擇 Save (保存)。

## 如果我在入口網站上輸入歷史條目時收到一個快顯窗口,顯示違反了服務帳戶結束日期打卡條 目業務規則,該怎麼辦?

在選擇 Save (保存)後,您會收到一個快顯 alert (提示), 提示: 「Your punch has one or more violations and cannot be saved. Please review the violations below and select Return to make edits of cancel the entry.(您的打卡有一次或多次違規, 無法保存。請查看下面的違規,然後點按返回進行修 改或取消該條目。)」在此下方會顯示違反的業務規 則。在此會列出 Service account end date punch entry(服務帳戶結束日期打卡條目)。

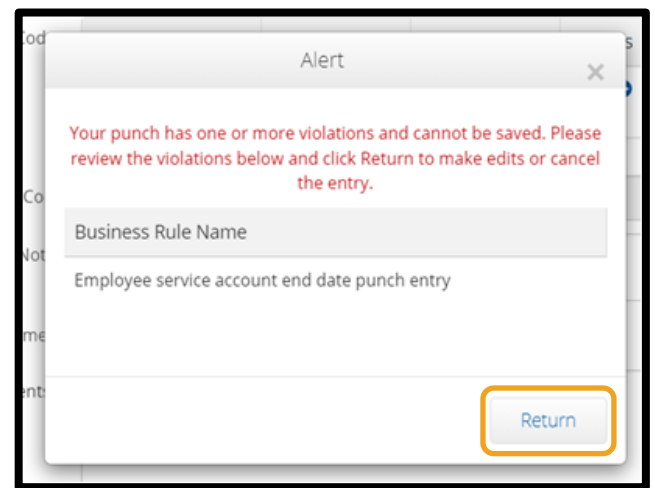

這意味著 OR PTC DCI 中有一個日期,表明您不再與

該消費者合作。您將無法輸入在與該消費者合作的最後一天所輸入的日期之後的日期時間。

在 Alert(提示)上選擇 Return(返回)。從此处您將返回 Add New Entry(新增新條目)表, 您可以在其中選擇編輯您所申報條目上的日期。然後您可以嘗試再次保存。

如果您已輸入的原始打卡日期正確並且您正在爲該消費者工作,請聯絡您當地的辦事處,以通 知他們您正在為該消費者工作。具體說明 OR PTC DCI 中有一個結束日期。然後,當地辦事處 會聯絡 PTC 支援團隊移除該日期。在完成此操作後,您便可以為該消費者輸入時間。

在您與消費者重新建立關聯後,為了獲得該工作時間的報酬,您必須輸入報告該班次工作時間 的歷史條目。

## OR PTC DCI 入口網站新增里程條目

如果您提供里程服務,則需要使用 OR PTC DCI 入口網站新增里程條目。里程條目必須在 OR PTC DCI 入口網站中輸入。本機構的可選紙質智慧鑰匙卡工時表有一個部分,用於在將里程輸

入 OR PTC DCI 入口網站(如果需要)之前來追蹤里程。 您不需要使用此工時表。此工時表不能轉交給當地辦事 處用於付款。

如欲開始新增里程條目,請選擇 Add Entry(新增條 目)。

完成 Add New Entry(新增新條目)表:

- 1. Entry Type(條目類型):Punch(打卡) (預設)
- 2. Employee Name (員工姓名):服務提供方名稱 (自動填入)
- 3. Account Type(帳戶類型):Client Transportation(客戶交通)
- 4. Client(客戶):消費者名稱
- 5. Service Code (服務代碼): Mileage (里程)
- 6. Service Date(服務日期):mm/dd/yyyy
- 7. Start Odometer Reading (開始里程表讀數): 輸入 0
- 8. End Odometer Reading (結束里程表讀數): 輸入您在授權期間內想要申報的里程數。
- 9. 選擇 Save(保存)。

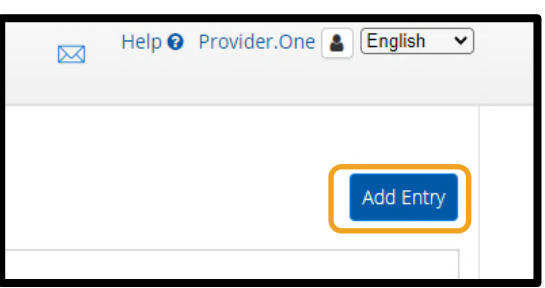

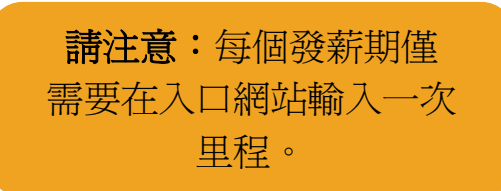

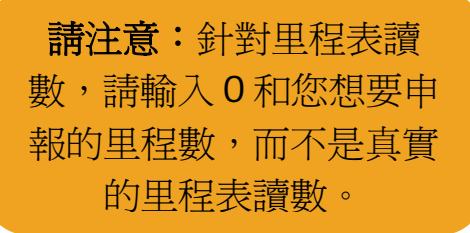

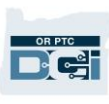

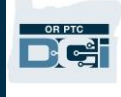

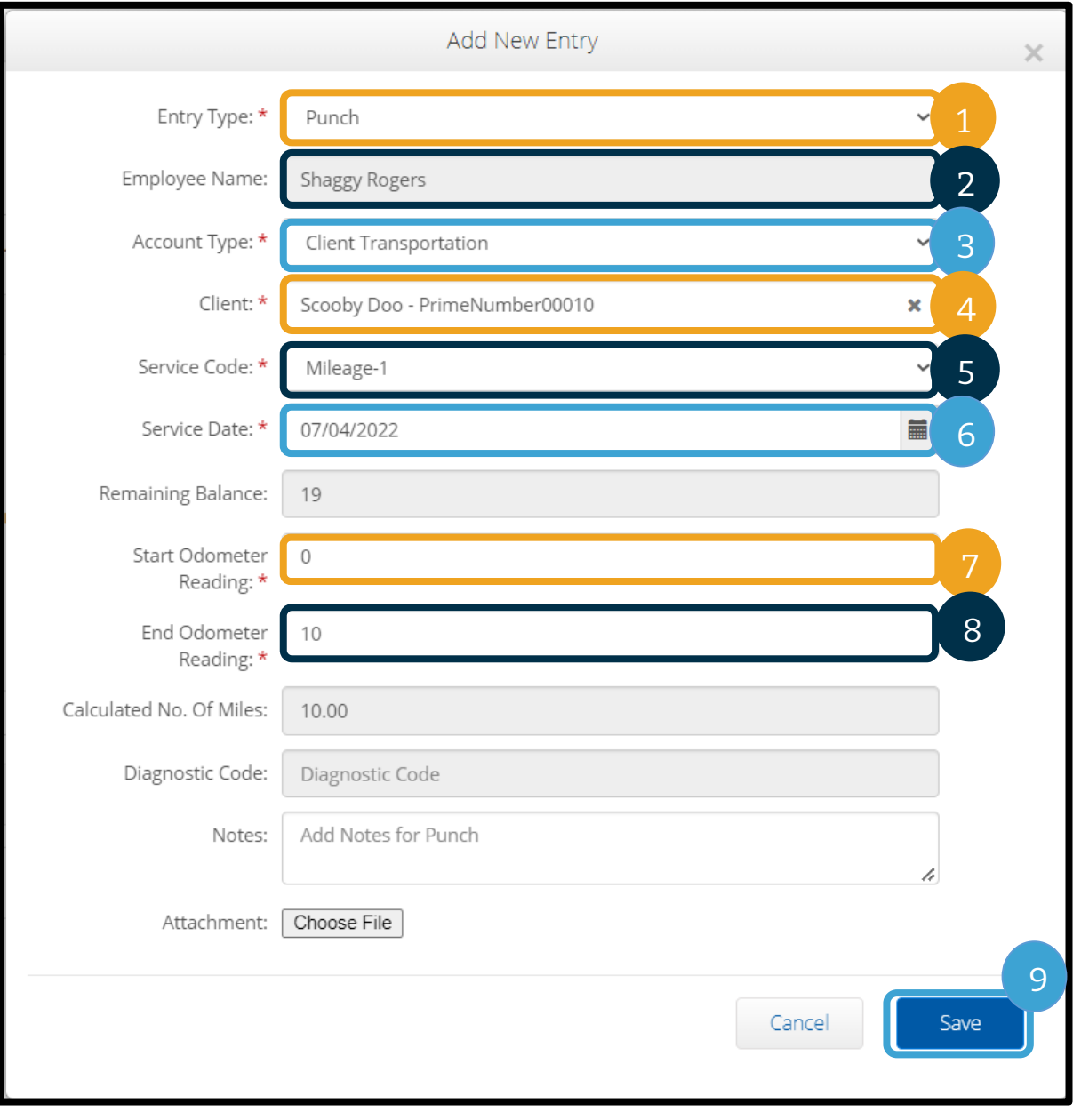
#### OR PTC De

# 服務提供方指南

#### OR PTC DCI 入口網站從 儀表板檢視條目

您已成功在 OR PTC DCI 入 口網站中新增條目!您可以 在 Entries(條目)標籤中 找到您的條目。您的小時條 目將顯示待處理狀態。這只 是表示系統正在進行一些檢 查,以確保您的條目符合所 有要求。處於 Pending(待 處理)狀態的條目是服務提 供方唯一可以更正的條目。 發 薪 期 結 束 後 仍 處 於 Pending(待處理)狀態的 條目將不予付款。有關其他 條目狀態的資訊,請參[閱行](#page-23-0) [動應用程式條目。](#page-23-0)

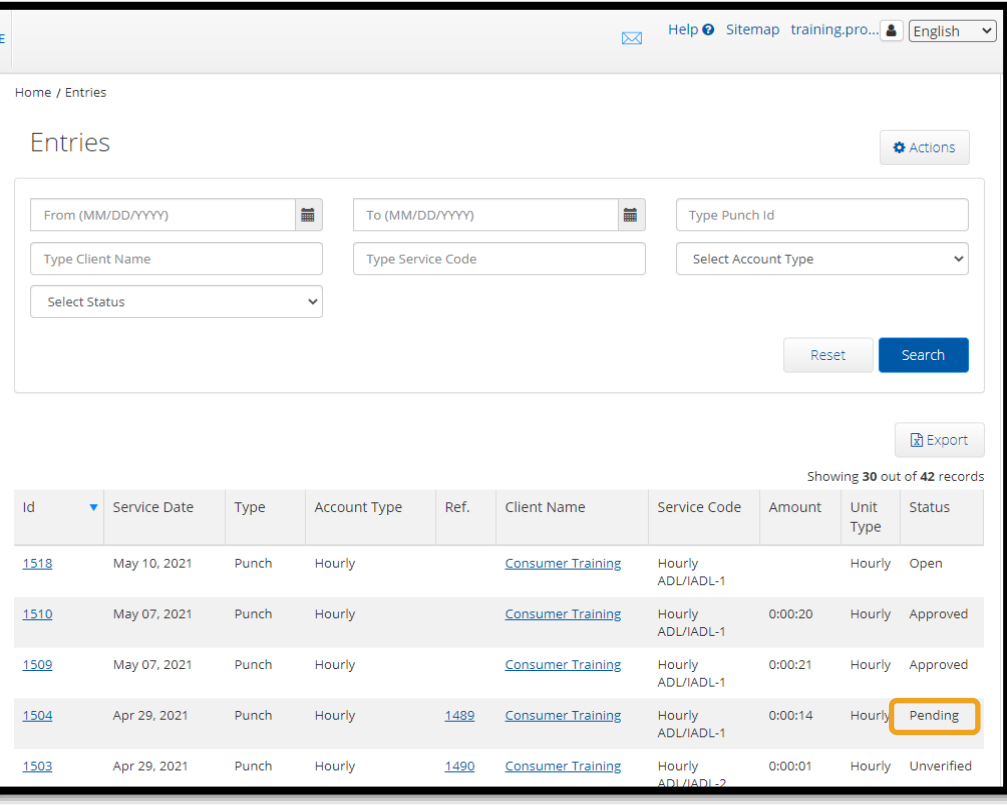

### OR PTC DCI 行動網頁

您可以在行動裝置上存取 OR PTC DCI 網頁入口網站。這就是行動網頁!

存取 OR PTC DCI 行動網頁 如欲造訪 OR PTC DCI 行動網頁:

- 1. 打開您手機的網頁瀏覽器(Safari、Chrome 等)。
- 2. 前往網站: [orptc.dcisoftware.com](https://orptc.dcisoftware.com/)。
- 3. 使用您的使用者名稱和密碼/PIN 碼登入。
- 4. 選擇 Sign In(登入)。

請注意:如果您將使用相同裝置進行此登入,請選擇 Remember Me(記住我)方塊以保存您的使用者名

稱。

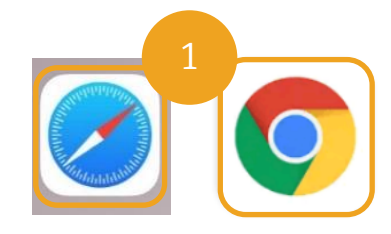

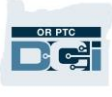

- 5. 閱讀 Provider Attestation (服務提供方證明)並選擇 Ok (確定)。
- 6. 閱讀 System Use Notification(系統使用通知)並選擇 Ok(確定)。
- 7. 在登入網站後,所有新聞貼文均會顯示在前螢幕上。您可以選擇每個貼文來查看詳細資 訊或加載更多內容以查看所有新聞貼文。

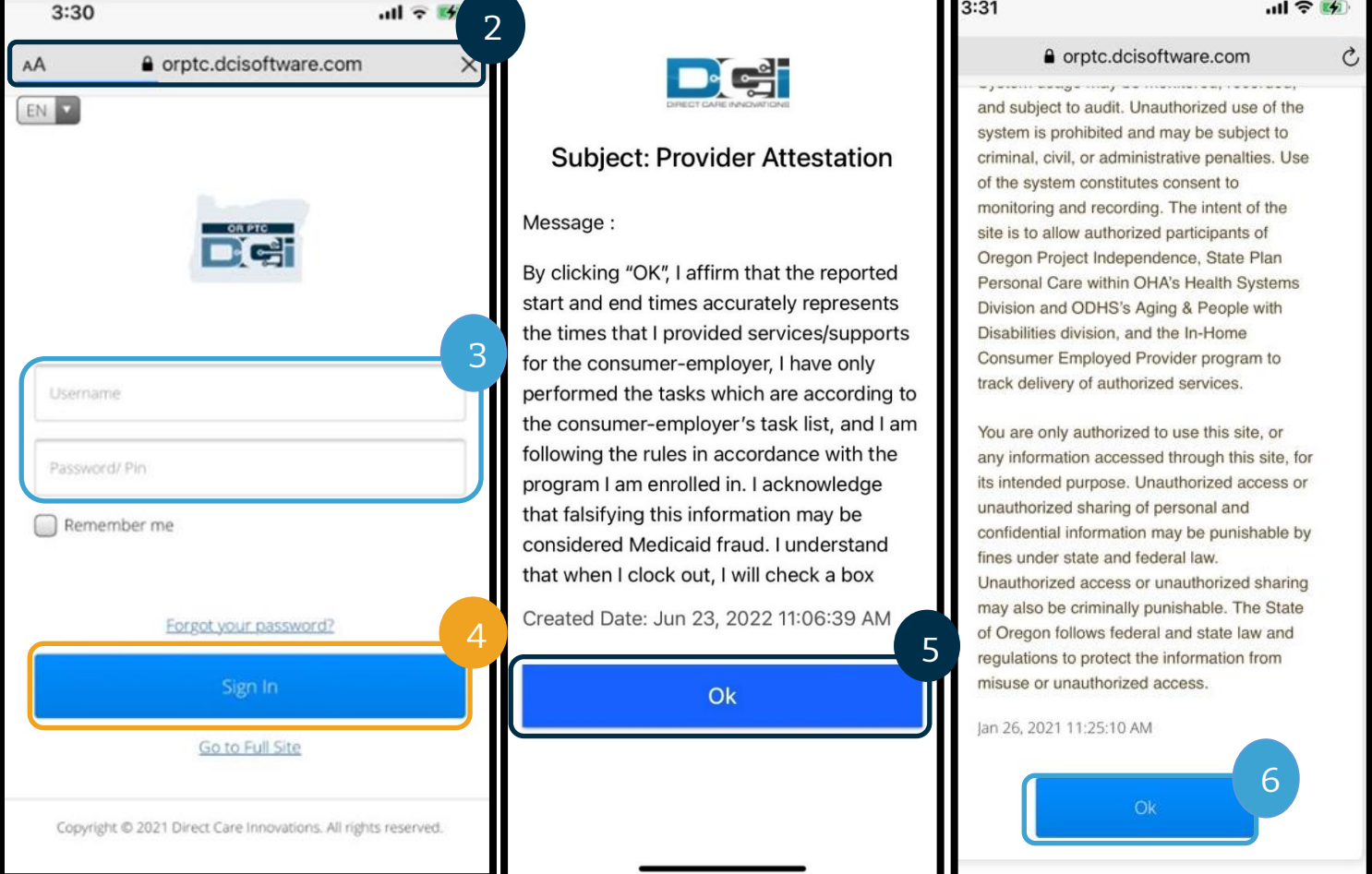

#### OR PTC DCI 行動網頁導覽

- 1. 在螢幕的右上角,您會看到三條直線。這是您的 功能表圖標。
- 2. 在選擇功能表後,您將看到以下選項:
	- a. Home(首頁)
	- b. New Entry(新條目)
	- c. Authorization Check(授權檢查)
	- d. Entries(條目)
	- e. Message (訊息)
	- f. Search(搜尋)
	- g. Log Out(登出)

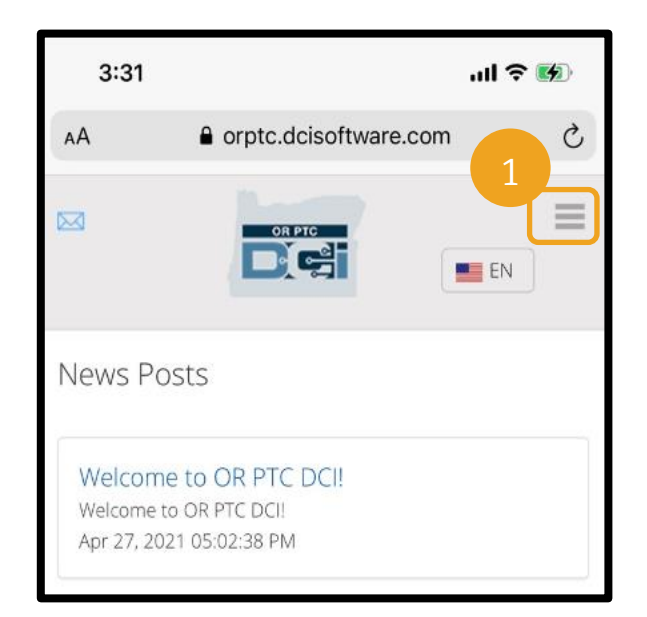

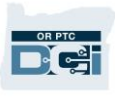

### OR PTC DCI 行動網頁新增新的打卡條目

- 1. 如欲新增 New Entry (新條目),請在功能表上選擇 New Entry (新條目)。
- 2. 完成 New Entry(新條目)表。確保打卡類型為 Hourly(小時)。
- 3. 開始在 Client (客戶) 方塊中輸入消費者的姓名,然後在出現下拉式清單時選擇他們的 姓名。
- 4. 如果需要,請確保選擇正確的服務代碼(服務代碼可能會自動填入)。
	- a. 如果消費者最近切換過計劃,您可能會看到兩個服務代碼。確保您根據您申報小時 數的消費者計劃選擇了正確的服務代碼。
- 5. 選擇條目的日期。
- 6. 您將在相關服務期的授權上看到可用小時數。確保針對您正在申報的條目有足夠的小時 數。
- 7. Check In Time (簽入時間):如果您點按該框,則會出現一個下拉式清單。如欲輸入 特定時間,請再次點按需要游標所處的位置。然後您可以退格並輸入正確的開始時間。
- 8. Check Out Time (簽出時間):使用下拉式清單或透過輸入時間的方式輸入結束時間。

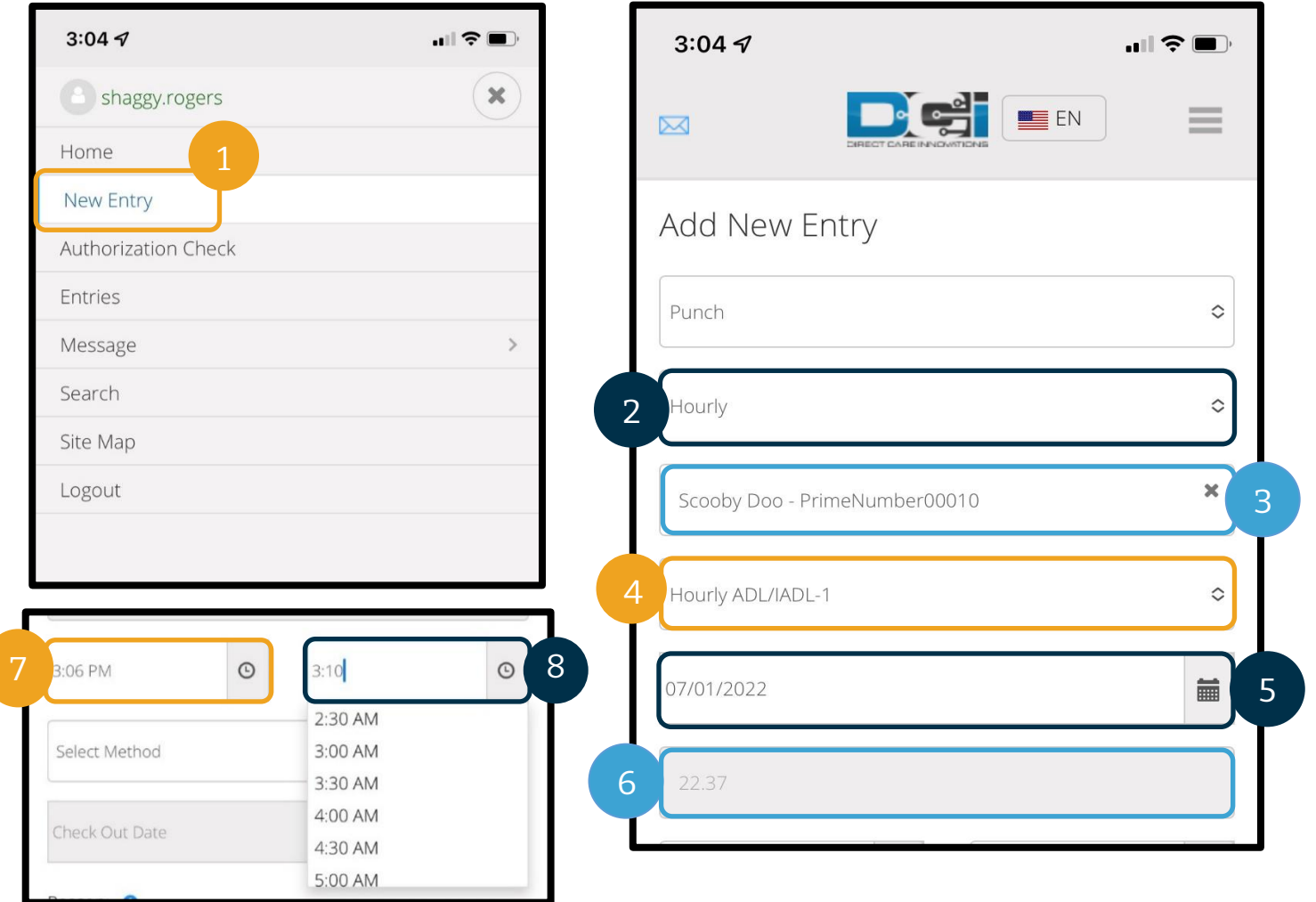

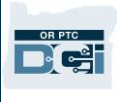

- 9. 選擇 Portal Signoff (入口網站簽核)。
- 10. 新增以 Provider (服務提供方)開頭的原因代碼,說明建立此歷史條目的原因。
	- a. 選擇藍色加號。
	- b. 從下拉式清單中選擇最能體現建立此歷史條目原因的原因代碼。作為服務提供方, 您只能選擇以 Provider(服務提供方)開頭的原因代碼。
	- c. 點按大的藍色加號。如果不按此按鈕,原因代碼不會正確新增至條目中,並且不會 保存。
	- d. 如果原因代碼已新增至條目中,其將列在 Select Reason(選擇原因)框的下方。

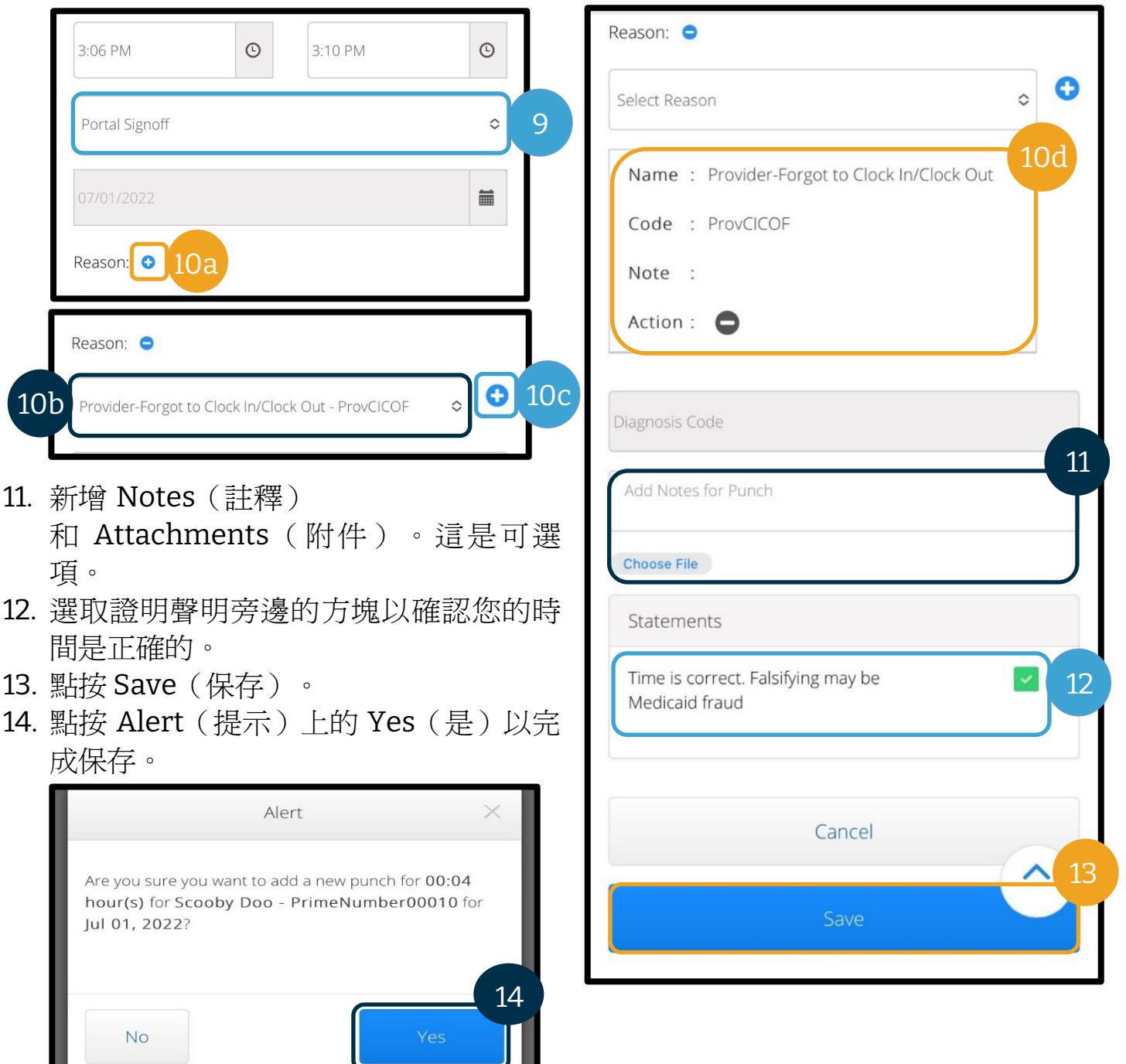

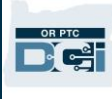

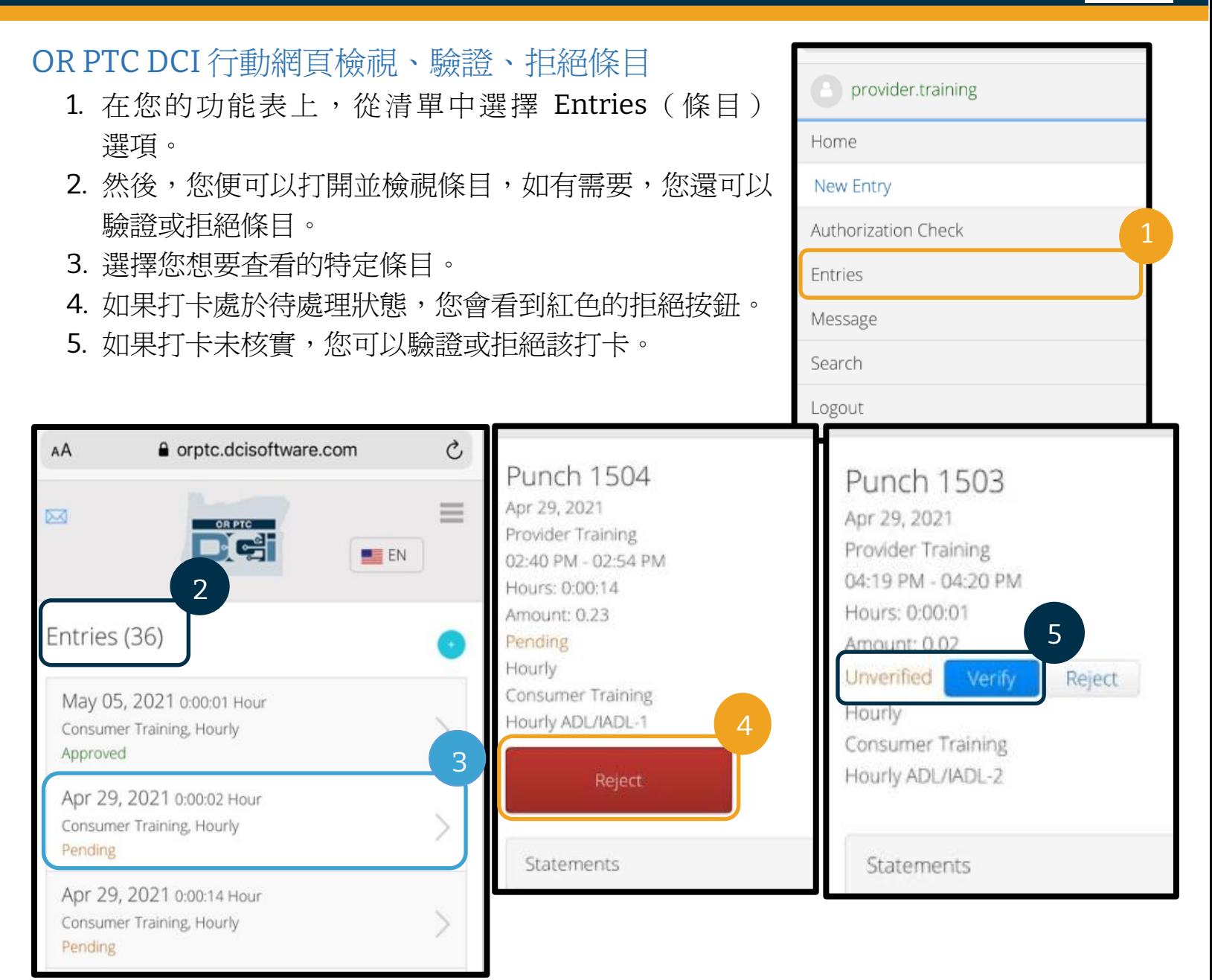

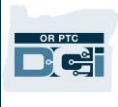

### OR PTC DCI 行動網頁訊息/收件匣

- 1. 在功能表圖標內,您還可以找到可以閱讀訊息或提示的部分。
- 2. 使用訊息下方的下拉式清單,您還可以撰寫新訊息或檢視 Sent/Archive/Trash (已發送 /存檔/垃圾)框。
- 3. 如欲檢視所有新訊息,請選擇 Inbox(收件匣)。會顯示您收件匣中的所有郵件。
- 4. 從此處,您可以檢視訊息詳細資訊。

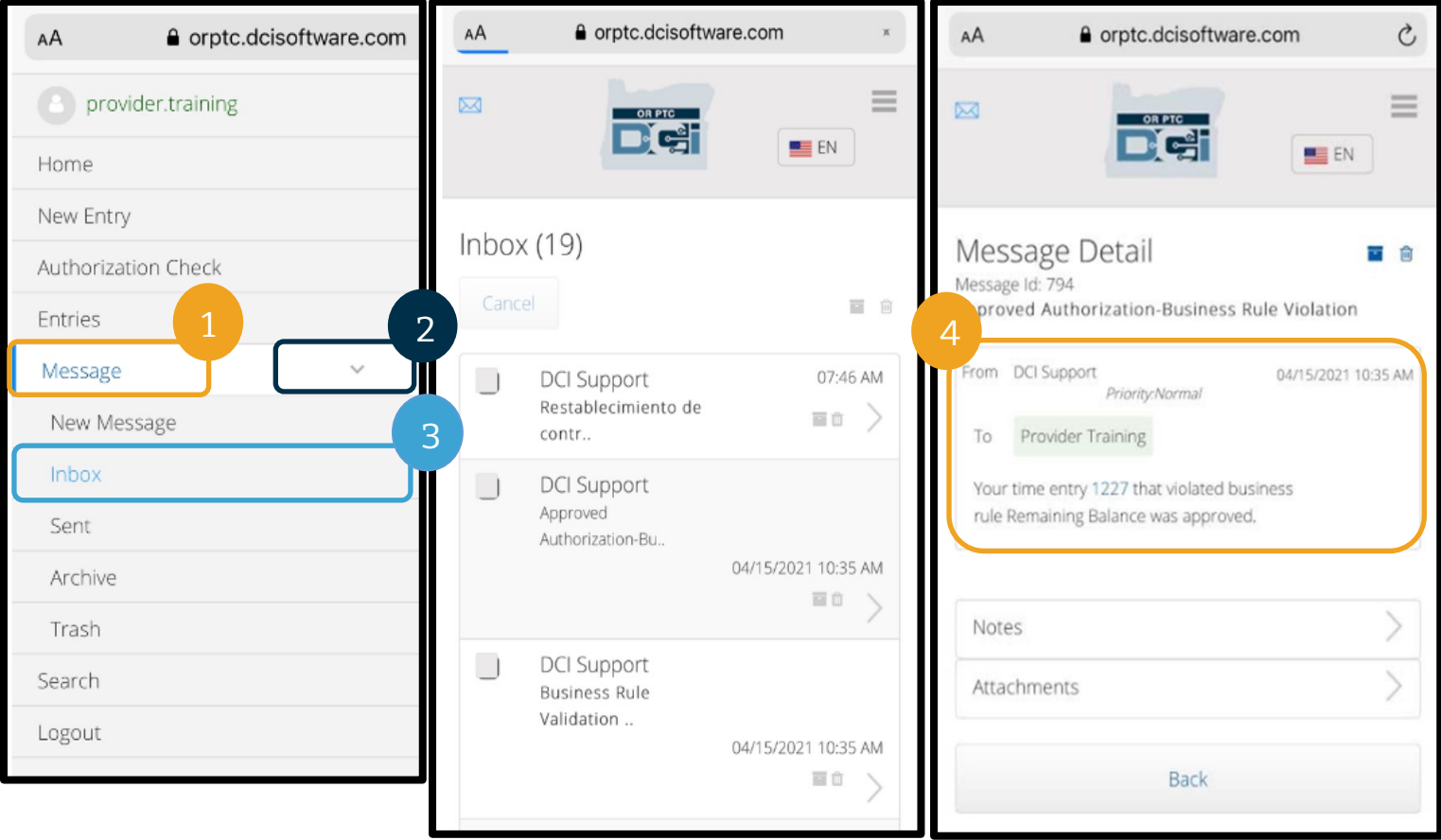

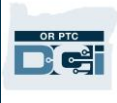

#### OR PTC DCI 行動網頁輸入里程

- 1. 使用行動裝置上的瀏覽器搜尋 OR PTC DCI 並開啟登入螢幕。(在搜尋列中輸入 [orptc.dcisoftware.com](file:///C:/Users/cesar/Downloads/O-009962/orptc.dcisoftware.com)。)
- 2. 將顯示 OR PTC DCI 登入螢幕。輸入您的使用者名稱和密碼。
- 3. 選擇 Sign In(登入)。
- 4. 在新聞貼文後,會顯示首頁螢幕。選擇右上角的三條杠圖標以顯示功能表。
- 5. 選擇 New Entry(新條目)。

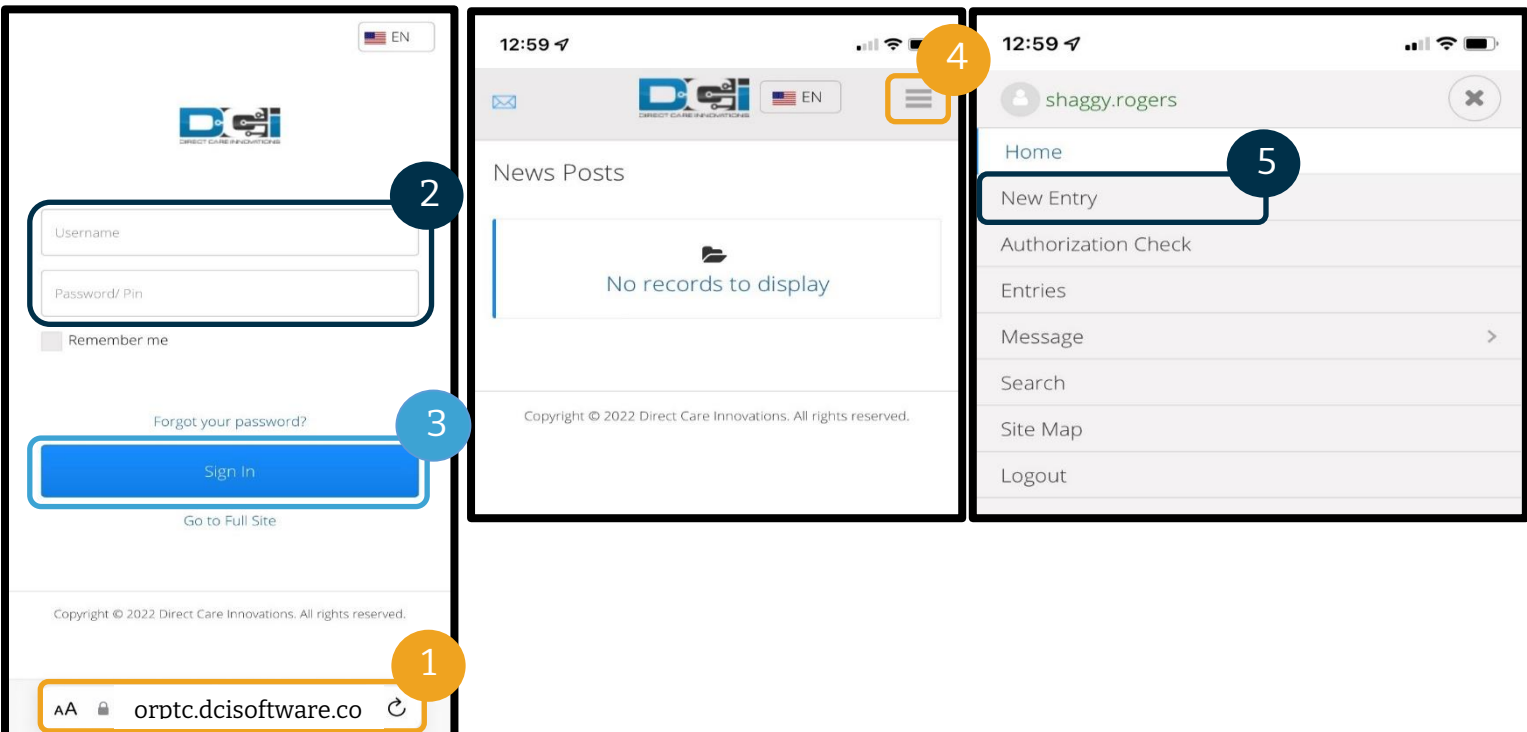

將顯示 Add New Entry(新增新條目)表。請 按以下方式填寫:

- 6. Entry Type(條目類型):會自動顯示 Punch(打卡)。
- 7. Account Type(帳戶類型):從下拉式 功 能 表 中 選 擇 Client Transportation (客戶交通)。
- 8. Client (客戶):輸入您的消費者的姓名 並選擇以填寫文字方塊。

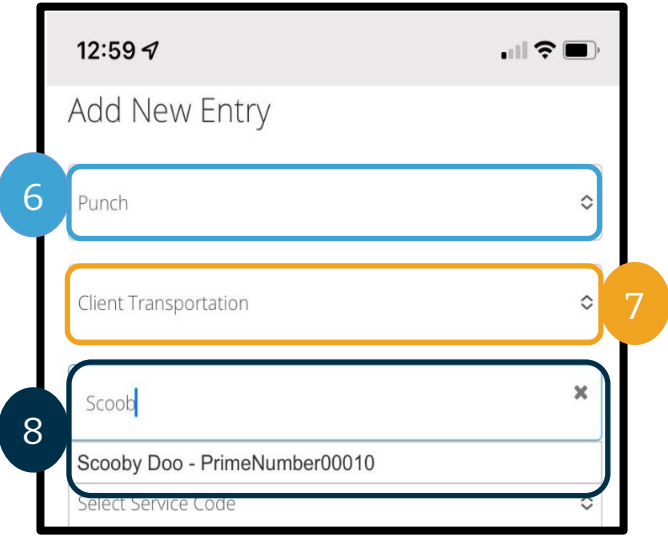

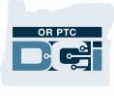

9. Service Code (服務代碼):將自動顯示該消費者的服務代碼。

- a. 如果消費者最近切換過計劃,您可能會看到兩個服務代碼。確保您根據您申報里程 的消費者計劃選擇了正確的服務代碼。
- 10. Service Date(服務日期):輸入服務日期。
- 11. Remaining balance(剩餘餘額):此處將顯示您還有 多少里程可以申報。
- 12. Start Odometer Reading (開始里程表讀數):輸入  $0<sup>°</sup>$

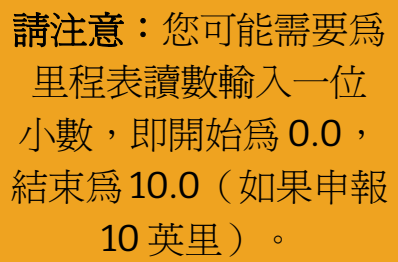

- 13. End Odometer Reading (結束里程表讀數):輸入總行駛里程。
- 14. Calculated No. of Miles(已計算里程數):顯示輸入的里程。
- 15. Notes(註釋):可選項
- 16. Attachment(附件):可選項

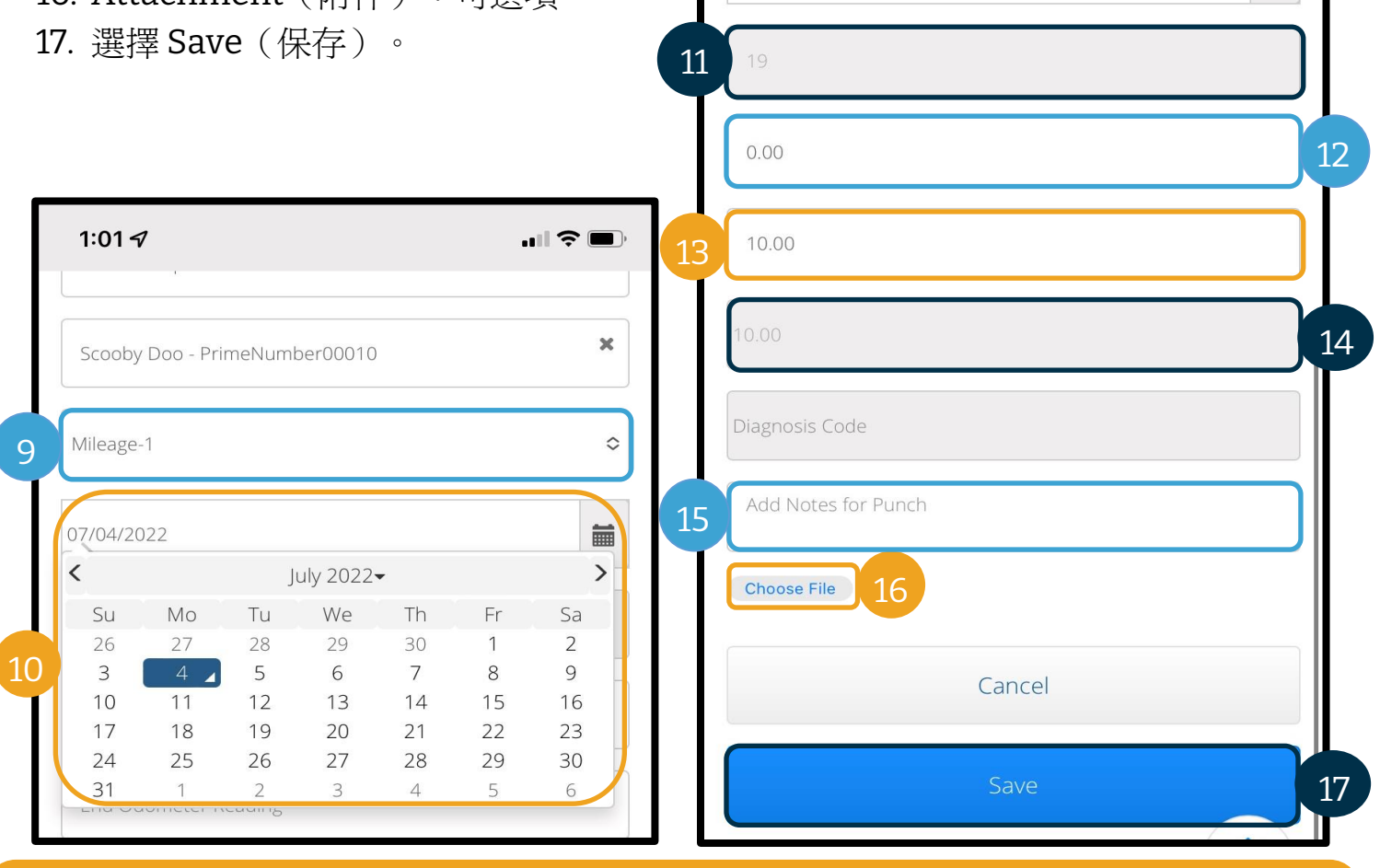

請注意:您不必輸入車輛的里程表讀數。您可以在開始里程表讀數欄位中輸入 0, 並在結束里程表讀數欄位中輸入最多的授權英里數。您僅需在每個發薪期內輸入 一次授權里程。

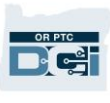

- 18. 將顯示一條提示:「Are you sure you want to add a new punch for…(您確定要為…新 增一個新的打卡嗎?」選擇 Yes(是)。
- 19. 現在將顯示您的條目。
	- a. 如果某些內容不正確,您可以選擇拒絕,也可以登入 OR PTC DCI 行動網頁完整網 站或 OR PTC DCI 入口網站進行編輯(有關更多資訊,請參[閱條目更正\)](#page-97-0)。

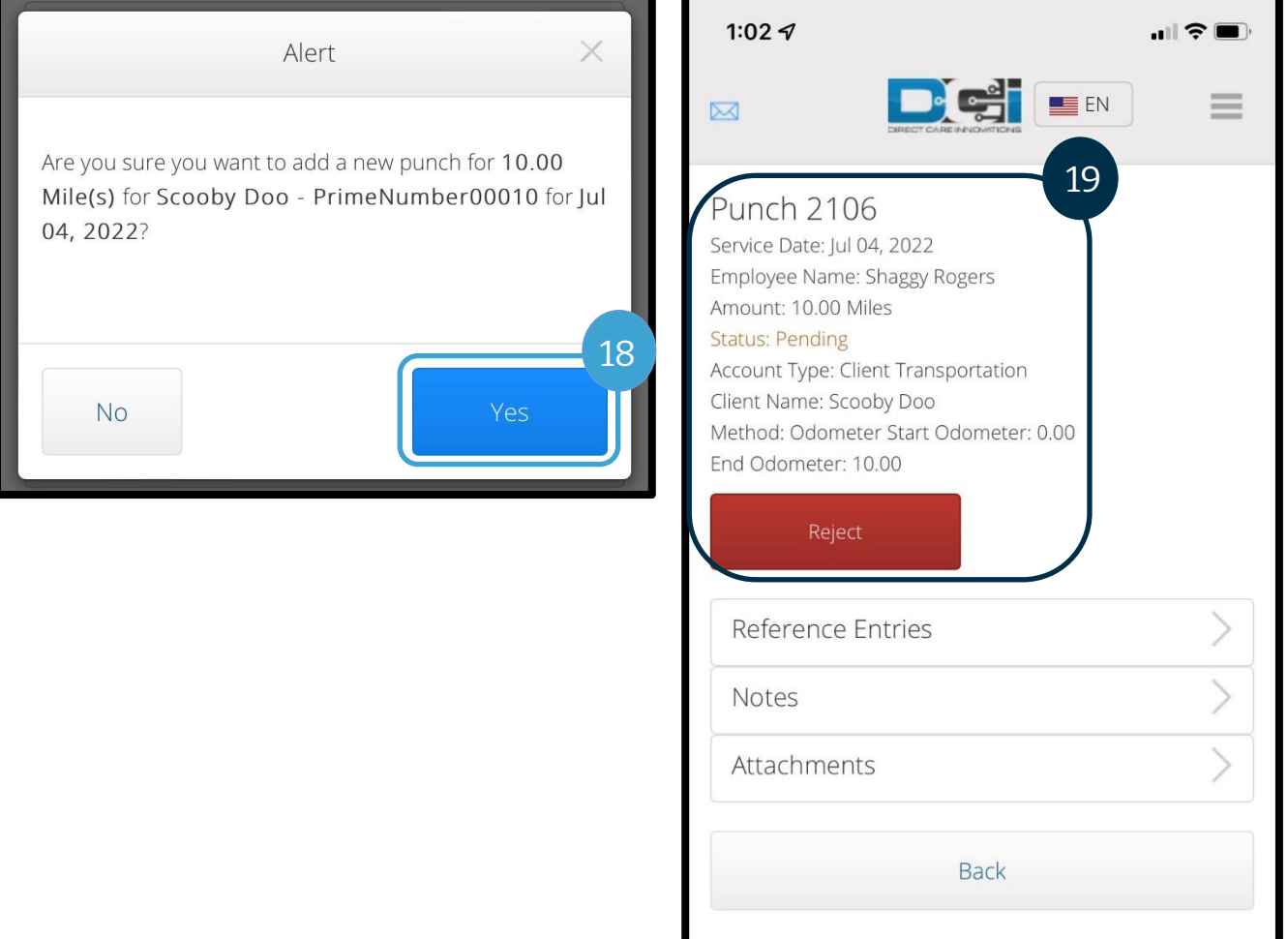

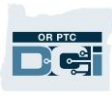

### OR PTC DCI 行動網頁如何新增歷史條目

- 1. 使用行動裝置上的瀏覽器搜尋 OR PTC DCI 並開啟登入螢幕 [orptc.dcisoftware.com](https://orptc.dcisoftware.com/)。
- 2. 將顯示 OR PTC DCI 登入螢幕;輸入您的使用者名稱和密碼。
- 3. 選擇 Sign In(登入)。
- 4. 將顯示首頁螢幕;選擇右上角的三條線圖標以顯示功能表。
- 5. 選擇 New Entry(新條目)。

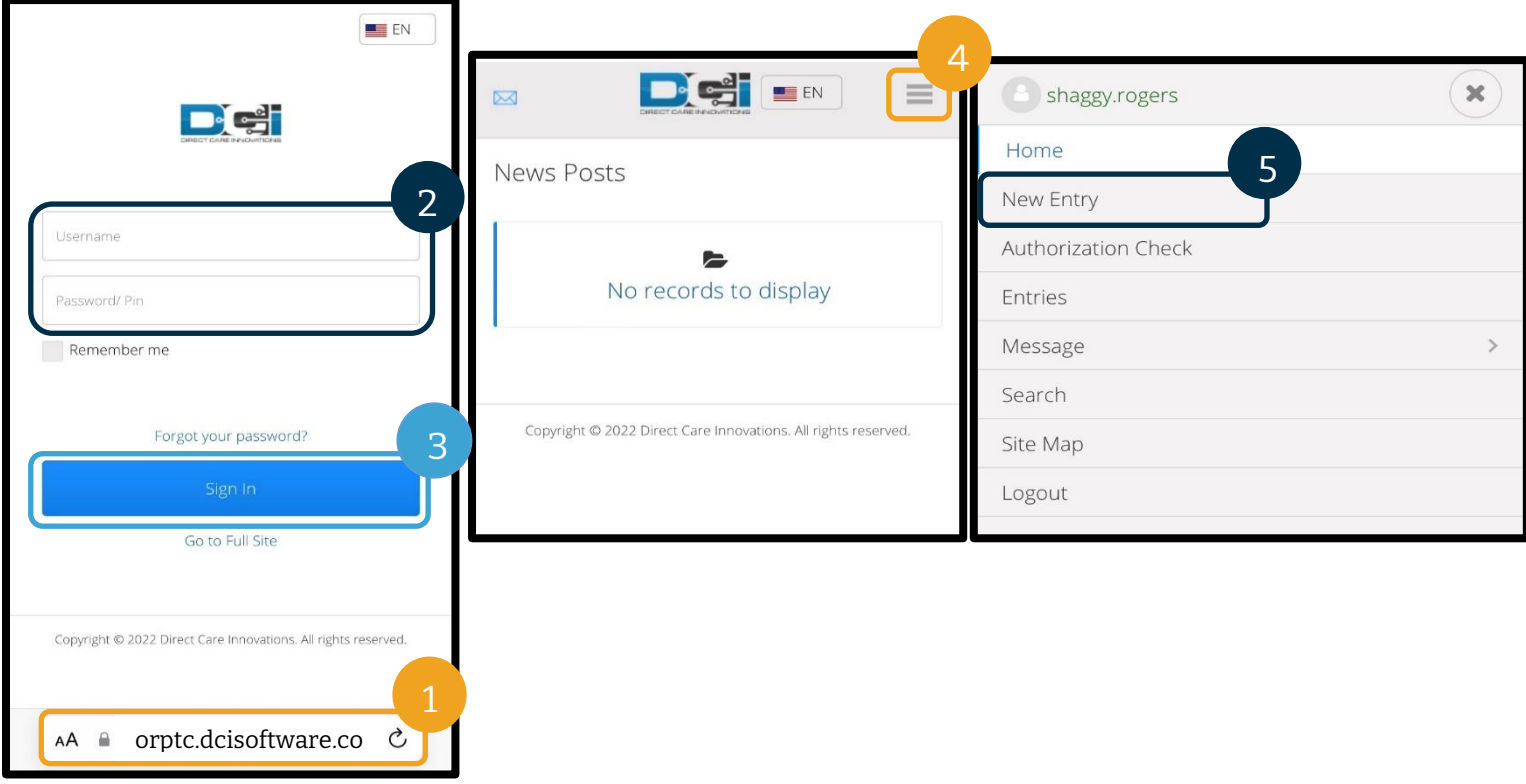

將顯示 Add New Entry(新增新條目)表。 請按以下方式填寫:

- 6. Entry Type(條目類型):會自動顯示 Punch(打卡)。
- 7. Account Type(帳戶類型):如果不 自動顯示,請從下拉式清單中選擇 Hourly(小時)。
- 8. Client(客戶):輸入您的消費者的姓 名並從下拉式清單中選擇其來填寫文字 方塊。

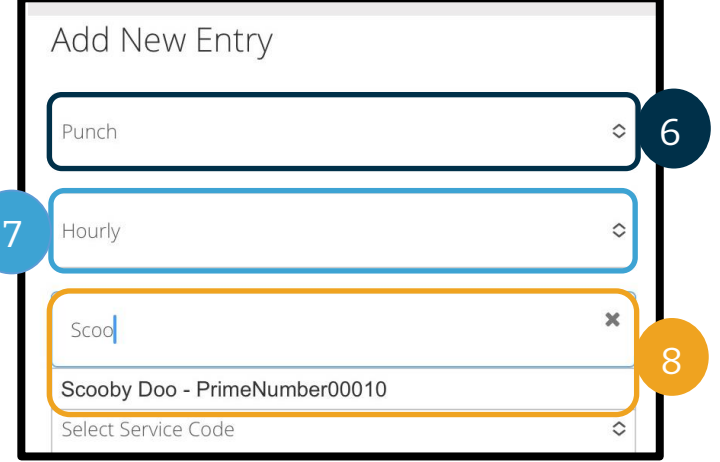

#### 9. Service Code(服務代碼):將自 動顯示該消費者的服務代碼。

- a. 如果消費者已切換了計劃, 您 可能需要確保選擇了正確的服 務代碼,以與您申報時間的計 劃相匹配。為此,請選擇服務 代碼框,然後從下拉式功能表 中選擇合適的服務代碼。
- 10. Service Date (服務日期):輸入 服務日期。
- 11. Remaining Balance (剩餘餘 額):您可以申報的剩餘小時數
- 12. Check In(簽入):輸入您的開始 時間。
- 13. Check Out (簽出):輸入您的結 束時間。

請注意:簽入和簽出欄位有一 個下拉式功能表,顯示以半小 時為間隔的時間。如欲輸入您 的班次準確的開始和結束時 間,請將游標放在時間欄位 中,刪除顯示的時間,然後輸 入開始和結束時間。請記住新 增 AM 或 PM。

14. EVV Method (EVV 方法): 選擇 Portal Signoff (入口網站簽核)。

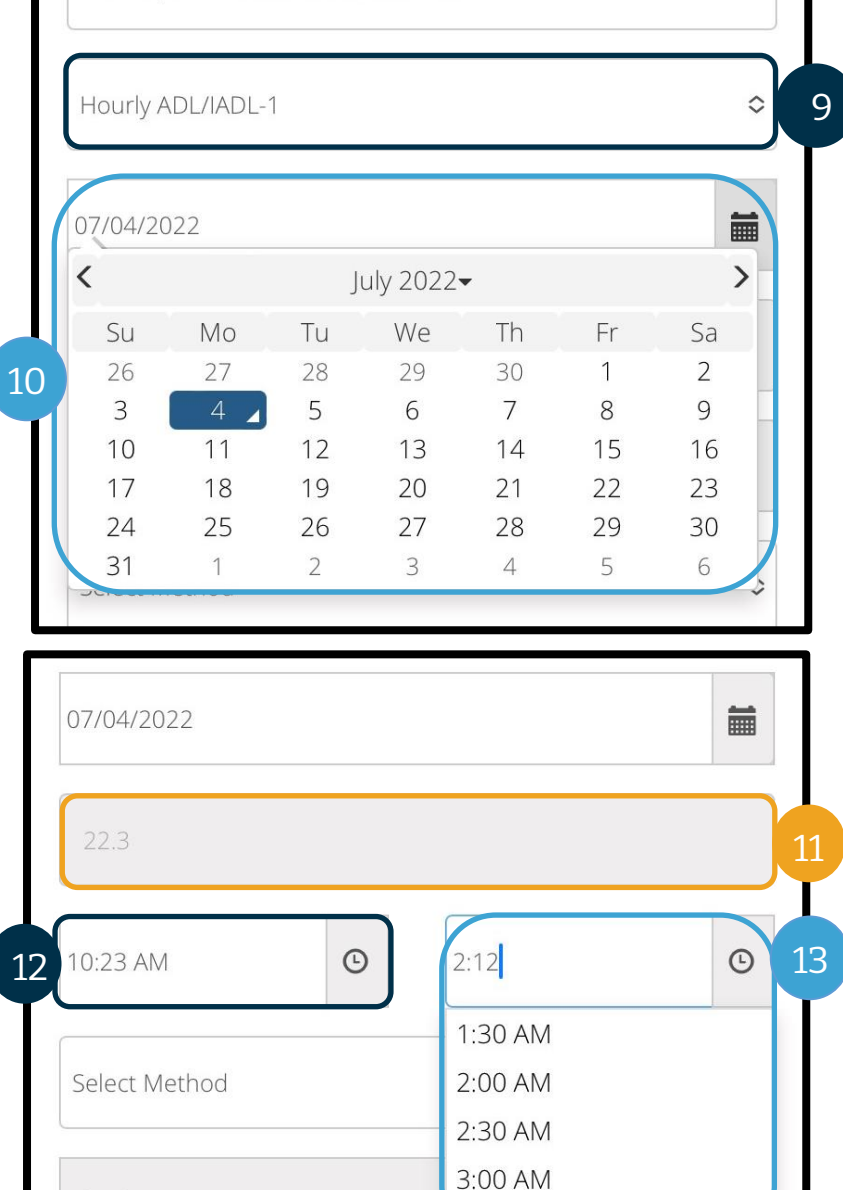

Scooby Doo - PrimeNumber00010

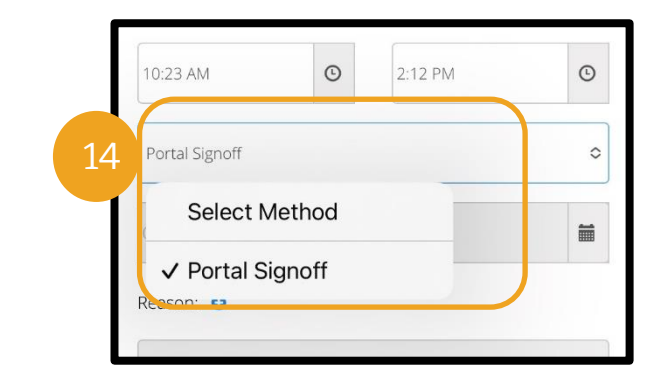

 $30AM$ 4:00 AM

Check Out Date

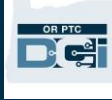

 $\overline{\mathbf{x}}$ 

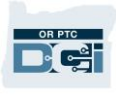

- 15. 輸入以 Provider (服務提供方)開頭的原因代碼,表明您建立歷史條目的原因。
	- a. Reason(原因):選擇藍色的小加號。
	- b. Select Reason(選擇原因):從顯示的下拉式功能表中選擇最能描述歷史條目的 原因(確保選擇以 Provider(服務提供方)開頭的原因)。
	- c. Add Reason Code(新增原因代碼):選擇較大的藍色加號。
	- d. 原因將顯示在 Added Reason Codes(已新增原因代碼)部分。

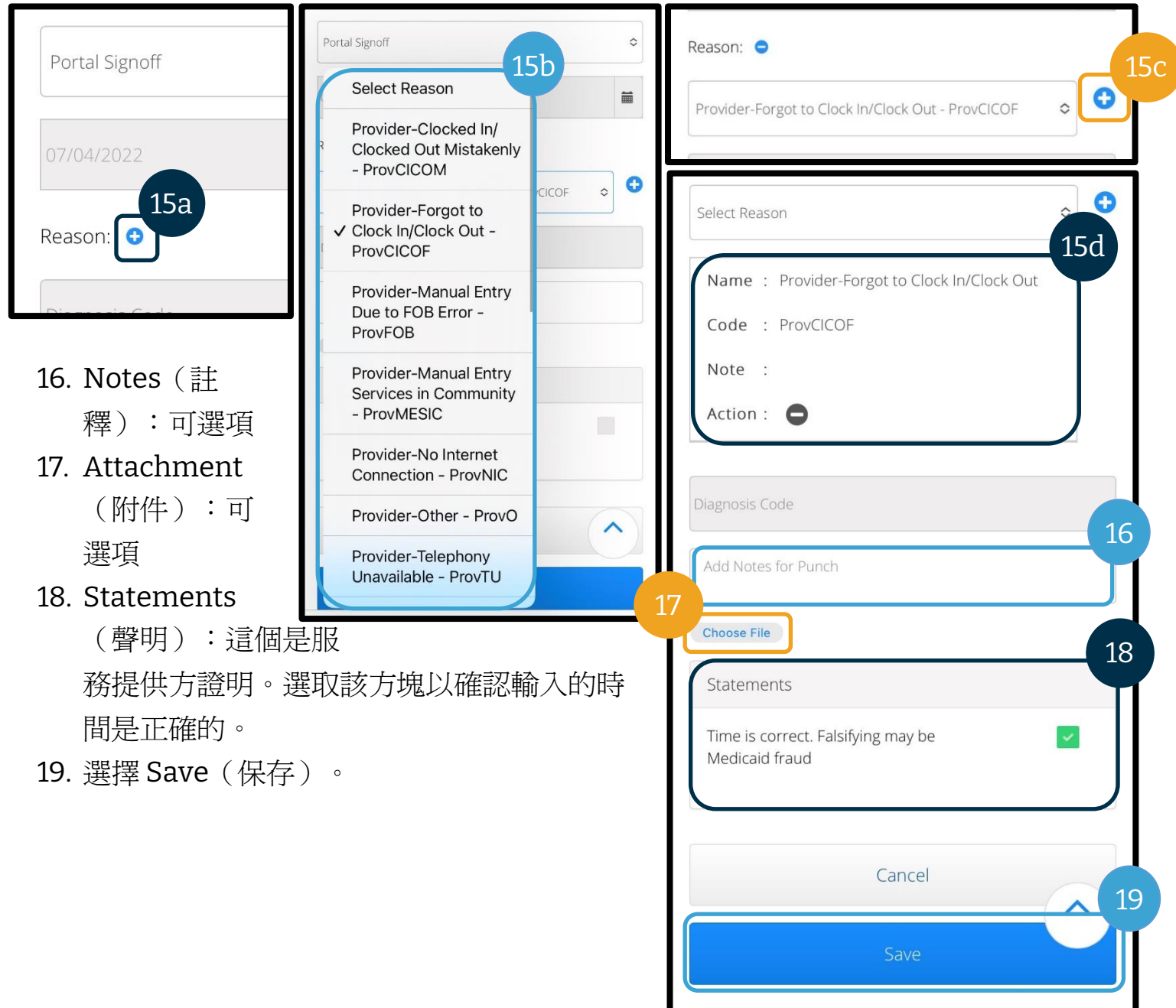

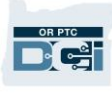

20. 將顯示一條 Alert (提示): 「Are you sure you want to add a new punch for... (您 確定要為…新增一個新的打卡嗎?」選擇 Yes(是)。

- 21. 您的條目將顯示在螢幕上。
	- a. 如果某些內容不正確,您可以選擇 拒絕,也可以登入 OR PTC DCI 行動 網頁完整網站或 OR PTC DCI 入口網 站進行編輯(有關更多資訊,請參 [閱條目更正\)](#page-97-0)。

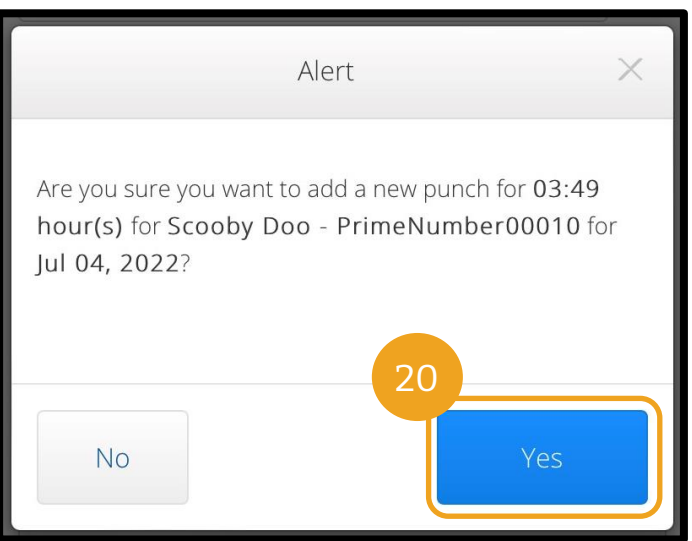

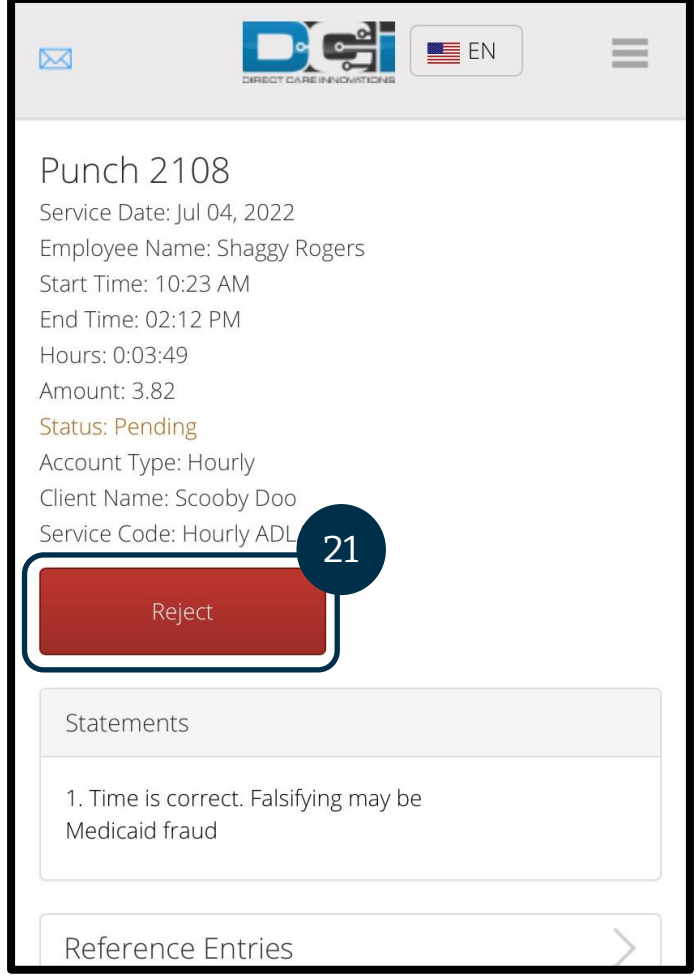

#### OR PTC De

### OR PTC DCI 行動網頁完整網站

OR PTC DCI 行動網頁完整網站可以使您使用 OR PTC DCI 入口網站的所有相同功能。其不同於 OR PTC DCI 行動網頁,因為其允許您編輯條目。有些人可能會選擇使用行動網頁完整網站, 這樣他們就可以透過智慧型裝置實現所有入口網站的功能。

#### <span id="page-85-0"></span>OR PTC DCI 行動網頁完整網站編輯條目

如欲編輯小時或里程條目,您需要:

- 1. 在智慧型裝置上前往 OR PTC DCI 入口網站(在智慧型裝置上的網頁瀏覽器中輸入 [orptc.dcisoftware.com](file:///C:/Users/cesar/Downloads/O-009962/orptc.dcisoftware.com))。
- 2. 選擇「Sign In(登入)」按鈕下方的「Go to Full Site(前往完整網站)」。
- 3. 輸入您的使用者名稱和密碼。選擇 Sign In(登入)。

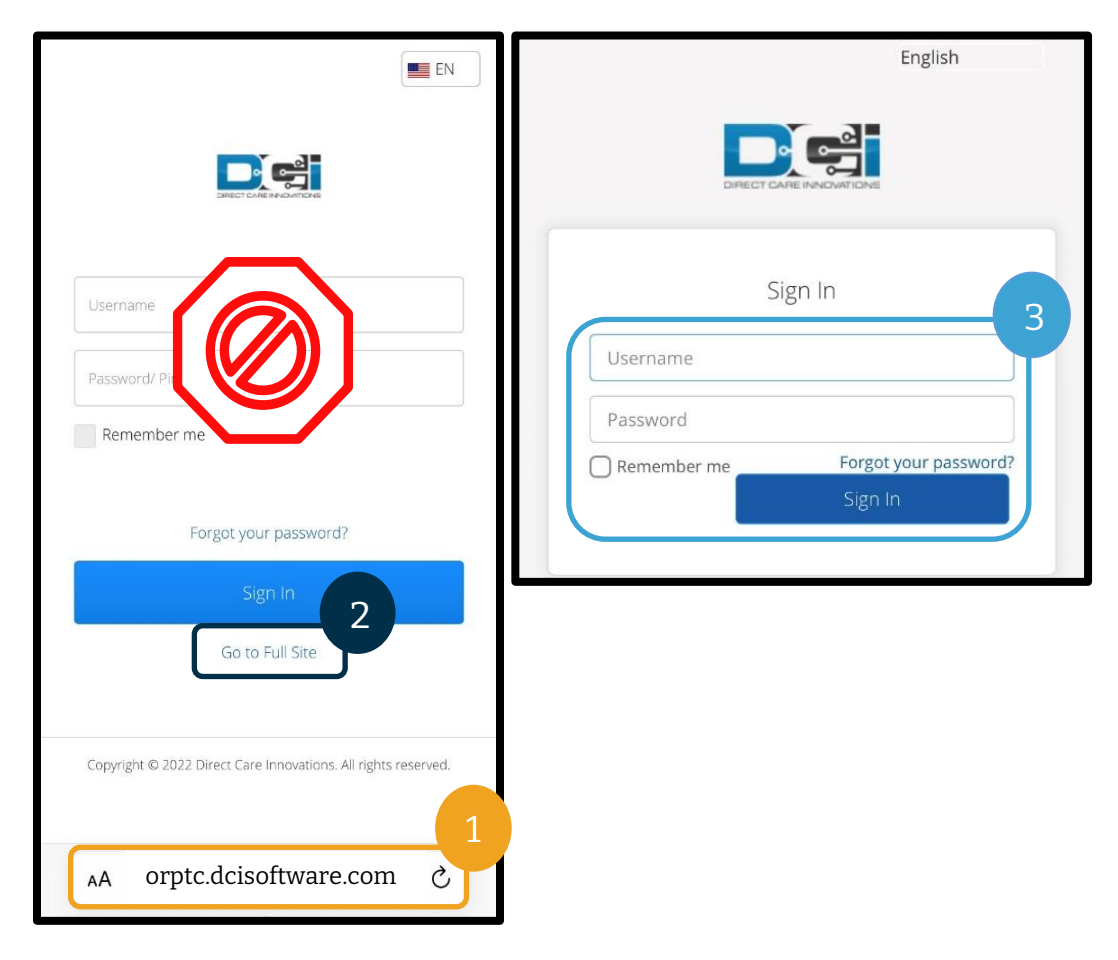

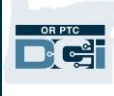

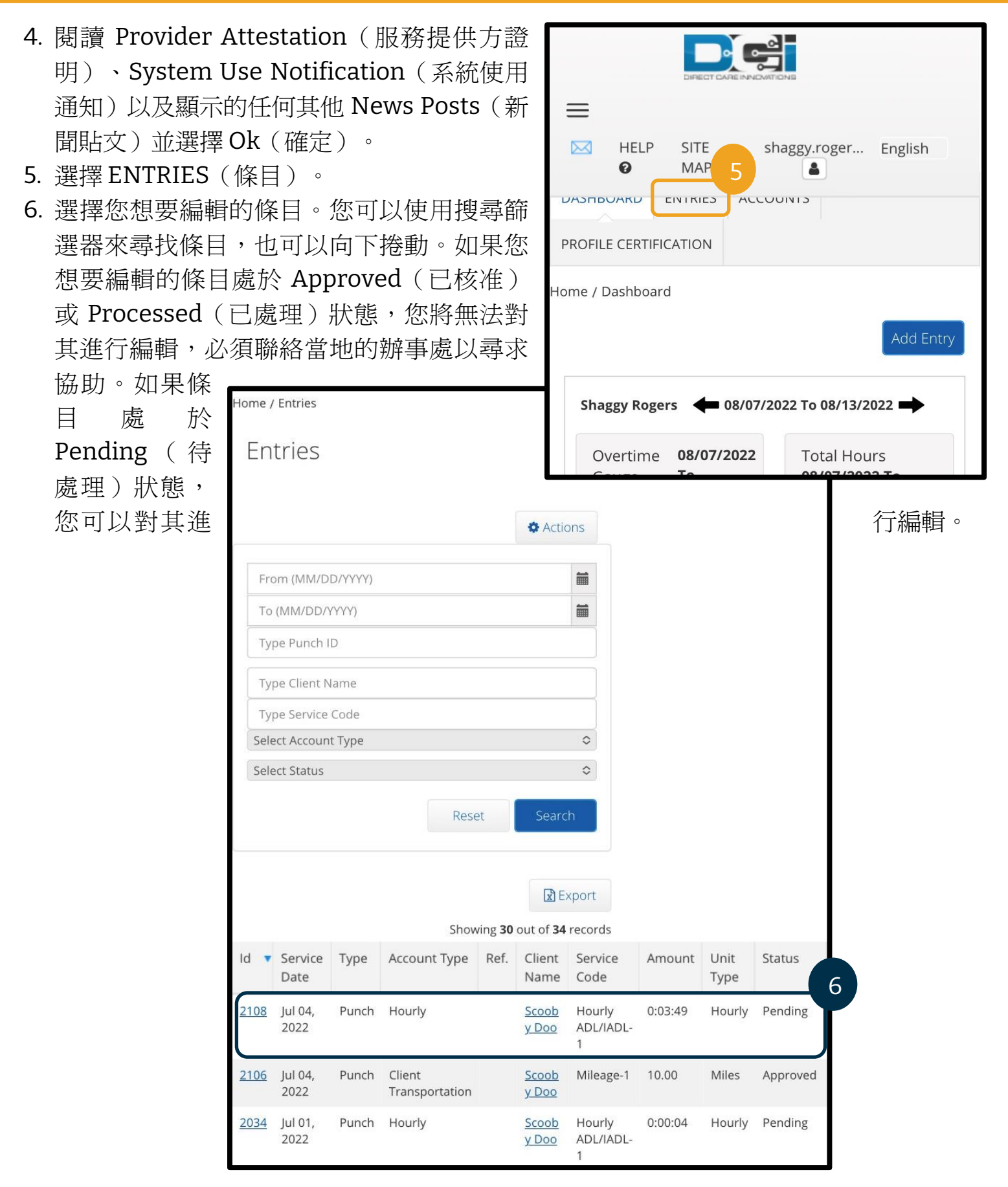

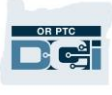

- 7. 選擇 Actions(行動)。
- 8. 選擇 Edit Entry(編輯條目)。

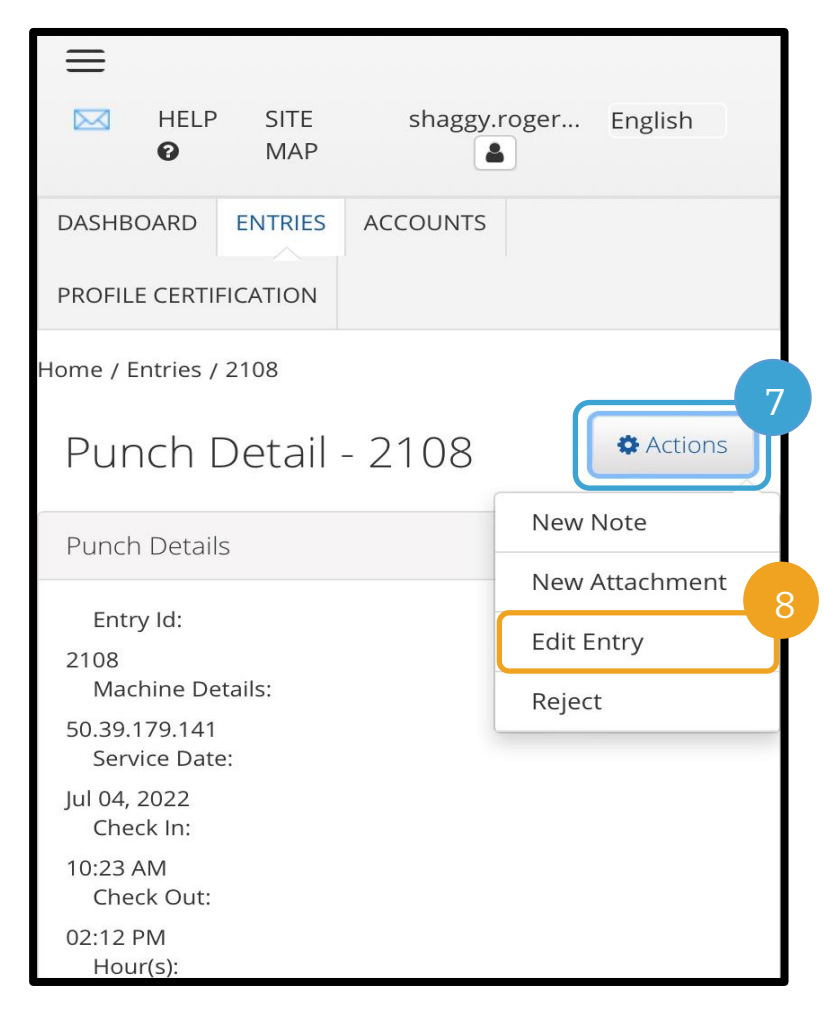

- 9. 進行編輯。
- 10. 新增 Reason Code(原因代碼)。有關 更多資訊,請參[閱新增原因代碼。](#page-66-0)
- 11. 選擇 Save(保存)。
- 12. 選擇 Alert(提示)上的 Yes(是)。

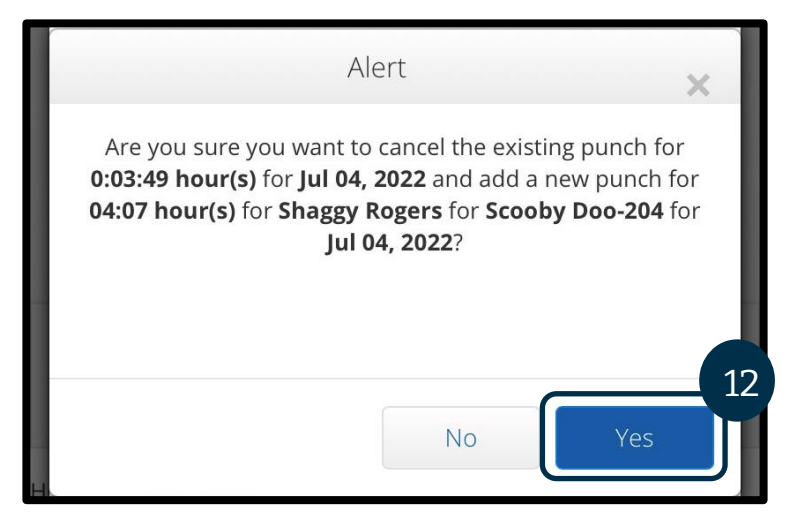

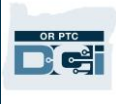

- 13. 您將被帶至您已編輯的原始條目。現在其處於 Rejected(已拒絕)狀態。已建立一條新 條目來反映編輯內容。如欲檢視新條目,請選擇 Entries(條目)。
- 14. 您可以使用搜尋篩選器尋找已編輯的條目,也可以向下捲動。您將看到處於拒絕狀態的 原始條目,以及處於 Pending(待處理)狀態的新條目。

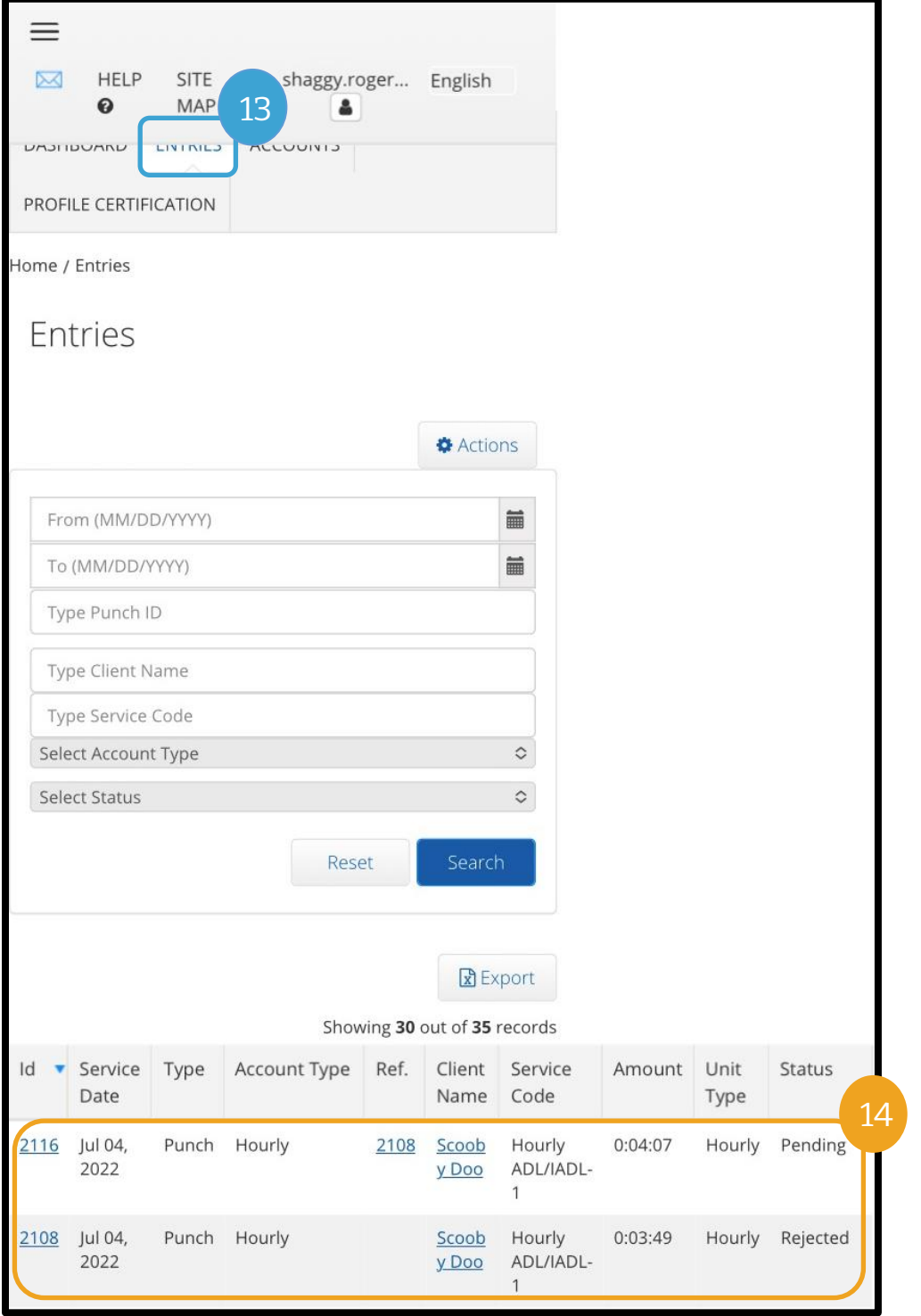

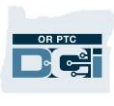

#### OR PTC DCI 行動網頁完整網站輸入里程

- 1. 使用行動裝置上的瀏覽器搜尋 OR PTC DCI 並開啟登入螢幕(在搜尋列中輸入 [orptc.dcisoftware.com](file:///C:/Users/cesar/Downloads/O-009962/orptc.dcisoftware.com))。
- 2. 將顯示 OR PTC DCI 登入螢幕。請勿輸入您的使用者名稱和密碼,您將在步驟 3 中進行輸 入。在 Sign In(登入)橫幅下,您將看到 Go to Full Site (前往完整網站),選擇此處。
- 3. 輸入您的使用者名稱和密碼。選擇 Sign In(登入)。
- 4. 在新聞貼文後,會顯示首頁螢幕。選擇 Add Entry (新增條目) 按鈕。

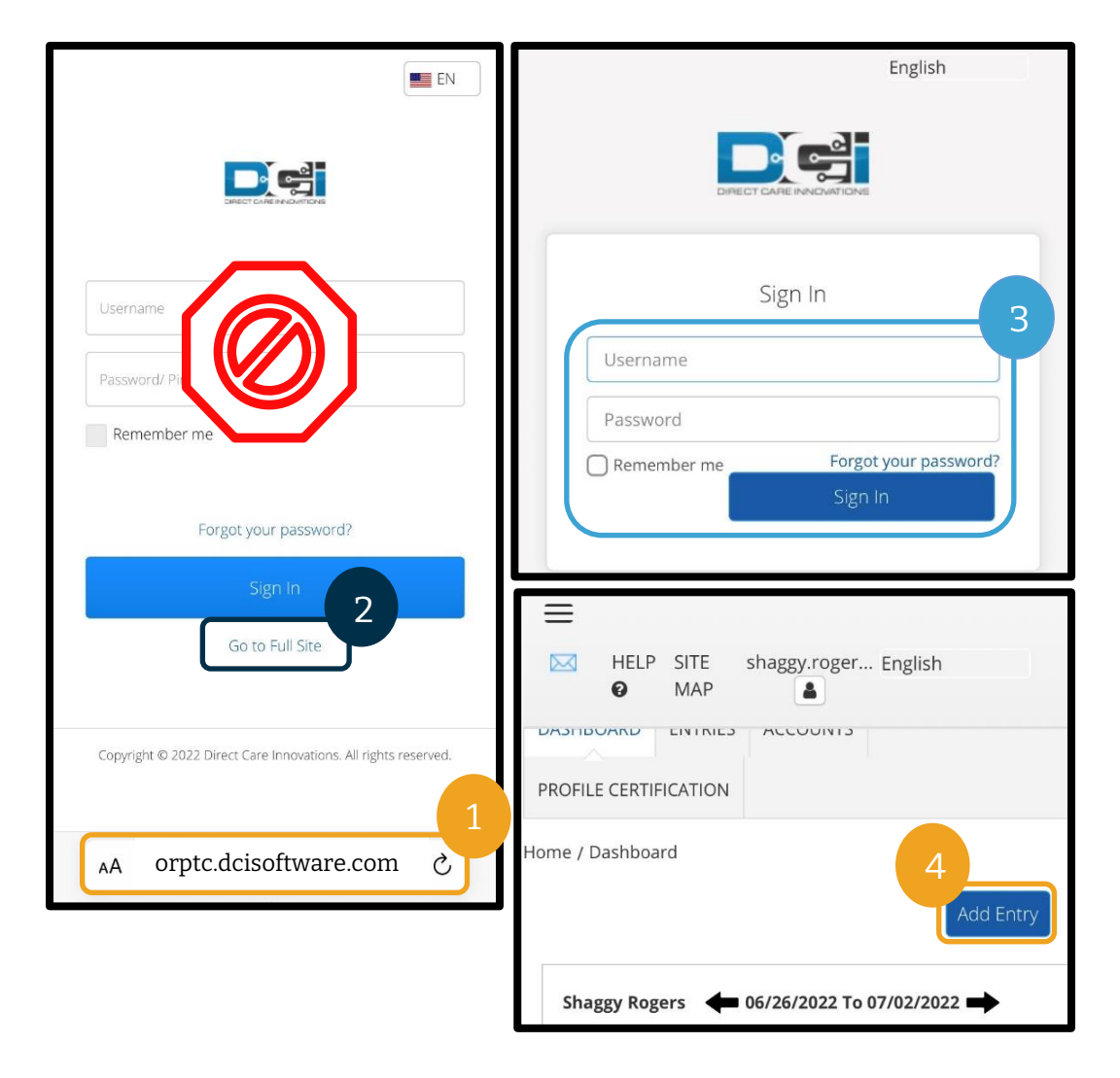

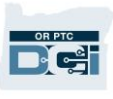

將顯示 Add New Entry(新增新條目)表。請按以下步驟完成:

- 5. Entry Type (條目類型):會自動顯示 Punch (打卡)。
- 6. Employee Name(員工姓名):會自動顯示您的名字。
- 7. Account Type ( 帳 戶 類 型 ) : 從 下 拉 式 功 能 表 中 選 擇 Client Transportation (客戶交通)。
- 8. Client(客戶):輸入您的消費者的姓名,並在其出現在下拉式清單中時進行選擇。

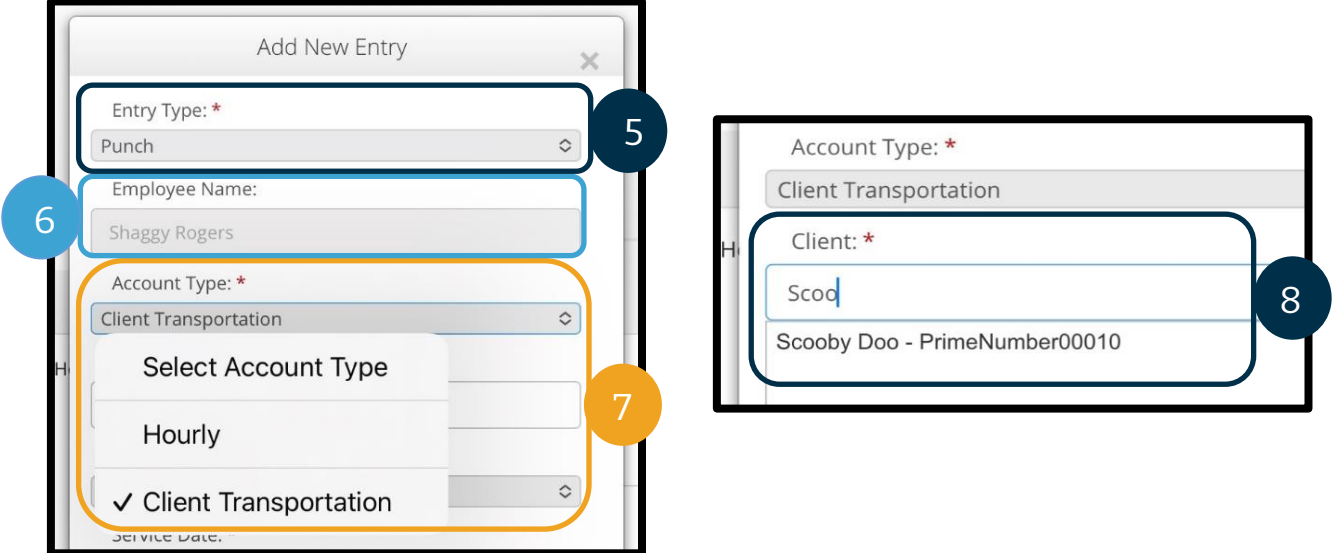

- 9. Service Code (服務代碼):將自動顯示該消費者的服務代碼。
	- a. 如果消費者最近切換過計劃,您可能會看到兩個服務代碼。確保您根據您申報里程 的消費者計劃選擇了正確的服務代碼。
- 10. Service Date(服務日期):輸入服務日期。

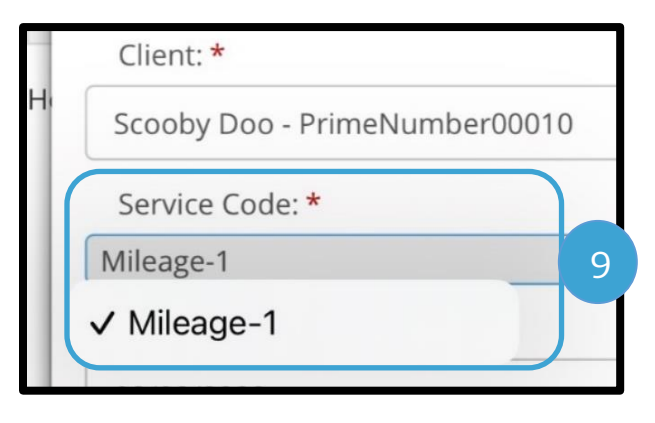

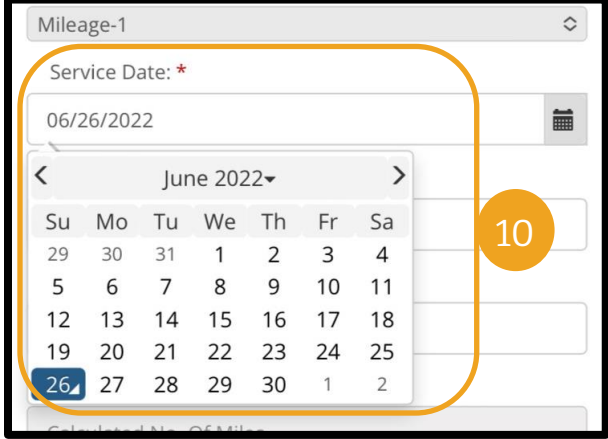

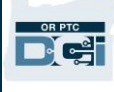

11. Remaining Balance (剩餘餘額): Service Date: \* 您還有多少里程可以申報。 06/26/2022 12. Start Odometer Reading(開始里程 表讀數):輸入 0。 11 30 13. End Odometer Reading(結束里程 表讀數):輸入總行駛里程。  $\overline{0}$ 請注意:您不必輸入車輛的里程 13 11 表讀數。您可以在開始里程表讀 數欄位中輸入 0,並在結束里程 11.00 表讀數欄位中輸入最多的授權英 里數。您僅需在每個發薪期內輸 Diagnostic Code 入一次授權里程。 Notes: 15 14. Calculated No. of Miles(已計算里程 數):顯示輸入的里程。 Attachment: 15. Notes(註釋):可選項 **Choose File** 16. Attachment (附件):可選項 17. 選擇 Save(保存)。 18. 將顯示一條提示:「Are you sure you want to add a new punch for… (您確定要為…新增一個新的打卡 嗎?」選擇 Yes(是)。 請注意:您可能需要向上捲動才能 看到此提示。其會顯示在條目表的 頂部。

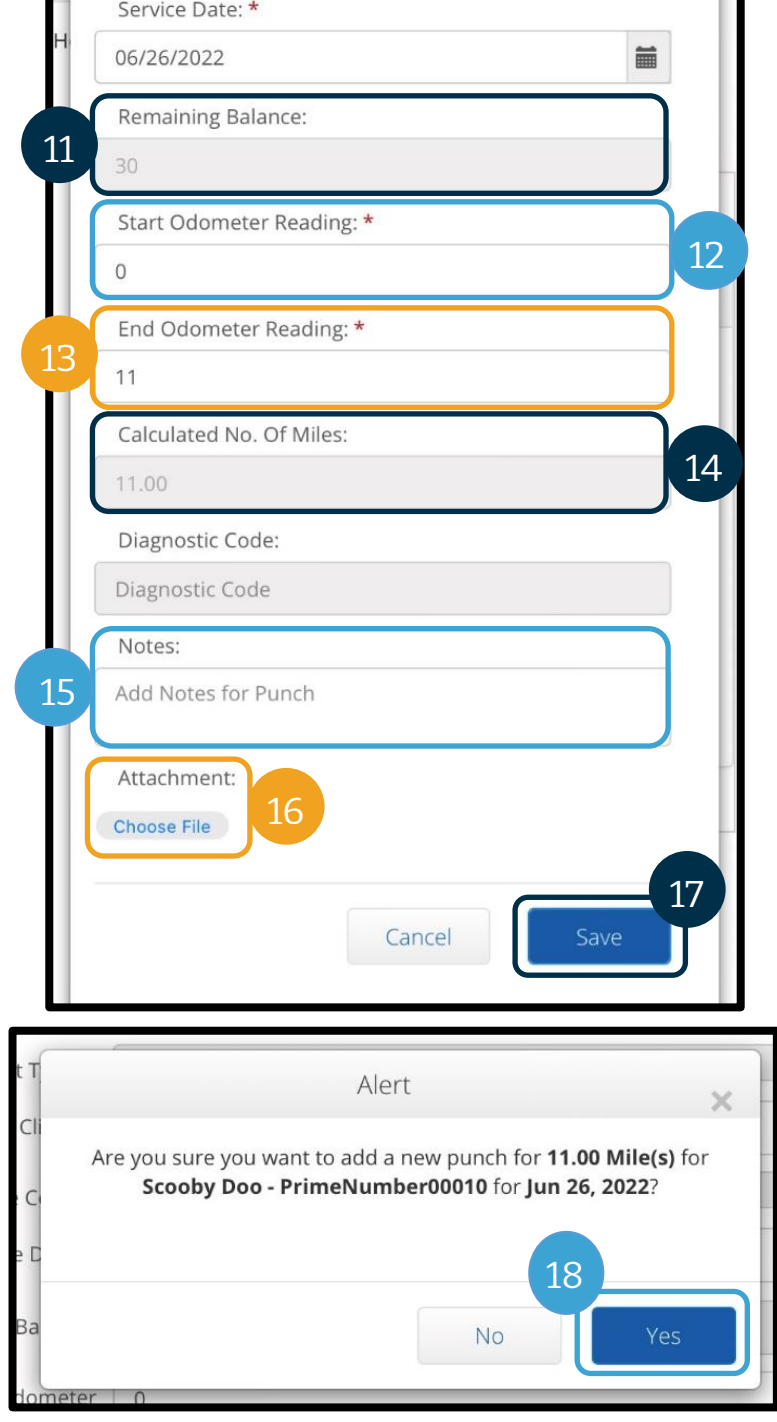

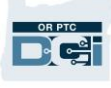

- 19. 如欲檢視您的里程條目,請從首頁螢幕選擇 ENTRIES(條目)標籤。
- 20. 將顯示 Entries (條目)頁面。您可以 正在查找的服務日期、消費者姓名或某 目(如果您知道打卡 ID 編號)進行篩選 目將顯示為 Pending (待處理)。自動 都會運行, 使里程條目從 Pending (待 態變為 Approved(已核准)狀態。

Reset

Ref.

Ref.

Account Type

Transportation

Account Type

Transportation

Client

Client

 $\mathbf{r}$ 

y Doo

y Doo

Entries

From (MM/DD/YYYY) To (MM/DD/YYYY) Type Punch ID

Type Client Name Type Service Code Select Account Type

**Select Status** 

Service

Date

Jun 26,

2022

Id v Service

Date

Jun 26,

2022

Type

Punch

Type

Punch

 $\mathsf{Id}$ 

1991

1991

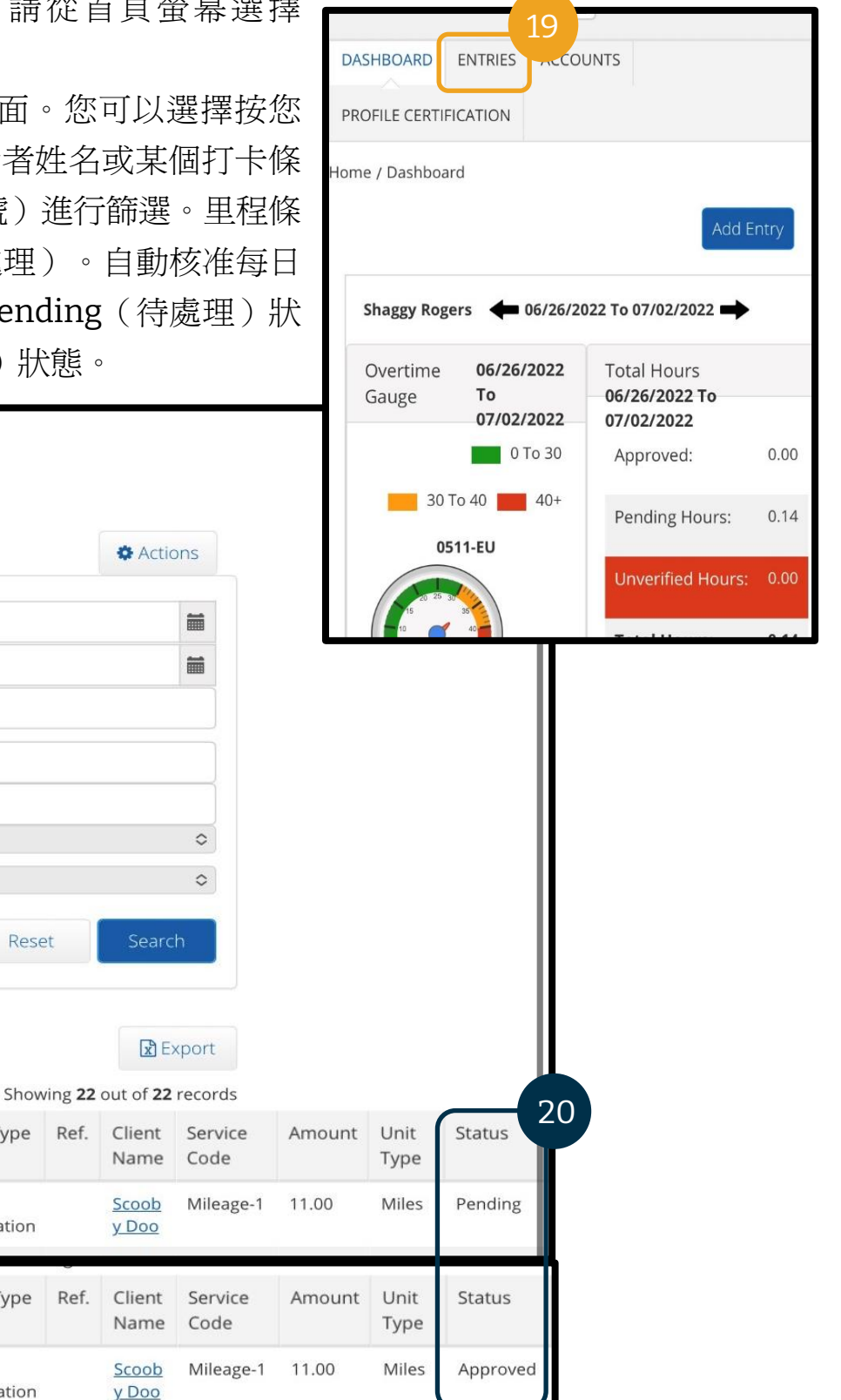

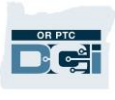

### OR PTC DCI 行動網頁完整網站如何輸入歷史條目

- 1. 使用行動裝置上的瀏覽器搜尋 OR PTC DCI 並開啟登入螢幕 [orptc.dcisoftware.com](https://orptc.dcisoftware.com/)。
- 2. 將顯示 OR PTC DCI 登入螢幕。請勿輸入您的使用者名稱和密碼, 您將在步驟 3 中進行輸 入。在 Sign In(登入)橫幅下,選擇「Go to Full Site(前往完整網站)」。
- 3. 輸入您的使用者名稱和密碼;選擇 Sign In(登入)。
- 4. 將顯示首頁螢幕;選擇 Add Entry(新增條目)。

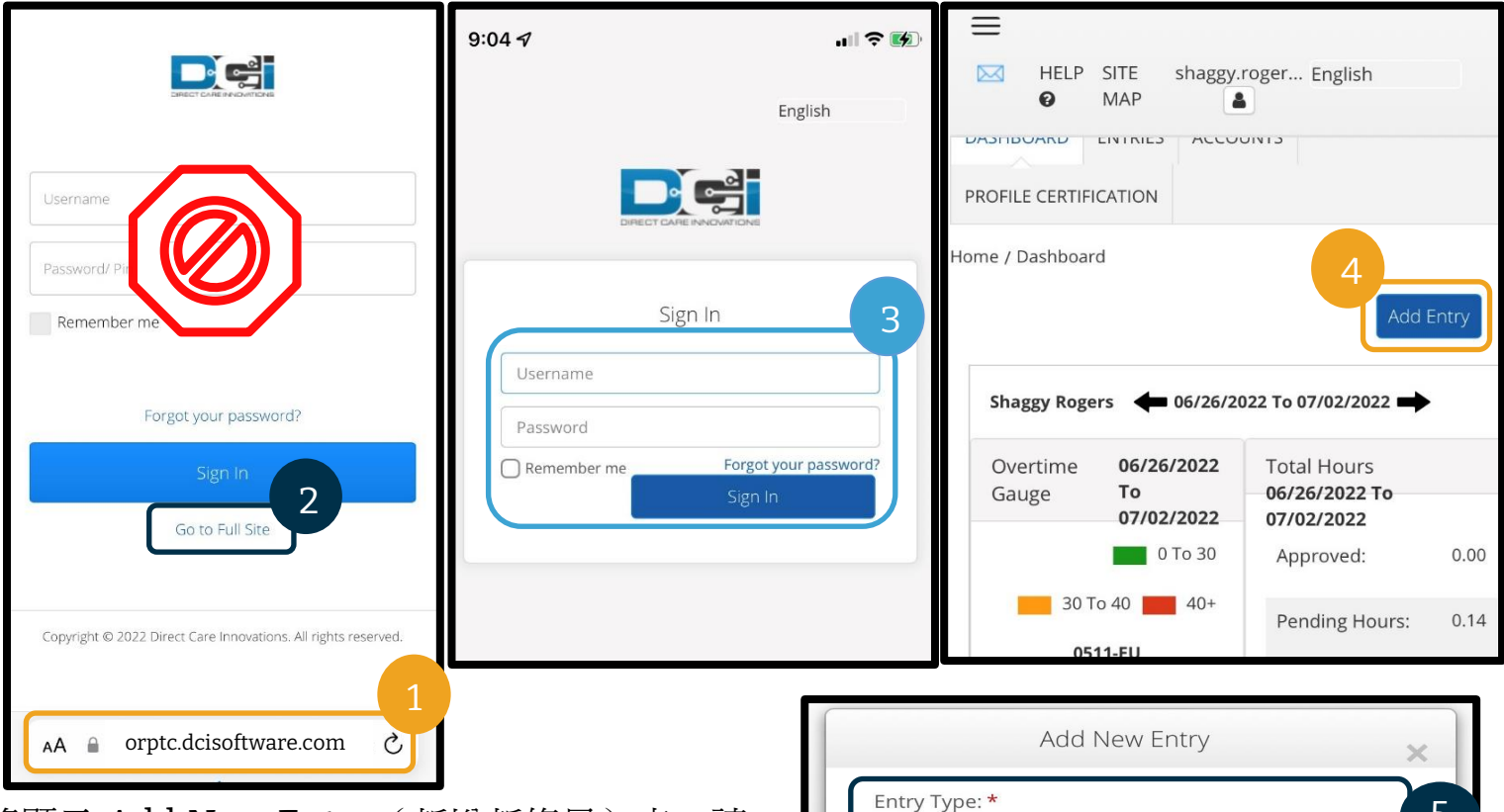

將顯示 Add New Entry(新增新條目)表。請 按以下步驟完成:

- 5. Entry Type (條目類型):會自動顯示 Punch(打卡)
- 6. Employee Name(員工姓名):會自動 顯示您的名字
- 7. Account Type(帳戶類型):如果不自 動顯示,請從下拉式清單中選擇 Hourly (小時)。
- 8. Client (客戶):輸入您的消費者的姓名 並選擇以填寫文字方塊。

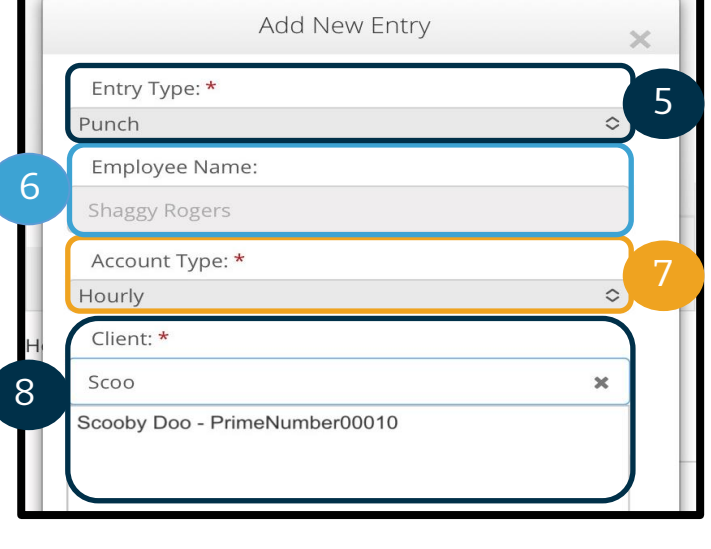

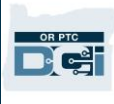

- 9. Service Code (服務代碼):將自動顯示該消費者的服務代碼。
	- a. 如果消費者最近切換過計劃,您可能會看到兩個服務代碼。確保您根據您申報小時 數的消費者計劃選擇了正確的服務代碼。
- 10. Service Date(服務日期):輸入服務日期。
- 11. Remaining balance(剩餘餘額):您可以申報的剩餘小時數。
- 12. Check In(簽入):輸入您的開始時間。
- 13. Check Out(簽出):輸入您的結束時間。

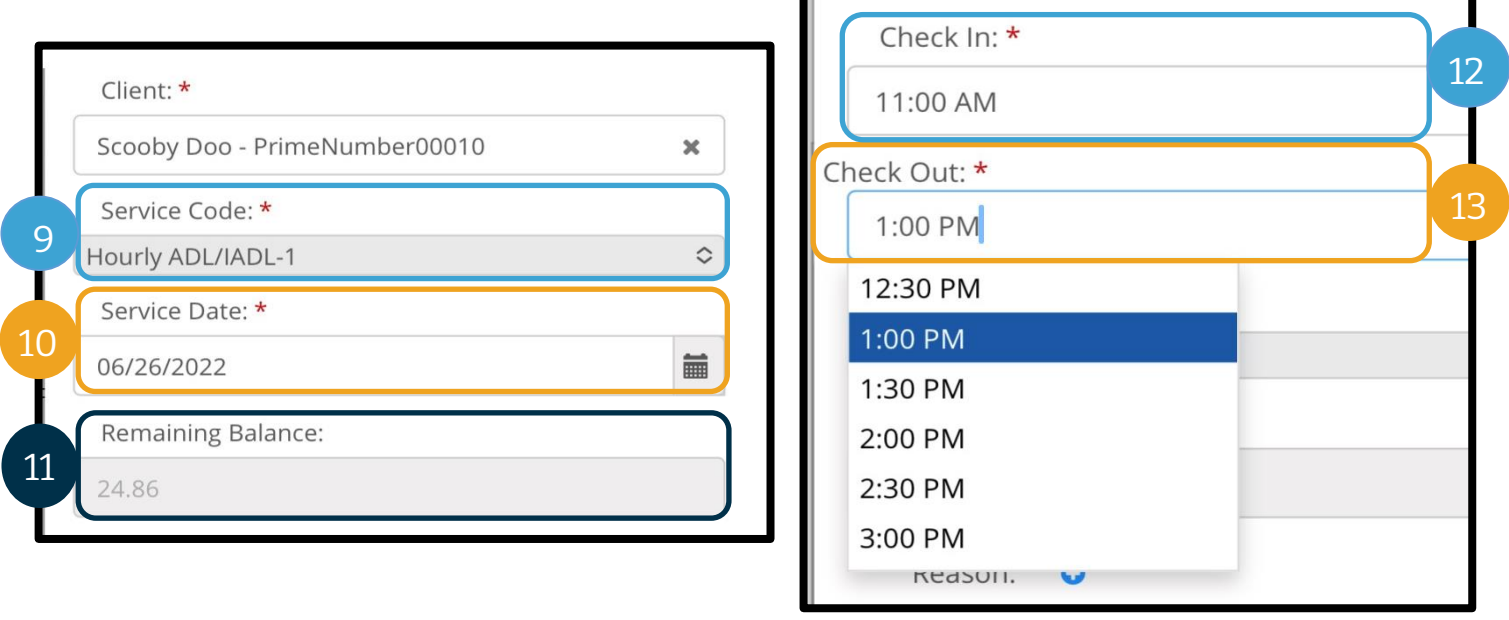

請注意:簽入和簽出欄位有一個下拉式功能表,顯示以半小時為間隔的時間。如 欲輸入您的班次準確的開始和結束時間,請點按時間欄位以放置遊標,刪除顯示 的時間,然後輸入開始和結束時間。請記住新增 AM 或 PM。

14. EVV Method (EVV 方法): 選擇 Portal Signoff (入口網站簽核)。

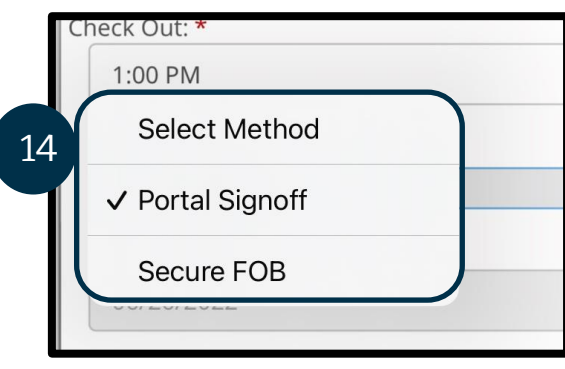

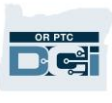

- 15. 您必須輸入以 Provider (服務提供方)開頭的原因代碼,解釋為什麼您需要建立歷史 條目。
	- a. Reason(原因):選擇藍色的小加號。
	- b. Select Reason(選擇原因):從下拉式功能表中,選擇最能描述您建立歷史記錄 的原因。
	- c. Add Reason Code(新增原因代碼):選擇較大的藍色加號。
	- d. Add Reason Code (新增原因代碼)將顯示一條提示: 「Are you sure you want to add reason code?(您是否確定要新增原因代碼?)」選擇 Yes(是)。
	- e. 原因將顯示在 Added Reason Codes(已新增原因代碼)部分。

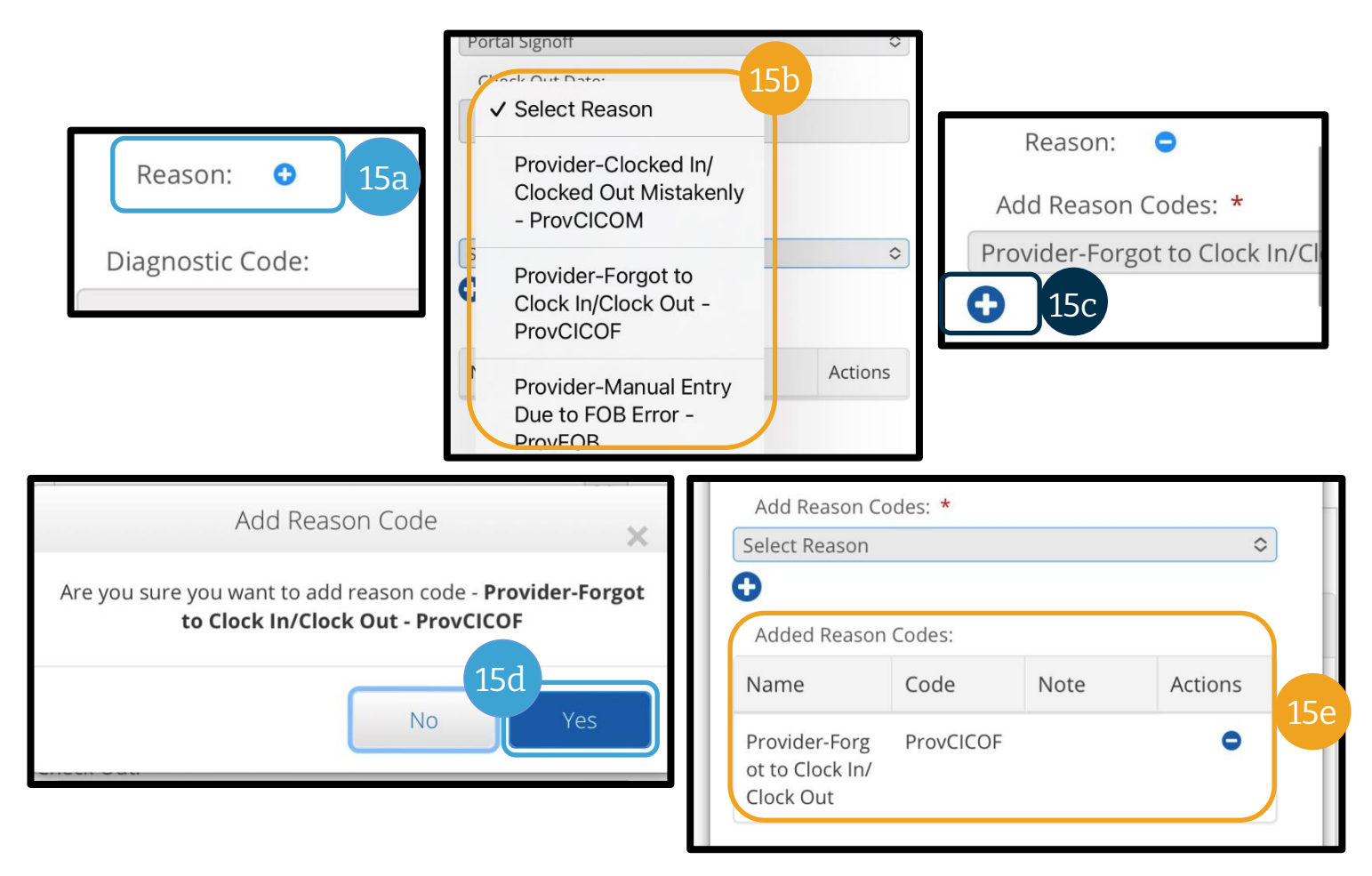

**OR PTC** D'ei

- 16. Notes(註釋):可選項
- 17. Attachment(附件):可選項
- 18. Statements(聲明):這個是服務提供方證明。選取該方塊以確認輸入的時間是 正確的。
- 19. 選擇 Save(保存)。
- 20. 將顯示一條 Alert (提示): 「Are you sure you want to add a new punch? (您確定 要新增一個新的打卡嗎?」選擇 Yes(是)。

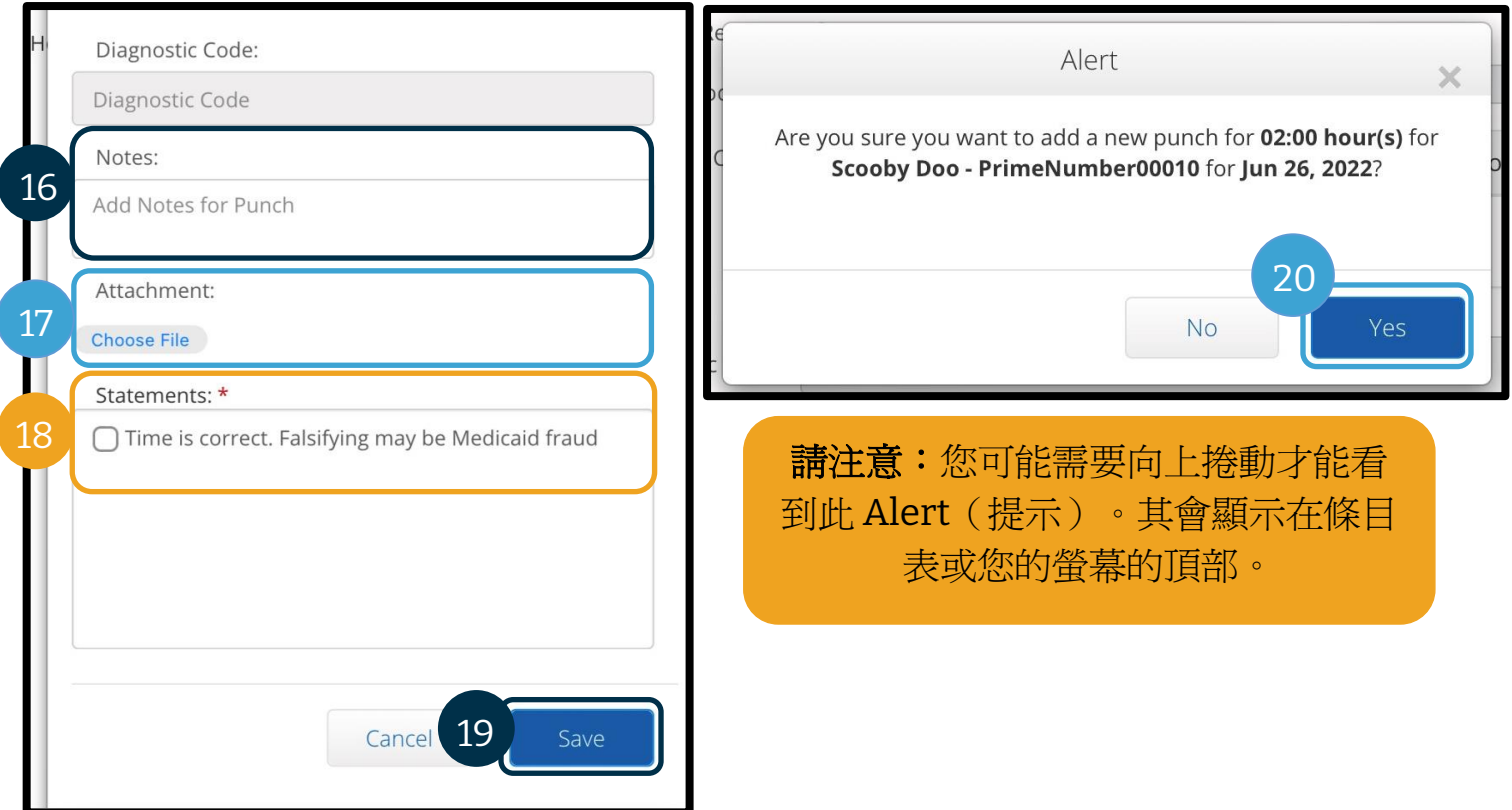

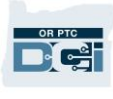

- 21. 如欲檢視您的條目,請在首頁螢幕選擇 ENTRIES(條目)標籤。
- 22. 將顯示 Entries(條目)頁面。您可以選擇按您正在查找的服務日期、消費者姓名或某 個打卡條目(如果您知道打卡 ID 編號)進行篩選。里程條目將顯示為 Pending(待處 理)。如果里程條目通過了所有業務規則(例如在授權小時數內),自動核准每日都會 運行,使里程條目從 Pending(待處理)狀態變為 Approved(已核准)狀態。

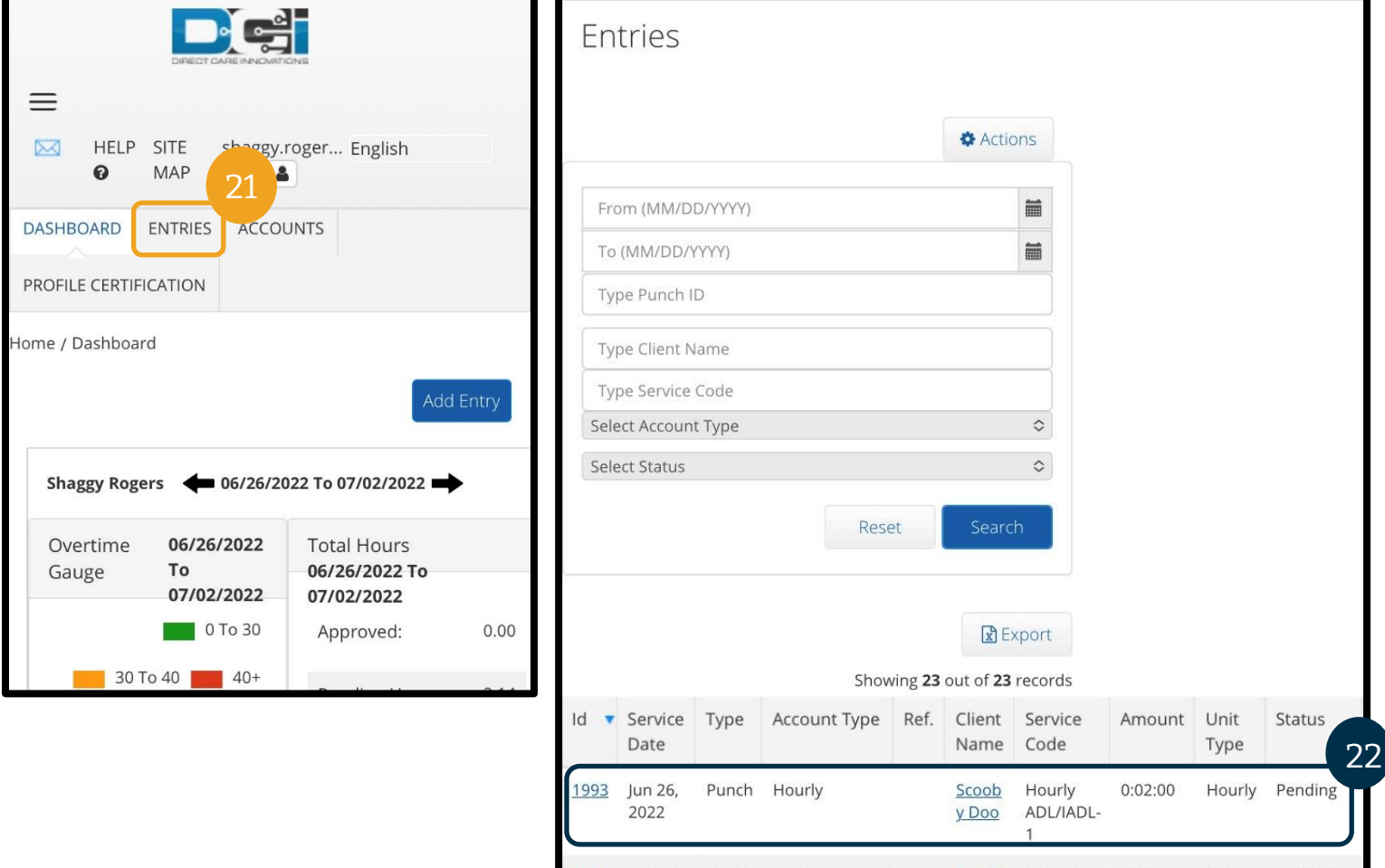

### <span id="page-97-0"></span>條目更正

#### 條目編輯

服務提供方負責在 OR PTC DCI 中輸入並更正自己的時間。

這意味著,如果在您輸入時間後發現自己打卡上班或下班的時間晚了或任何其他原因導致輸入 不正確,則必須對該條目予以更正。此外,超過每次打卡最大單位的條目會被自動拒絕,並且 您必須建立一個歷史條目。任何仍處於待處理狀態的條目均不會獲得付款,因此更正此類條目 對於按時獲得付款尤為關鍵。

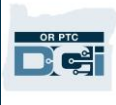

服務提供方應聯絡當地的辦事處尋求編輯條目協助的情形

- 當您需要幫助計算應對條目減少多少時間才能不超出總授權小時數時。
- 當您需要更正不再處於 Pending (待處理)狀態(即 Approved( 已核准)或 Processed(已處理))的條目時。

前往您的條目

如欲造訪 Entries(條目),首先要在網頁瀏覽器中前往 [orptc.dcisoftware.com](https://orptc.dcisoftware.com/)。

- 使用您的使用者名稱和密碼登入。
- 如果您使用平板電腦或行動電話,請點按登入按鈕下方的 Access Full Site(存取完整網 站)。有關更多資訊,請參閱 OR PTC DCI [行動網頁完整網站編輯條目。](#page-85-0)

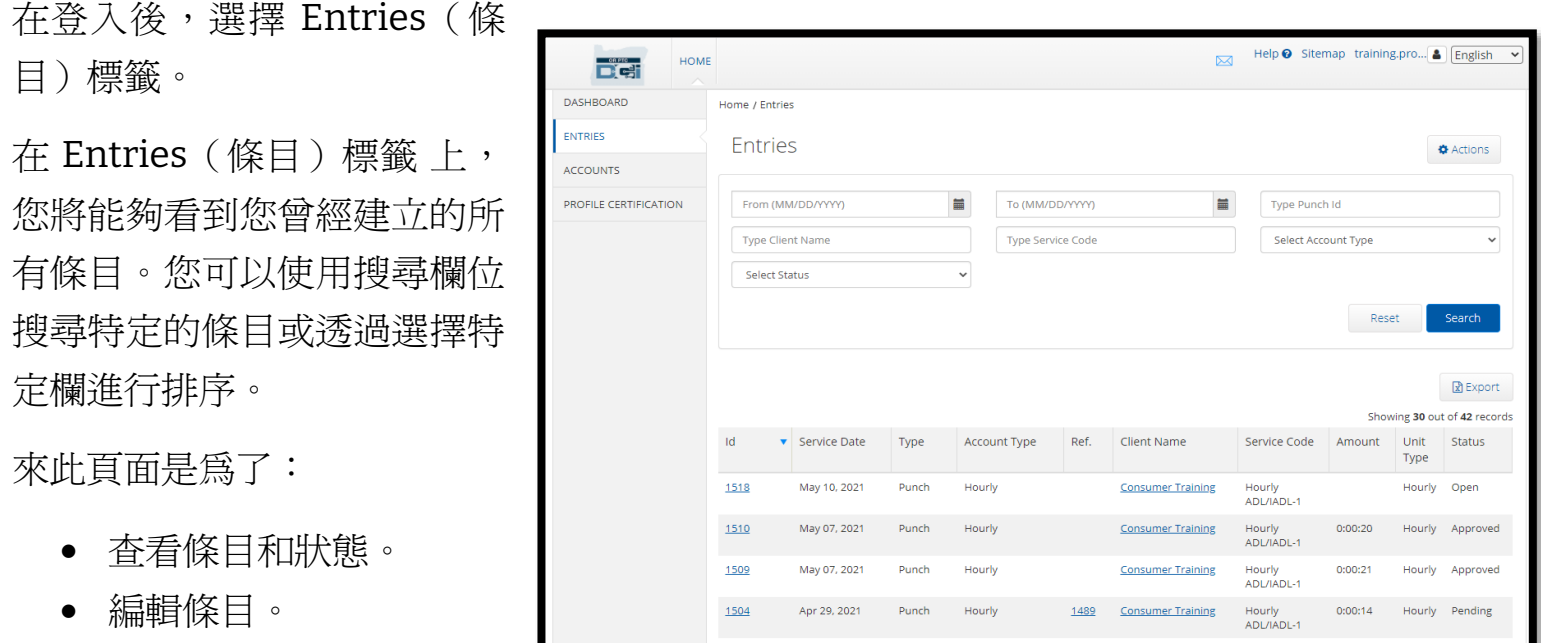

- 拒絕條目。
- 驗證條目。

讓我們來看看編輯條目。您可能需要編輯條目以更正錯誤,例如超過授權小時數。您只能編輯 狀態為 Pending (待處理)的條目。已編輯的條目不再符合 EVV 要求。

 $\frac{1503}{2000}$ 

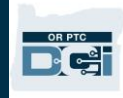

#### 如欲編輯條目

- 1. 在 Entries (條目)籤中,選擇您要編輯的條目
	- a. 如果該條目顯示為 Pending (待處理),您將可以對時間進行編輯或拒絕該條目。
	- b. 如果其顯示為 Pending(待處理)以外的內容,請聯絡您的當地辦事處以尋求協 助來進行更正。

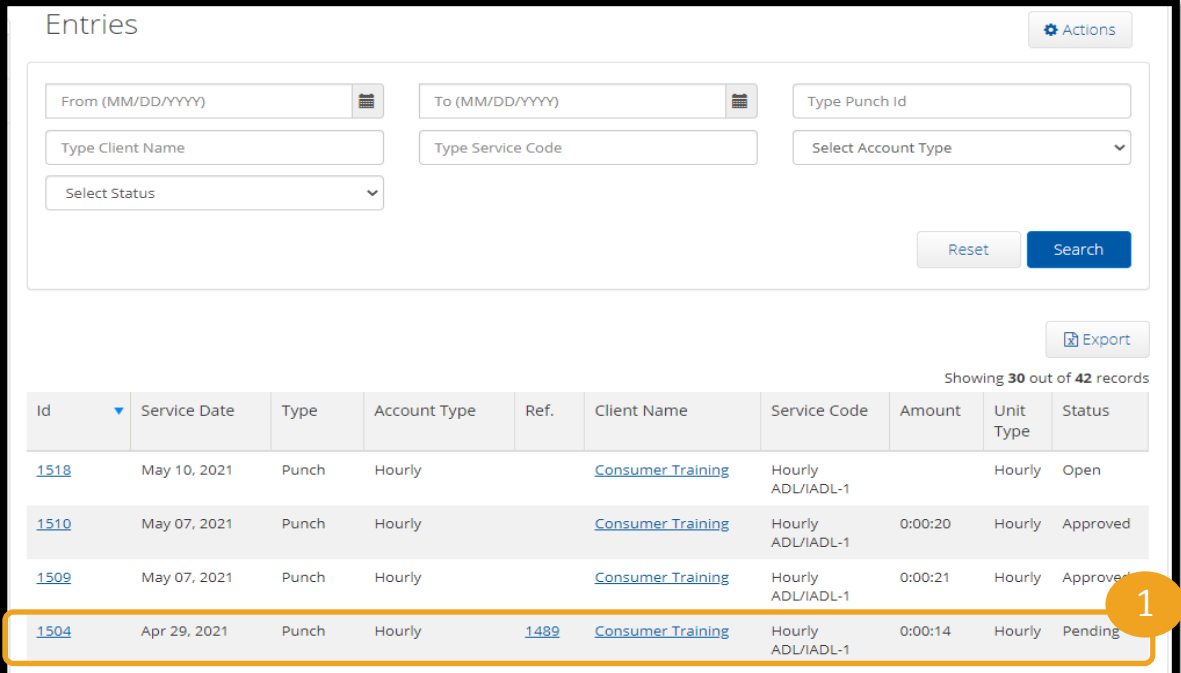

- 2. 選擇 Actions(行動)。
- 3. 選擇 Edit Entry(編輯條目)。

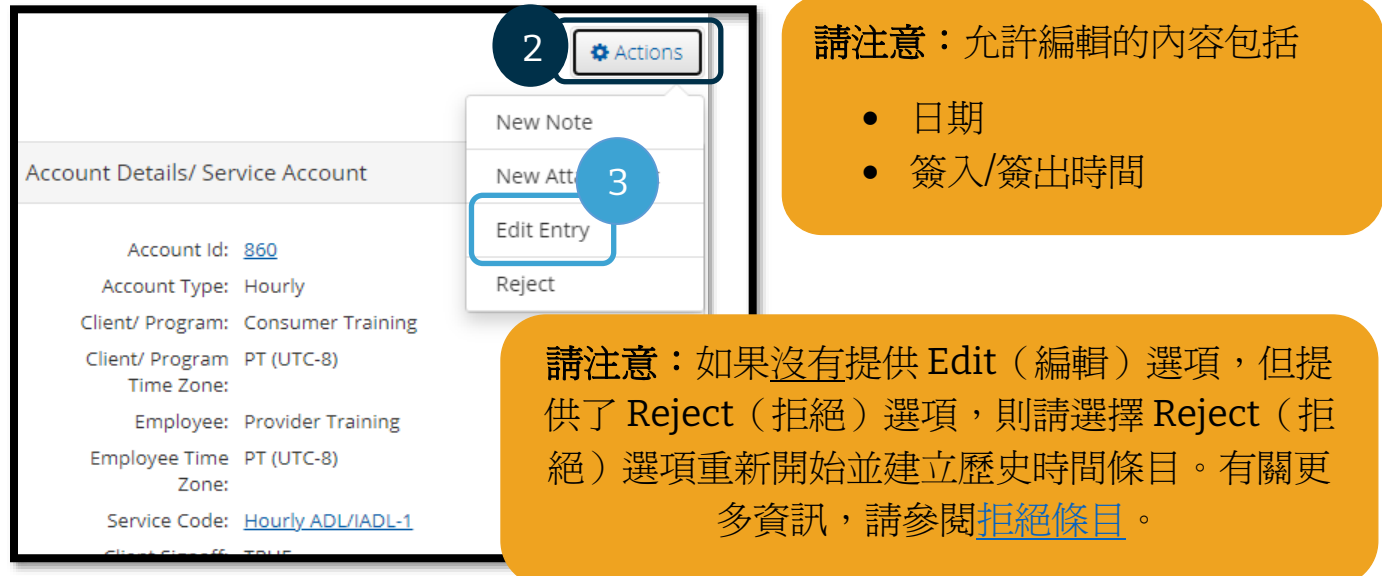

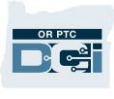

進行您的編輯。然後:

- 4. 選擇 Portal Signoff(入口網站簽核)作為 EVV Method (EVV 方法)。
- 5. 使[用如何新增原因代碼?中](#page-66-0)所示的步驟新增 Reason Code (原因代碼)。請務必選擇藍 色圓圈中的加號,將原因代碼新增至條目。
- 6. 選擇 Save(保存)。
- 7. 選擇 Yes(是)進行確認。

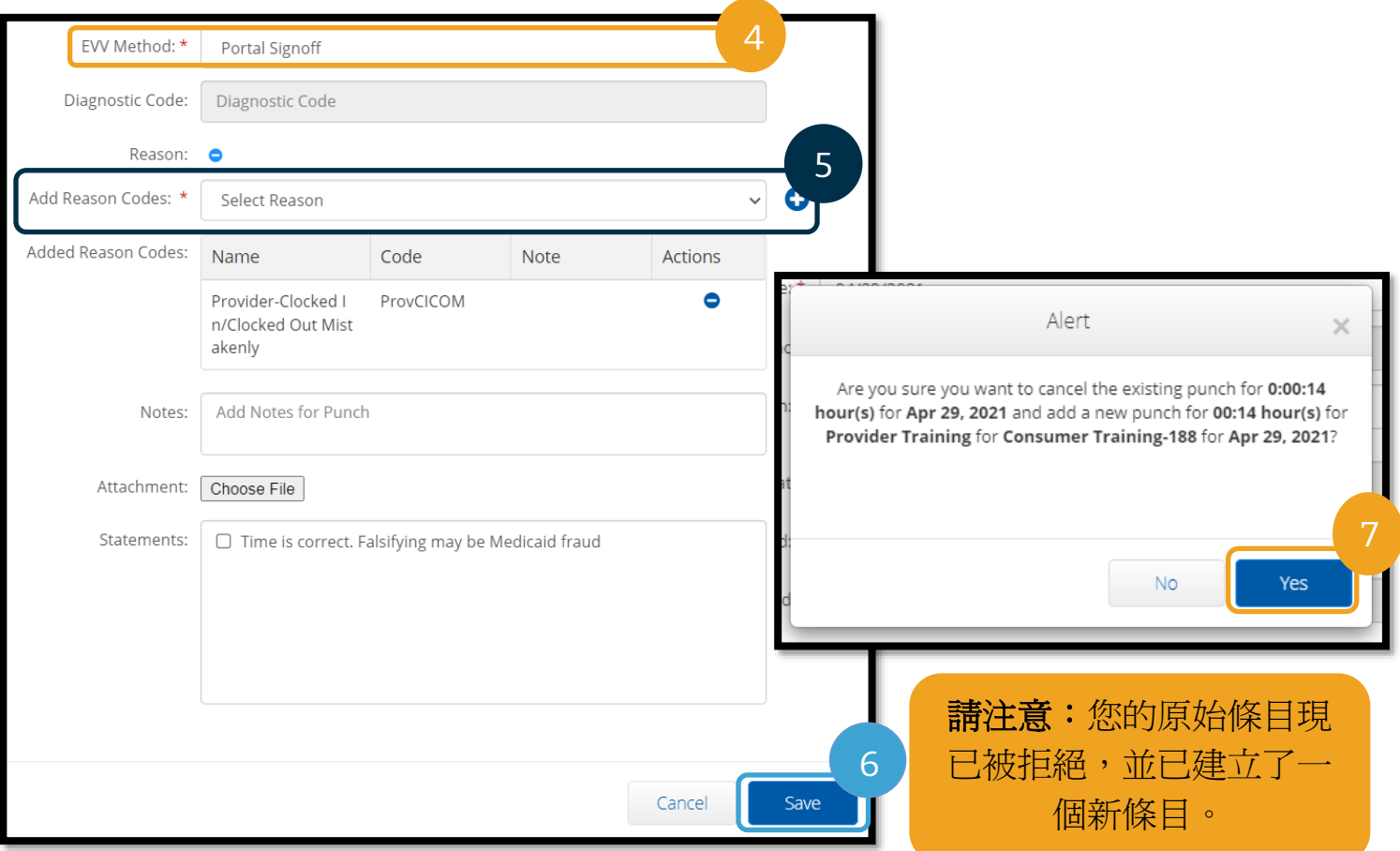

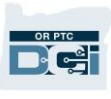

#### <span id="page-101-0"></span>拒絕條目

如果新增條目有錯誤,且為 Pending (待處理)狀態,您可以拒絕該條目。

從 Entries(條目)標籤:

- 1. 選擇您想要拒絕的條目。
- 2. 選擇 Actions(行動)。
- 3. 選擇 Reject(拒絕)。

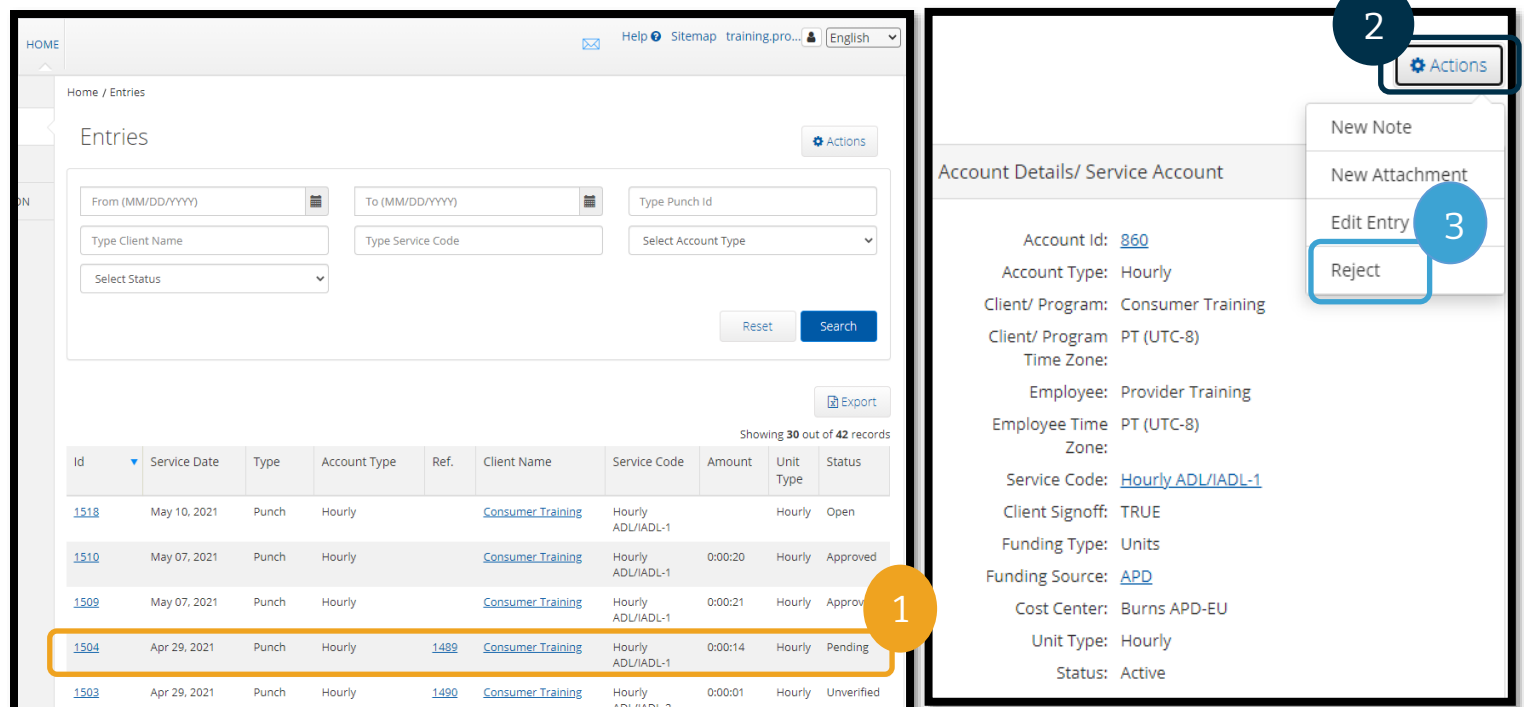

### 未核實的條目

### 當條目的狀態為 Unverified (未核實)時,這意味著什麼?

未核实的條目是由您的當地辦事處代表您新增或編輯的條目。未核实的條目將不會獲得報酬。 工作人員有時會代表您驗證條目,但您應該查找這些條目以確保正確付款。

如欲驗證條目,請從 Entries(條目)標籤進行以下操作:

- 1. 從 Status(狀態)篩選器中選擇 Unverified(未核实)狀態。
- 2. 選擇 Search (搜尋)以查看所有 Unverified (未核实)的條目。
- 3. 選擇您想要驗證的條目。
- 4. 如果條目正確,則選擇 Verify (驗證)。
- 5. 如果條目不正確,請選擇 Reject (拒絕)。

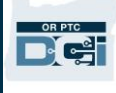

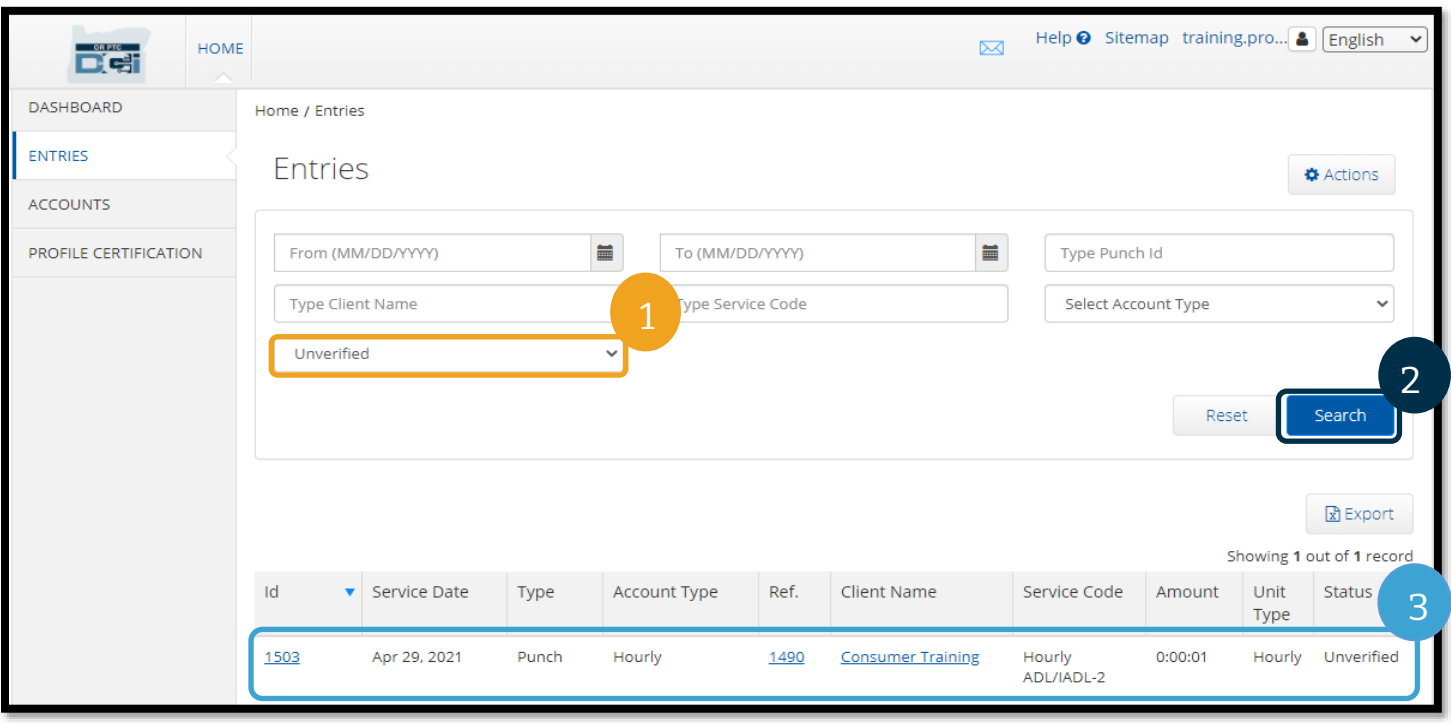

#### Punch Detail - 1503

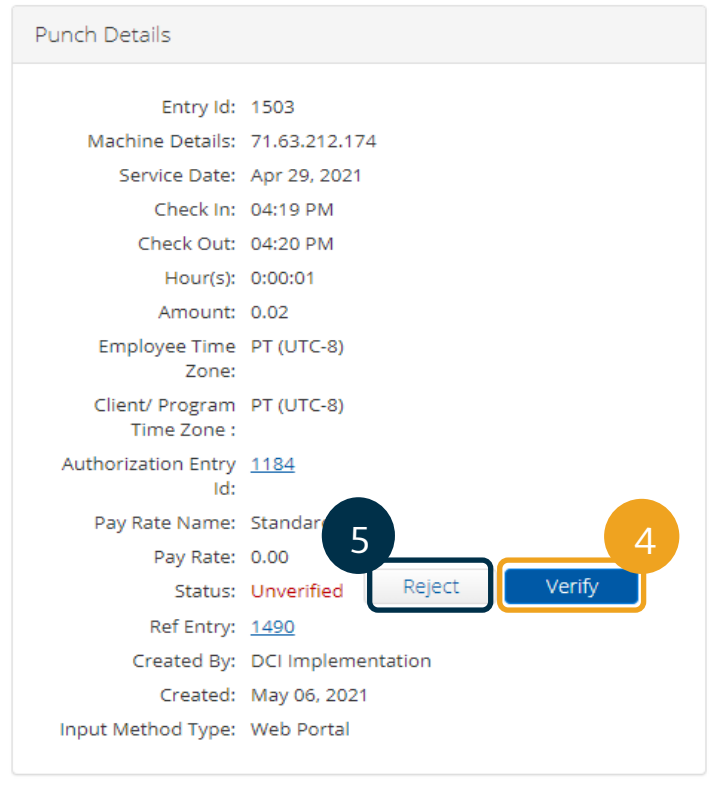

#### 請注意:

- 選擇 Reject(拒絕)會將 該 條 目 的 狀 態 更 改 為 Rejected (已拒絕),並 且該條目無法被編輯或核 准,也不會獲得付款。
- 如果您對條目有疑問,請聯 絡您當地的辦事處。

### OR PTC DCI 條目問答

為什麼我的條目狀態顯示為 **Unverified**(未核實)? 在當地辦事處使用者代表服務提供方編輯條目時,便會出現未核

實的條目。必須驗證未核實的條目,否則將不會獲得支付。

#### 為什麼我無法打卡上班?

如果您在上一班次忘記打卡下班,則您可能會無法打卡上班。可能還有其他原因導致您無法打 卡上班,例如您沒有當前的授權。如果您無法打卡上班,請聯絡當地辦事處。

#### 我如何知道我可以工作多少小時?

OR PTC DCI 行動應用程式和入口網站會儲存您的剩 餘小時數,以便您可以查看在給定的發薪期內還剩多 少小時數。系統中的小時數均以您在每個發薪期中所 獲得的授權小時數爲基礎。如果您有疑問,請聯絡您 當地的辦事處。在行動應用程式中,您可以在打卡上 班時查看剩餘小時數。在入口網站中,您可以在 Add New Entry (新增新條目)表或 Dashboard (儀表板上)的 Authorizations (授權) 小工具上 查看剩餘時間。有關更多資訊,請參[閱如何使用](#page-56-0) Authorizations[\(授權\)小工具。](#page-56-0)

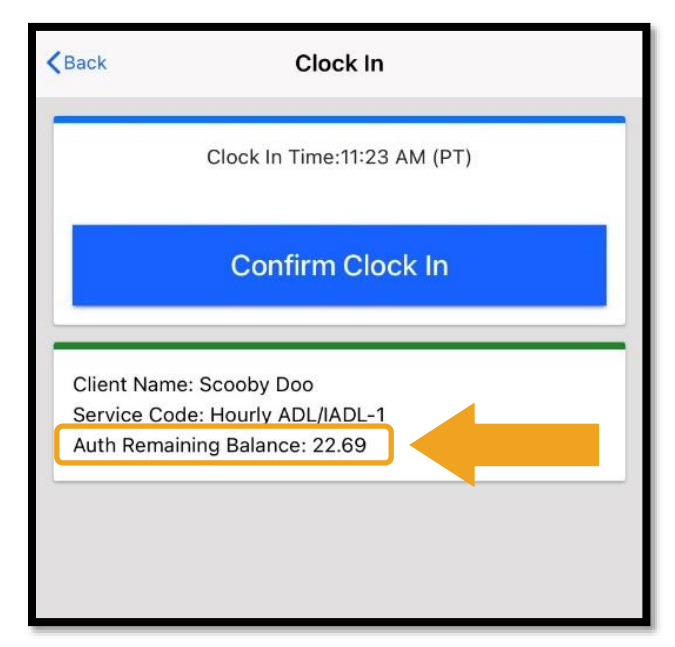

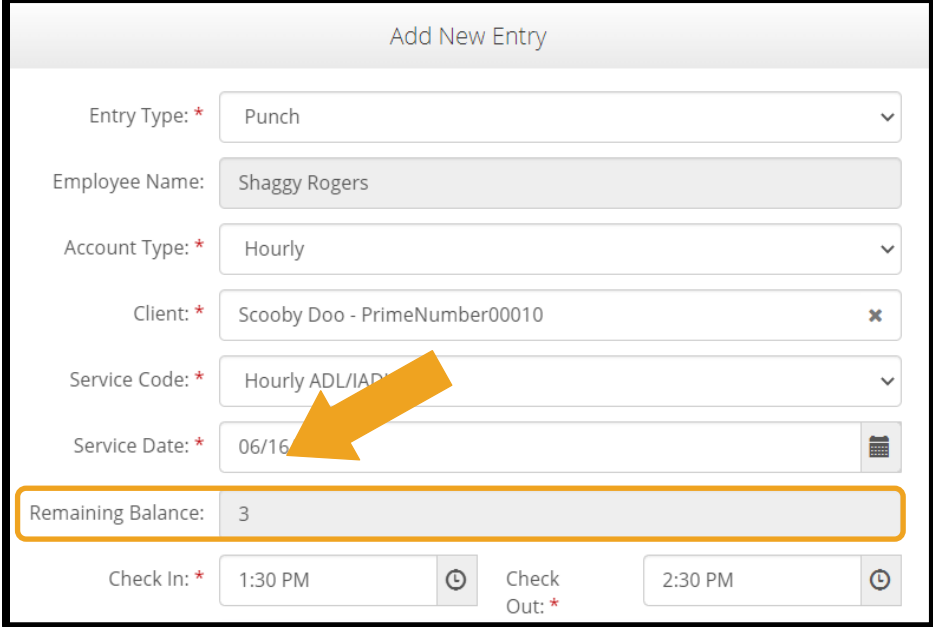

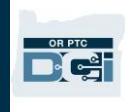

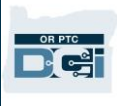

#### 使用者設定

在登入 OR PTC DCI 入口網站後,您可以更改密碼、PIN 碼、安全問題、電子郵件地址、以及 使用者名稱。您也可以驗證您的行動電話號碼。如果您無法登入 OR PTC DCI 入口網站,您可 以重設密碼或尋求重設密碼的協助。我們會分別處理各種情況。

#### 更改密碼

您可能希望更改您的 OR PTC DCI 密碼。

請注意:要想更改密碼,您必須知道當前的密碼。

要想更改您的密碼:

- 1. 選擇您的使用者名稱旁邊的圖標。
- 2. 選擇 Settings(設定)。

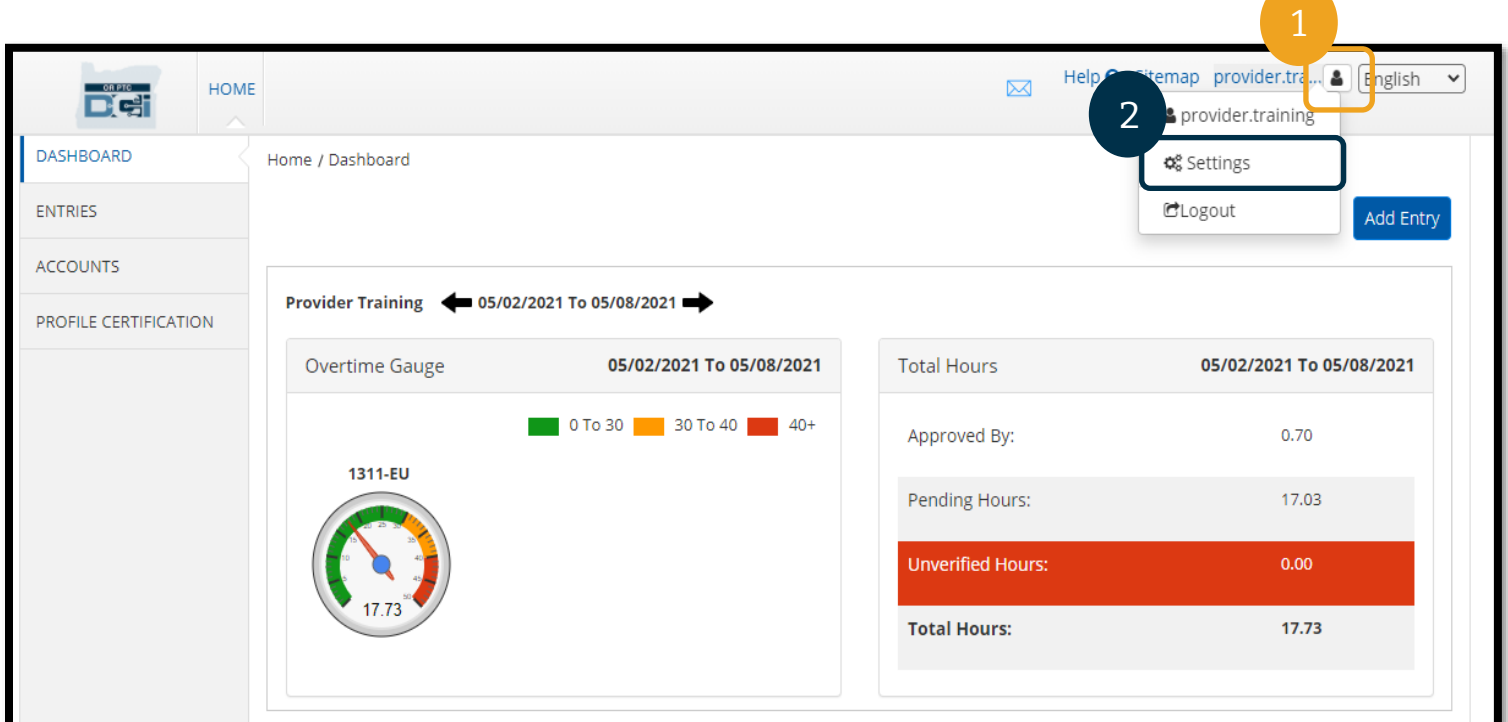

- 3. 輸入當前的密碼。
- 4. 根據密碼標準輸入新密碼,
	- a. 必須至少 10 個字元。
	- b. 必須包含 1 個大寫字母、小寫字母、數字和特殊字元。
	- c. 不得連續出現 2 個以上的重複字元。
	- d. 必須與最近的 24 密碼不同。
- 5. 確認新密碼。
- 6. 選擇 Change Password(更改密碼)以完成更改。

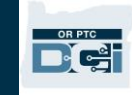

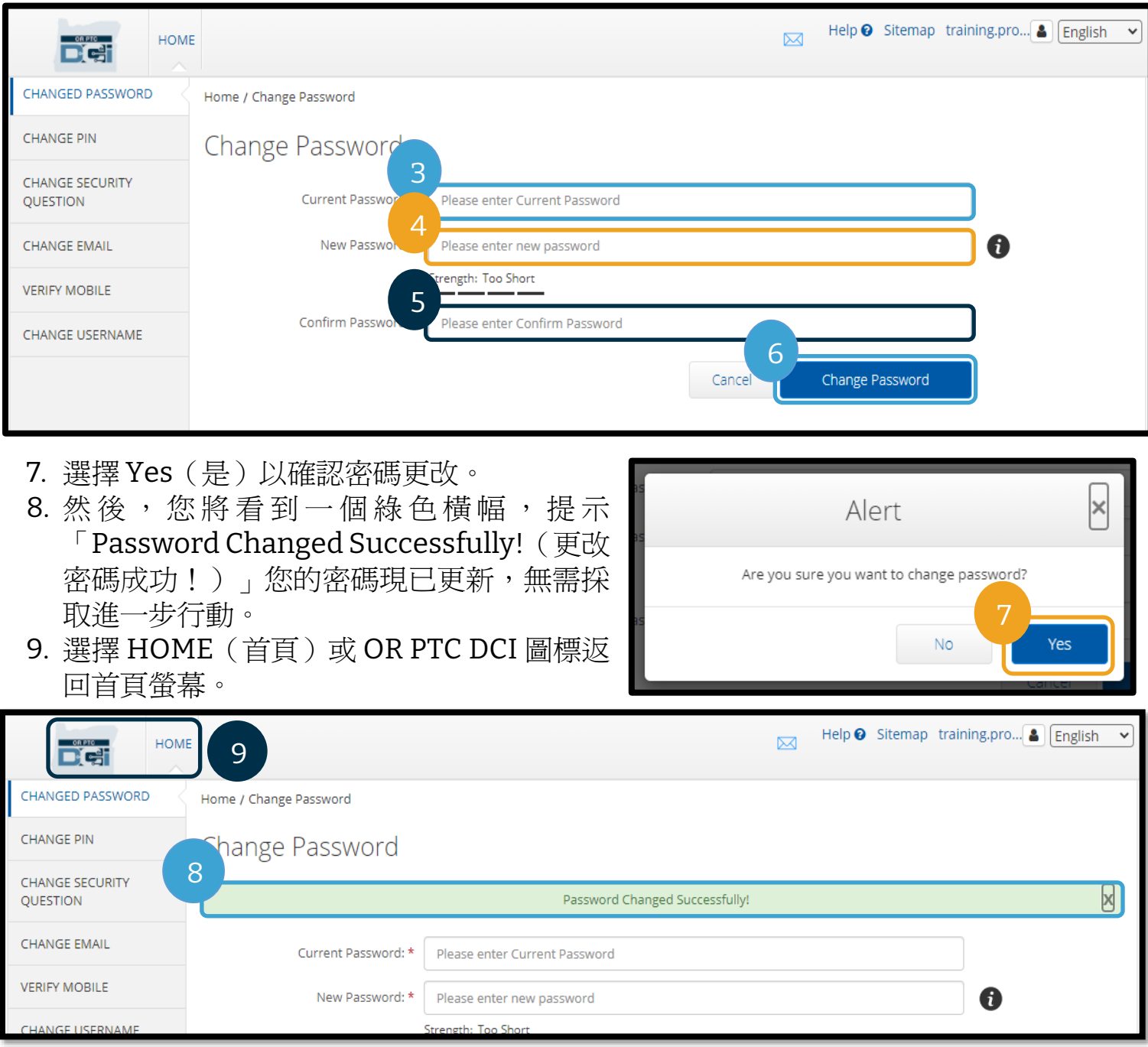

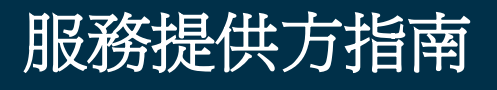

#### 忘記密碼

如果您忘記了密碼,您可以重設自己的密碼。

要想重設您的密碼:

- 1. 選擇登入螢幕上的 Forgot your password?(忘了您的密碼?)。
- 2. 在電子郵件欄位中輸入您的電子郵件地址。
- 3. 選擇 Send Reset Email(發送重設電子郵件)。

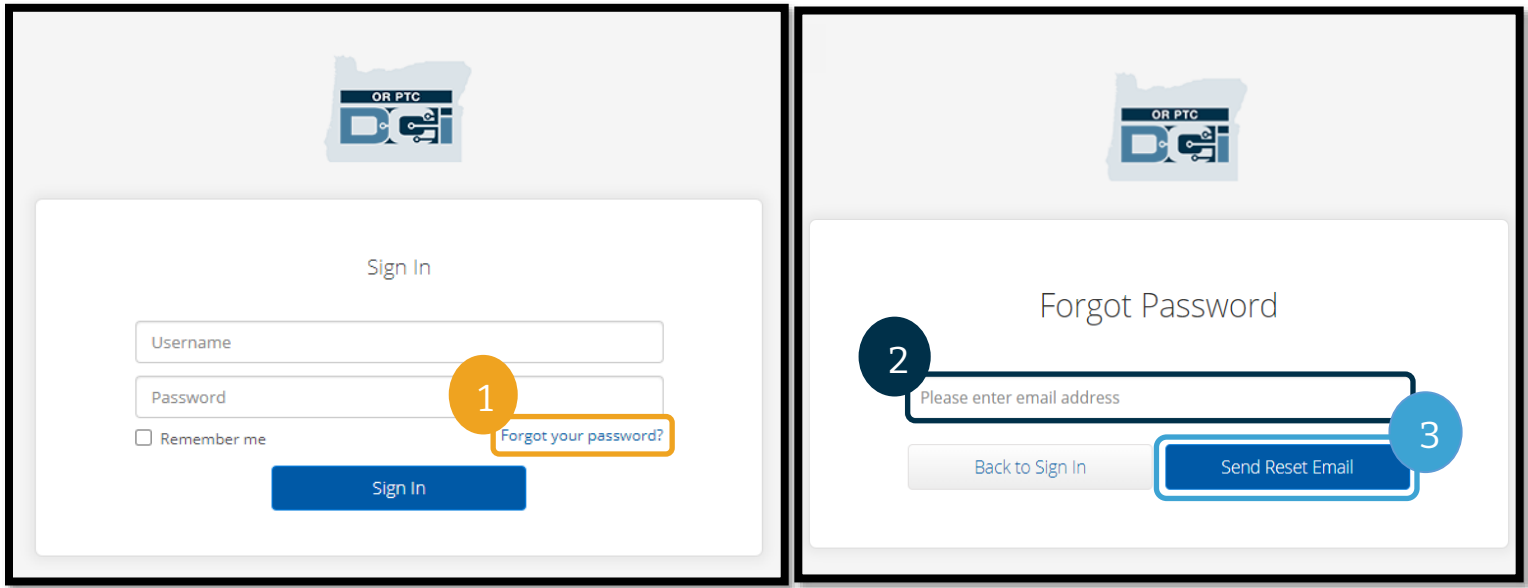

4. 然後您將看到一個確認提示。前往您的電子郵件地址(OR PTC DCI 中存檔的您的電子郵 件地址)。

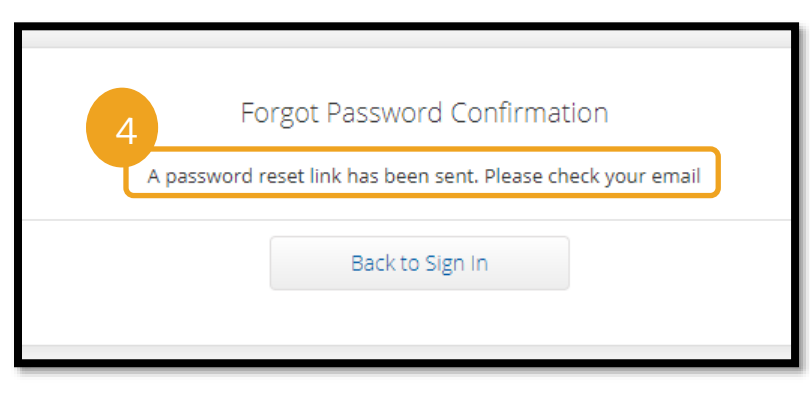

OR PTC D'el

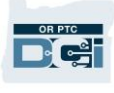

- 5. 透過 [orptcsupport@dcisoftware.com](mailto:ORPTCSupport@dcisoftware.com) 打開重設電子郵件。
- 6. 選擇 Reset Password(重設密碼)。

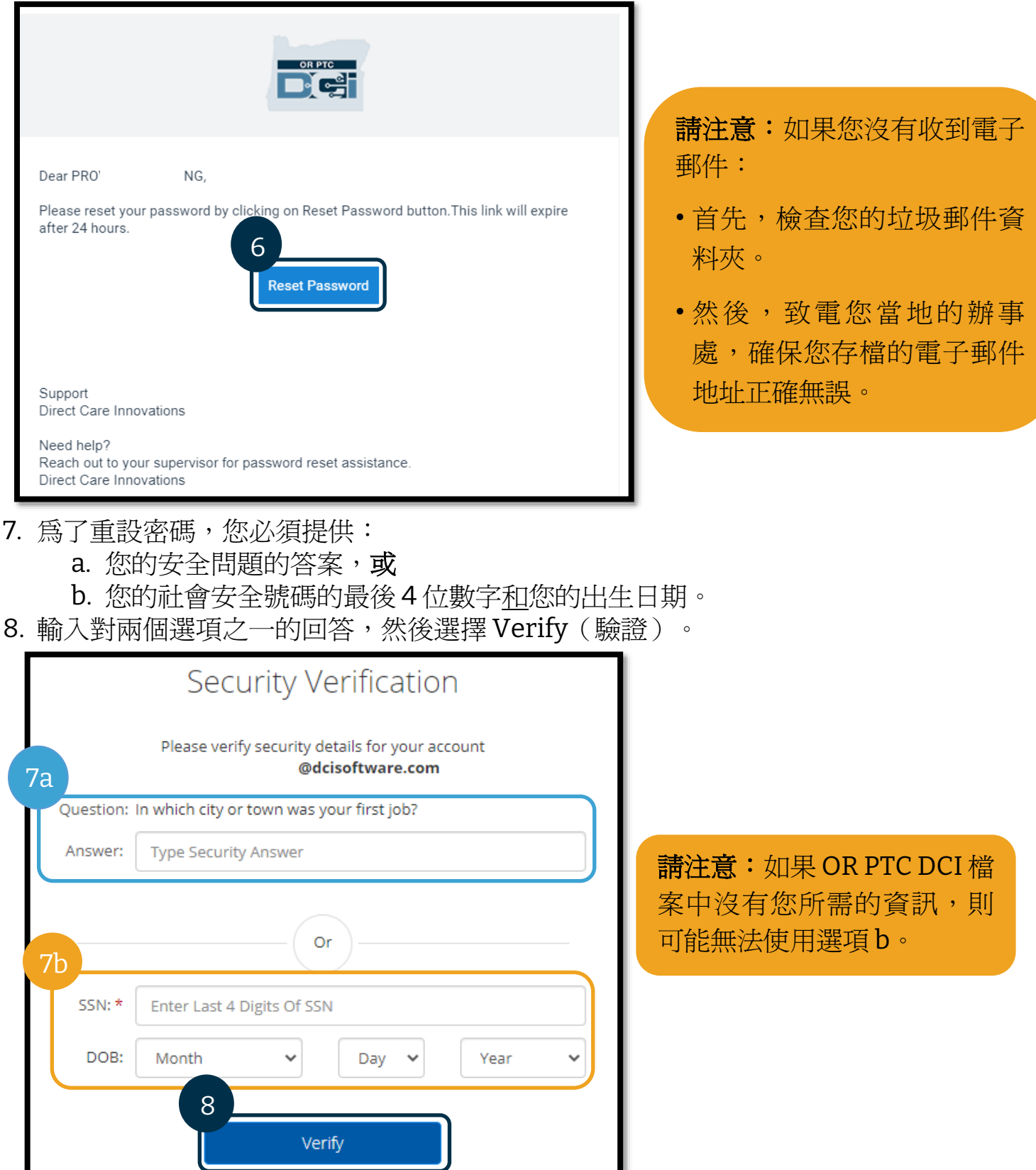
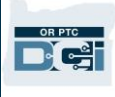

- 9. 輸入您想要使用的新密碼。
- 10. 重新輸入新密碼。
- 11. 選擇 Reset(重設)以完成密碼重設。

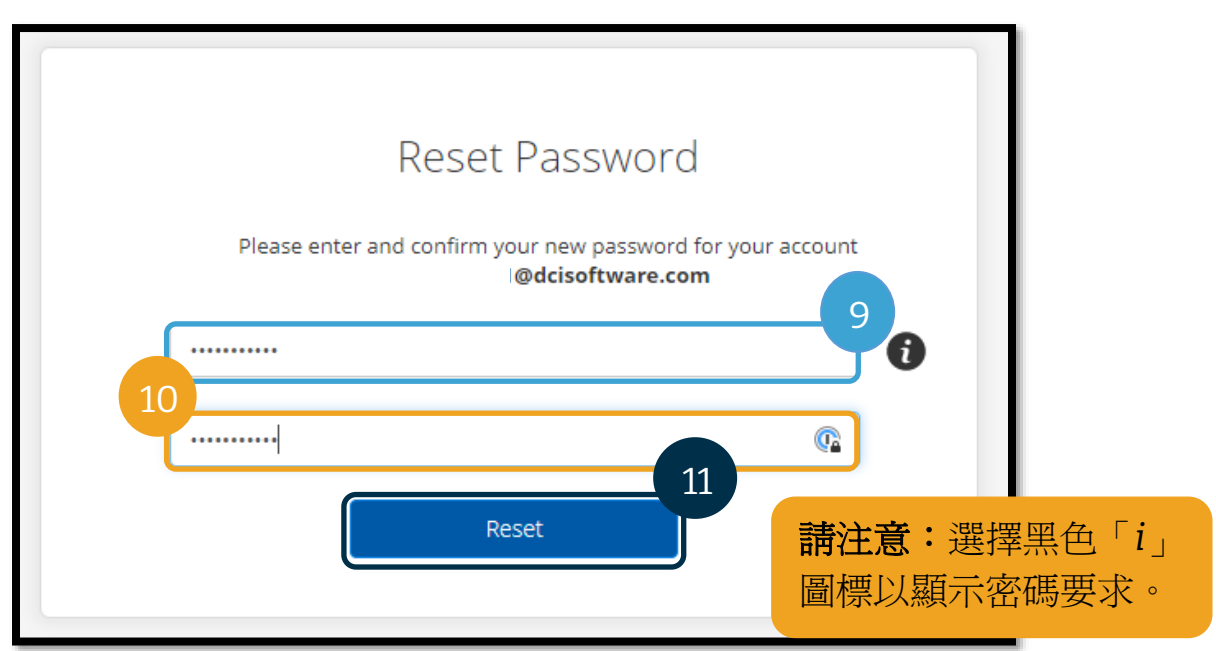

12. 選擇 Yes(是)確認新密碼。您將返回 OR PTC DCI 登入螢幕。輸入您的使用者名稱和 新密碼進行登入。

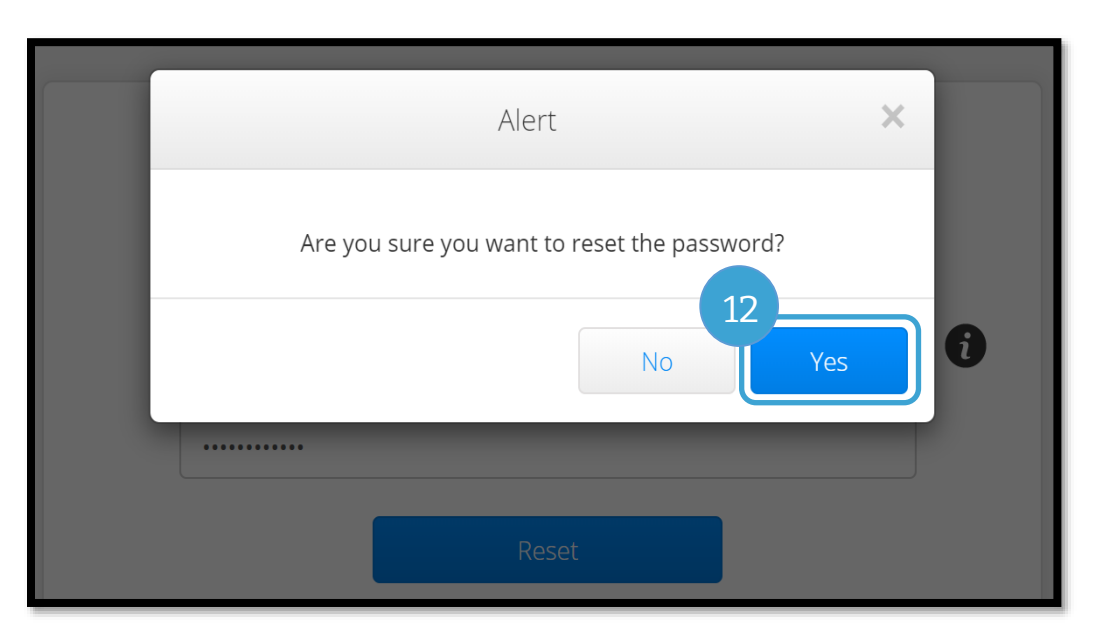

#### 重設密碼

如果您無法使用 Forgot Password (忘記密碼)連結對自己進行驗證,請聯絡您的當地辦事處 要求重設密碼,或發送電子郵件至 [PTC.Support@odhsoha.oregon.gov](mailto:PTC.Support@odhsoha.oregon.gov) 聯絡 PTC 支援部。您 必須在 OR PTC DCI 中列出有效的電子郵件地址才能重設密碼。

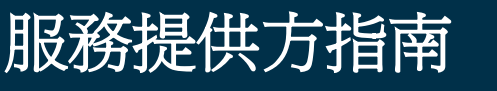

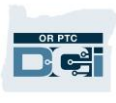

在重設密碼後,請按照下列步驟操作:

1. 打開來自 [ORPTCSupport@dcisoftware.com](mailto:ORPTCSupport@dcisoftware.com) 的重設密碼電子郵件,然後選擇 Reset Password(重設密碼) 按鈕以啓動 OR PTC DCI。

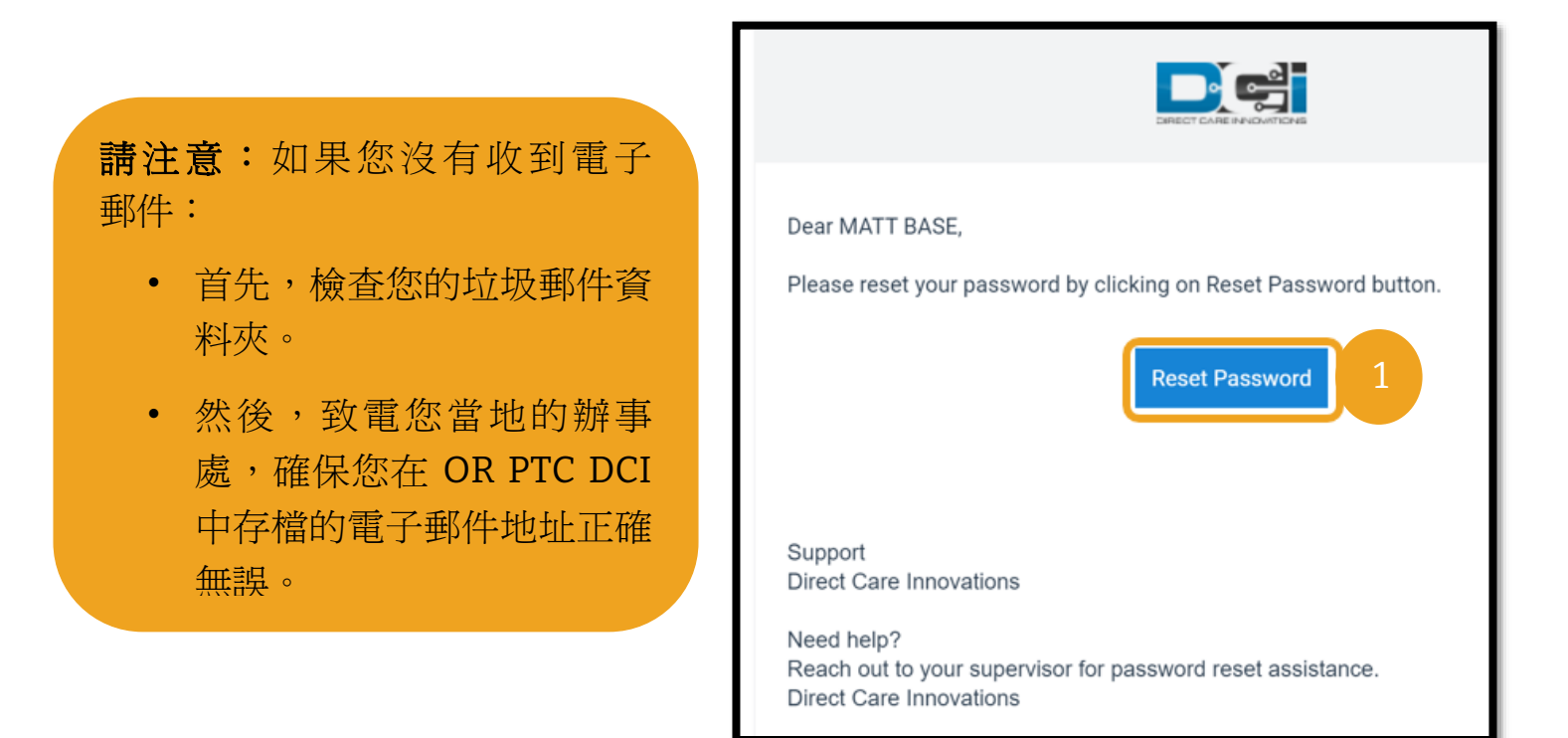

- 2. 輸入您想要使用的新密碼。
- 3. 再次輸入新密碼。
- 4. 選擇 Reset (重設) 按鈕以完成密碼重設。

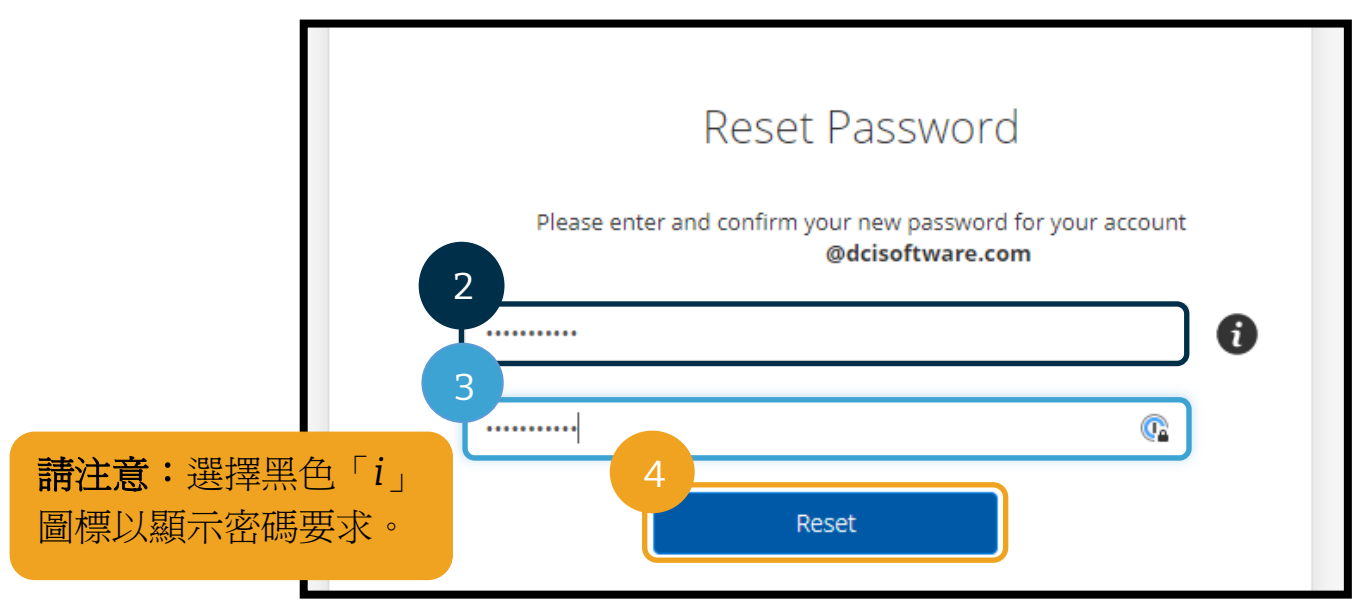

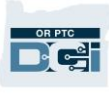

#### 5. 選擇 Yes(是)確認密碼重設。

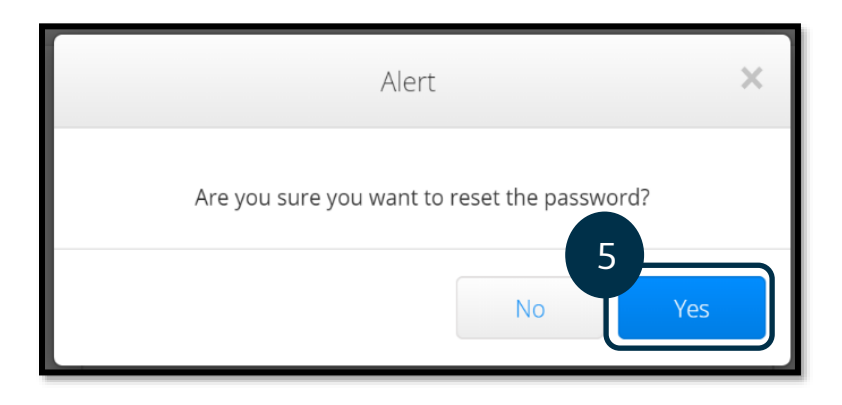

在下次登入 OR PTC DCI 時,系統會 提示您更新安全詳細資訊。

- 1. 選擇新的安全問題。
- 2. 輸入新的安全問題答案。
- 3. 選擇 Save(保存)以更新安全 問題詳細資訊。

請注意:如果您不使用 PIN 碼,完成步驟 3 即可完成密碼 重設。如果您確實使用 PIN 碼,則必須新增新的 PIN 碼 (請參[閱新增](#page-111-0) PIN 碼說明), 因為透過這種方式重設密碼會 移除您的 PIN 碼。

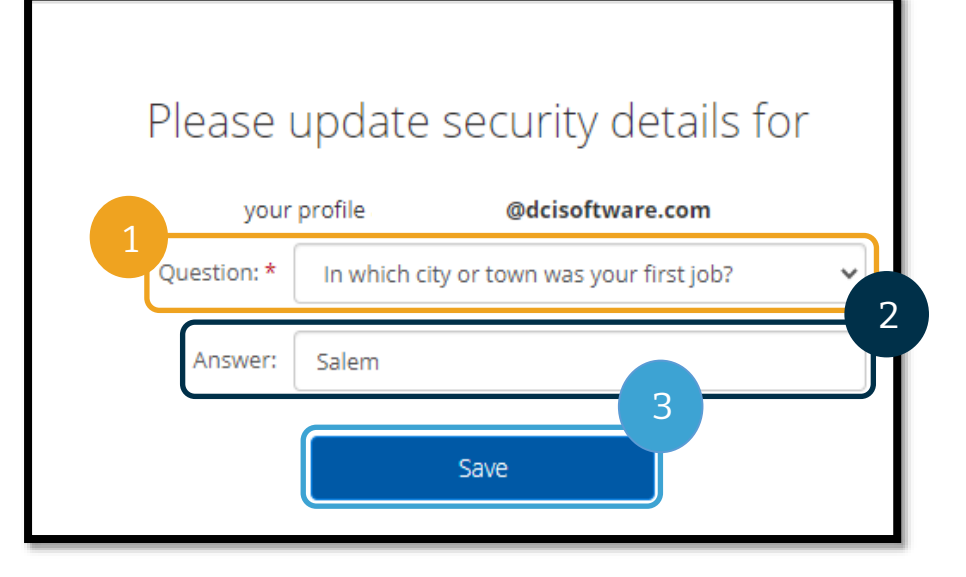

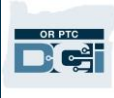

#### <span id="page-111-0"></span>新增 PIN 碼

如果您聯絡支援人員尋求密碼協助,您可能需要新增新的 PIN 碼。

- 1. 選擇您的使用者名稱旁邊的圖標。
- 2. 選擇 Settings(設定)。

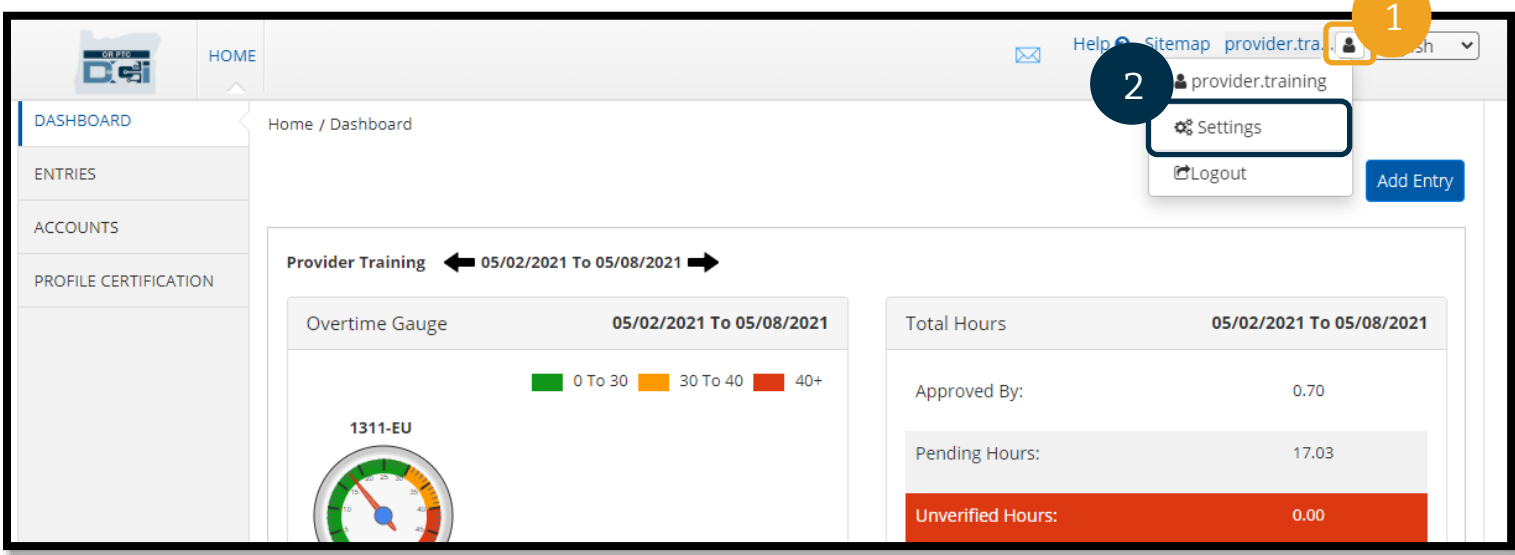

- 3. 選擇 ADD NEW PIN(新增新 PIN 碼)。
- 4. 輸入新 PIN 碼。
- 5. Confirm Pin(確認 PIN 碼)。
- 6. 選擇 Add New Pin(新增新 PIN 碼)。

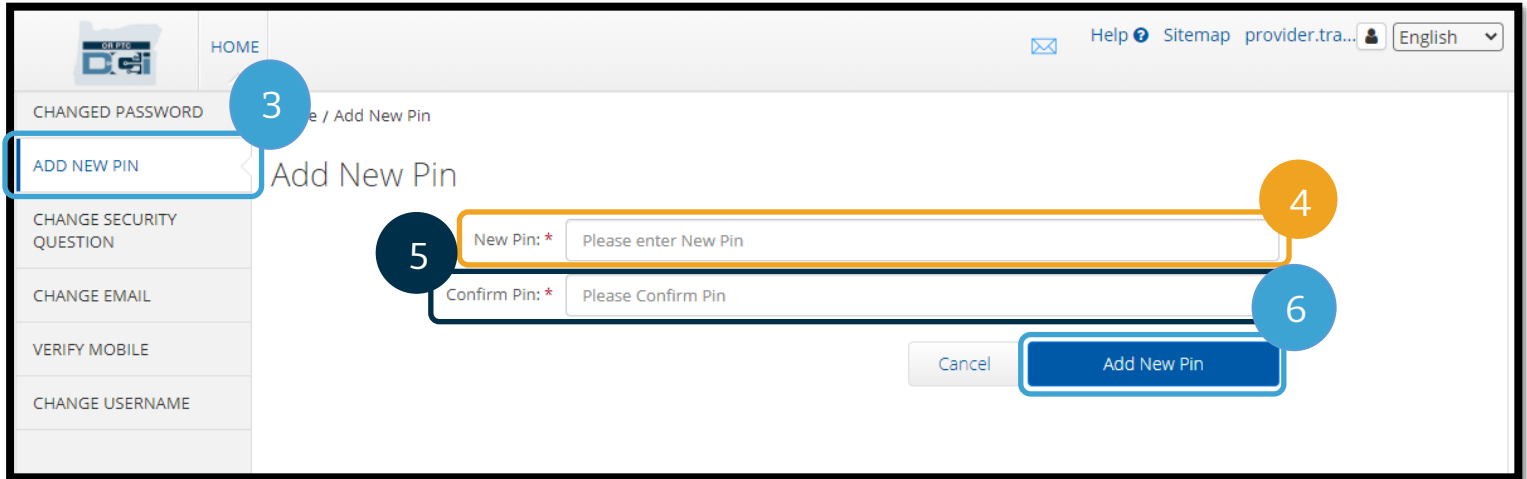

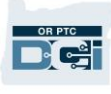

#### 7. 選擇 Yes(是)確認新的 PIN 碼。

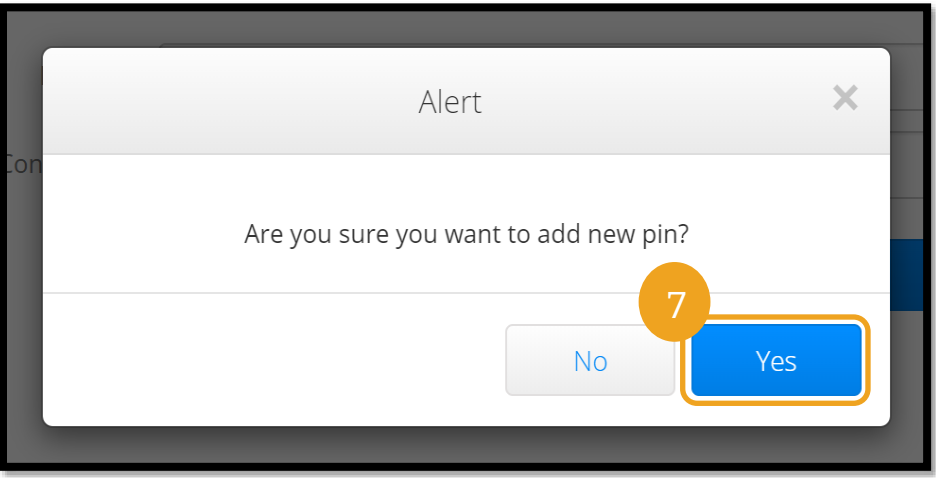

PIN 碼已成功更新!

#### 更改 PIN 碼

OR PTC DCI 允許使用者更改其 PIN 碼。

- 1. 選擇您的使用者名稱旁邊的人形圖標。
- 2. 選擇 Settings(設定)。
- 3. 選擇 CHANGE PIN(更改 PIN 碼)。
- 4. 輸入 OR PTC DCI 密碼。

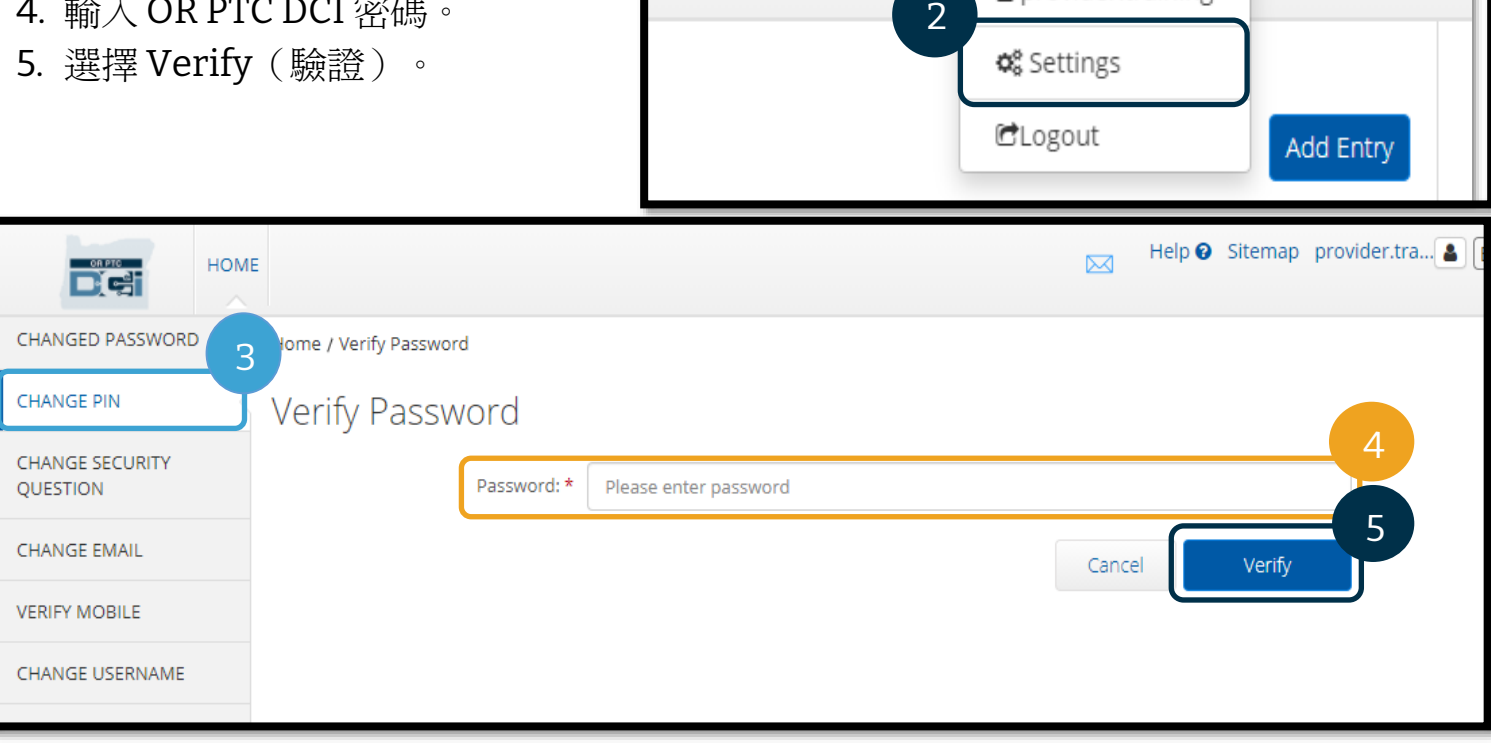

Ŋ

1

& provider.training

٧

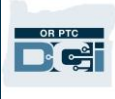

- 6. 輸入 New Pin(新 PIN 碼)。
- 7. 再次輸入新 PIN 碼。
- 8. 選擇 Change Pin(更改 PIN 碼)以進行保存。
- 9. 選擇 Yes(是)以確認 PIN 碼的更改。

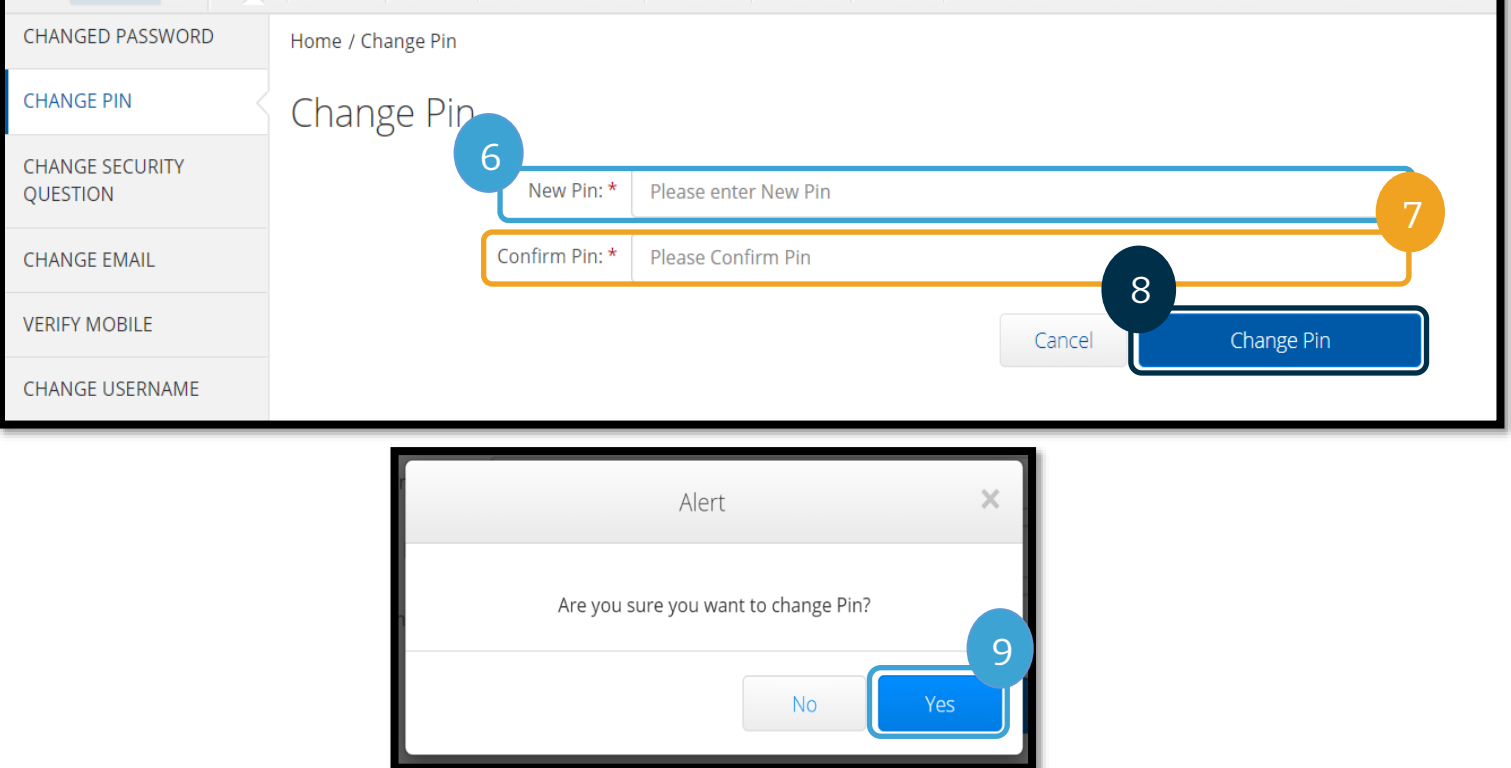

- 10. 然後,您將看到一個綠色橫幅,提示「Pin Changed Successfully! (更改 PIN 碼成 功!)」您的 PIN 碼現已更新,無需採取進一步行動。
- 11. 選擇 HOME (首頁)或 OR PTC DCI 圖標返回首頁螢幕。

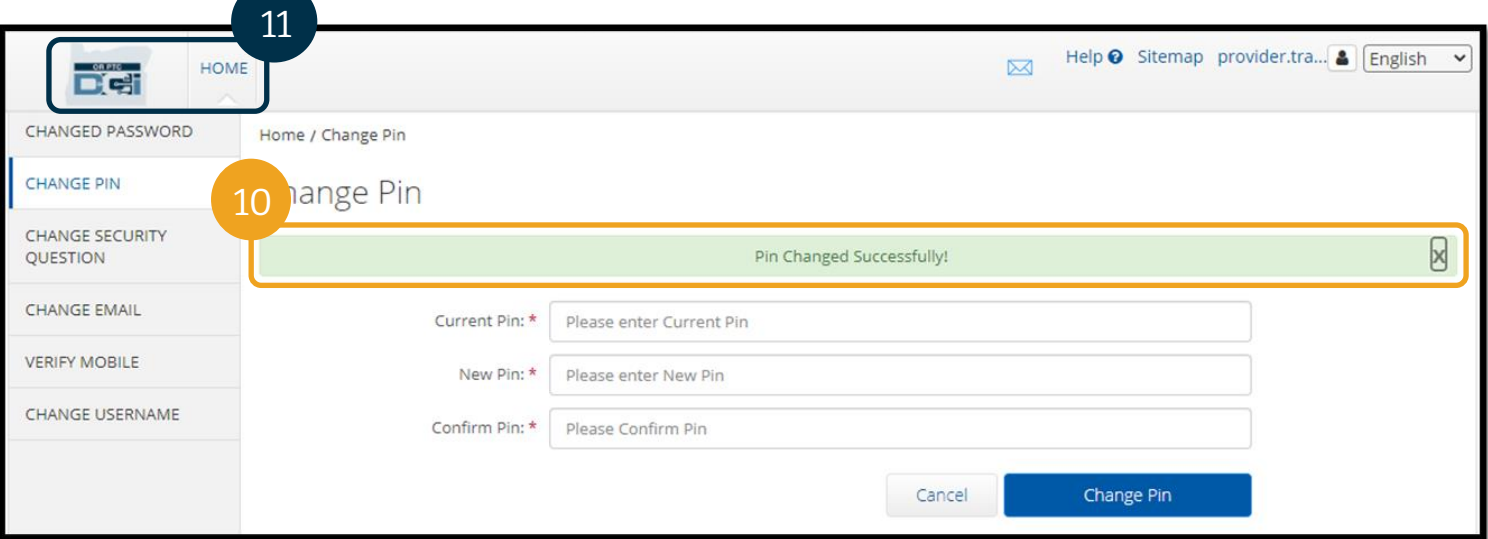

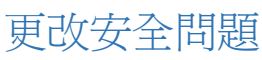

您可能希望更改您的安全問題或答案。重設密碼 時會用到這些問題。請確保您選擇的是您能記住 的問題和答案。

- 1. 選擇您的使用者名稱旁邊的人形圖標。
- 2. 選擇 Settings(設定)。
- 3. 選擇 CHANGE SECURITY QUESTION(更 改安全問題)標籤。
- 4. 輸入您的當前密碼。
- 5. 選擇 Verify(驗證)。

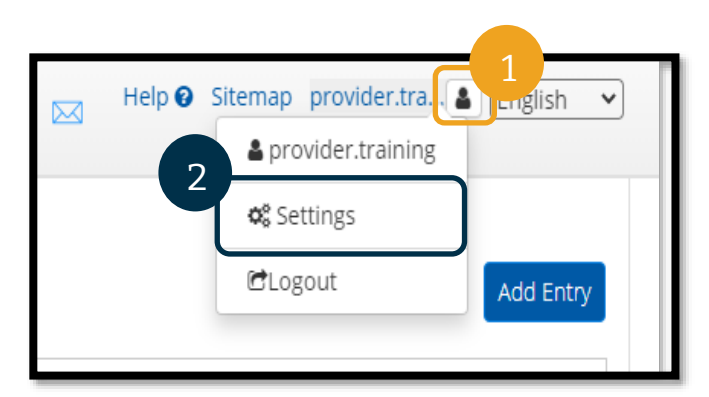

OR PTC Dei

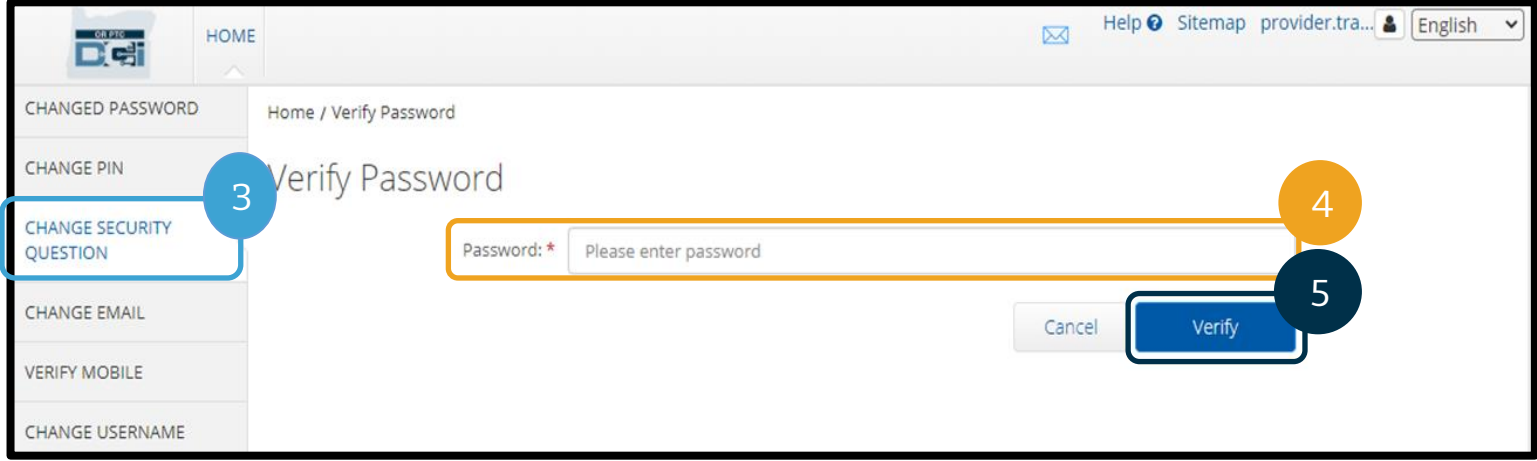

- 6. 從下拉式清單中選擇安全問題。
- 7. 輸入答案。
- 8. 選擇 Submit(提交)以保存安全問題。

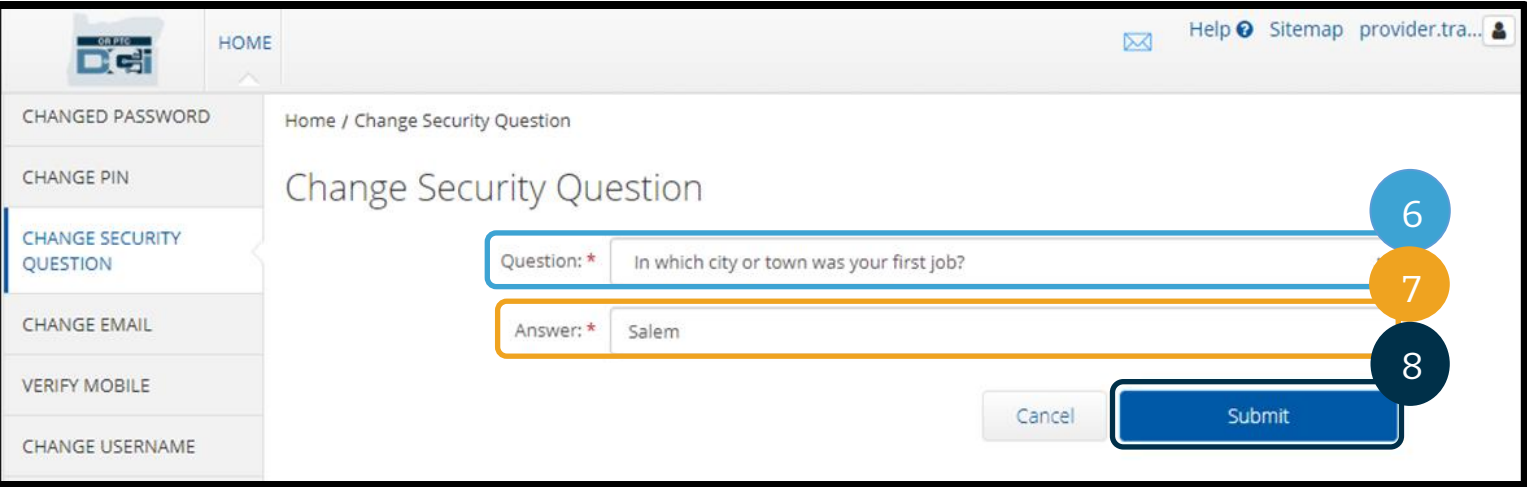

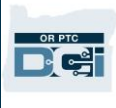

9

 $\checkmark$ 

- 9. 然後,您將看到一個綠色橫幅,提示「Security Question Changed Successfully!(安 全問題更改成功!)」安全問題現已更新,無需採取進一步行動。 10. 選擇 HOME (首頁)或 OR PTC DCI 圖標返回首頁螢幕。
- 10 Help & Sitemap provider.tra... | English HOME  $\boxtimes$ Del **CHANGED PASSWORD** Home / Change Security Question **CHANGE PIN Change Security Question CHANGE SECURITY** QUESTION Security Question Changed Successfully! **CHANGE EMAIL**  $\ddot{\phantom{0}}$ Question: \* Please select Security Question

#### 更改電子郵件

您可能希望在 OR PTC DCI 中更改您的電子郵件地址。

- 1. 選擇您的使用者名稱旁邊的人形圖標。
- 2. 選擇 Settings(設定)。

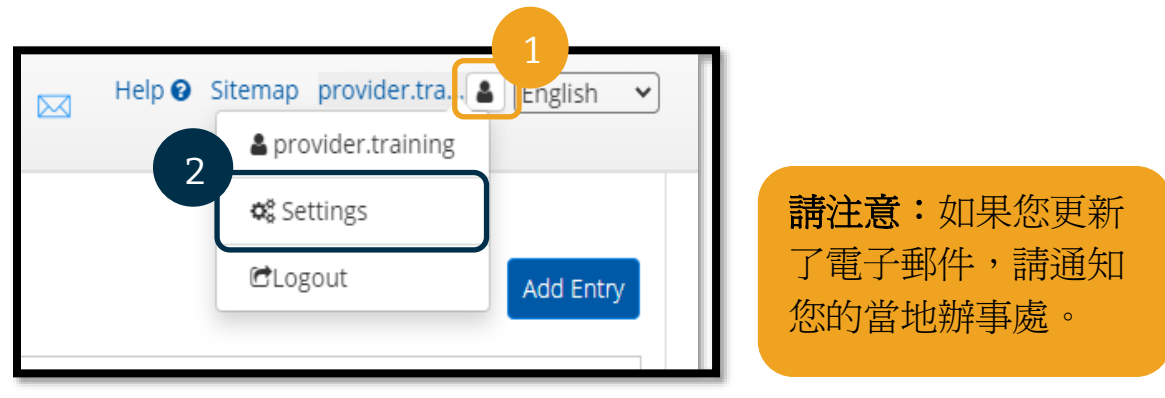

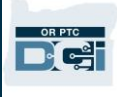

- 3. 選擇 CHANGE EMAIL(更改電子郵件)標籤。
- 4. 填入 Current Email(當前電子郵件)。
- 5. 輸入 New Email(新電子郵件)。
- 6. 確認新電子郵件。
- 7. 選擇 Change Email(更改電子郵件)以保存新電子郵件。

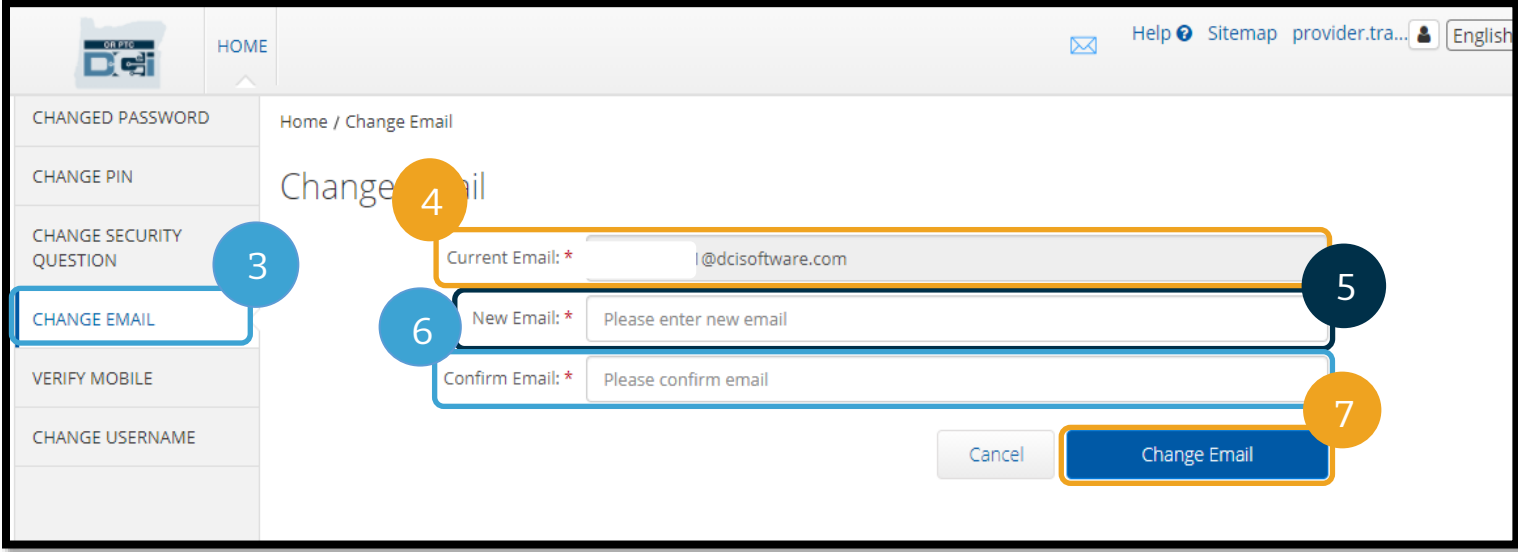

8. 已新增的新電子郵件帳戶中有一個驗證碼。在此處輸入 Verification Code(驗證碼)。 9. 選擇 Change Email(更改電子郵件)。

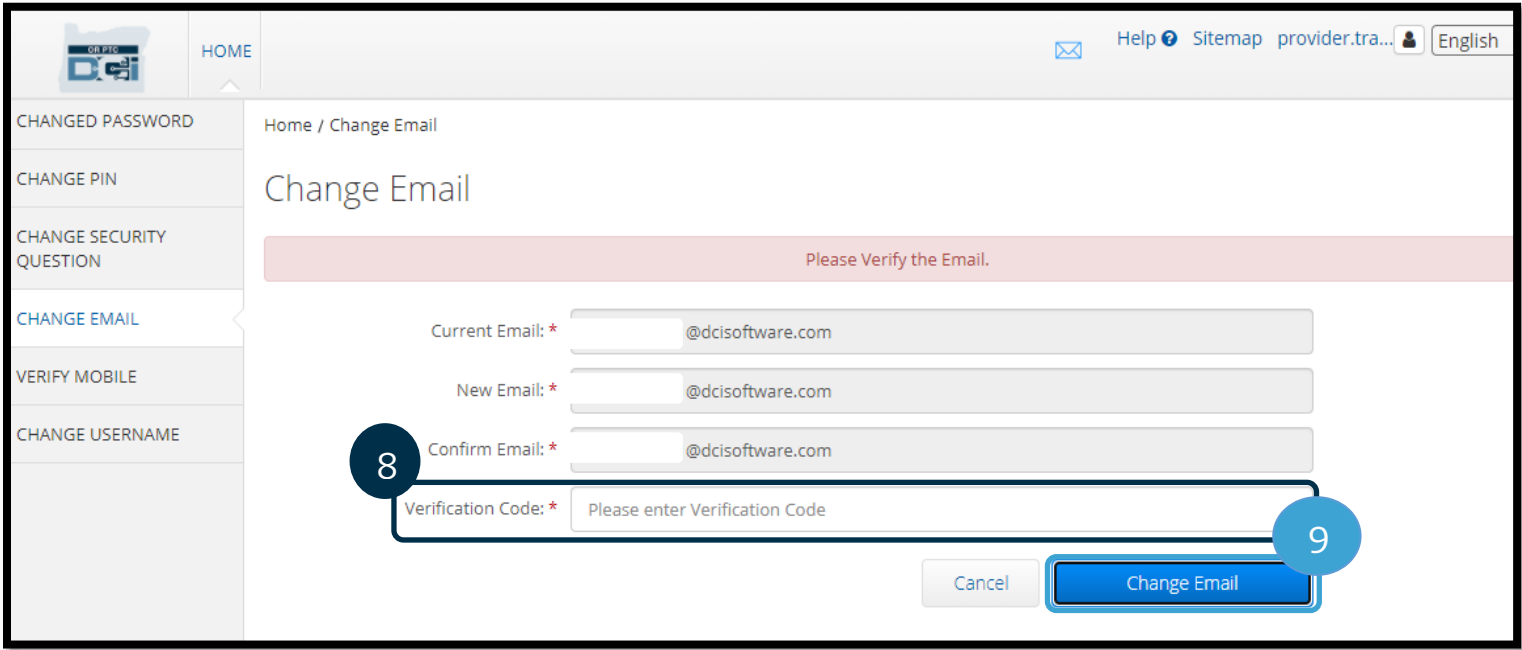

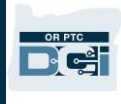

- 10. 選擇 Yes(是)以確認電子郵件 更改。
- 11. 然後將顯示一個綠色橫幅,提示 「Email Changed Successfully! (更改電子郵件成功!)」您的 電子郵件地址現已更新,無需採 取進一步行動。
- 12. 選擇 HOME (首頁)或 OR PTC DCI 圖標返回首頁螢幕。

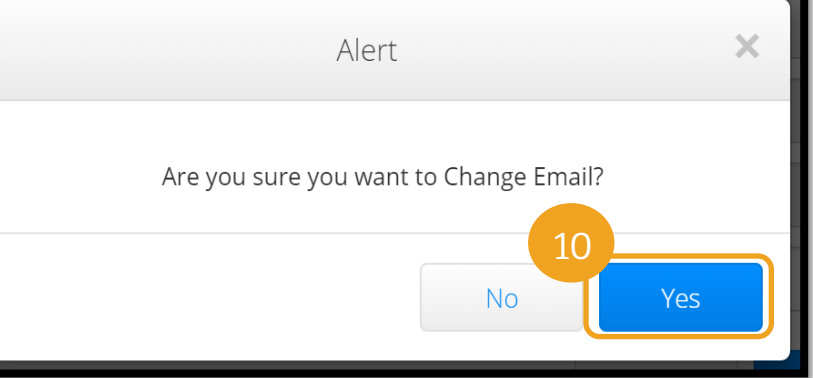

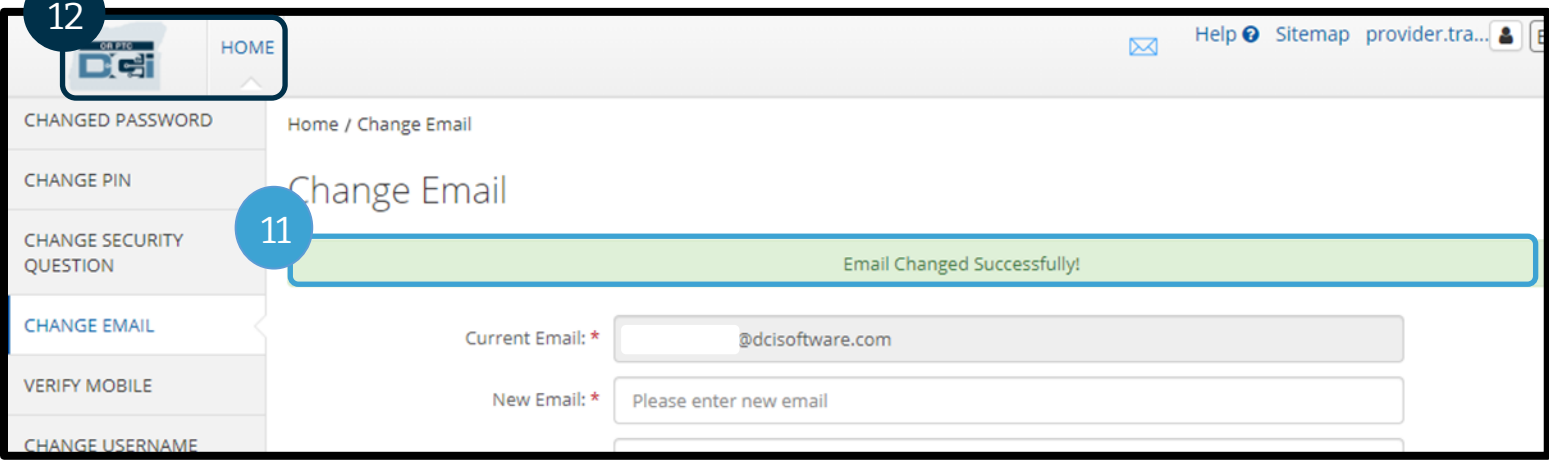

#### 驗證行動電話號碼

您必須驗證您的行動電話號碼才能接收來自 OR PTC DCI 的重要簡訊。

- 1. 選擇您的使用者名稱旁邊的人形圖標。
- 2. 選擇 Settings(設定)。

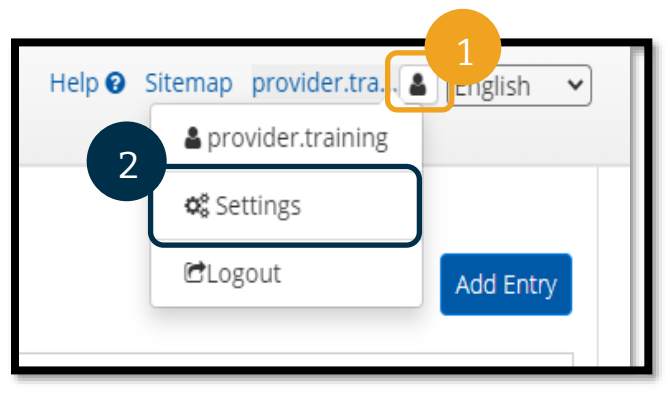

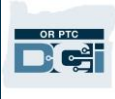

- 3. 選擇 VERIFY MOBILE (驗證行動電話)標籤。
- 4. 輸入行動電話號碼。
- 5. 選擇 Update Mobile Number(更新行動電話號碼)。

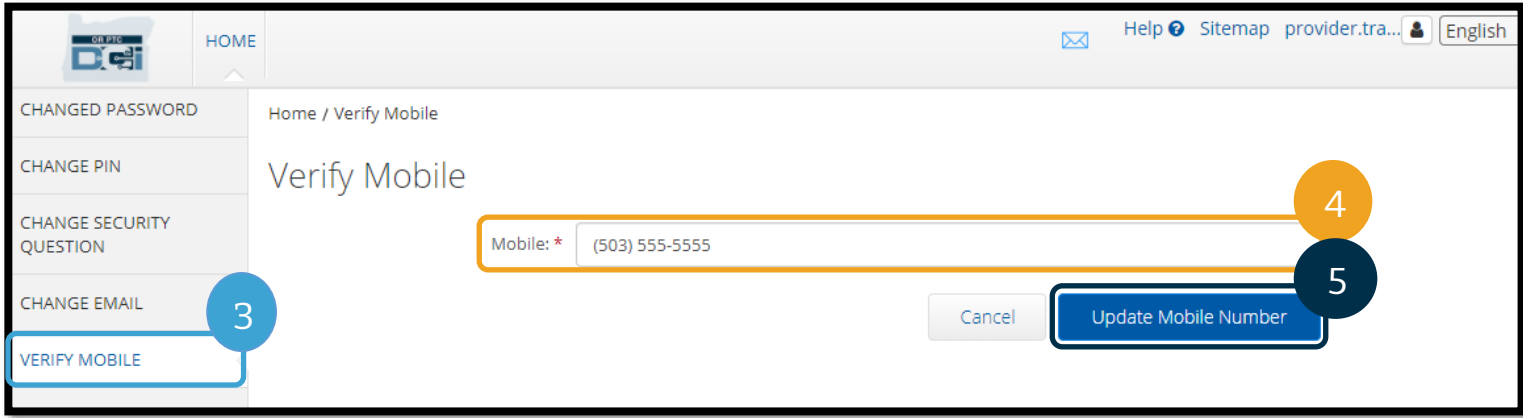

6. 選擇 Send Verification Code(發送驗證碼)。

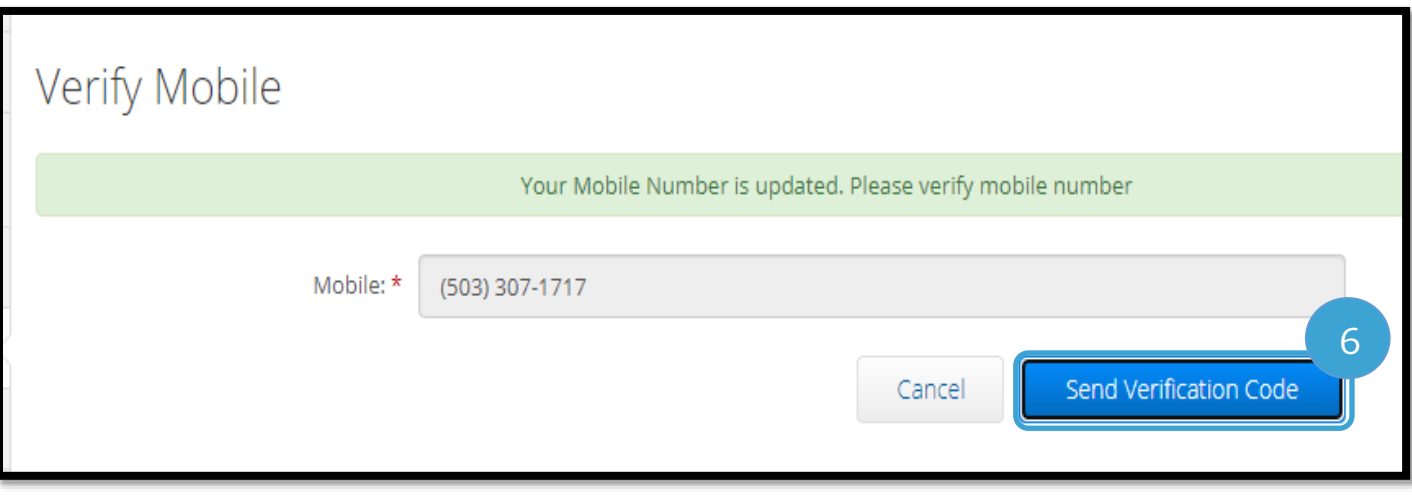

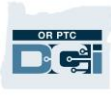

- 7. 您將收到一條包含驗證碼的簡訊。在標有「Verification Code(驗證碼)」的方塊中輸 入驗證碼。
- 8. 選擇 Verify Mobile(驗證行動電話)。

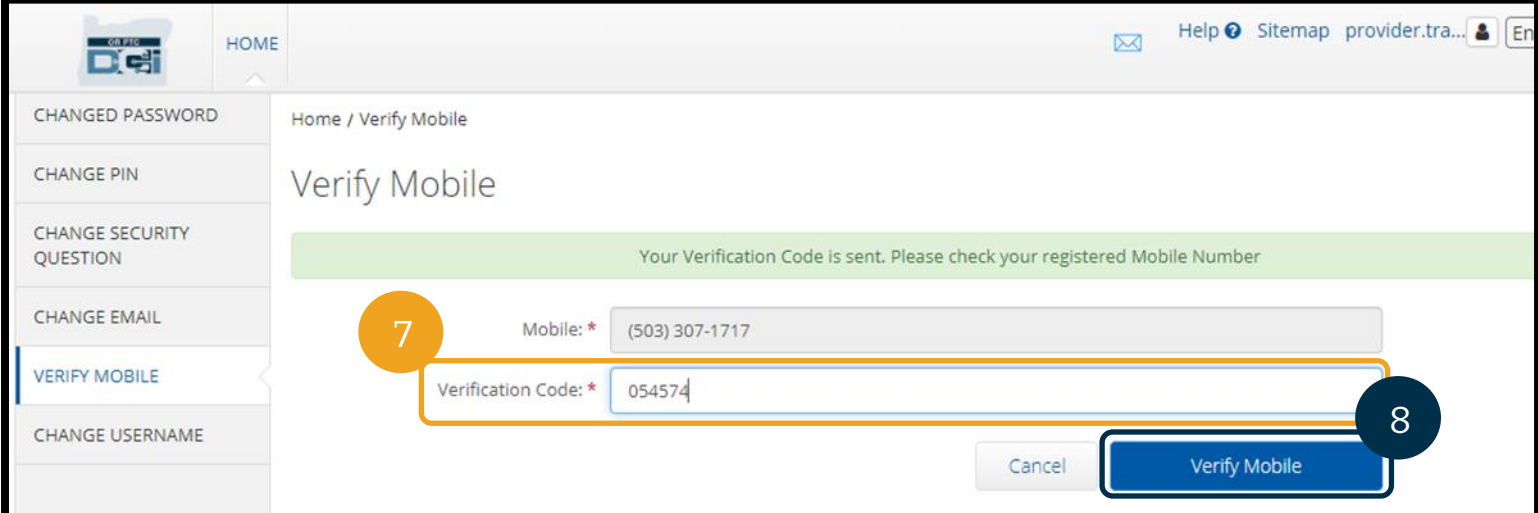

- 9. 然後將顯示一個綠色橫幅,提示「Your Mobile Number is Verified. (您的行動電話號 碼已驗證。)」行動電話號碼現已驗證,無需採取進一步行動。
- 10. 選擇 HOME (首頁)或 OR PTC DCI 圖標返回首頁螢幕。

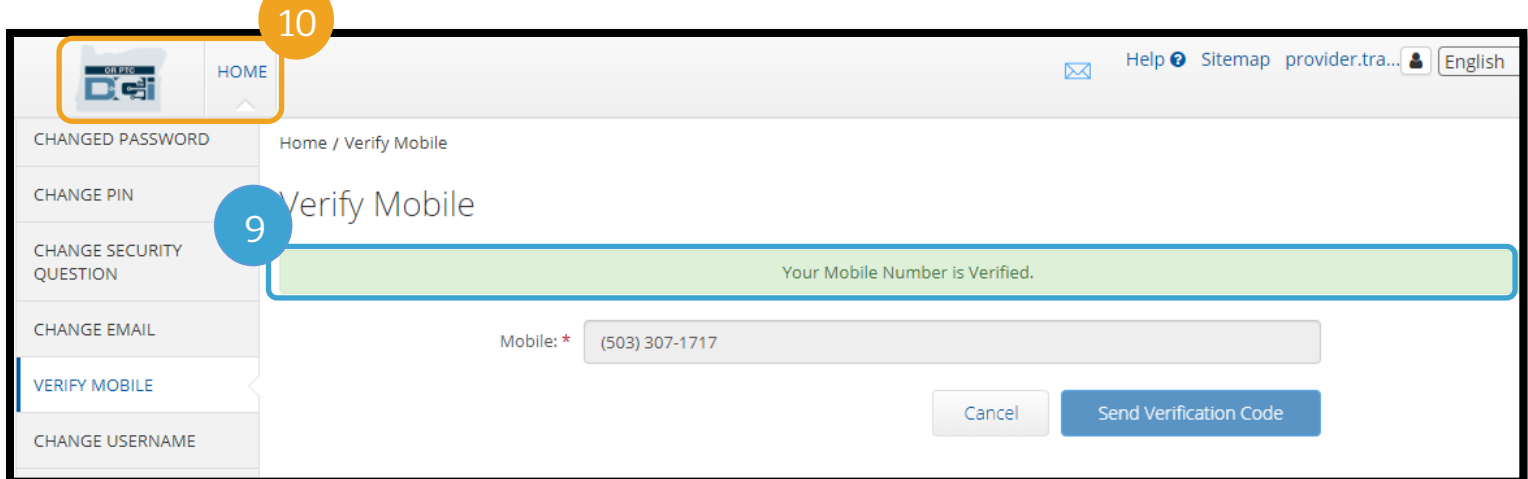

#### 更改使用者名稱

您可能希望更改您的 OR PTC DCI 使用者名稱。

- 1. 選擇您的使用者名稱旁邊的人形圖標。
- 2. 選擇 Settings(設定)。
- 3. 選擇 CHANGE USERNAME(更改使用者 名稱)標籤。
- 4. 輸入 New Username(新使用者名稱)。
- 5. 選擇 Change Username(更改使用者名 稱)以進行保存。

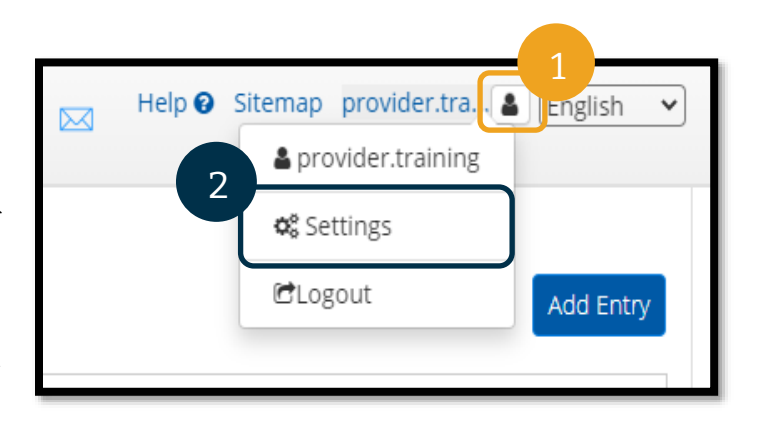

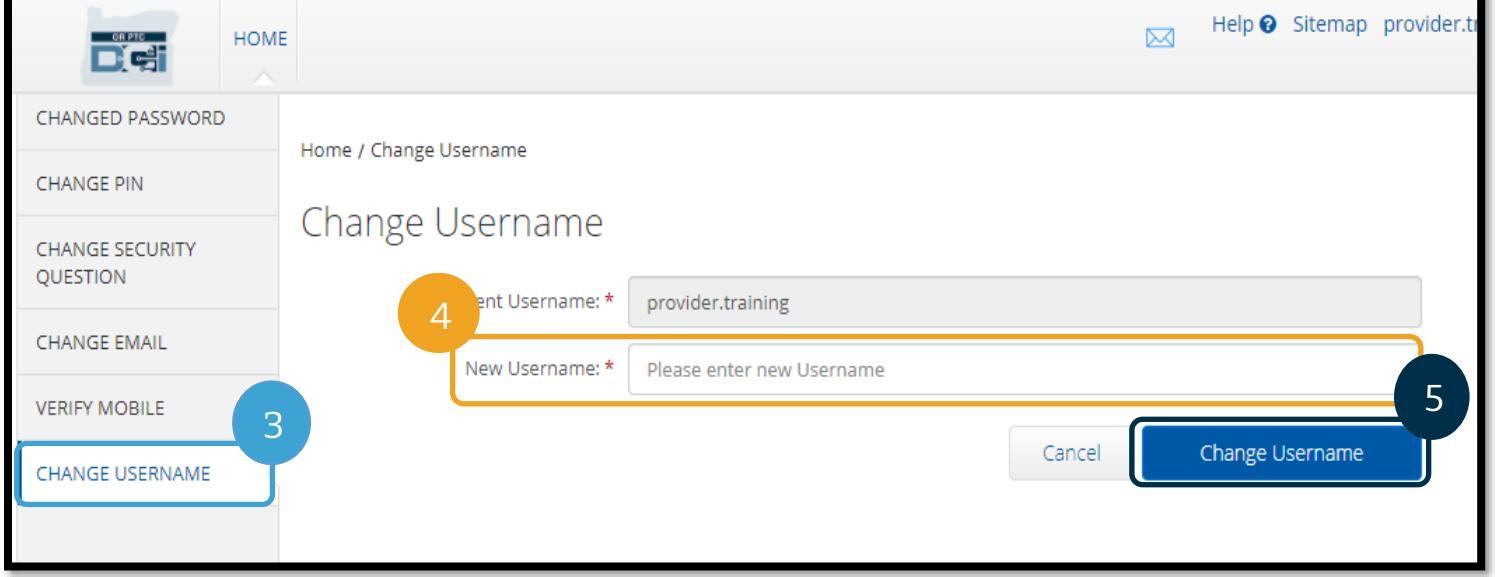

6. 選擇 Yes(是)以確認使用者名稱更改。

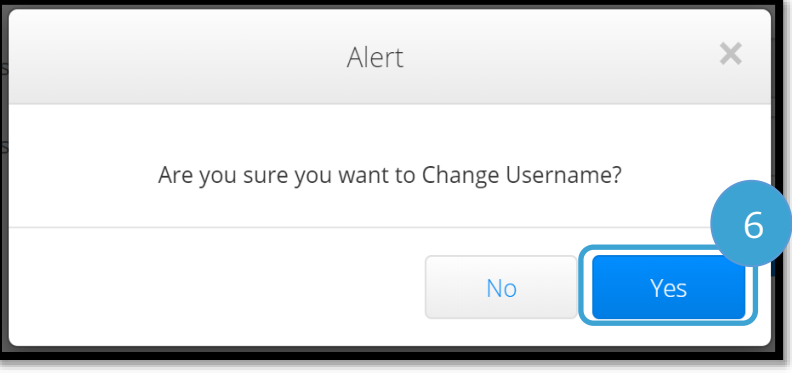

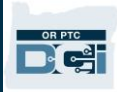

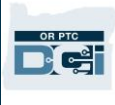

- 7. 然後將顯示一個綠色橫幅,提示「Username Changed Successfully! (更改使用者名稱 成功!)」您的使用者名稱現已更改,無需採取進一步行動。
- 8. 選擇 HOME (首頁)或 OR PTC DCI 圖標返回首頁螢幕。

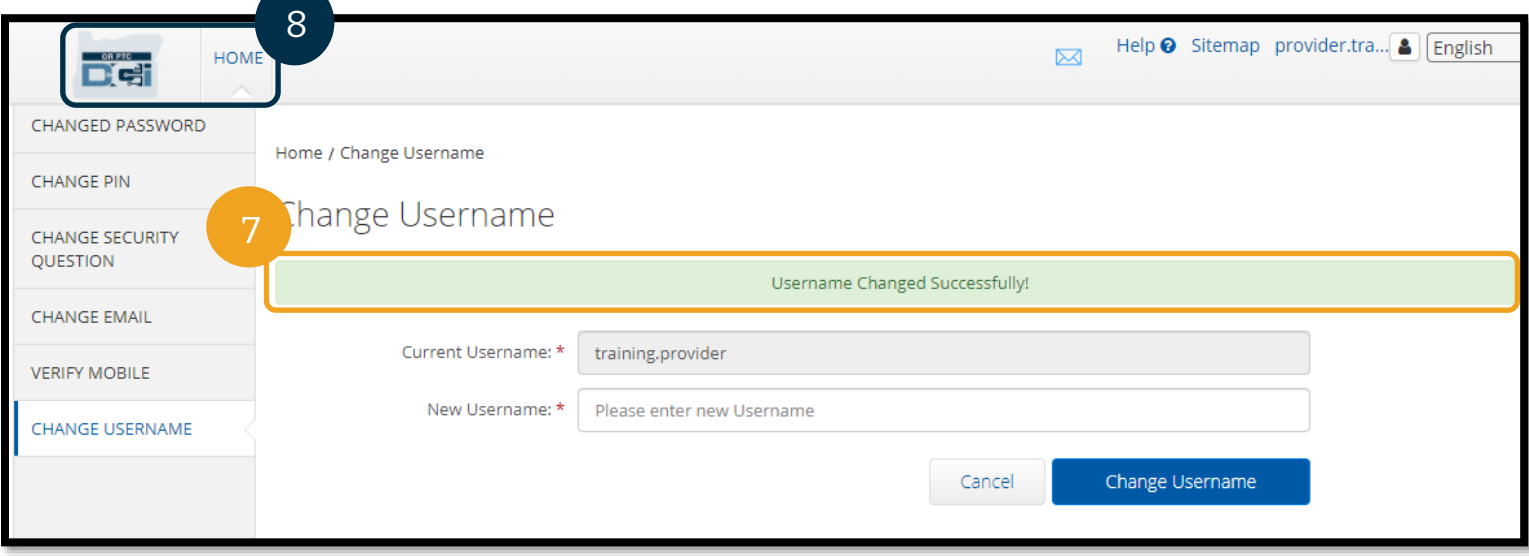

### 支援

恭喜!您已完成 OR PTC DCI 服務提供方指南的回顧。

到目前為止,您應該已經:

- 選擇了一種或多種 EVV 方法,並將您的選擇通知了當地辦事處。
- 建立一個電子郵件地址(如果您還沒有電子郵件地址)(請注意:您必須有一個個人 電子郵件地址才能使用 OR PTC DCI)。
- 確保了本機構已擁有您的最新聯絡資訊。如果您需要更新您的聯絡資訊,請參見以下 資源:
	- o 家庭護理工作者,請聯絡當地辦事處更新您的聯絡資訊。此表可以在 Seniors & People with Physical Disabilities Offices (老年人和身體殘疾人辦公室)的網站 上找到, 網址: [https://www.oregon.gov/dhs/offices/pages/seniors](https://www.oregon.gov/dhs/offices/pages/seniors-disabilities.aspx)[disabilities.aspx](https://www.oregon.gov/dhs/offices/pages/seniors-disabilities.aspx)
	- o 行為健康照護人員(**PCA)**,請使用表格 2521 更新您的聯絡資訊,並按照表格上的 說明將其傳真至服務提供方登記處。此表可以在服務提供方登記處的網站上找到, 網址:<https://www.oregon.gov/oha/HSD/OHP/Pages/Provider-Enroll.aspx>

如果您在 OR PTC DCI 解決方案方面遇到困難並需要協助,我們可以爲您提供支援!

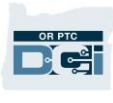

#### DCI 服務台 ( 每週 7 天每天 24 小時提供服務, 節假日除外 )

請致電 1-855-565-0155 或發送電子郵件至 [ORPTCSupport@dcisoftware.com](mailto:ORPTCSupport@dcisoftware.com) 尋求以下幫 助:

- 基本系統導覽協助
- 系統錯誤(頁面凍結、伺服器錯誤等)
- 登入協助

請注意:在要求登入協助時,您將需要 SSN 的最後 4 位數字和出生日期。

#### PTC 支援

發送電子郵件至 [PTC.Support@odhsoha.oregon.gov](mailto:PTC.Support@odhsoha.oregon.gov) 或致電當地辦事處尋求以下協助:

- OR PTC DCI 新使用者和入門
- 打卡上下班的問題
- 新的、遺失的、損壞的或故障的智慧鑰匙卡

### DCI 幫助中心

如果您在 OR PTC DCI 入口網站中遇到困難並需要協助,您可以輕鬆存取 DCI 幫助中心。

- 在登入 OR PTC DCI 後,選擇右上角的 Help (幫助)按鈕。
- 您將自動重新導向至 DCI 幫助中心。
- 按關鍵字搜尋以尋找您正在尋找的幫助資源。

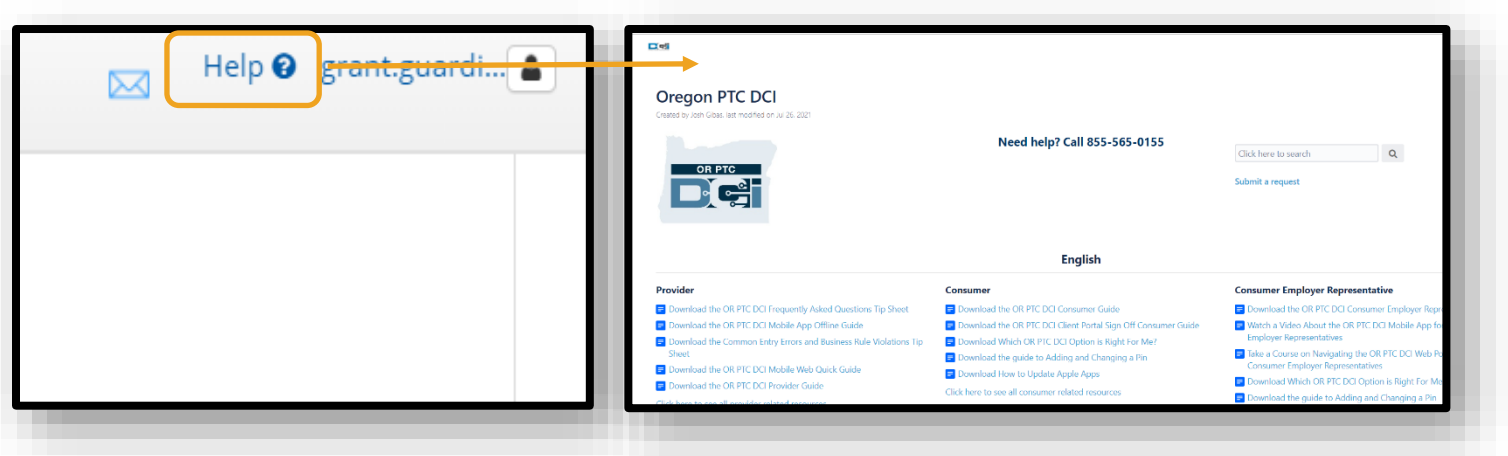

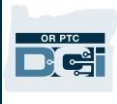

#### 一般問答

#### 如果我被鎖定。誰可以提供幫助?

您可以在正常工作時間內聯絡當地辦事處。如果您因登入失敗次數過多而被鎖定,您的帳戶將 在 24 小時後自動解鎖。

#### 我需要重設密碼,但沒有收到電子郵件通知。誰可以提供幫助?

請聯絡您當地的辦事處以驗證我們已存檔的電子郵件地址是否正確。您還可以在 OR PTC DCI 中更新自己的電子郵件地址,有關說明請參[閱重設密碼。](#page-107-0)